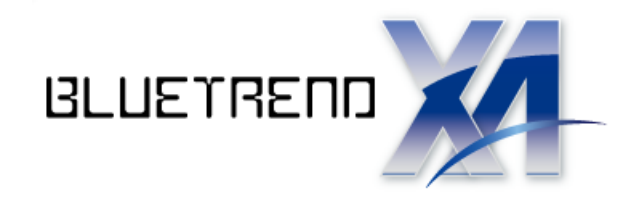

ナビちゃんのつぶやき (調査士編)

ľ 「はじめてみよう! BLUETREND XA (調査士編)」の補足です。

※解説内容がオプションプログラムの 説明である場合があります。 ご了承ください。

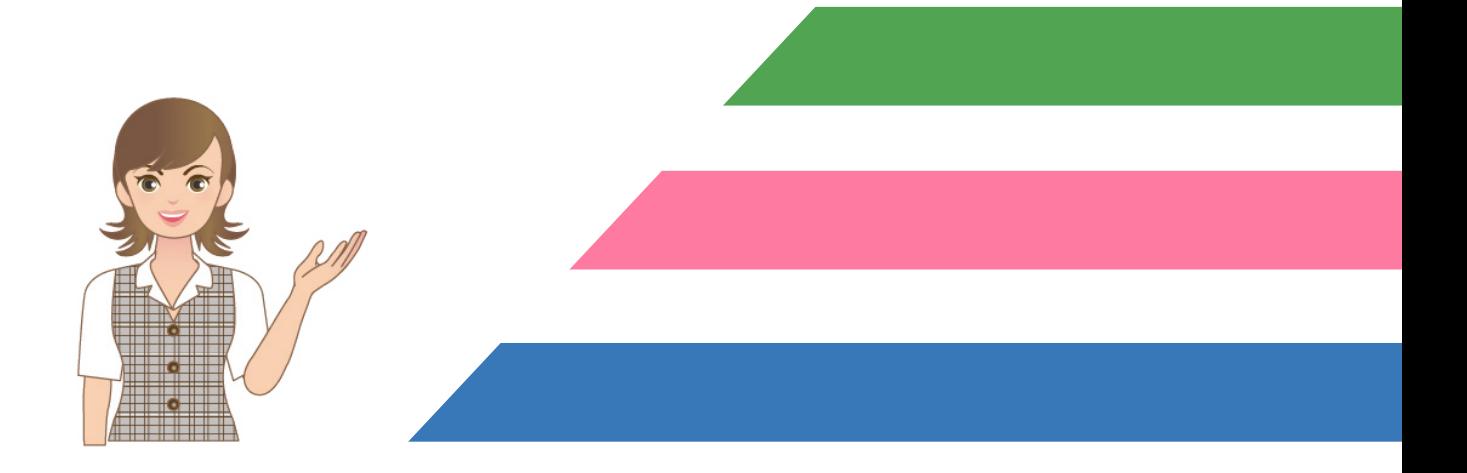

ナビちゃんのつぶやき

### (調査士編)

### 基本

目次

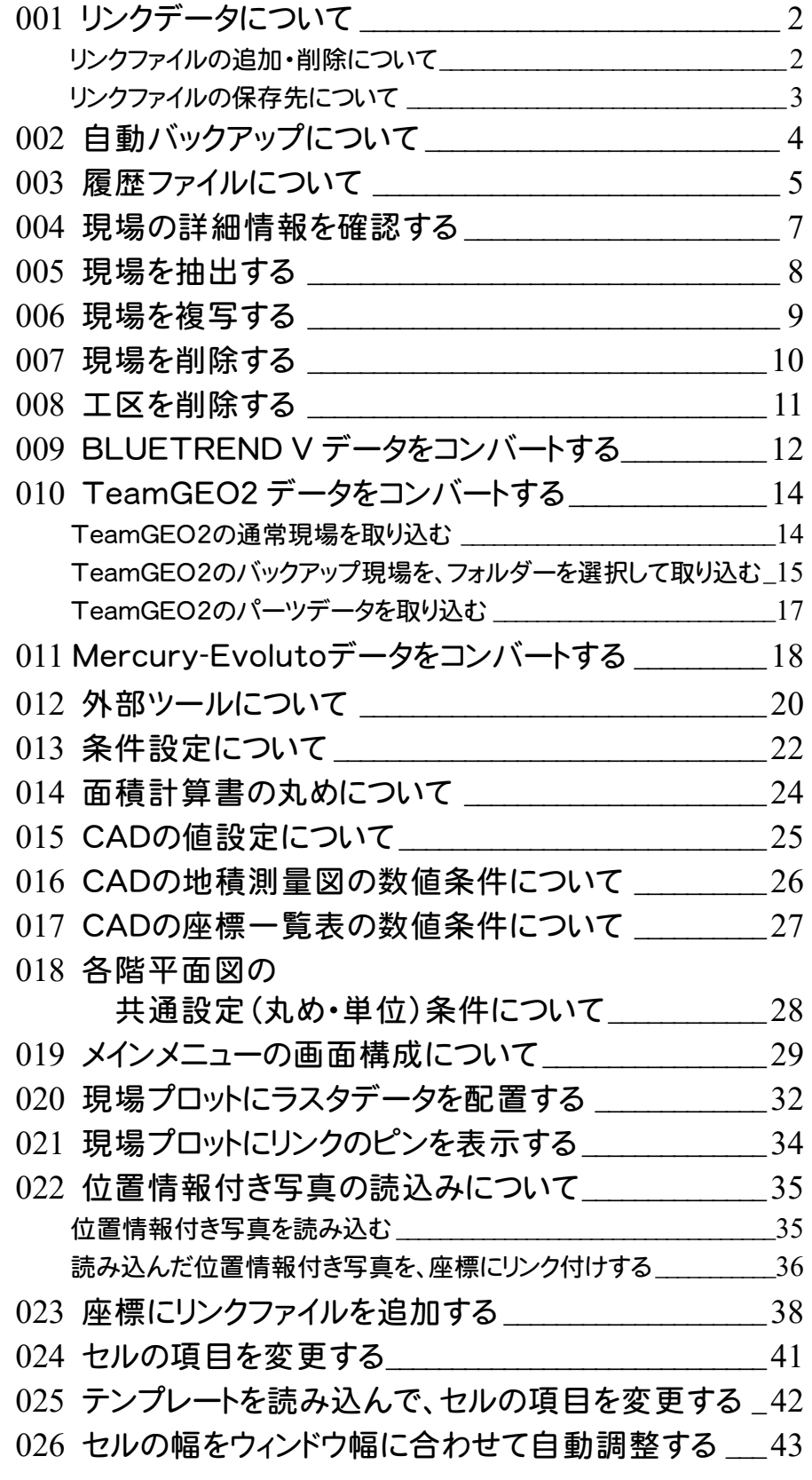

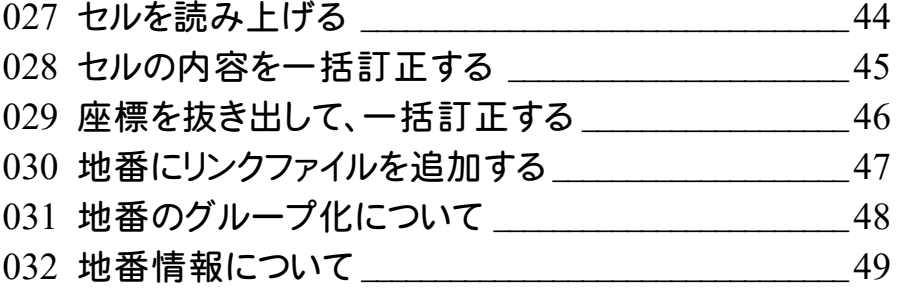

## 座標計算

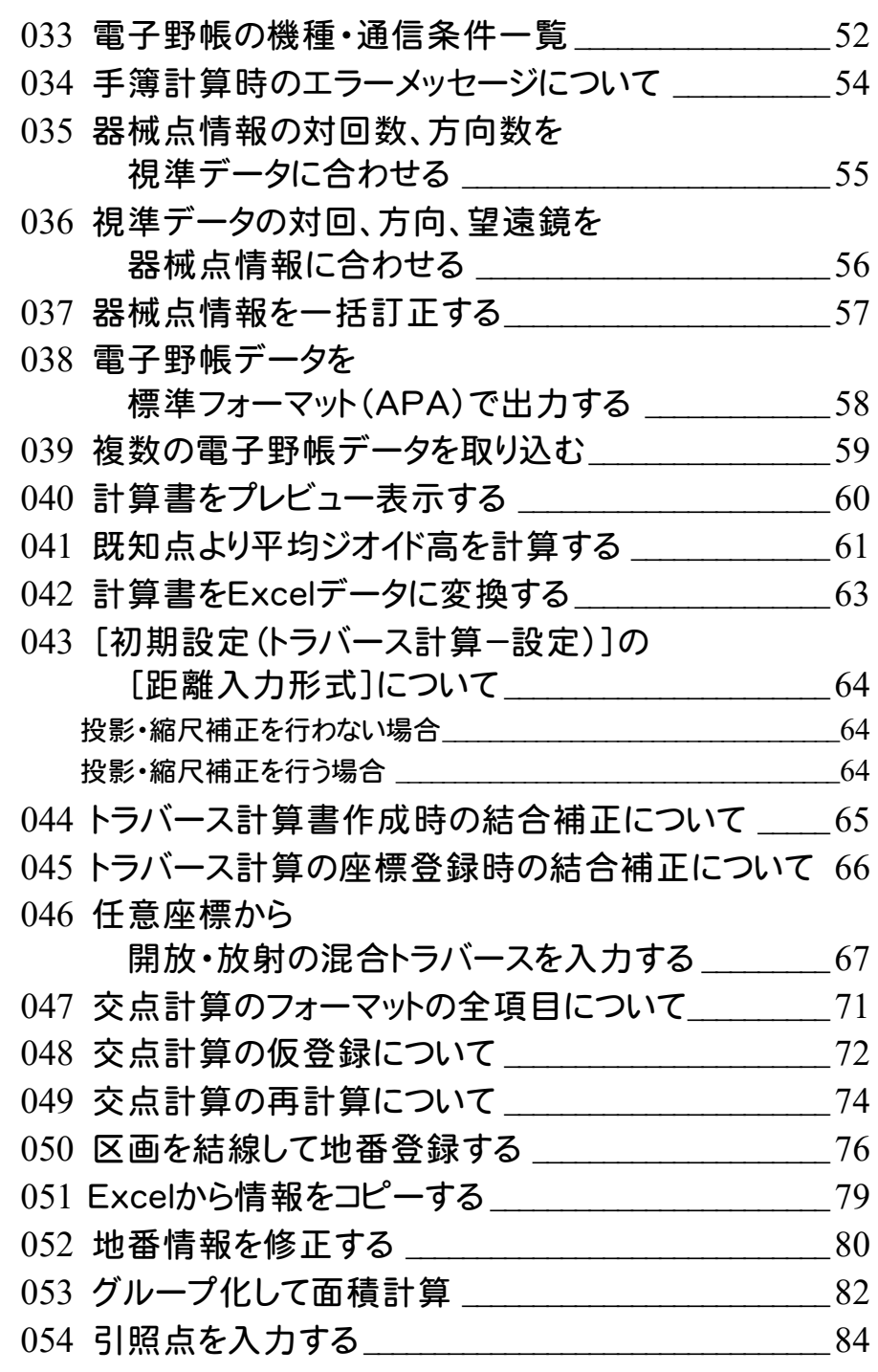

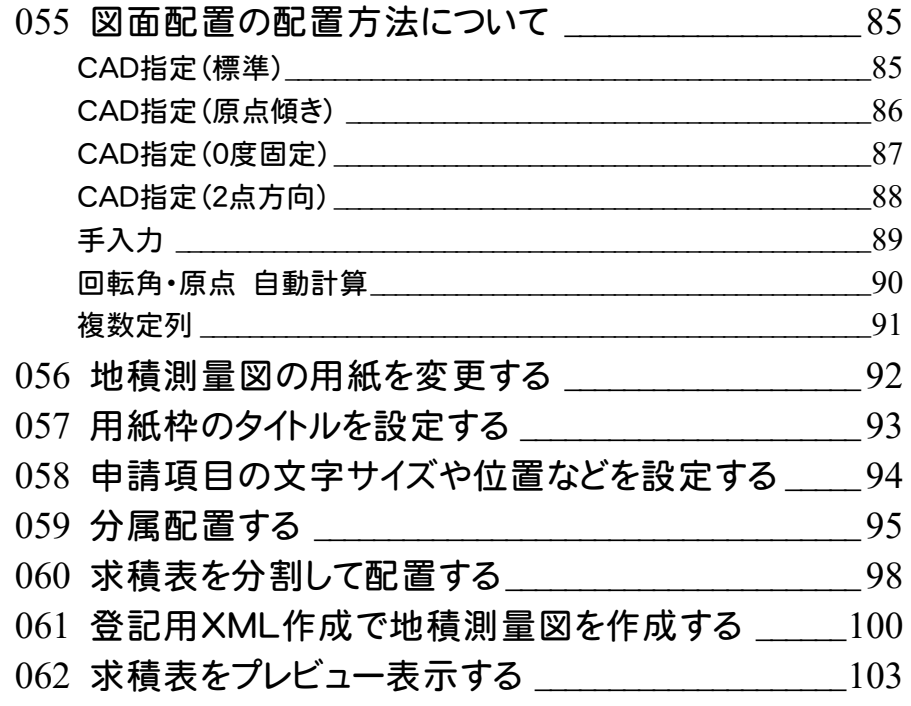

# 各階平面図

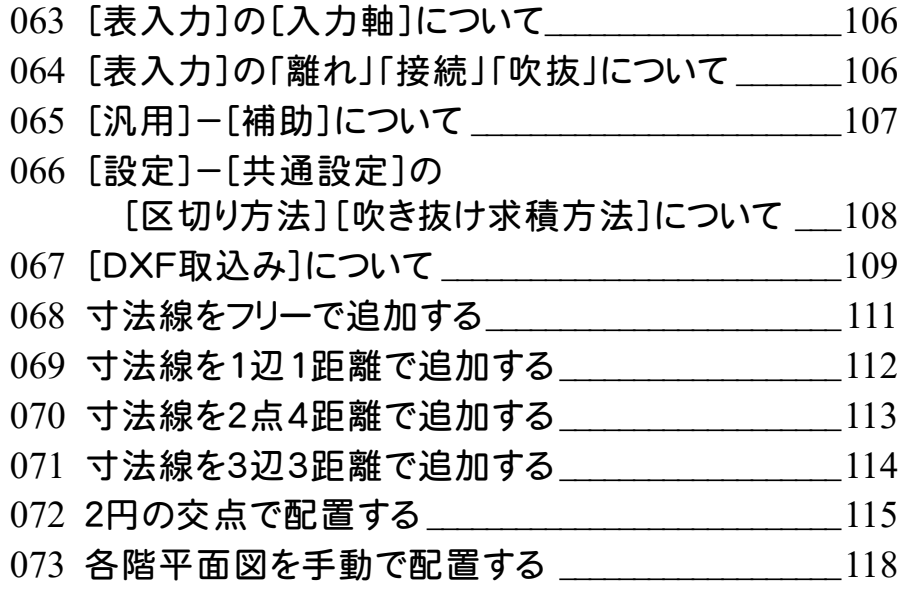

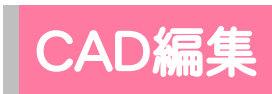

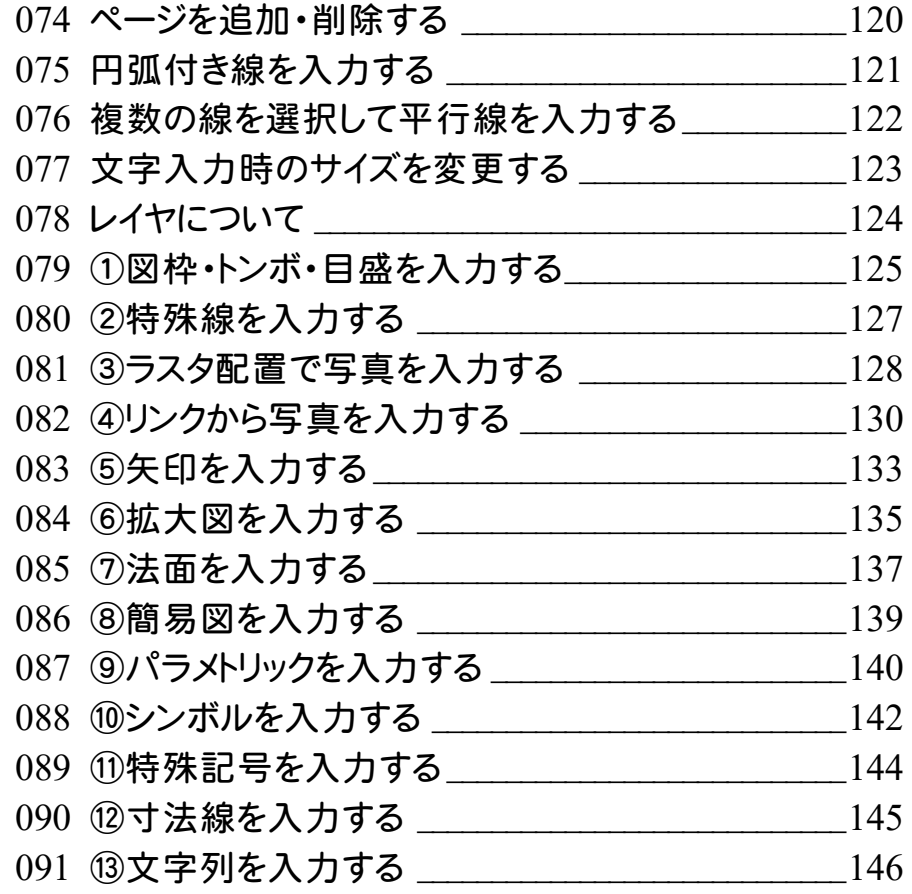

# その他

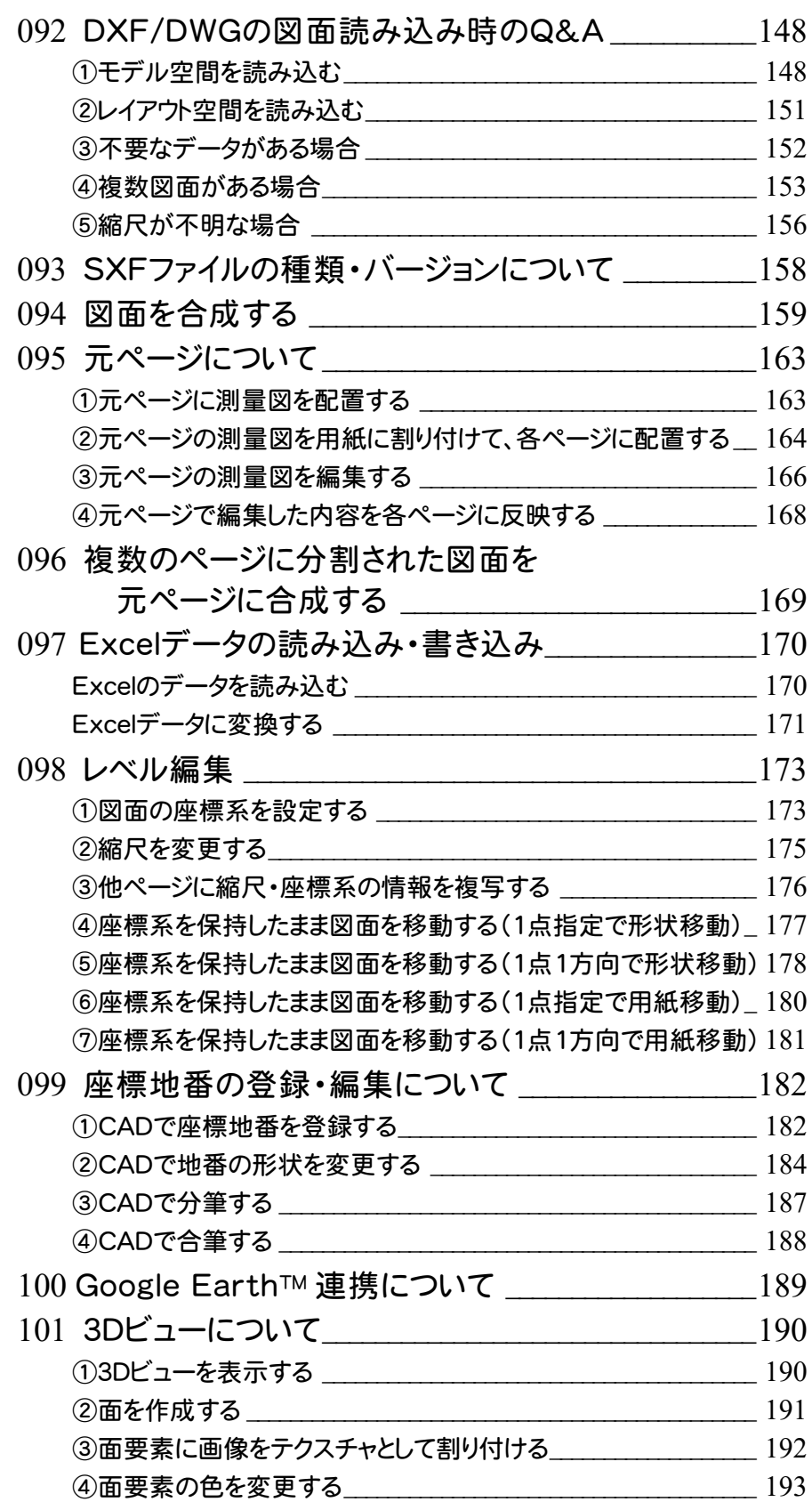

基 本

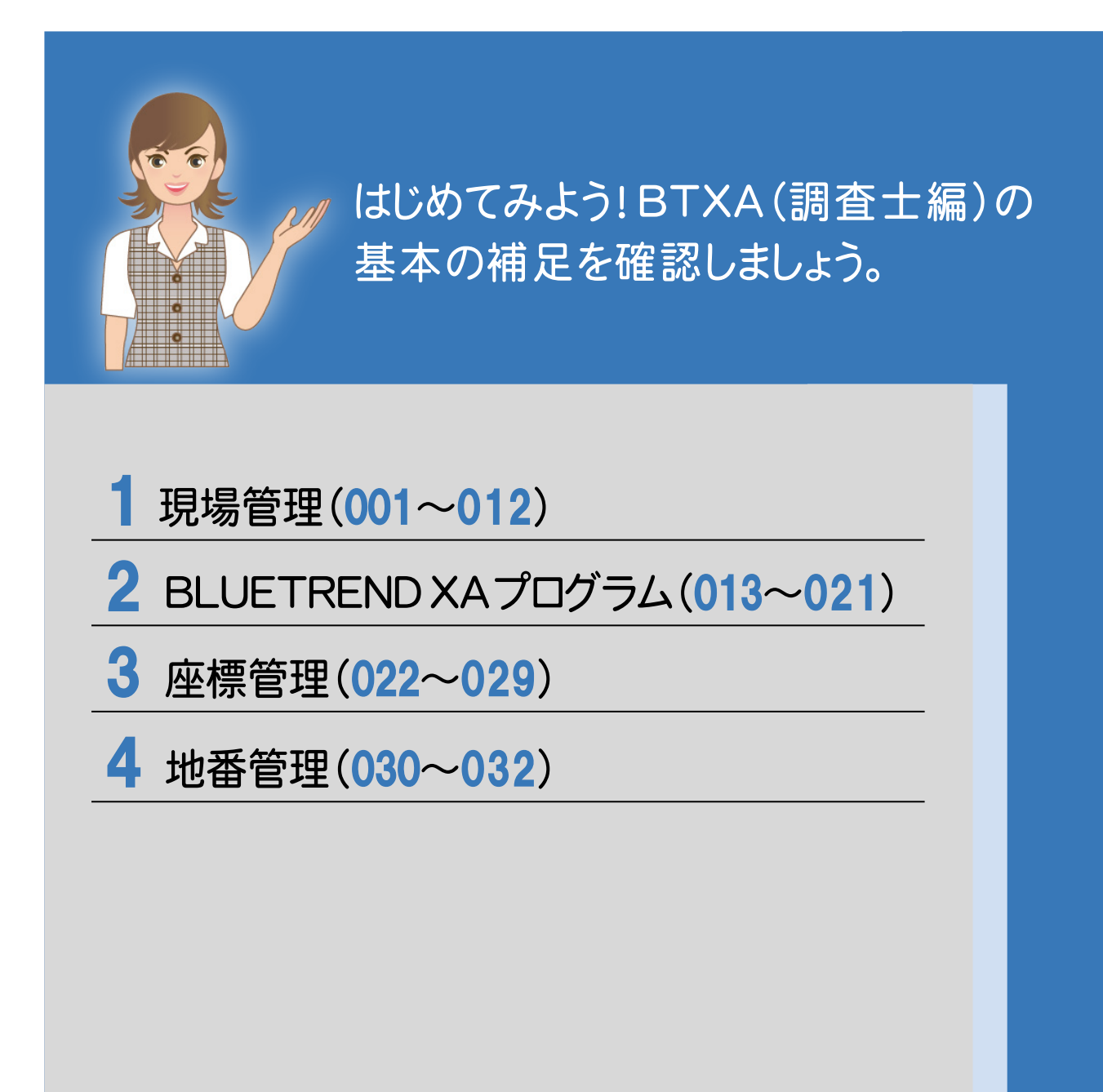

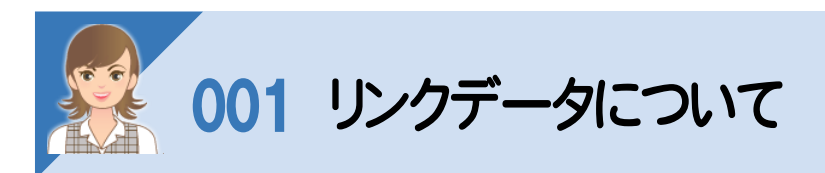

リンクされているファイルがある場合は、[リンクフォルダー]にファイルが表示されます。

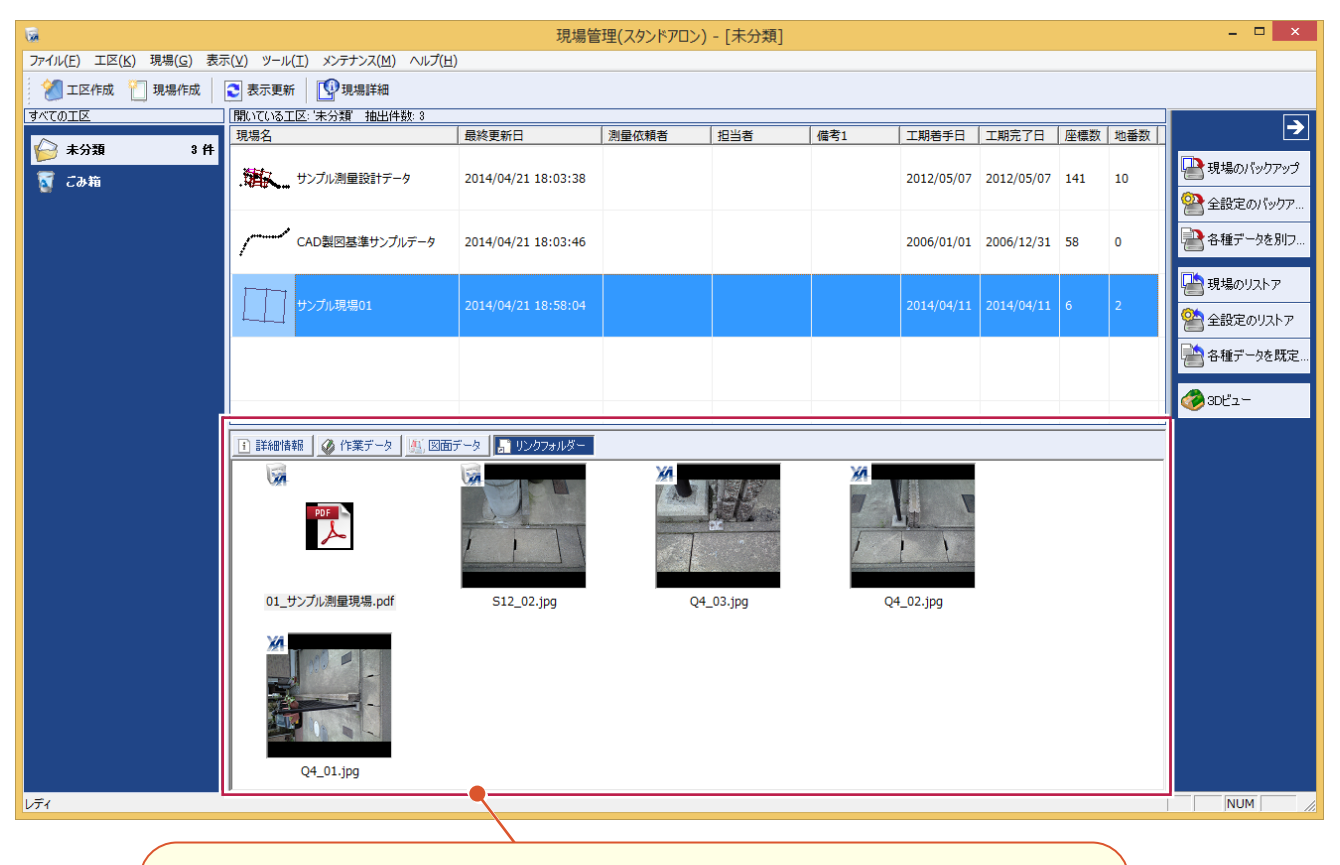

BLUETREND XA で追加したリンクファイルには、左上にBLUETREND XA のアイコンが 表示されます。 BLUETREND XA では座標、地番にリンクファイルを追加できます。 詳細は、「基本」の「026 座標にリンクファイルを追加する」(P.40)、「033 地番にリンク ファイルを追加する」(P.49)を参照してください。 現場管理で追加したリンクファイルには、左上に現場管理のアイコンが表示されます。

リンクファイルの追加・削除について

現場管理の[現場詳細]の[リンクフォルダー]タブで、リンクファイルの追加・削除などを行います。

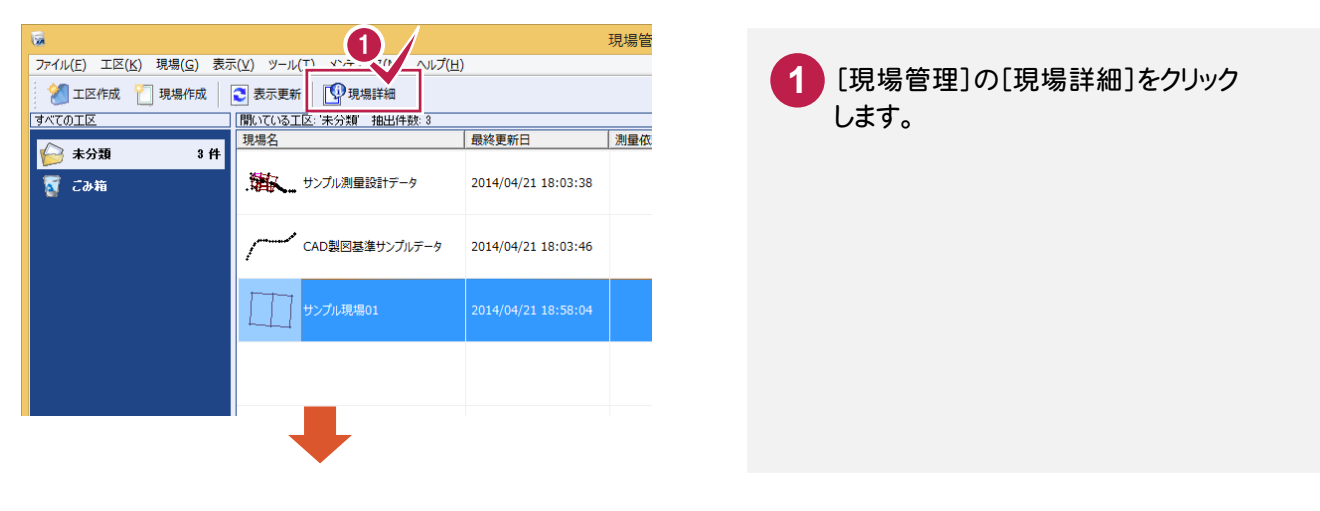

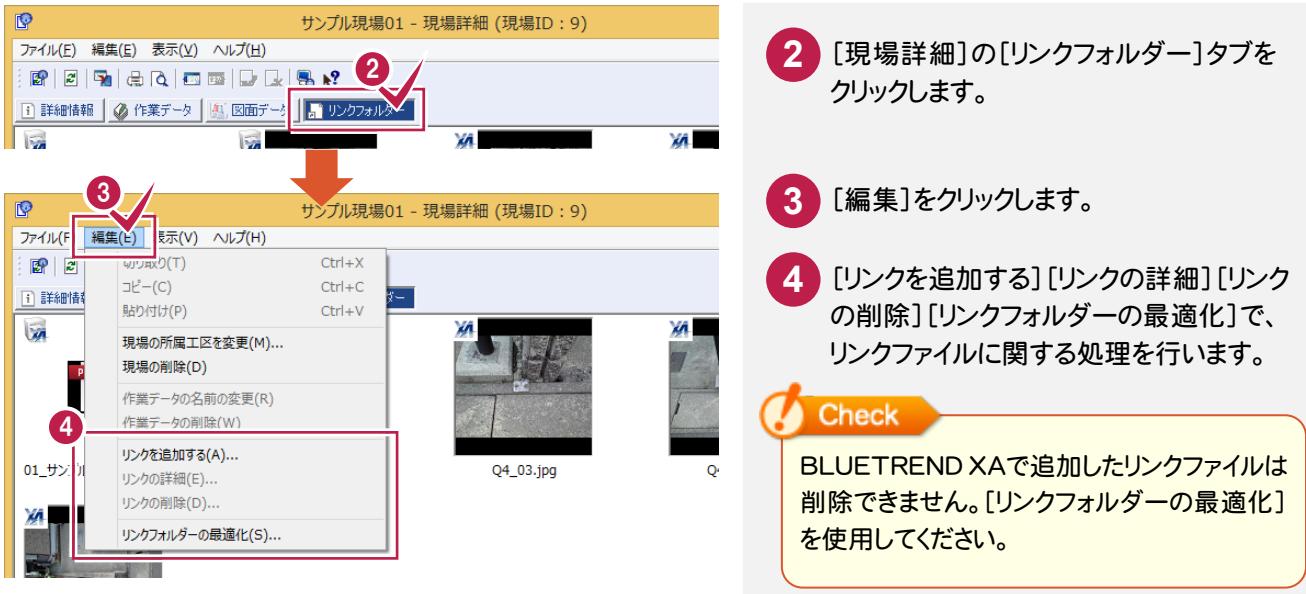

#### リンクファイルの保存先について

リンクファイルは、[リンクフォルダー]に保存されます。 リンクフォルダーは、[現場詳細]の[詳細情報]タブで確認できます。

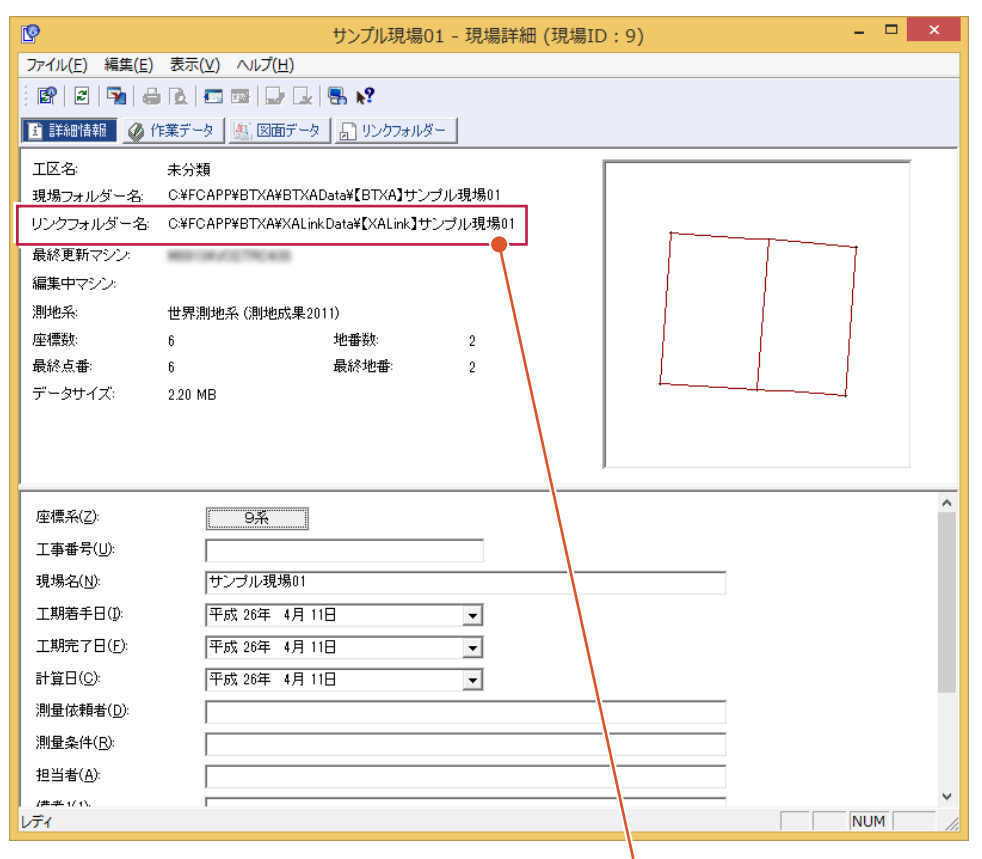

リンクファイルは、「¥FCAPP¥BTXA¥XALinkData¥【XALink】現場名」フォルダーに保存されます。 保存先は、[現場]-[リンクフォルダーの保存先を変更]で変更できます。 また、[メンテナンス]-[リンクフォルダーの一括変更]で一括して変更することもできます。

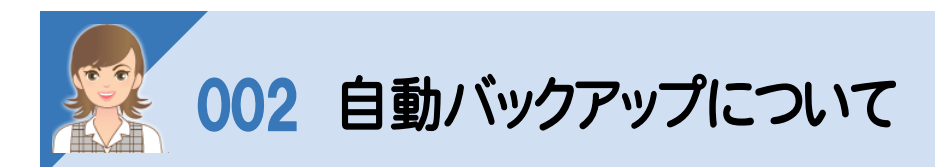

自動バックアップとは、不慮の事故などにより、現場データが消失したり、壊れたりする場合に備えて、自動バックアップ ファイルを作成する仮のバックアップです。(正常に終了したときは、自動バックアップファイルは残りません。) バックアップは、現場管理の[ツール]-[バックアップ]-[現場のバックアップ]で必ず別のメディアに作成してください。 作業中は[ファイル]ー[名前を付けて保存]、[ファイル]ー[上書き保存]で頻繁に保存してください。

BLUETREND XA の[ツール]-[オプション]で自動バックアップの設定を行います。 何らかの理由でシステムダウンした場合に、この自動バックアップファイルが残っていると、次にBLUETREND XA を 起動したときに読み込むことができます。間隔が短いほど直前の状態が復元可能です。

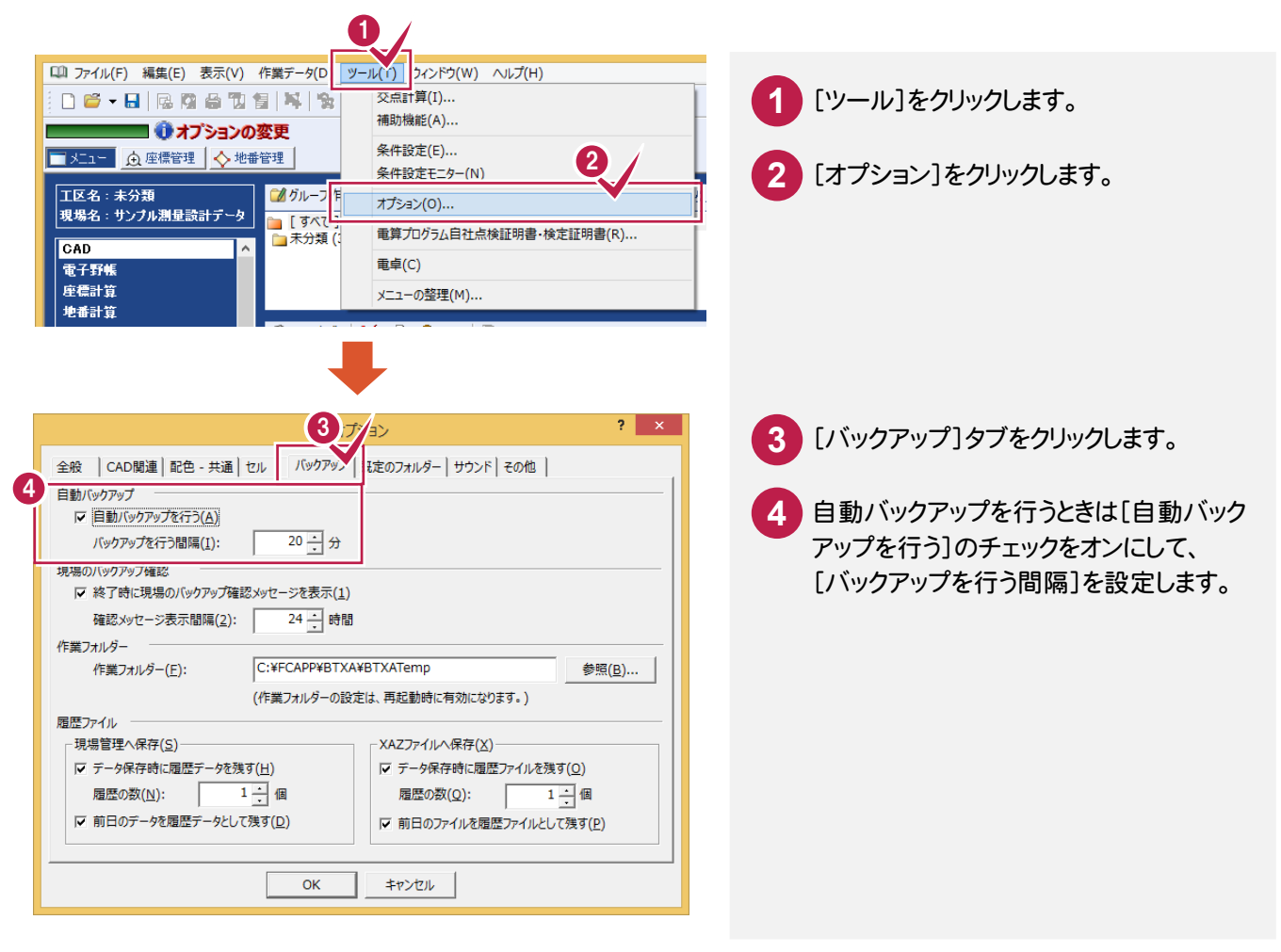

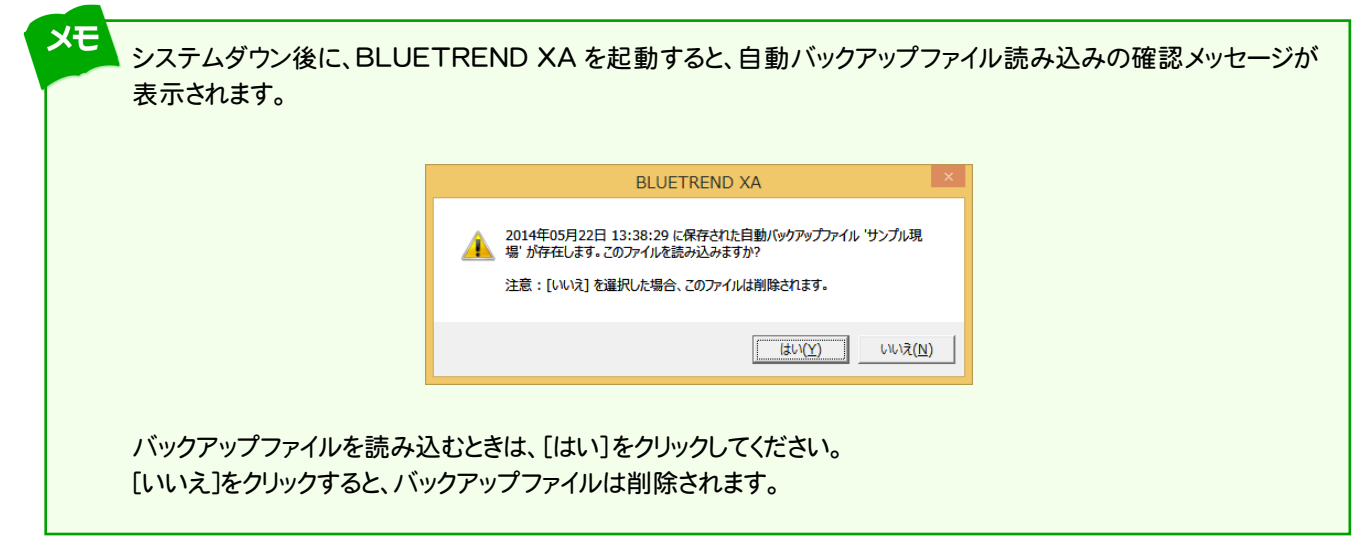

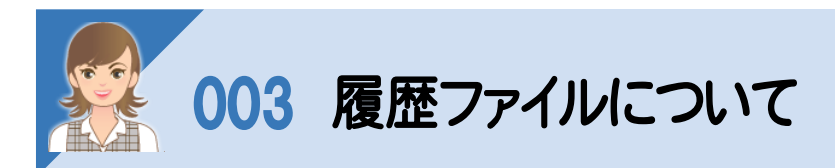

履歴ファイルとは、保存前のデータを履歴データとして残すファイルです。 BLUETREND XA の[ツール]-[オプション]で履歴ファイルの設定を行います。

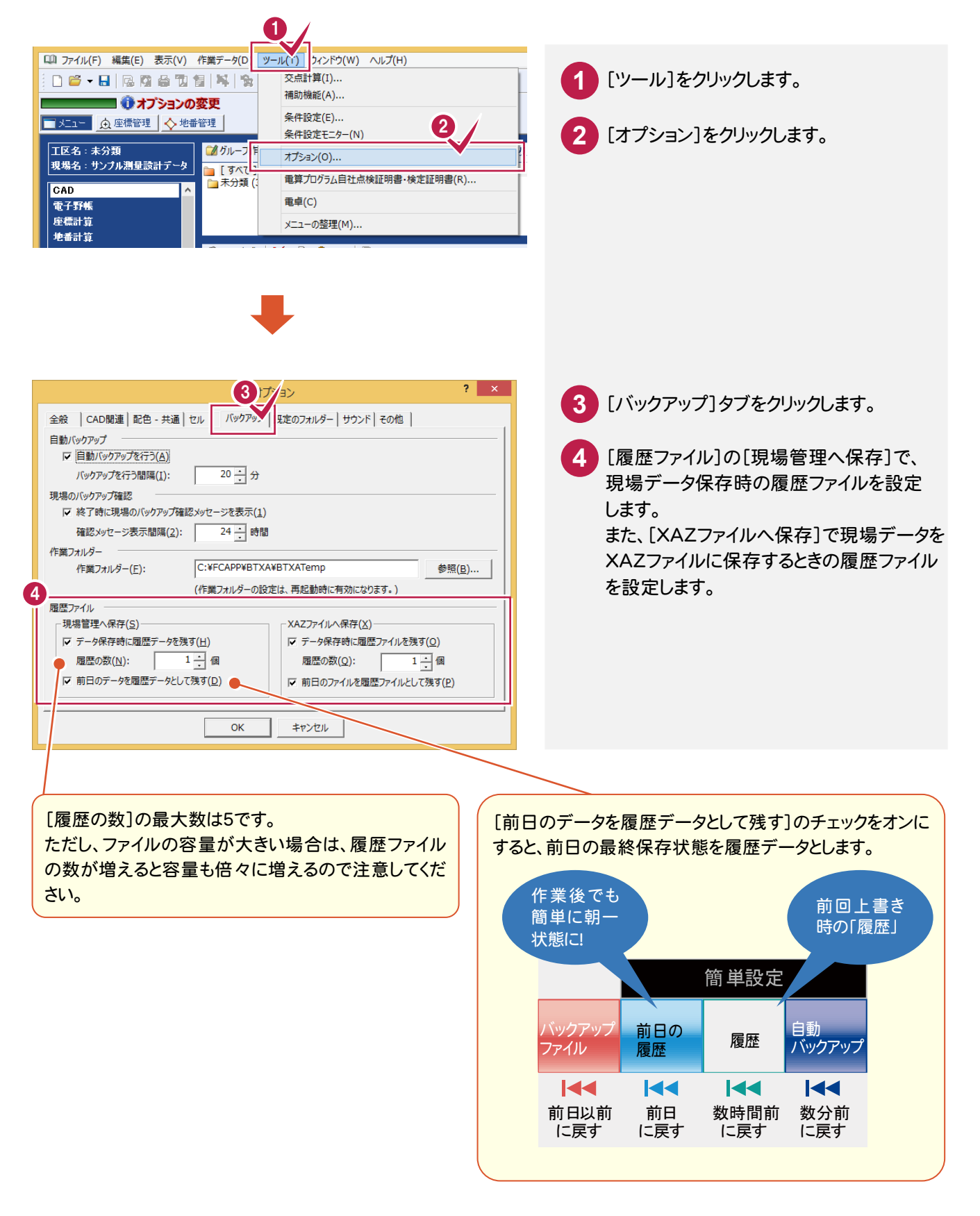

履歴ファイルを読み込むときは、該当する現場データを開いて、[ファイル]-[履歴]を実行します。

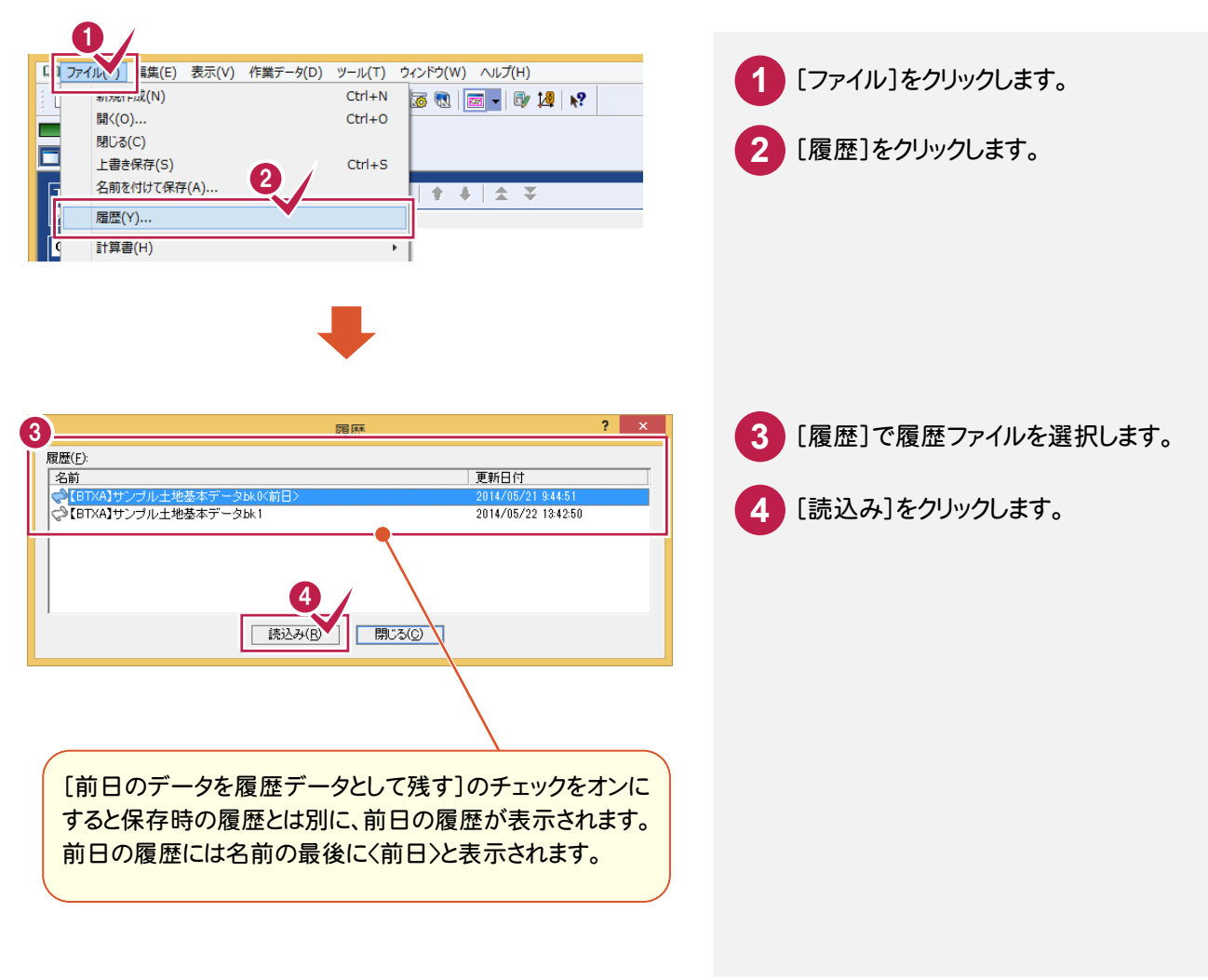

#### メモ 履歴ファイルの拡張子について

[データ保存時に履歴ファイルを残す]のチェックがオンのときは、上書き保存を行うときに、保存前のデータを履歴デ ータとして保存します。履歴ファイルは、現場データの保存先フォルダーと同じフォルダーに、「フォルダー名.+bk1~ bk5」で作成されます。

[前日のデータを履歴データとして残す]のチェックがオンのときは前日の最終保存状態を履歴データとして残します。 前日の履歴ファイルは、現場データの保存先フォルダーと同じフォルダーに、「フォルダー名.+bk0」で作成されます。

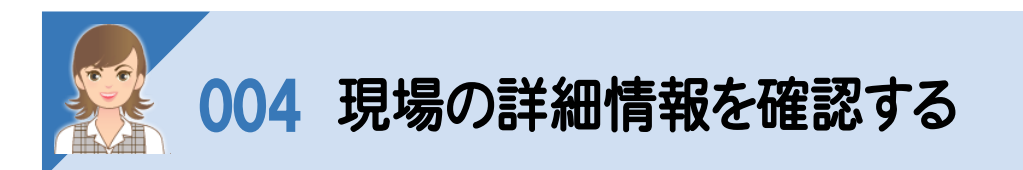

現在選択されている現場の内容(詳細情報、作業データ、図面データ、リンクフォルダー)を表示します。 複数の現場を選択した場合は、選択したすべての現場の詳細(10現場まで)が表示されます。

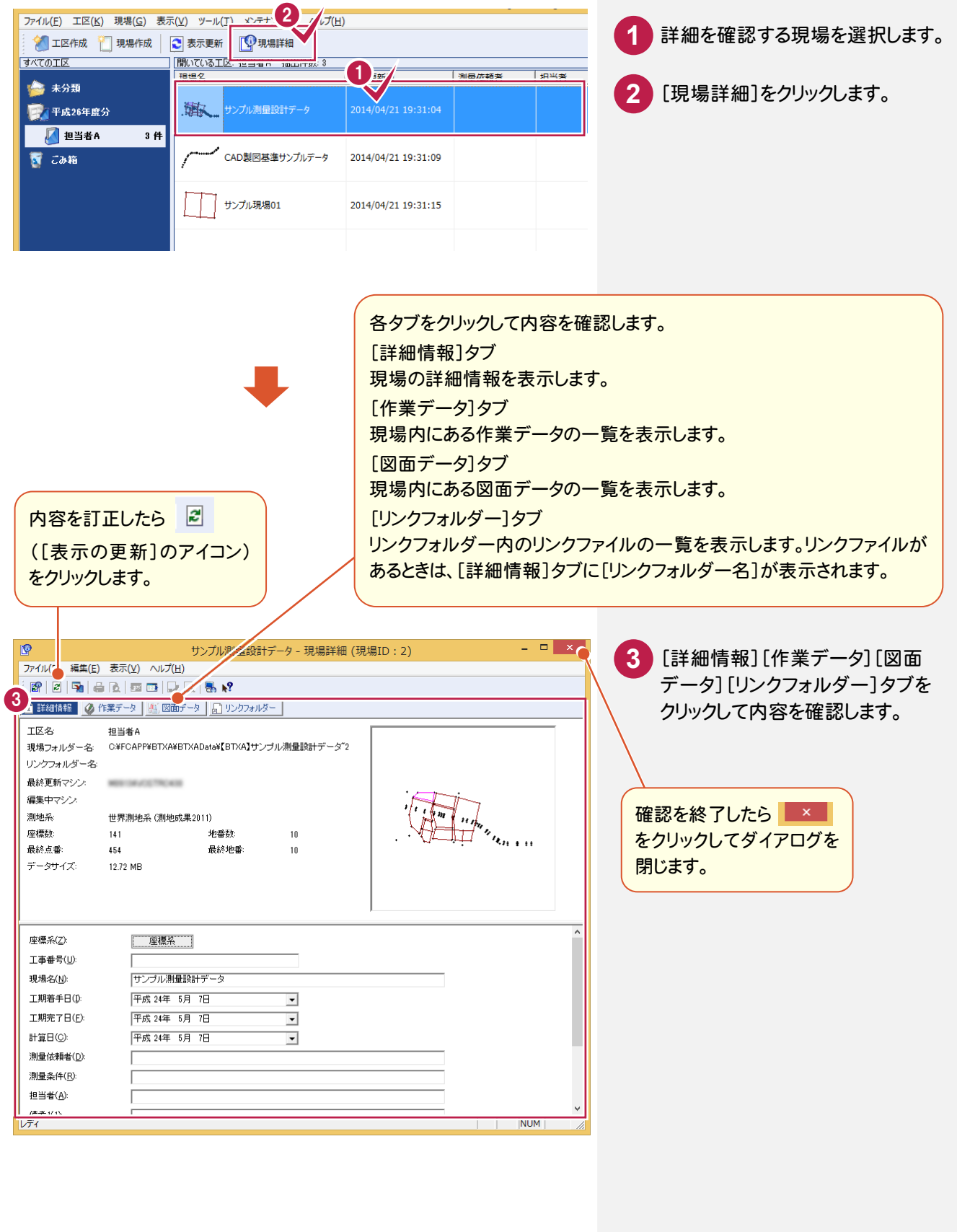

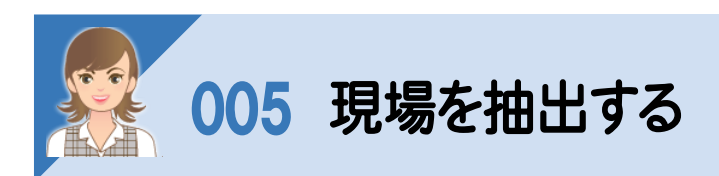

現場一覧の項目に条件を入力して、現場を抽出します。抽出表示は全工区の現場が対象となります。

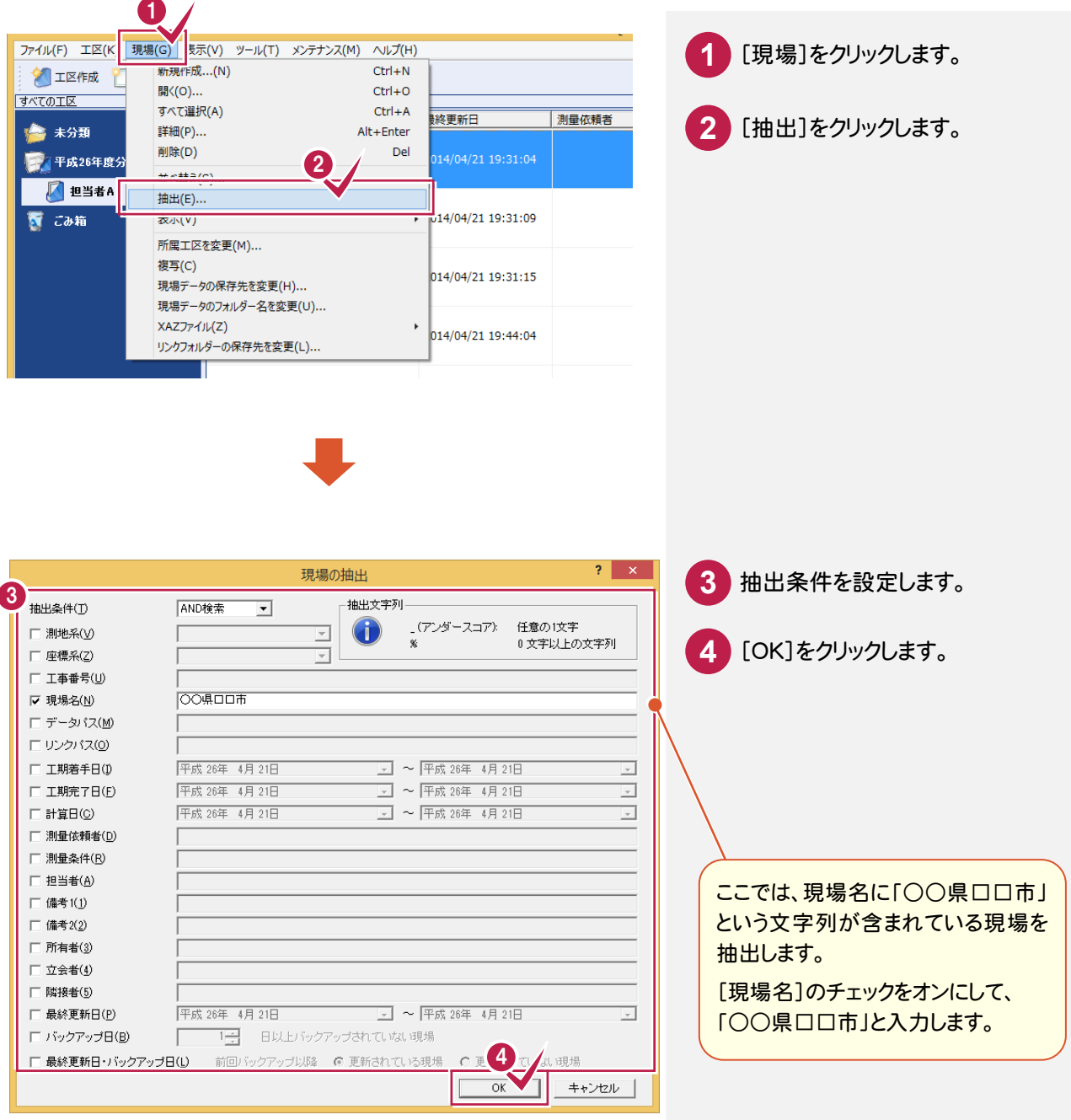

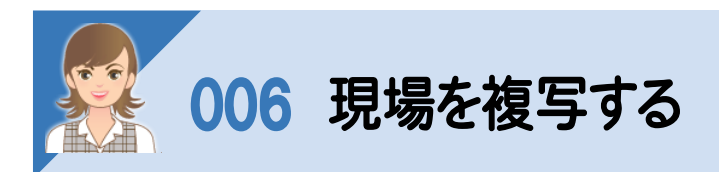

現在選択されている現場データを複写します。

[現場]-[複写]で複写することもできますが、ここではドラッグして複写する操作を解説します

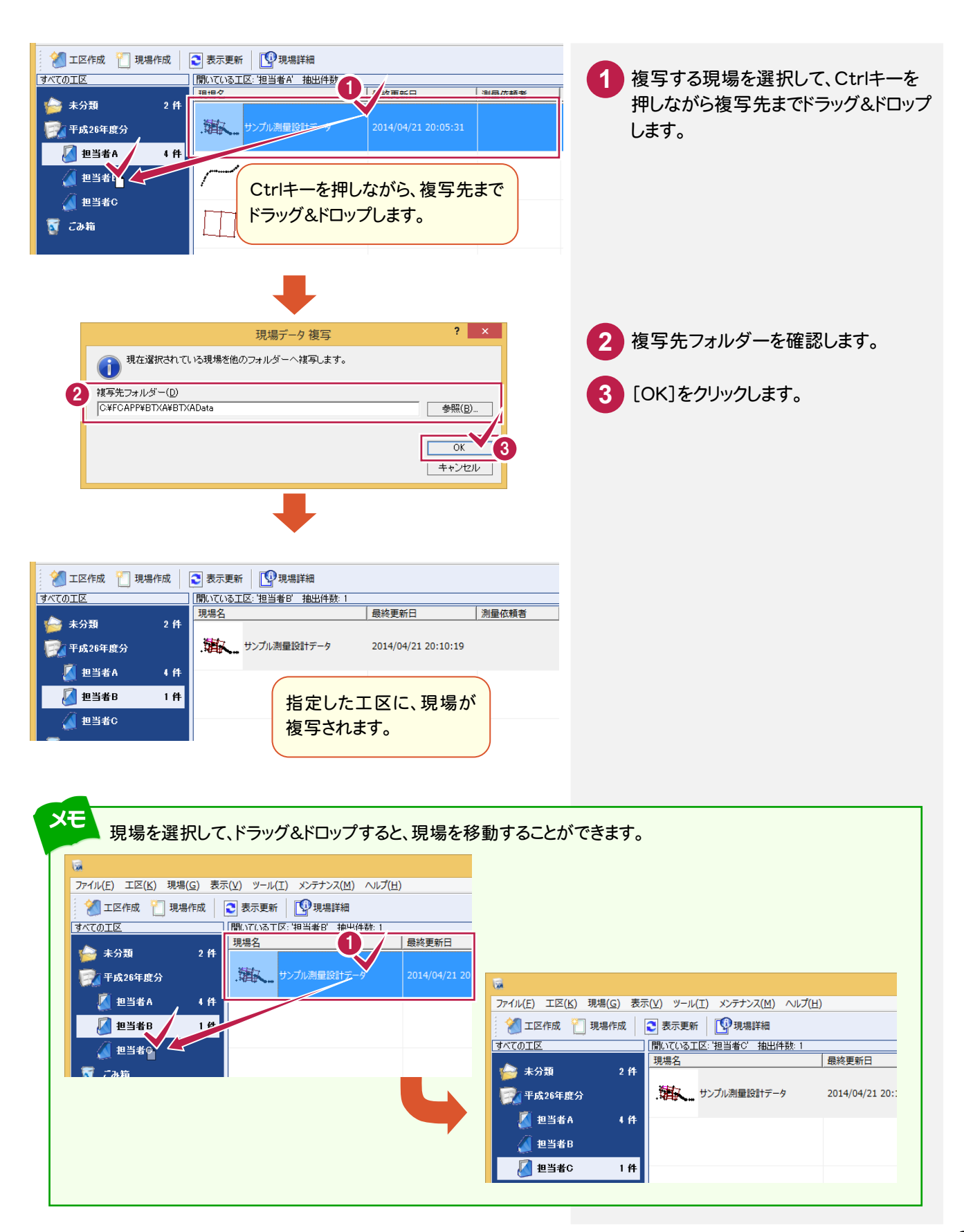

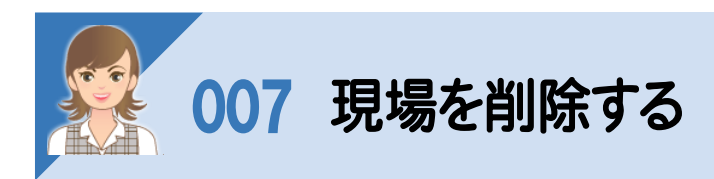

#### 現在選択されている現場を「ごみ箱」工区へ移動します。

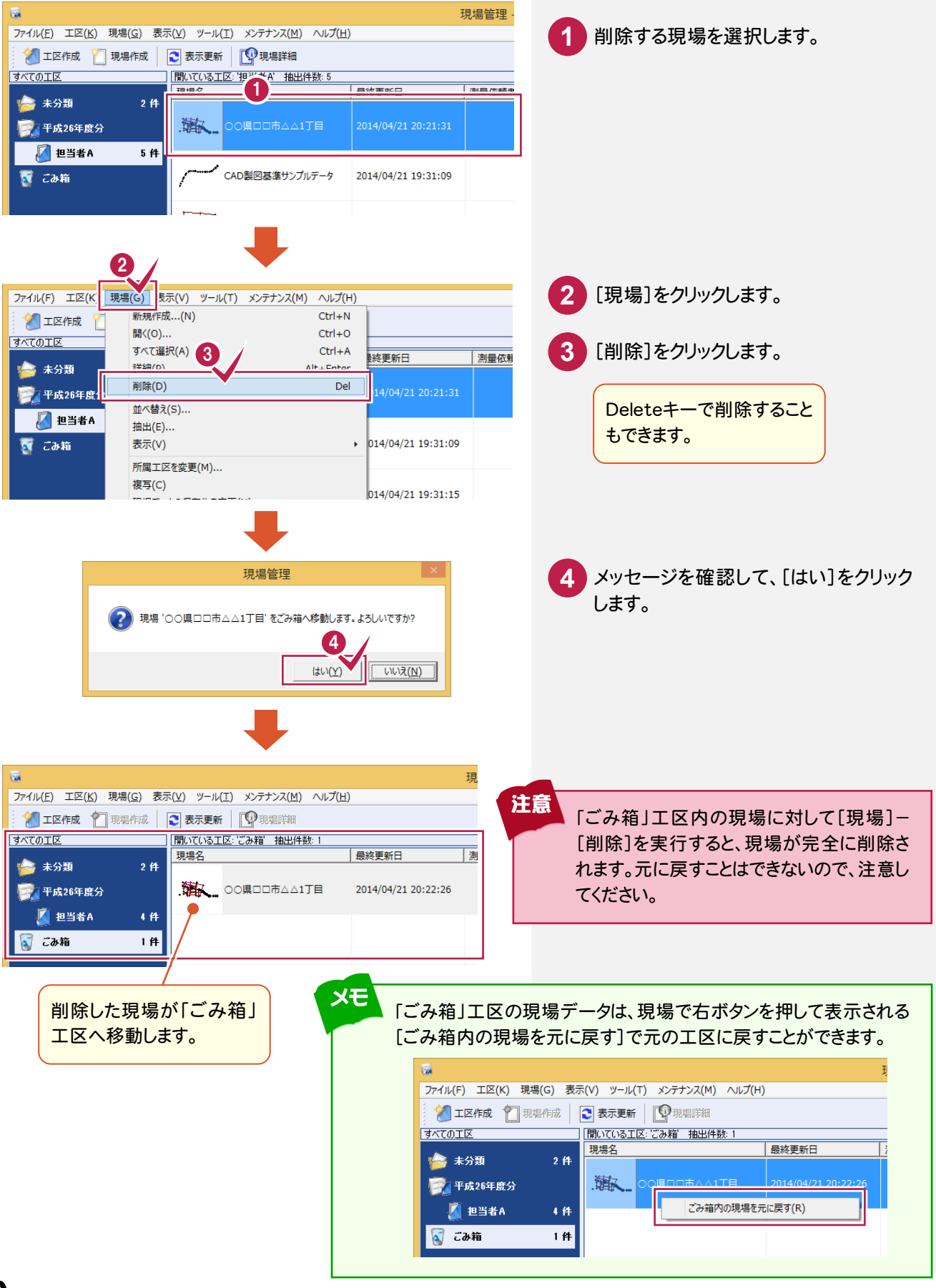

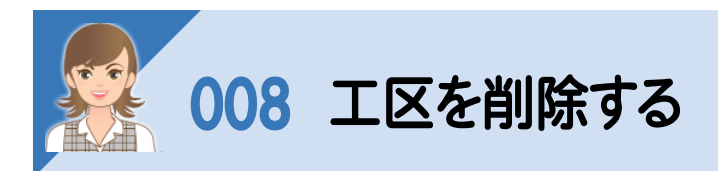

工区を削除します。親工区を削除する場合は、所属するサブ工区も削除されます。 ただし、現場が登録されている工区を削除することはできません。工区内の現場を移動するか削除してから、工区を 削除してください。また、複数の工区を一度に削除することはできません。 「未分類」「ごみ箱」工区は現場のあるなしにかかわらず、削除することはできません。

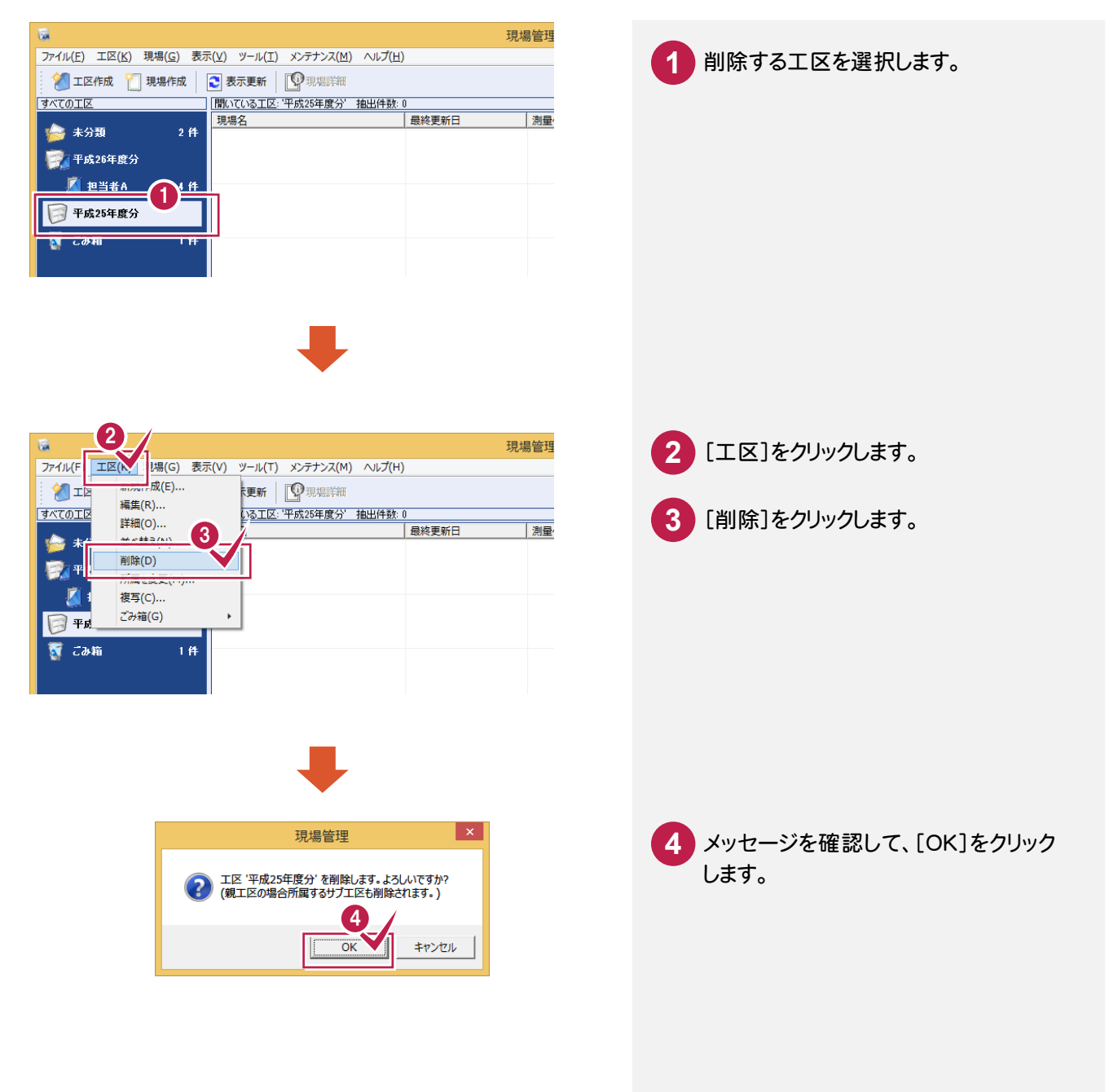

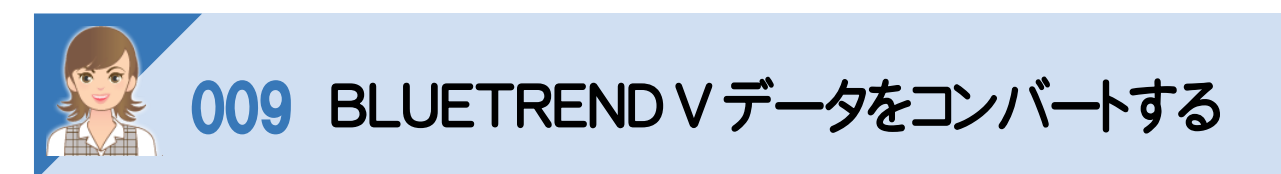

BLUETREND V のデータをコンバートします。操作例では、[ツール]-[BTVデータの登録・コンバート]-[ファイル の指定]で、ファイルを指定でコンバートする操作を解説します。[ツール]-[BTVデータの登録・コンバート]-[フォル ダーの指定]で、フォルダーを指定してコンバートすることもできます。

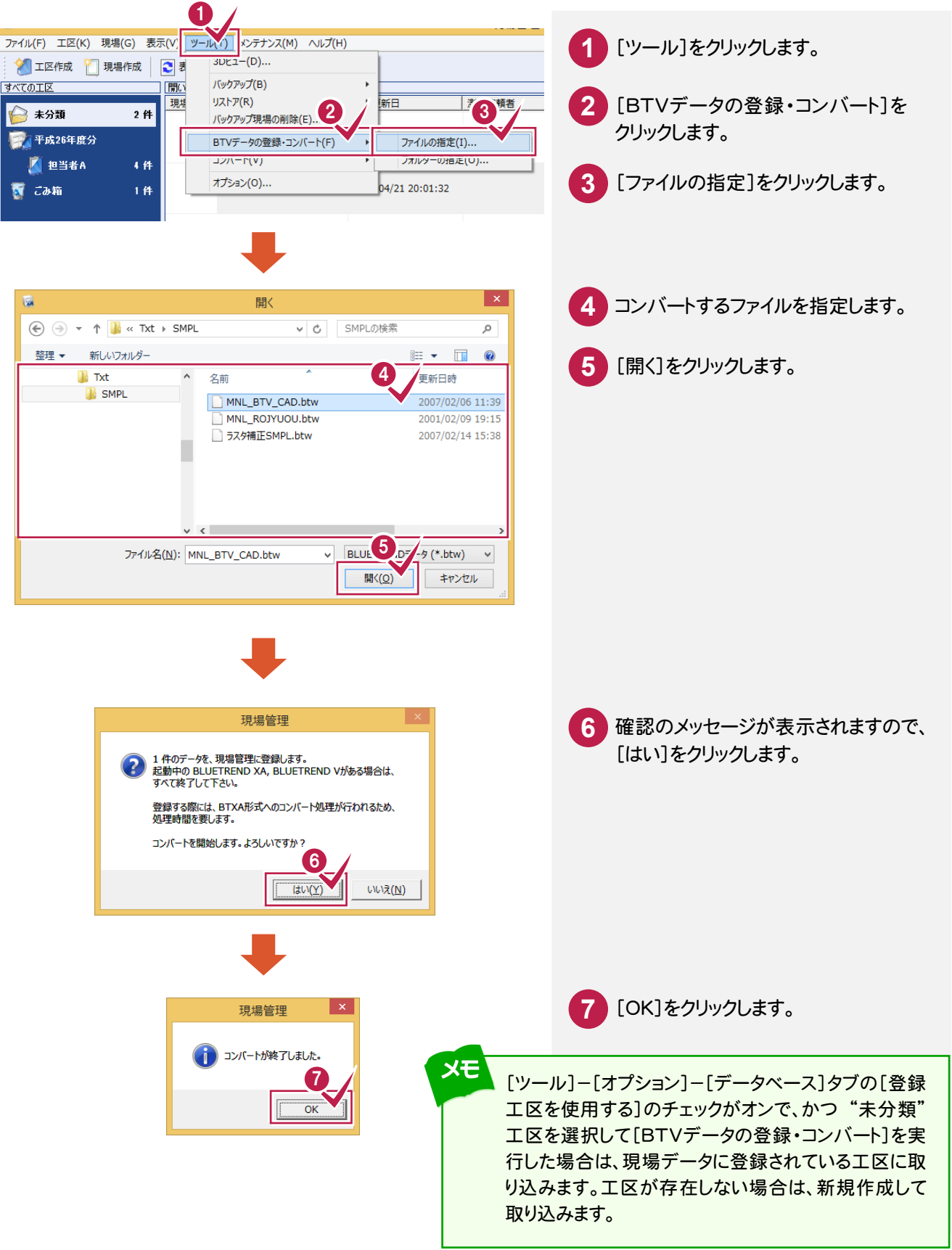

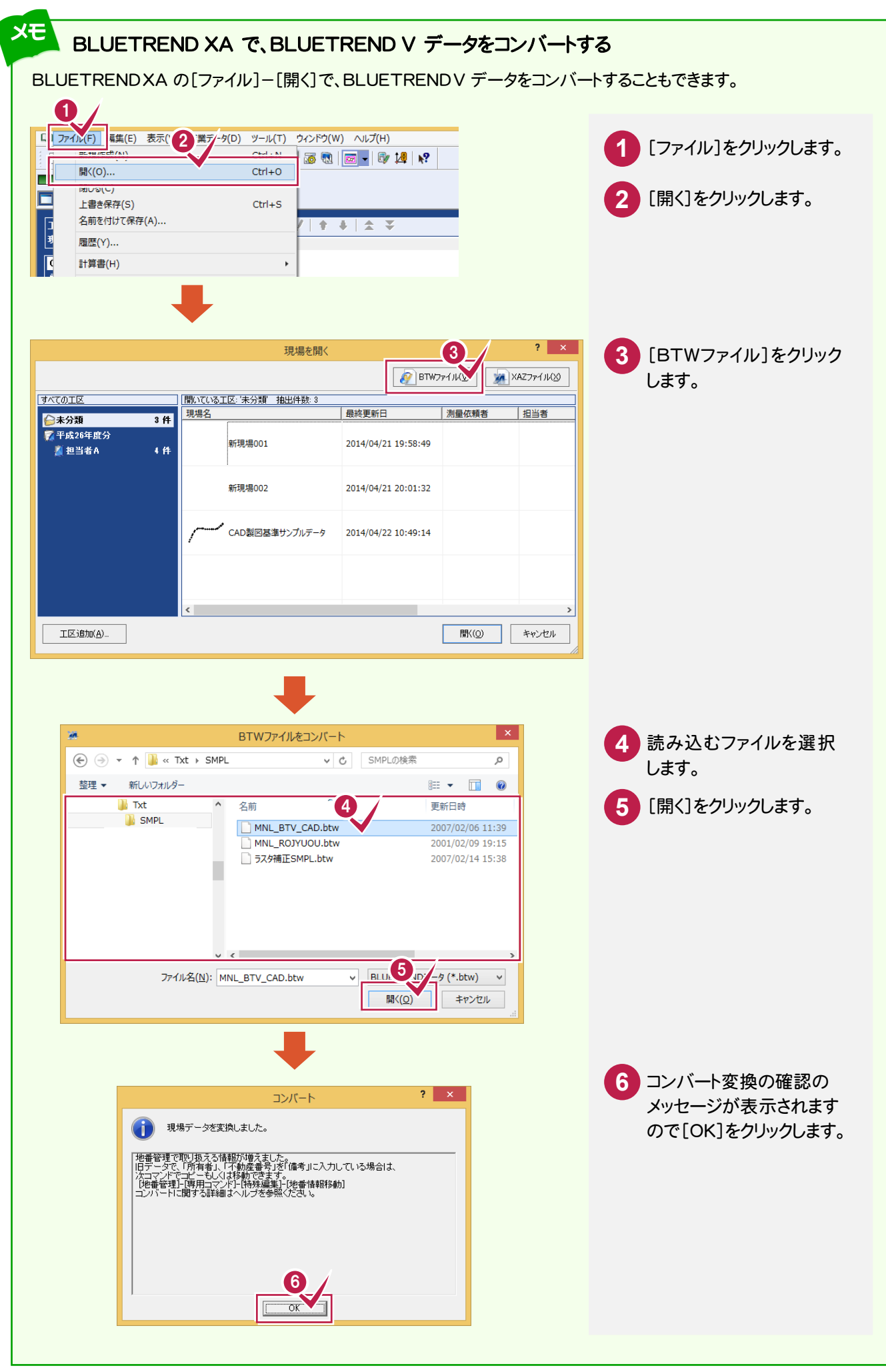

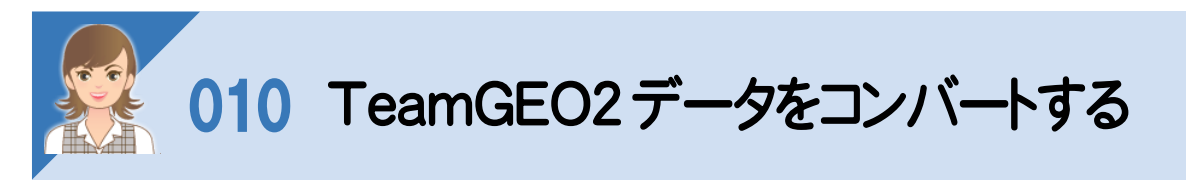

 TeamGEO2の現場やパーツデータを取り込みます。 操作例では、TeamGEO2データをコンバートする操作を解説しますが、以下のコマンドで、TeamGEO Active の 現場やパーツデータを取り込むこともできます。

- ・[ツール]-[コンバート]-[TeamGEO Active現場の取込み]
- ・[ツール]-[コンバート]-[TeamGEO Activeパーツデータの取込み]

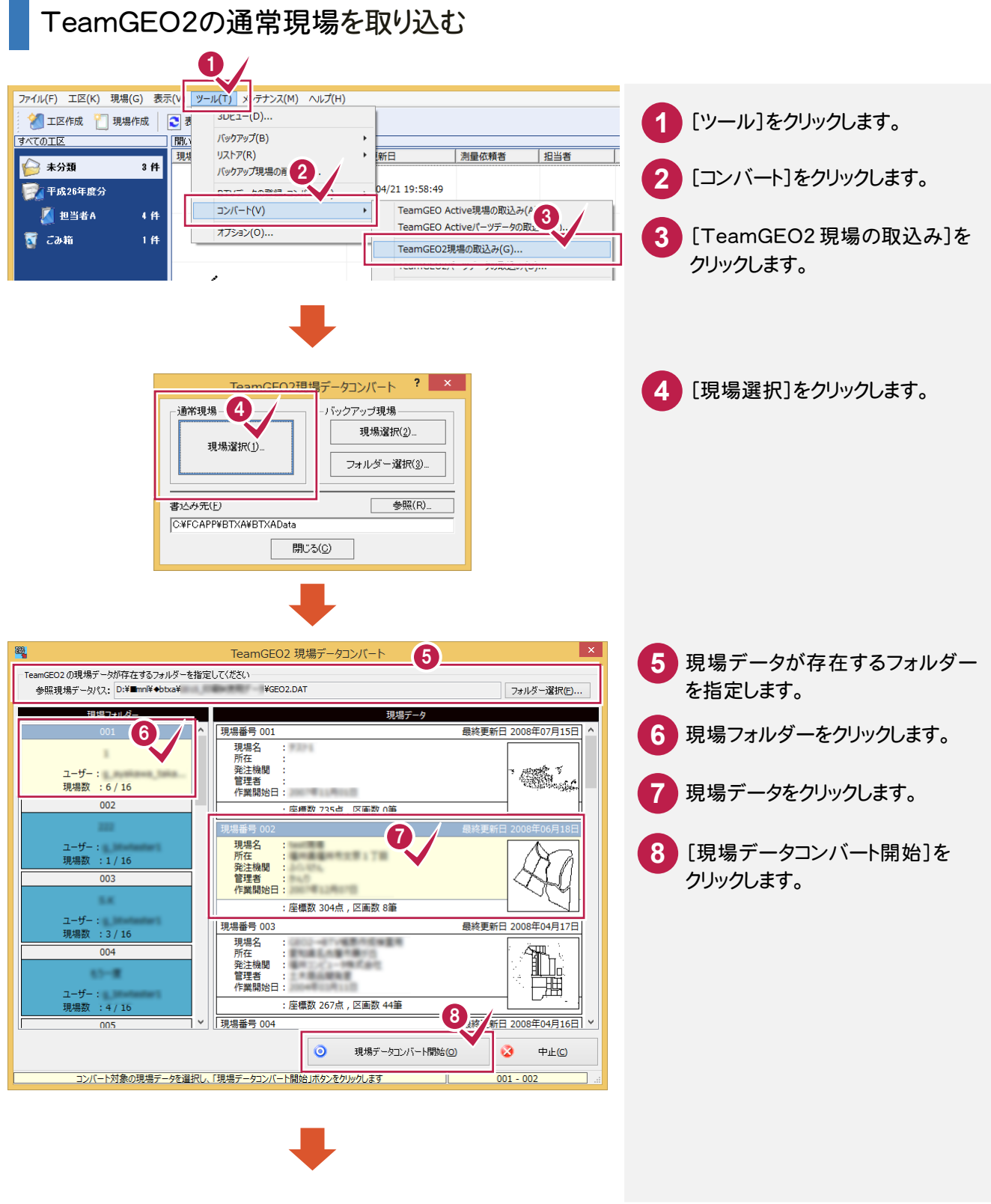

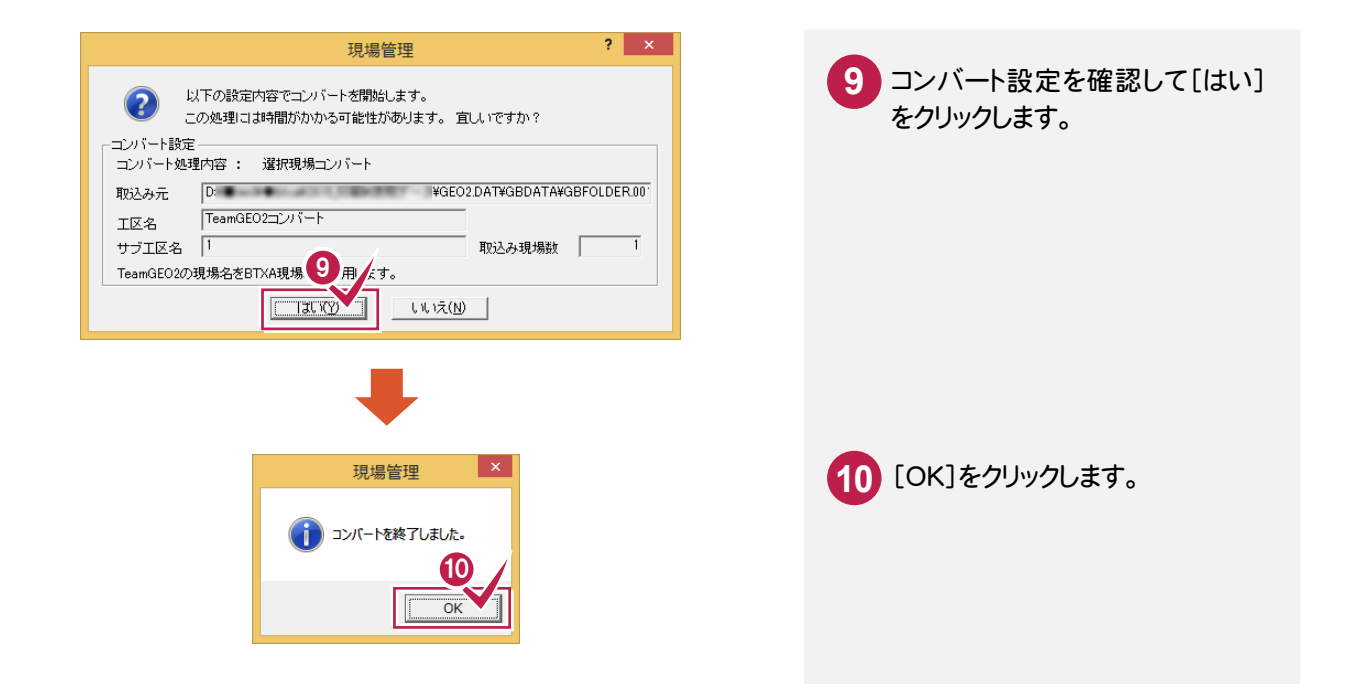

#### TeamGEO2のバックアップ現場を、フォルダーを選択して取り込む

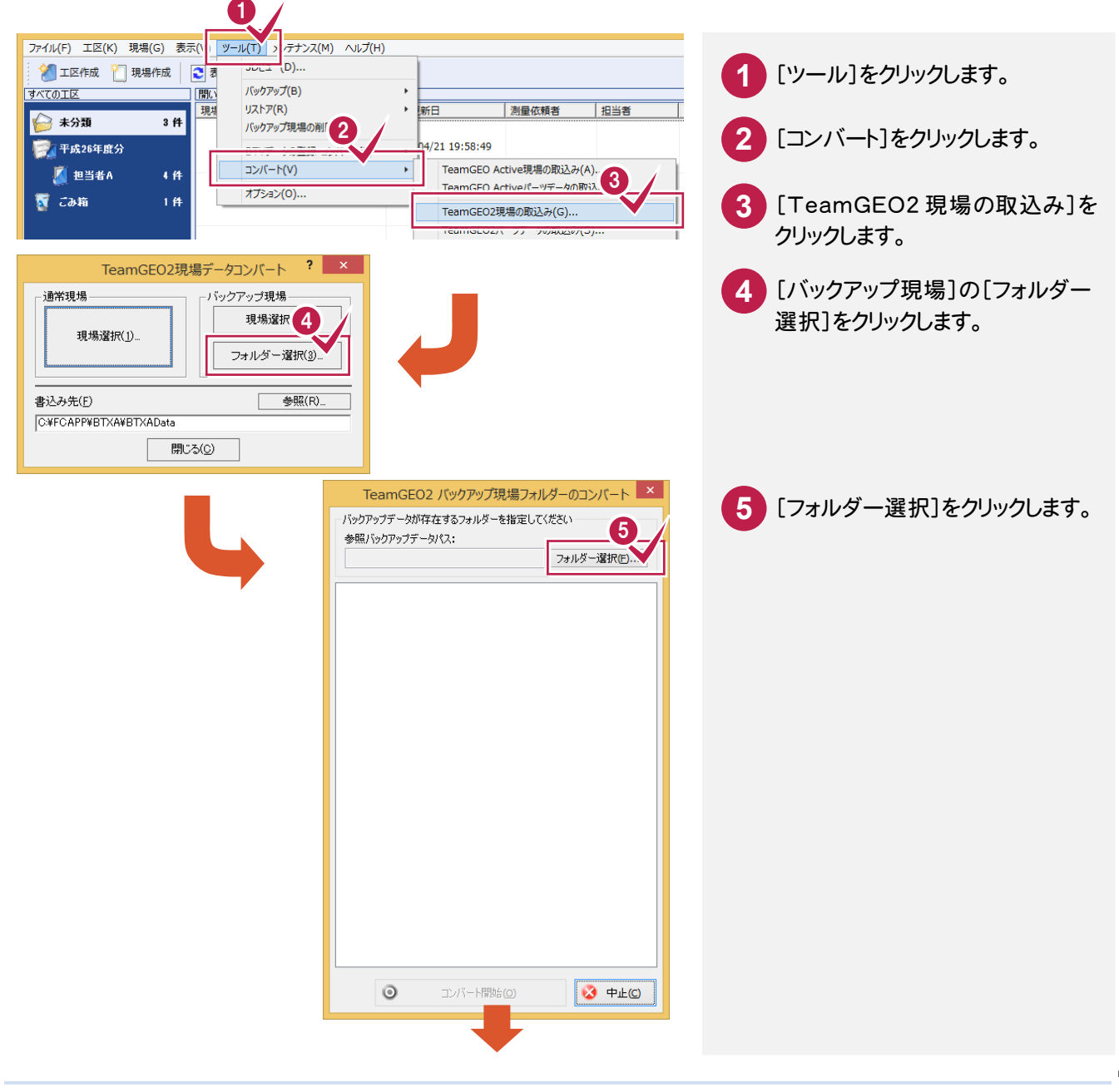

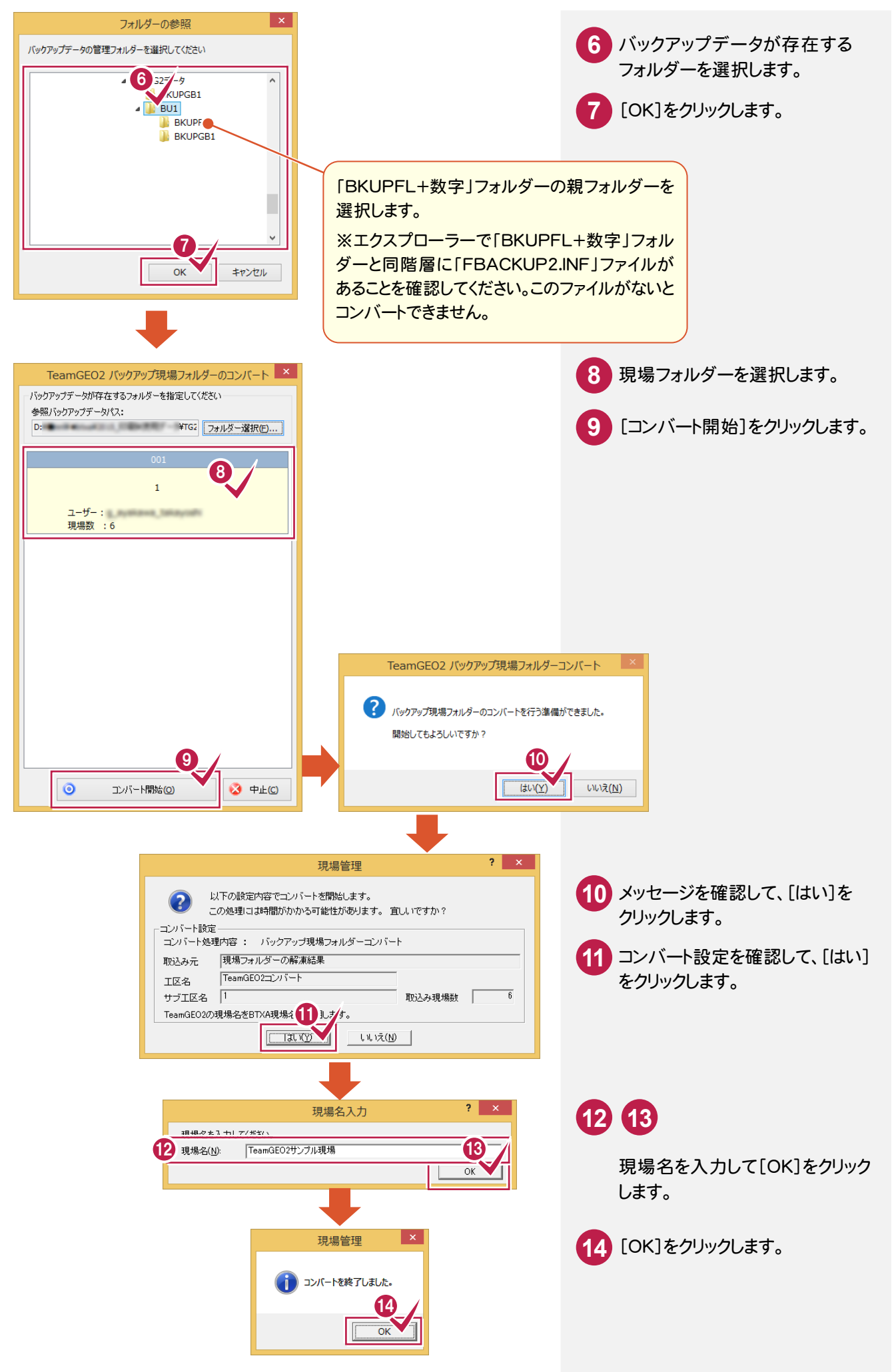

#### TeamGEO2のパーツデータを取り込む 1 ファイル(F) 工区(K) 現場(G) 表示(V ツール(T) シテナンス(M) ヘルプ(H)<br>シンプナンス(M) ヘルプ(H) おおんため | マ オ 3Dヒュー(D) ... ● 工区作成 1 現場作成 | 2 ま **1** [ツール]をクリックします。 パックアップ(B) ·<br>すべての工区 開い リストア(R)  $\overline{\phantom{a}}$ 新日 測量依頼者 担当者 理想 → 未分類  $3H$ パックアップ現場の高 **2** [コンバート]をクリックします。 子<br>图 平成26年度分 /21 19:58:49 **DOV-RVICE**  $\overline{\phantom{a}}$ TeamGEO Active現場の取込み(A)... ■<br>■ 担当者A 4 H TeamGEO Active<sub>Plasmonter(ソプトの取込み(Formation Section Section Section Section Section Section Section Section Section Section Section Section Section Section Section Section Section Section Section Section Section Section </sub> オプション(0). **3** [TeamGEO2 パーツデータの  $\overline{G}$  TeamGEO2コン.. ■ こみ箱 1件 TeamGEO2パーツデータの取込み(S).. 取込み]をクリックします。 CAD製図基準サンプルデータ 2014 Mercury-Evoluto現場の取込み(E).. Mercury-Win II 現場の取込み(M)... WingNeo4現場の取込み(N)... デコルス/AXコスモス現場の取込み(U)..  $2 - x$ TeamGEO2パーツデータコンバート <mark>4</mark> [参照]でパーツフォルダー (¥GEO2.DAT¥CAD -<br>バーツフォルダー(1)--パーツ一覧(2)-覧 | 神寺キ学病警派消郵電工審査 - 社院 以下社会 - 12 トントラント - 署所署局電話所 - 12 トントラント - 教会 - 43 - 43 - 会会 - 会会 - 43 - 全会 - 全会  $\overline{\phantom{1}}$ No フォルダー名  $\overline{\phantom{1}}$ No.  $\overline{\phantom{a}}$ フォルター<br>FOLDER01<br>HOUI<br>MAP0500 **\COMMON\PARTS)を指定** 5 します。  $456$ ZEXFILL<br>ZEXLINE コンバートするパーツフォルダーを **5** - 8 9 10 11 12 13 14 15 16 17 18 19 20 1 22 23 4 5 6 27 選択します。

**7** 8

○ 方位マーク

開始(S)

開じる(C)

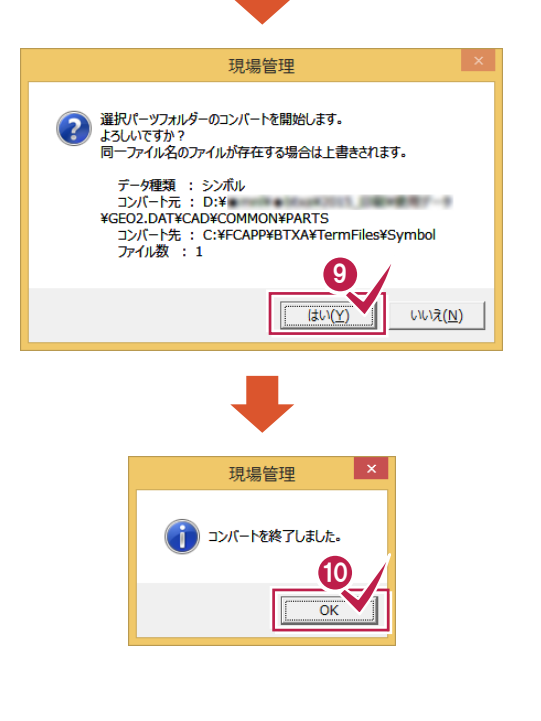

BTXAデータ種類(K)

⊙ シンボル

4

書込み先(F)

参照(A).

C#FCAPP#BTXA#TermFiles#Symbol

参照(R)

6

**6** 書き込み先を確認します。 [BTXAデータ種類]で[シンボル] が選択されていることを確認します。 **7 8** [開始]をクリックします。

メッセージを確認して、[はい]を **9**

クリックします。

**10** [OK]をクリックします。

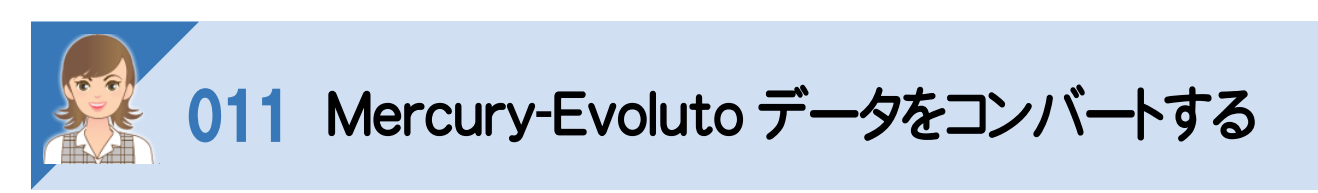

 Mercury-Evoluteで作成した現場データから、現場情報・座標・地番・CADデータをコンバートします。 操作例では、Mercury-Evoluteデータをコンバートする操作を解説しますが、以下のコマンドで、Mercury-WinⅡで 作成した現場データから、現場情報・座標・地番・CADデータをコンバートすることもできます。

・[ツール]-[コンバート]-[Mercury-WinⅡ現場の取込み]

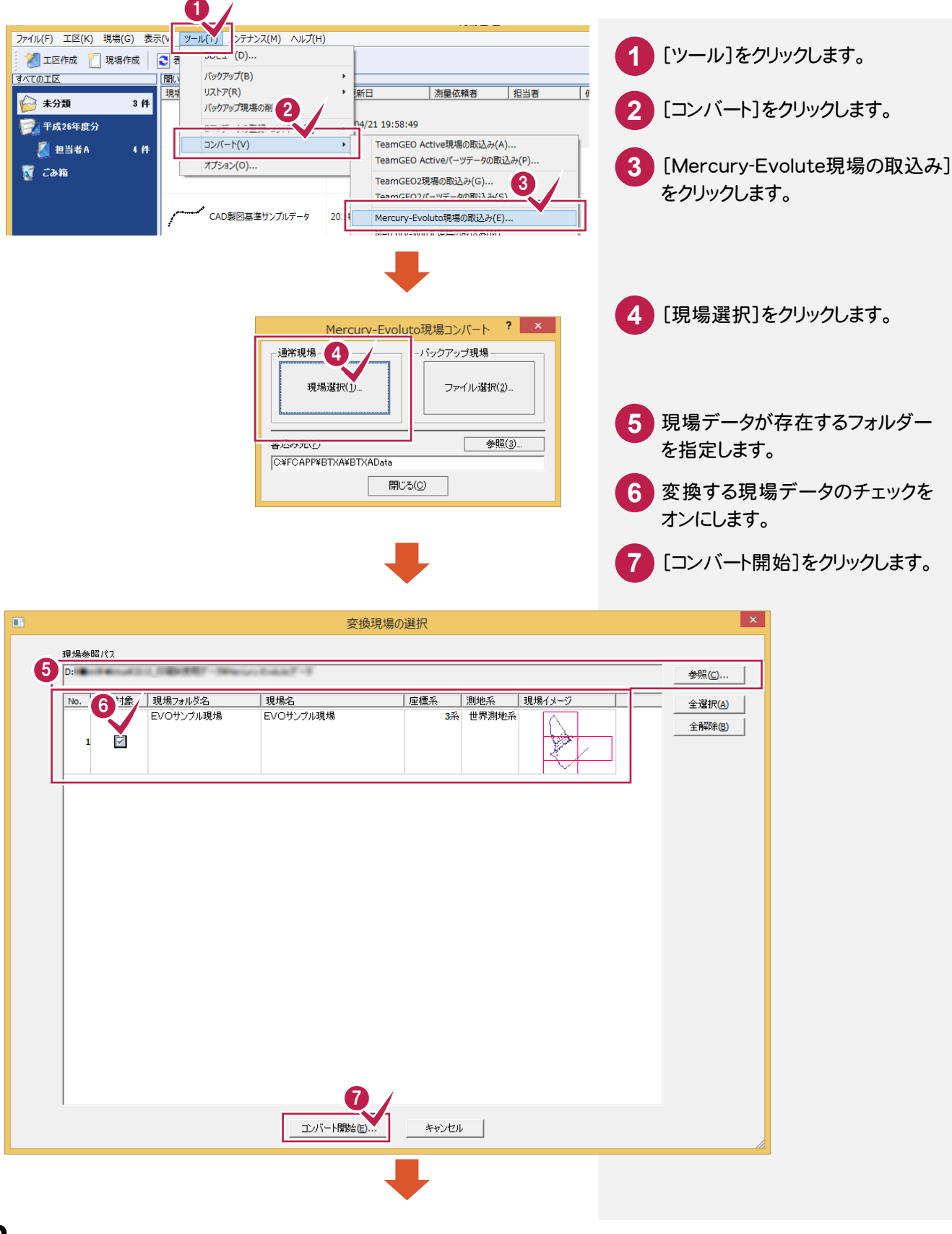

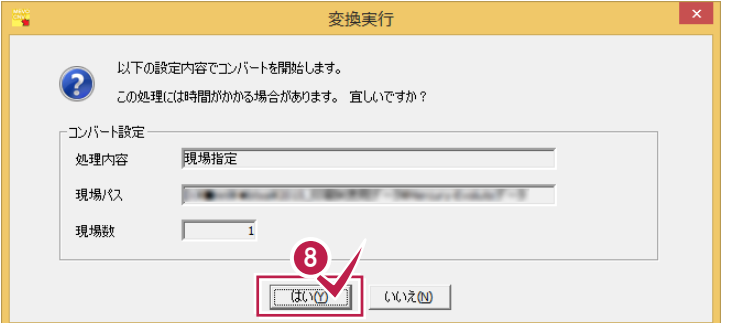

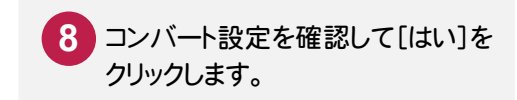

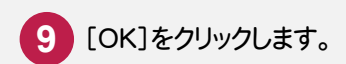

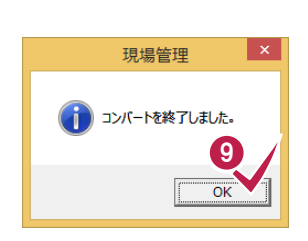

 $\blacksquare$ 

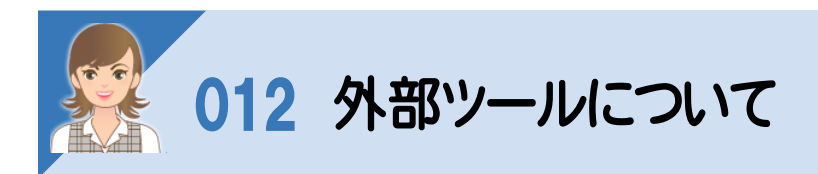

標準で用意されている計算書、記号、横断標準断面データなどに独自のデータを作成・追加してBLUETREND XA で使用したい場合は、スタート画面のプログラムに登録されている以下のツールを使用して作成します。

【フリーフォーマットの追加】

トラバース計算、逆トラバース計算などの作業データで作成する計算書(帳票)、およびCADの作業データで配置する 求積表や座標一覧表などのフォーム(様式)を追加するプログラムです。

【フリーフォーマット作成】

トラバース計算、逆トラバース計算などの作業データで作成する計算書(帳票)、およびCADの作業データで配置する 求積表や座標一覧表などのフォーム(様式)を作成・編集するプログラムです。詳細は[マニュアル]の[入門編]にある 「フリーフォーマット作成」を参照してください。

【プロットマーク登録】

プロットマークを作成するプログラムです。

【横断標準断面登録】

縦横断測量の[横断計画]で読み込む標準断面を作成するプログラムです。

【DM記号登録】

CADの[DM入力]で使用する点記号を作成するプログラムです。

デスクトップ画面から外部ツールを起動する

本書では、Window8.1を使用して解説しています。 Windws7をお使いの方は、後記のメモ(P.21)を参照してください。

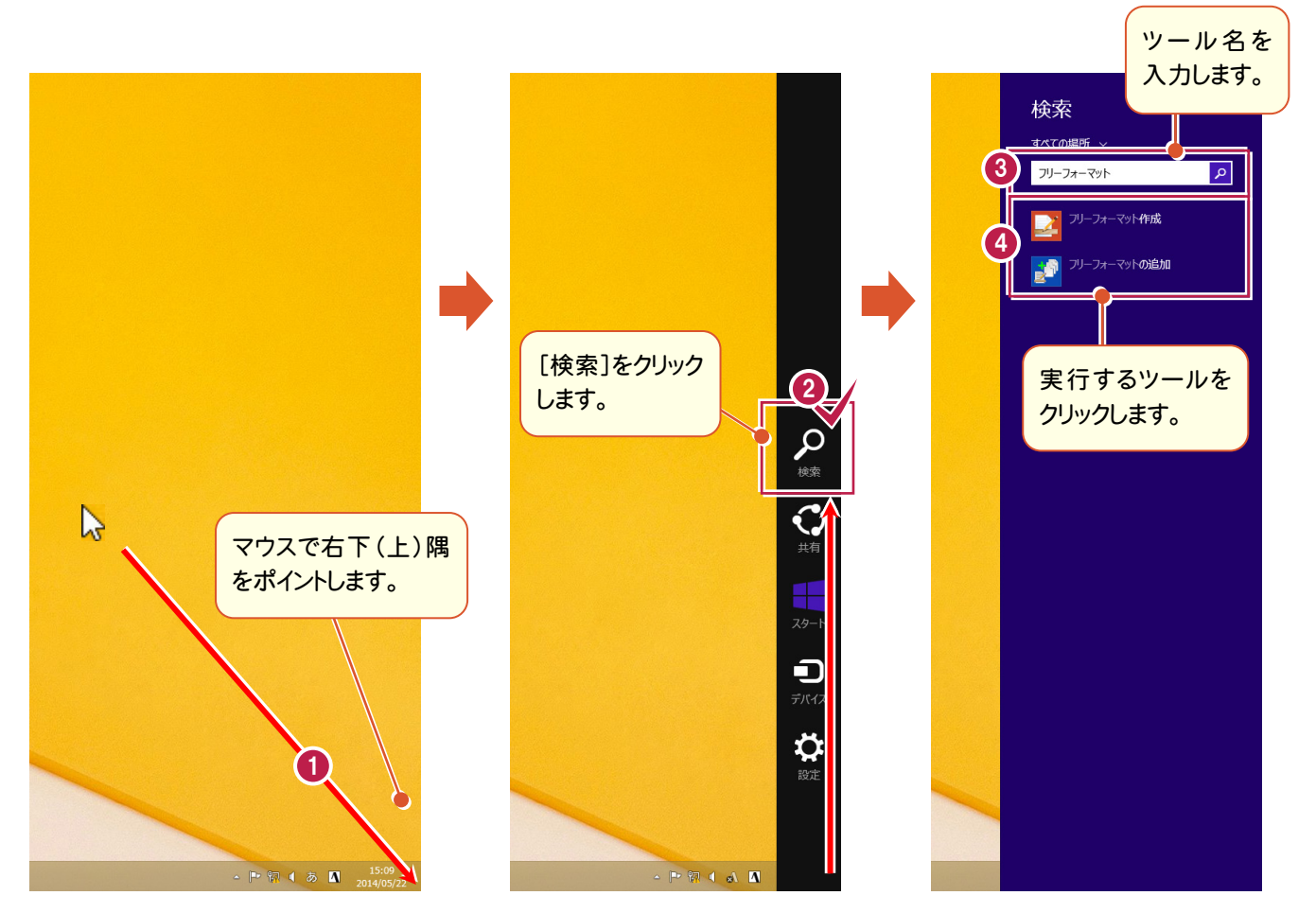

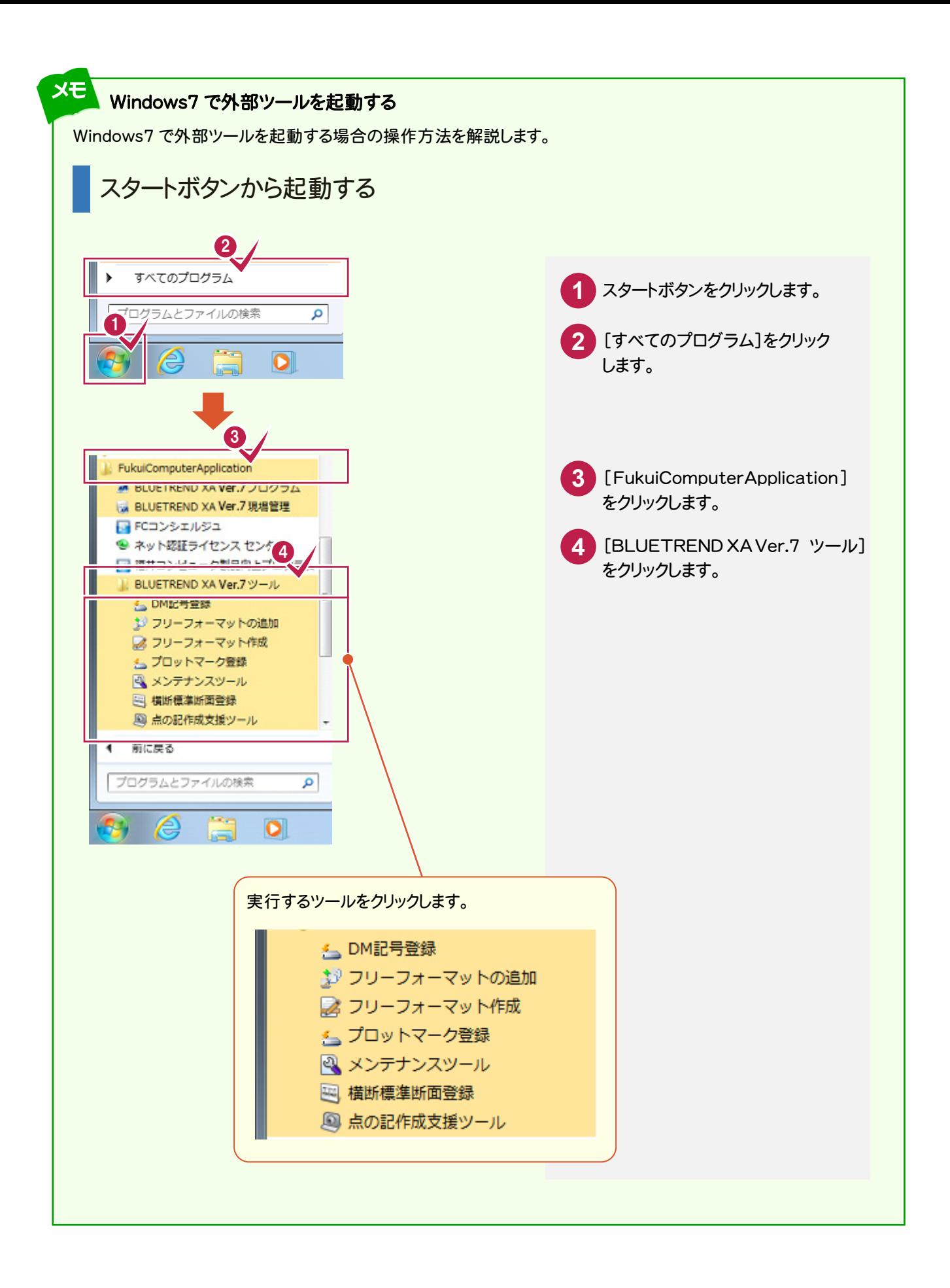

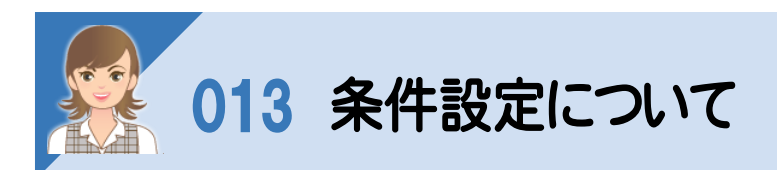

条件設定の項目を解説します。([条件設定]ダイアログは、[ツール]-[条件設定]でも表示できます。)

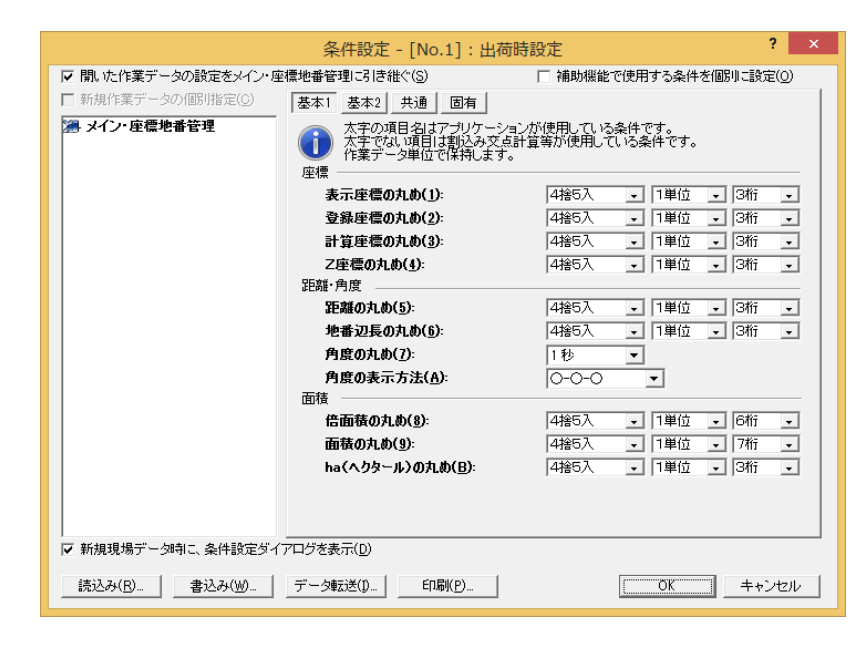

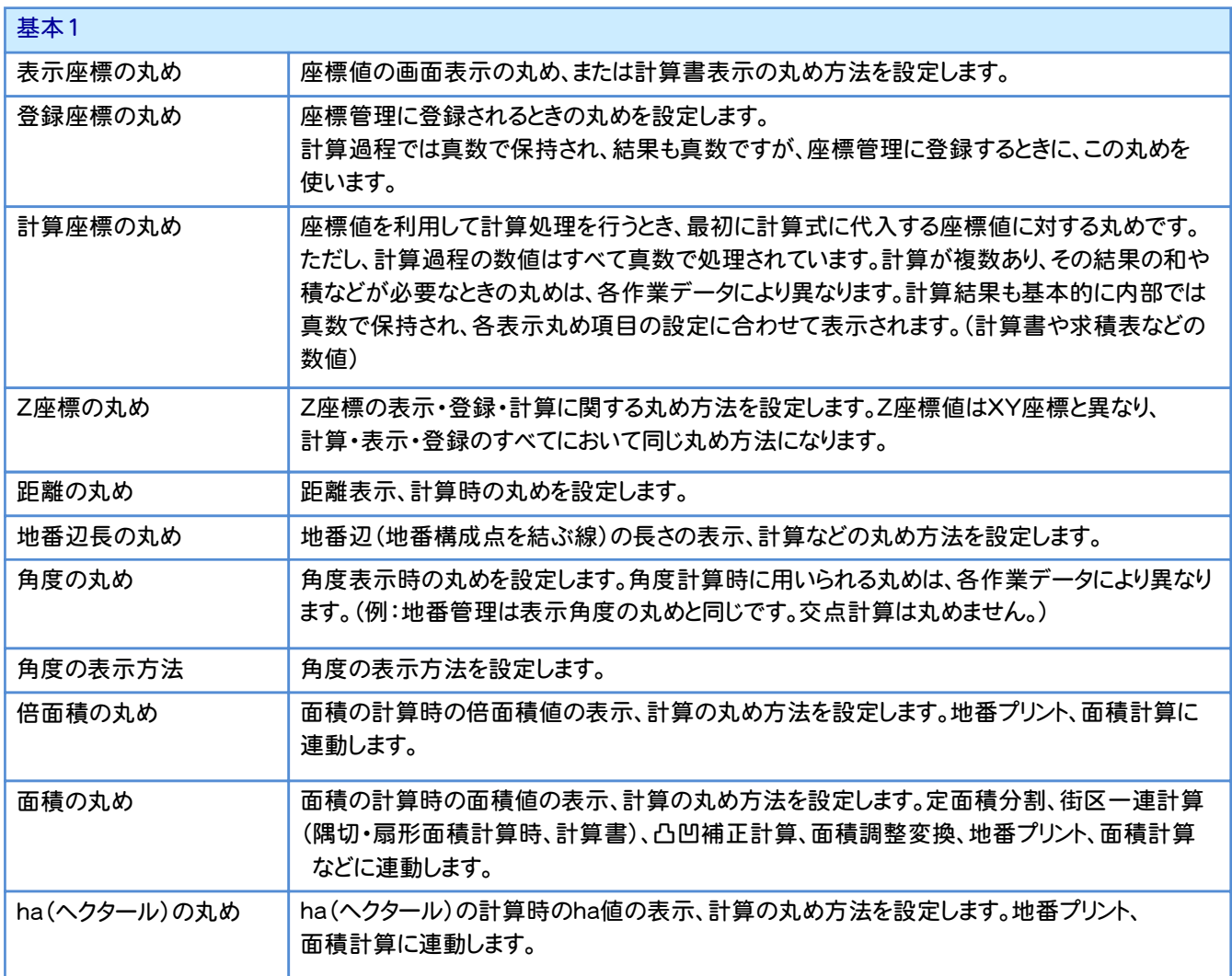

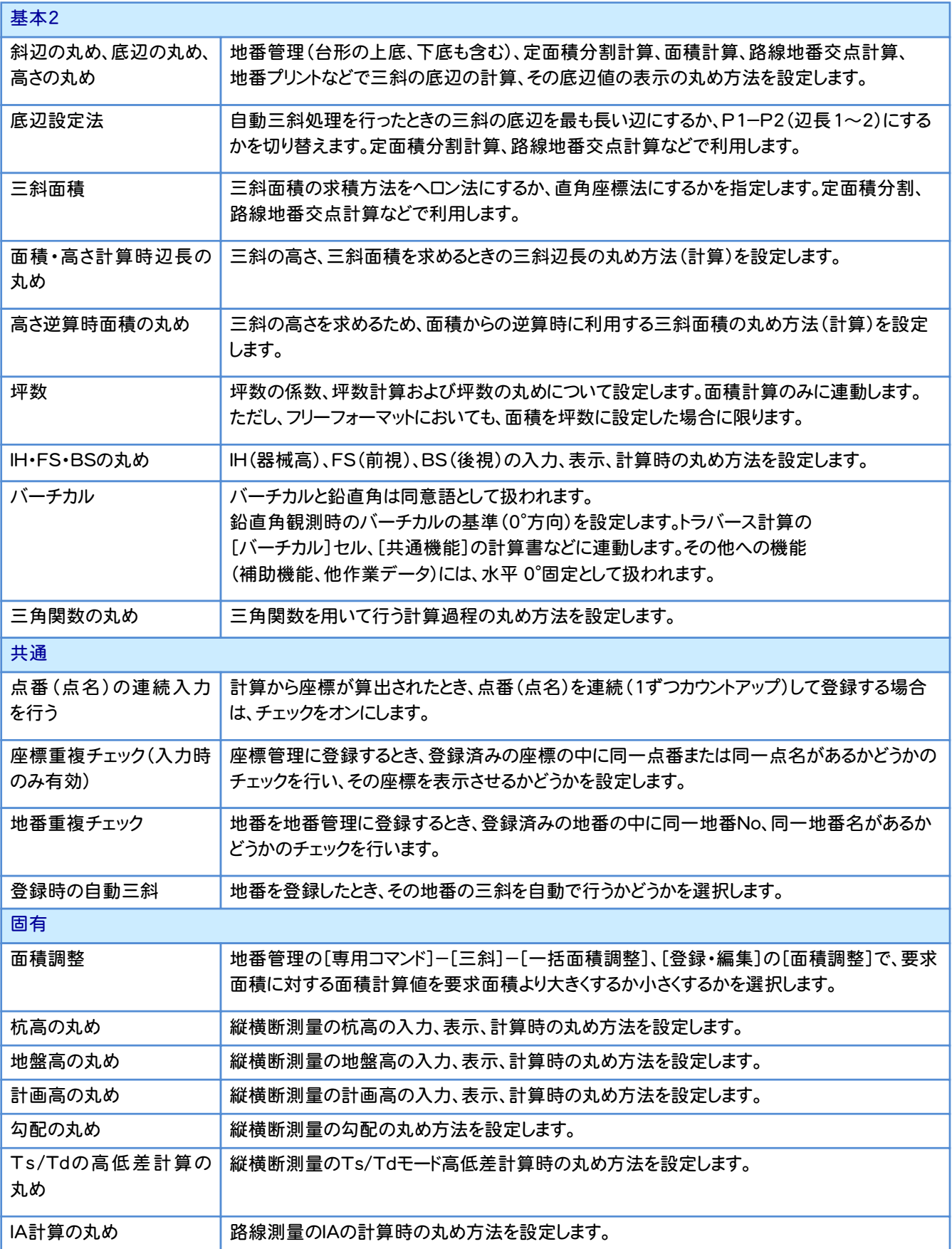

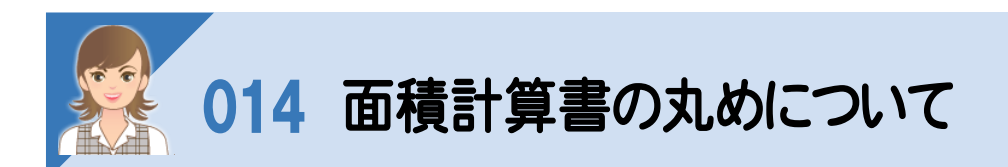

面積計算書の丸めは、[計算書の作成]の[丸め]タブで設定します。

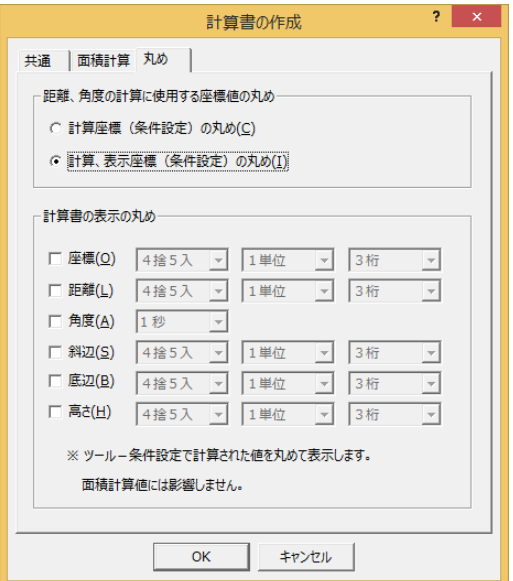

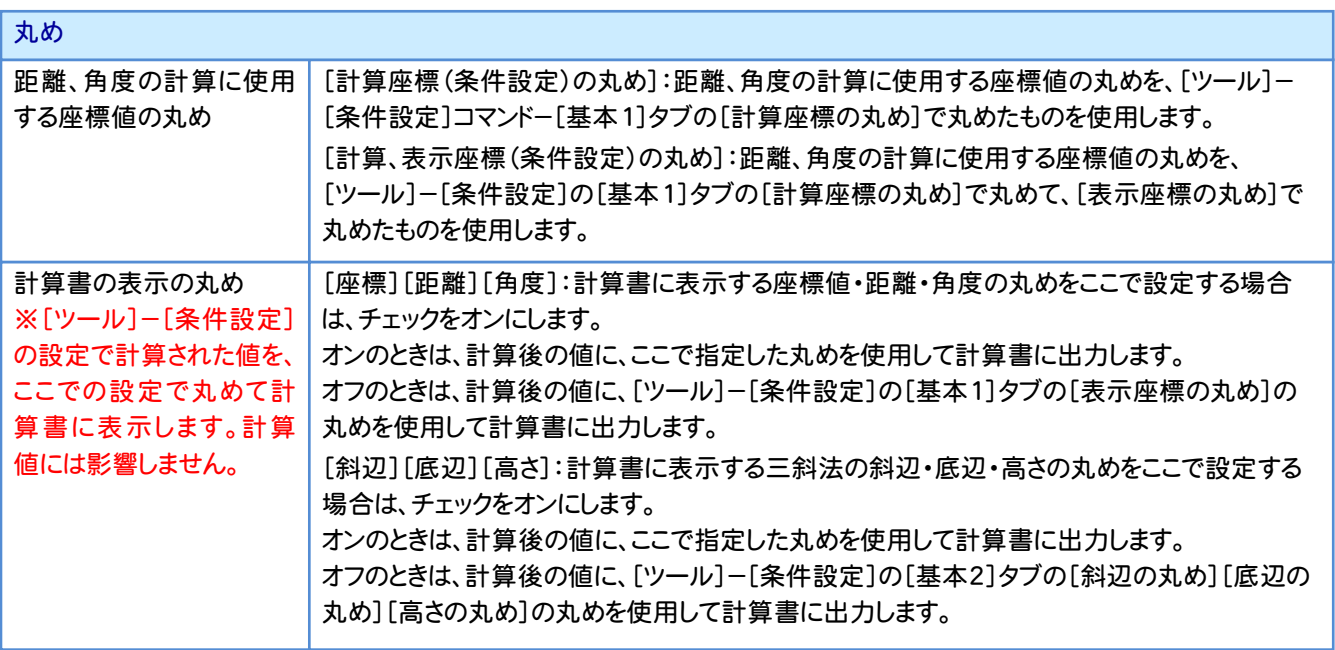

注意

計算書に表示される距離、および面積の合計値は、[ツール]-[条件設定]の設定で計算された値の合計を表示 します。その為、[計算書の表示の丸め]で設定した表示値の合計とは誤差が生じます。

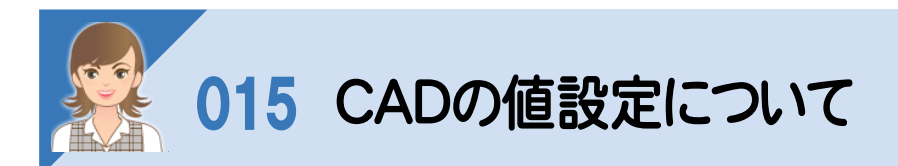

 [設定]-[値設定]で、CADで座標値を入力、または距離、面積、勾配、寸法などの値を表示するときの丸め、角度 の表示方法などの設定を行います。

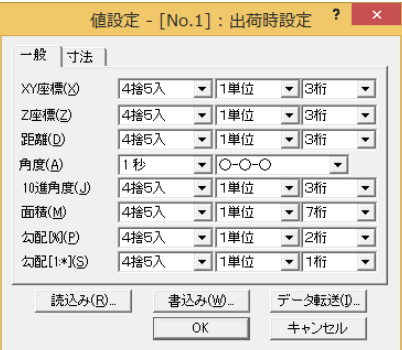

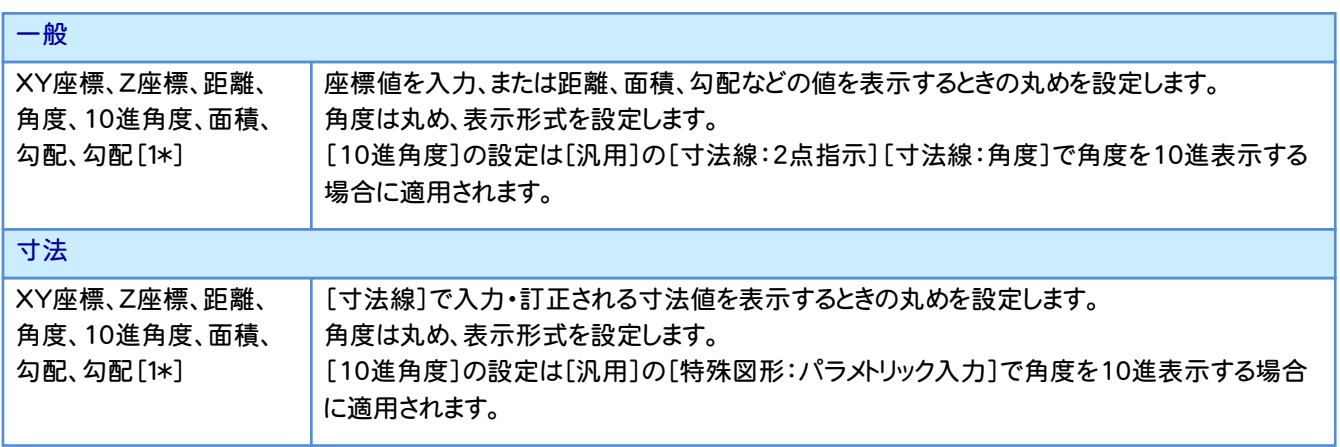

# 016 CADの地積測量図の数値条件について

 [配置]の[地積図:数値条件]で、地積測量図に作成される数値の丸めを設定します。既存図面の数値条件を変更 した場合、レイヤ単位で自動再作成します。[数値条件]にない丸めは、[条件設定]の丸めを使用します。

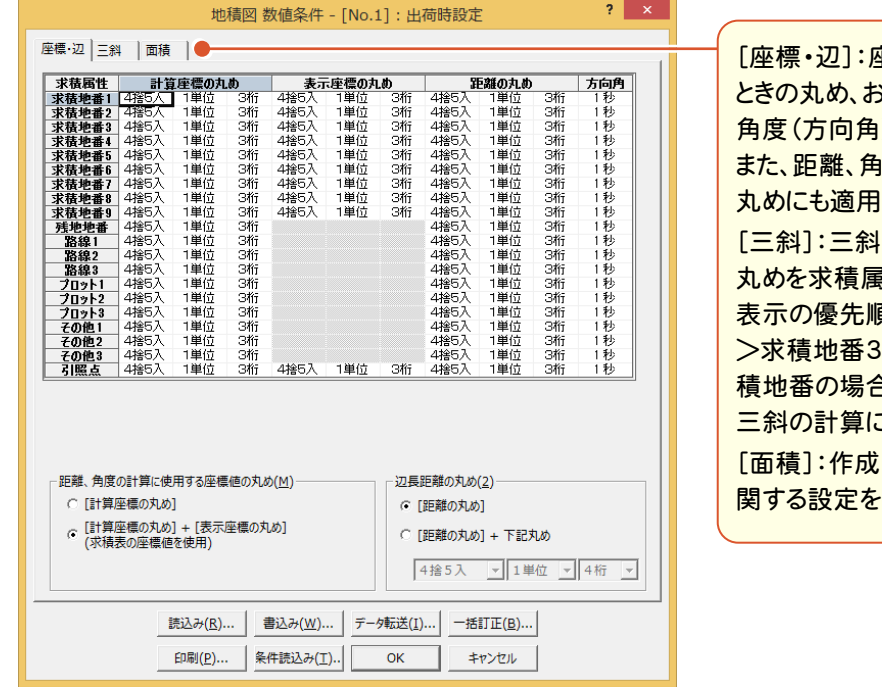

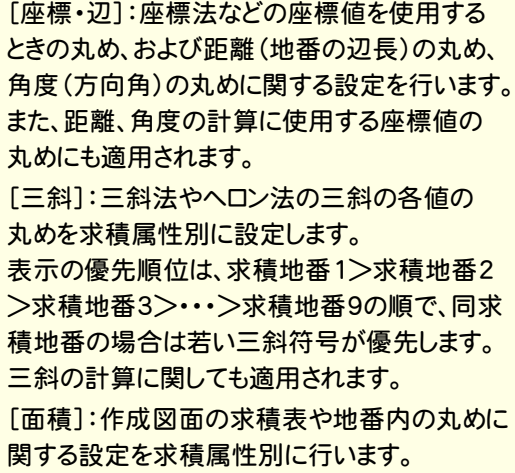

#### |座標·辺

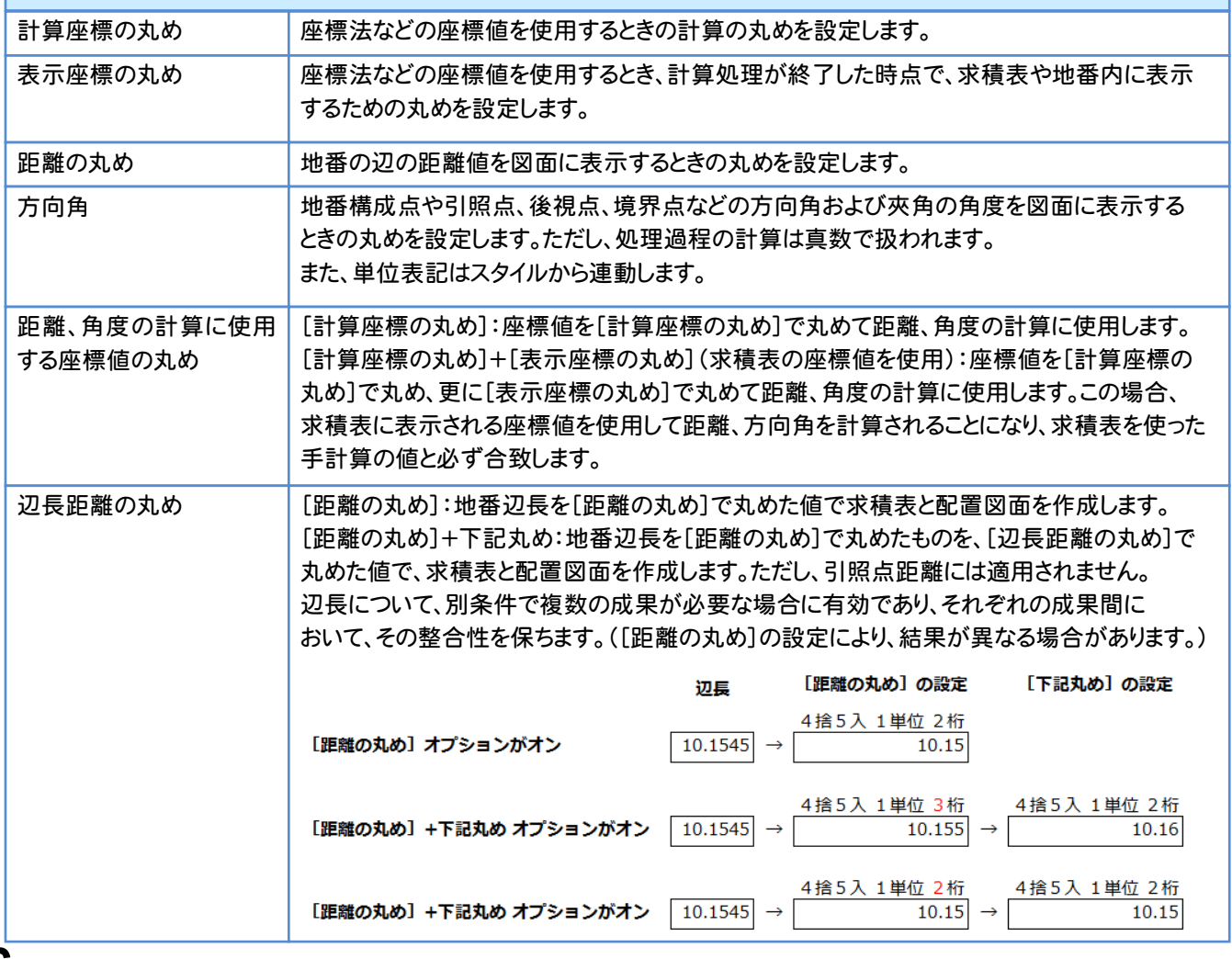

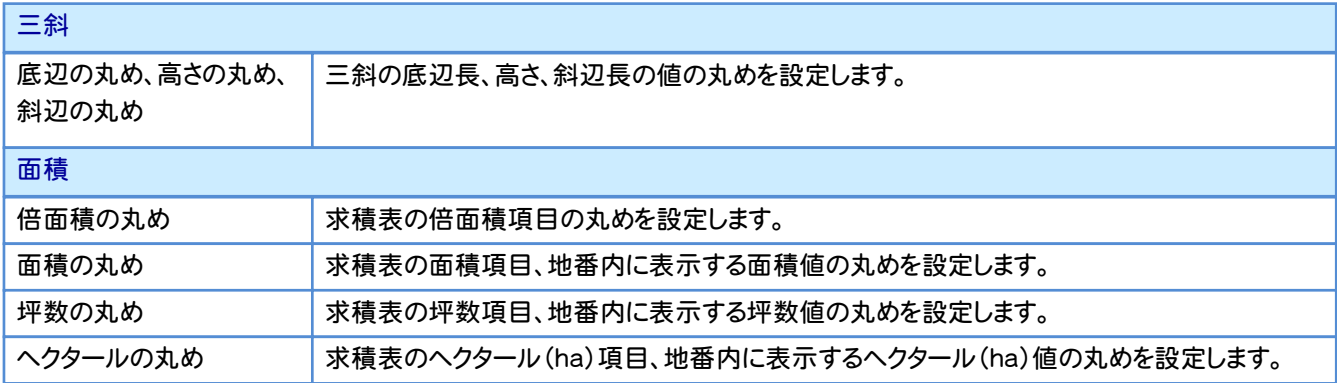

#### [条件読込み]について

メモ

[条件読込み]ボタンをクリックして表示される[条件設定読込み]で、条件設定から数値条件に該当するものを読み込 むことができます。

# 017 CADの座標一覧表の数値条件について

 [配置]の[座標一覧表:数値条件]で、座標一覧表の数値の丸めを設定します。既存図面の数値条件を変更した 場合、座標一覧表を作成し直します。また、これらの計算に関する丸めは、[条件設定]の計算関係の各丸めの設定 が連動します。ただし、座標の丸めは[数値条件]で設定します。

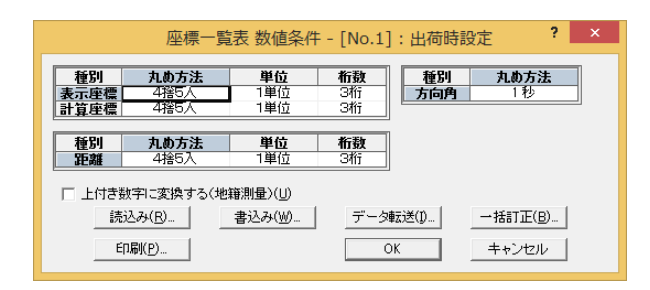

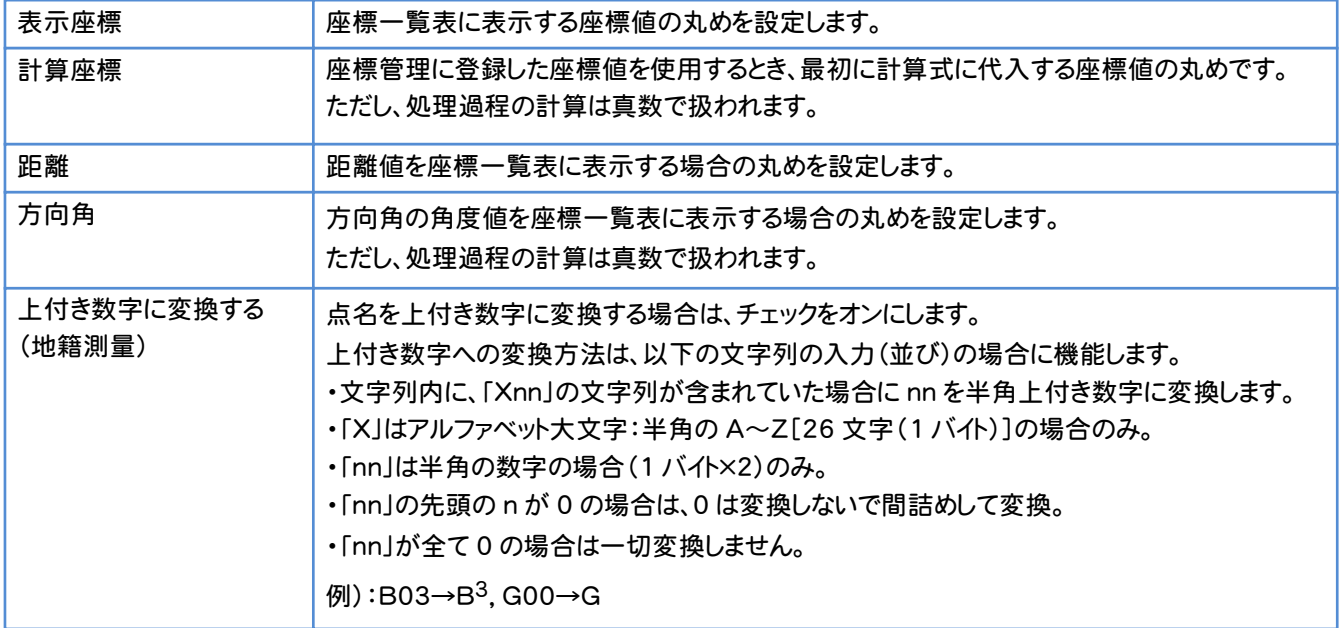

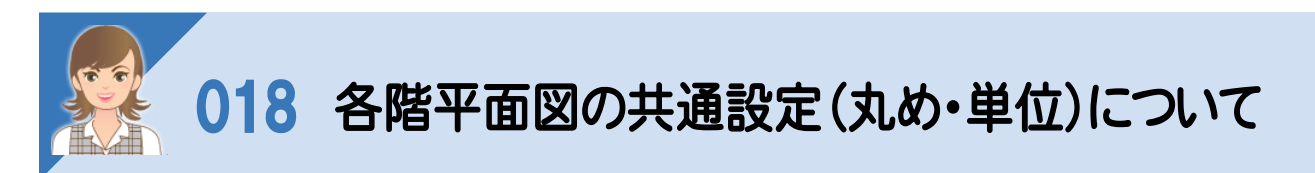

 各階平面図の[設定]-[共通設定]の[丸め・単位]タブで、各階平面図の丸めを設定します。 ただし、床面積については「切り捨て」「1単位」「2桁」固定です。

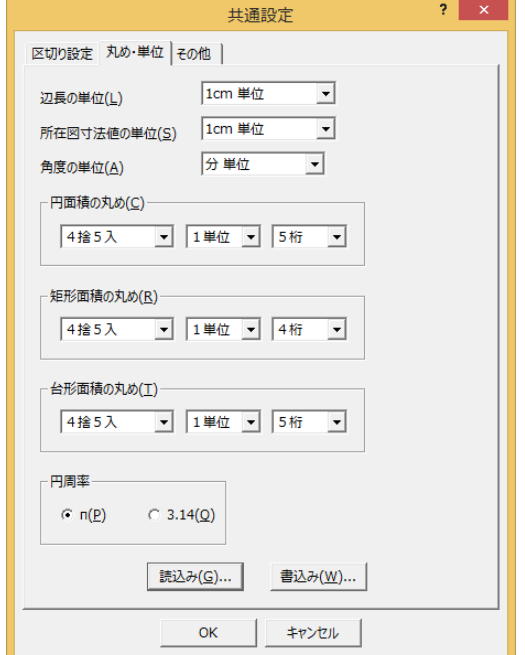

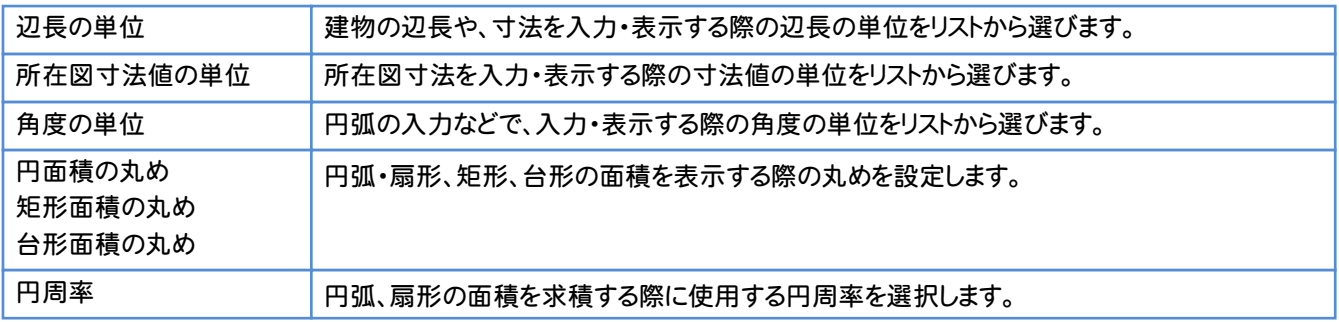

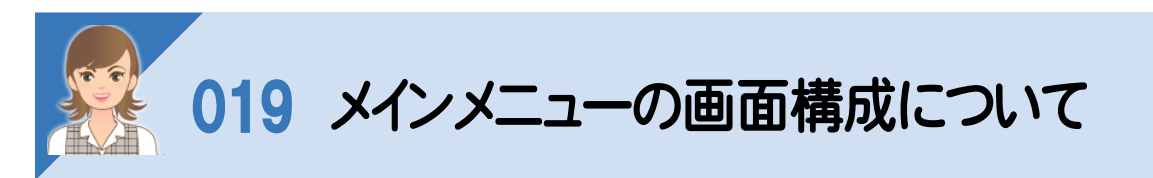

メインメニューの画面構成について解説します。

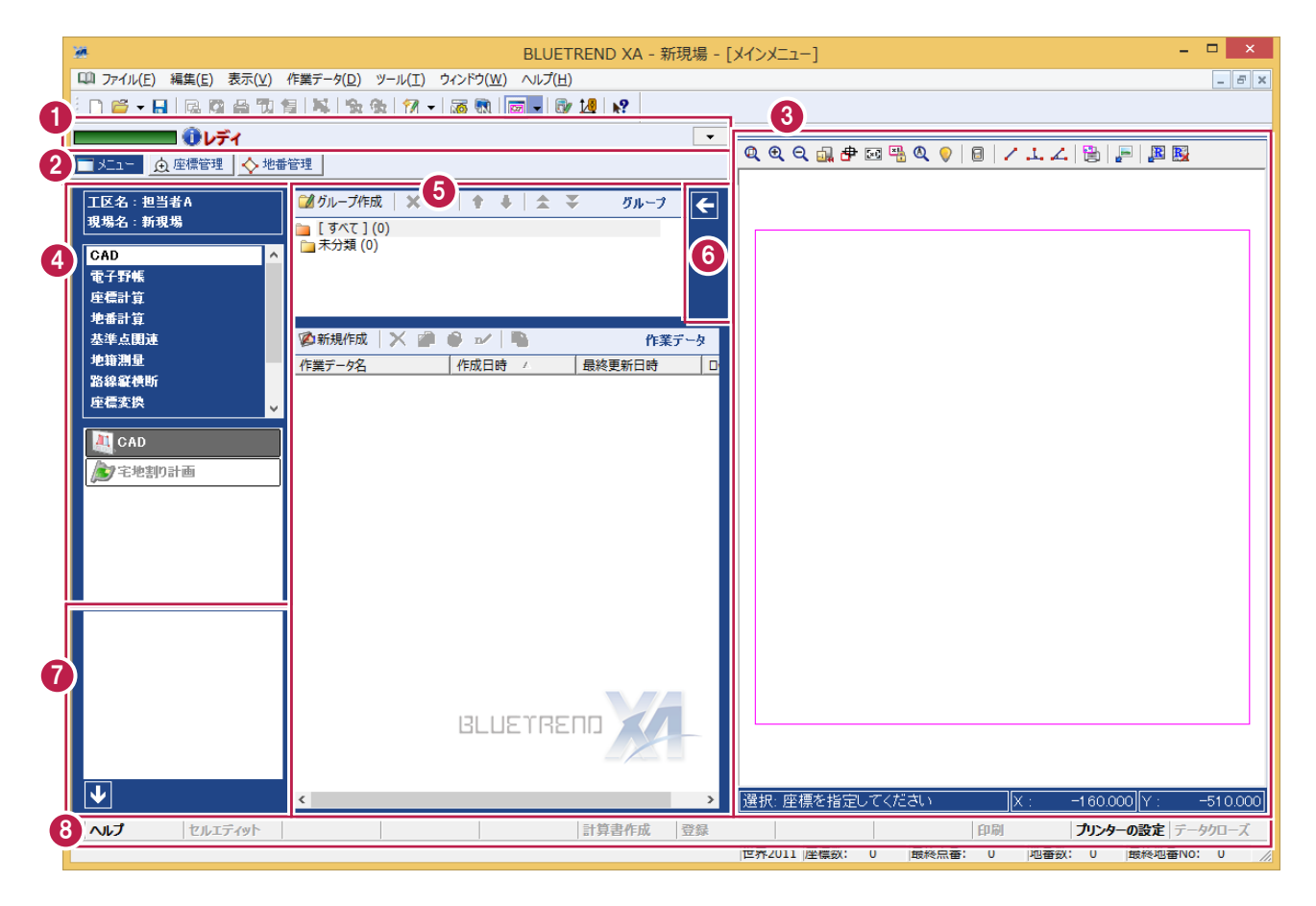

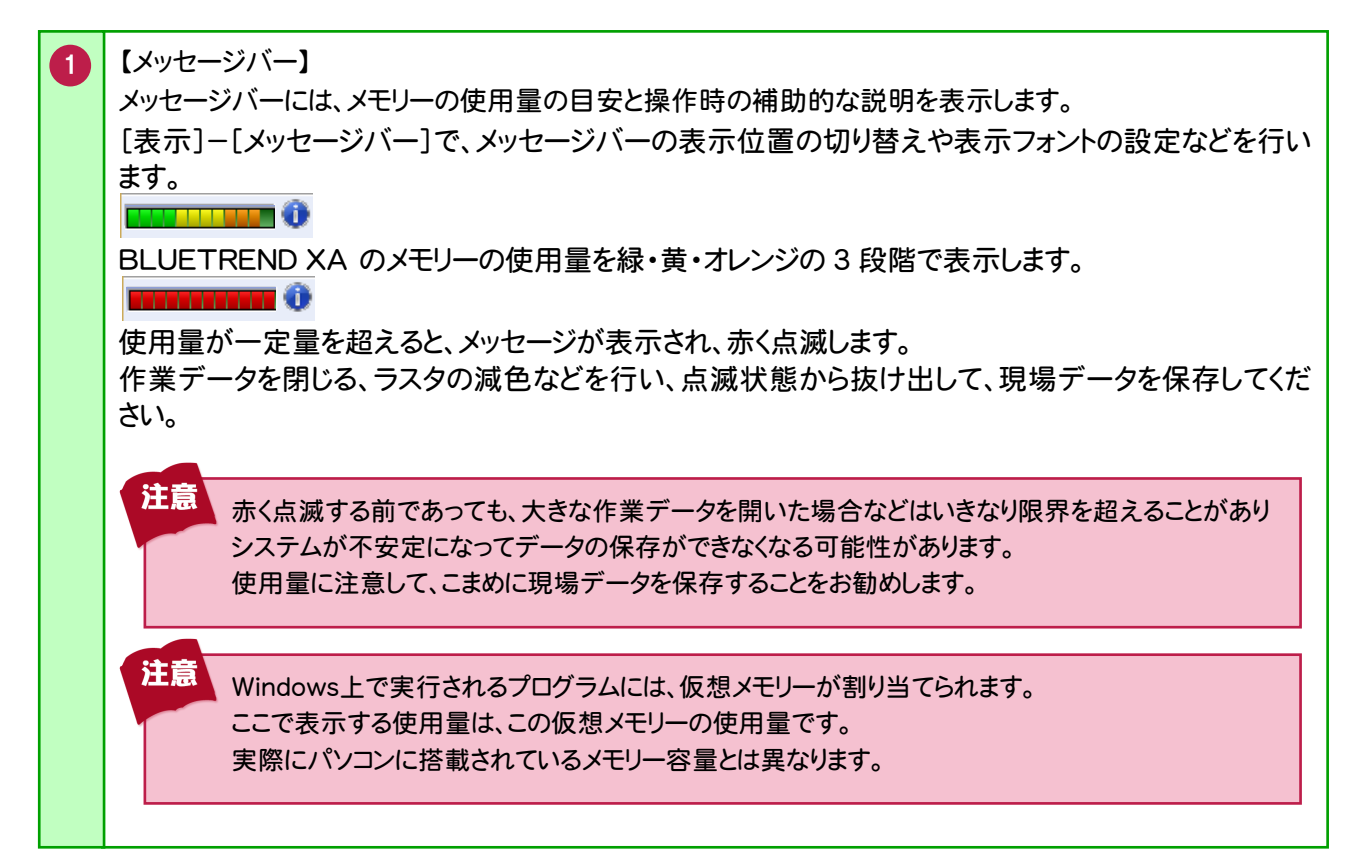

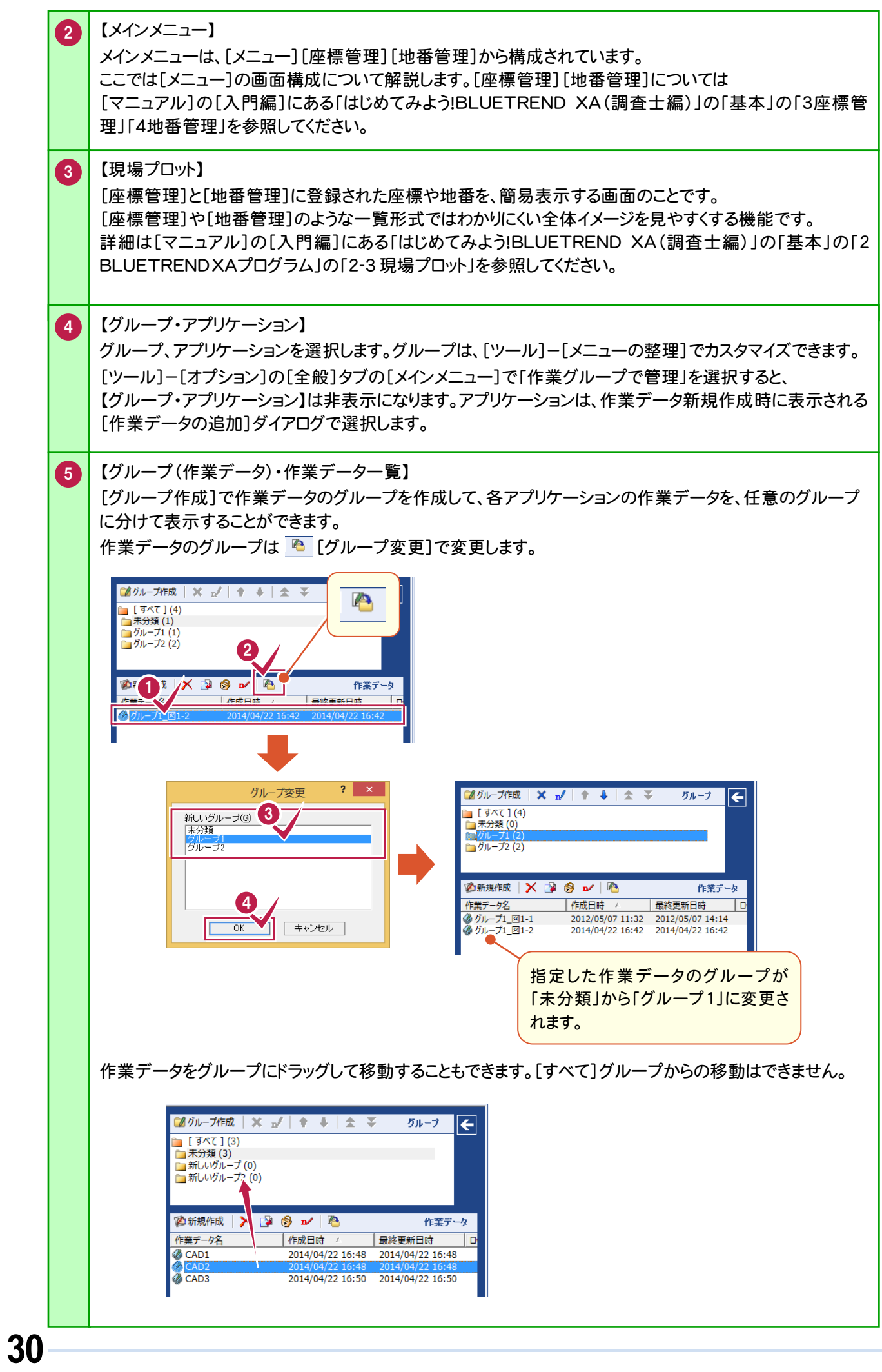
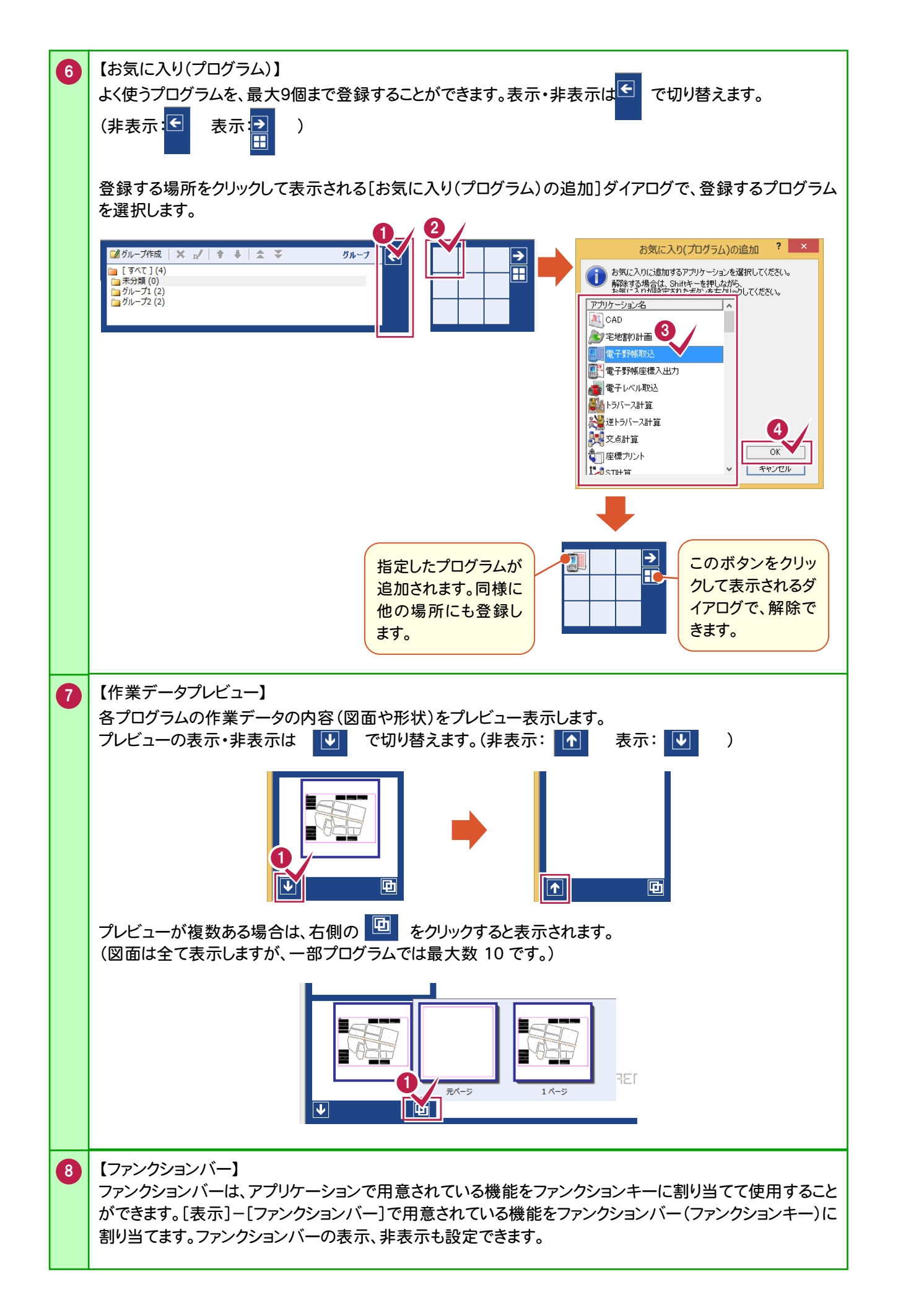

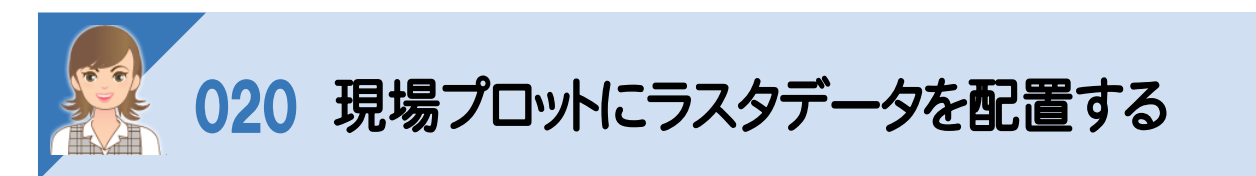

現場プロットの[ラスタ配置]のアイコンで、ラスタデータを配置すると、現場イメージを確認しながら作業できます。

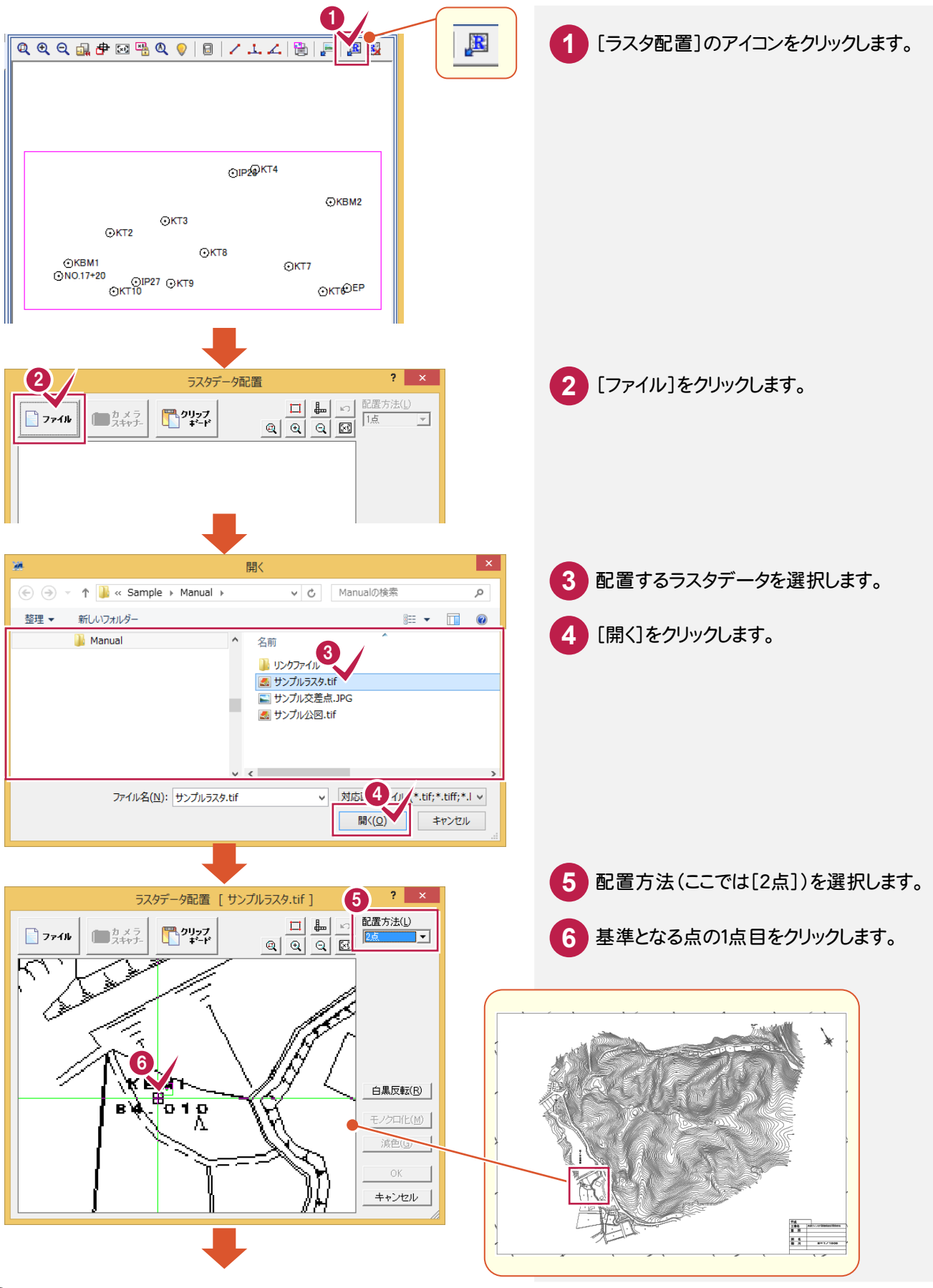

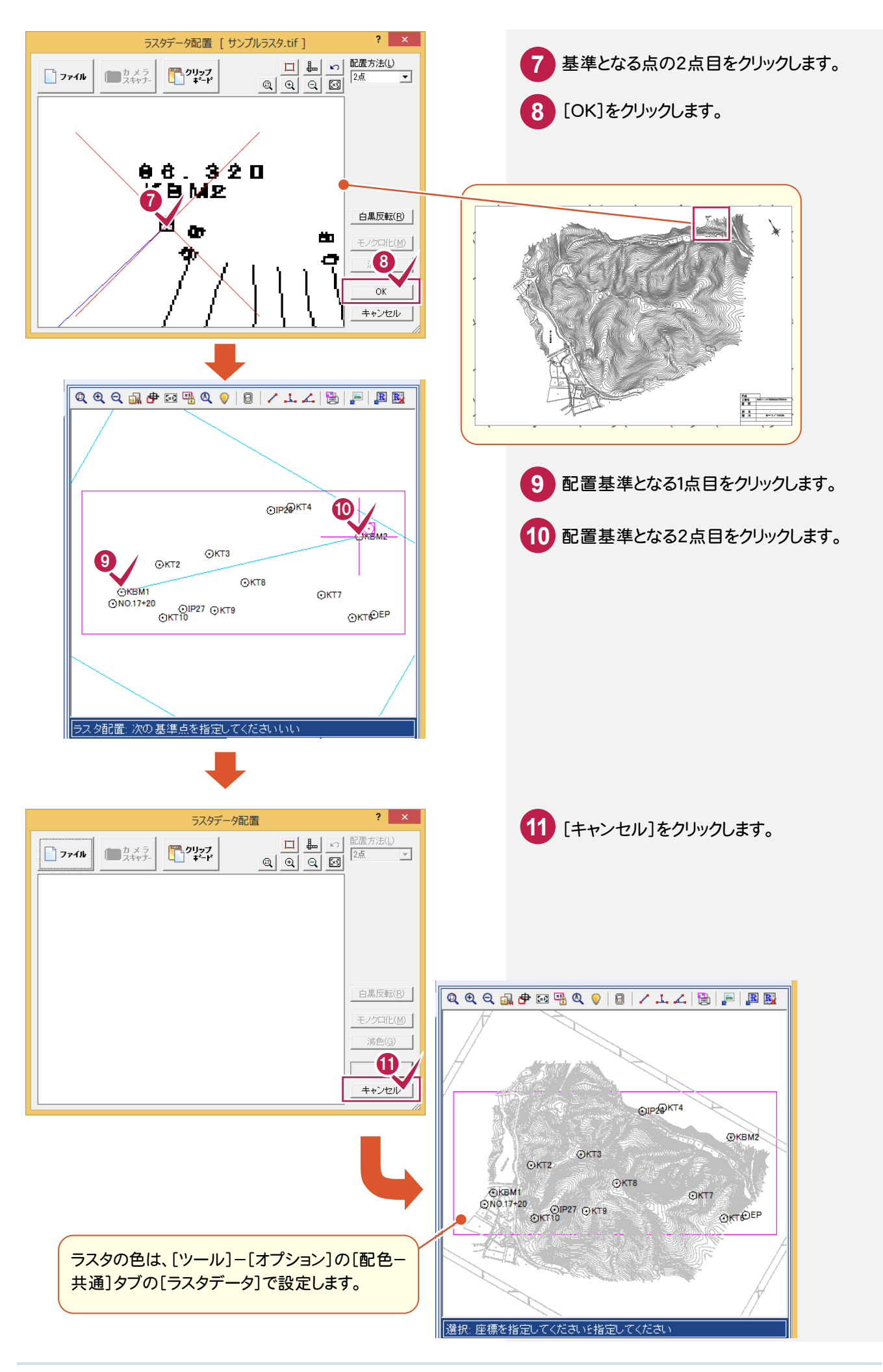

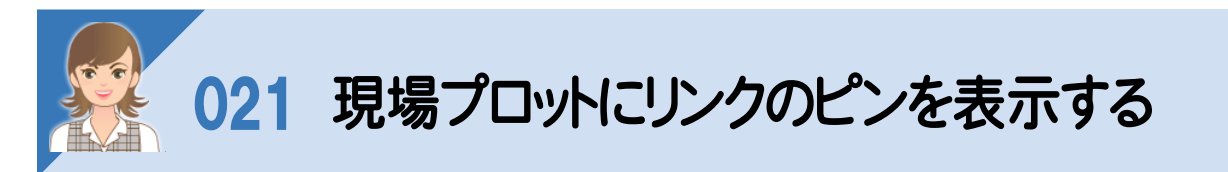

現場プロットの[表示設定]の[座標1][地番]タブの[リンク]でリンクのピン表示を切り替えできます。

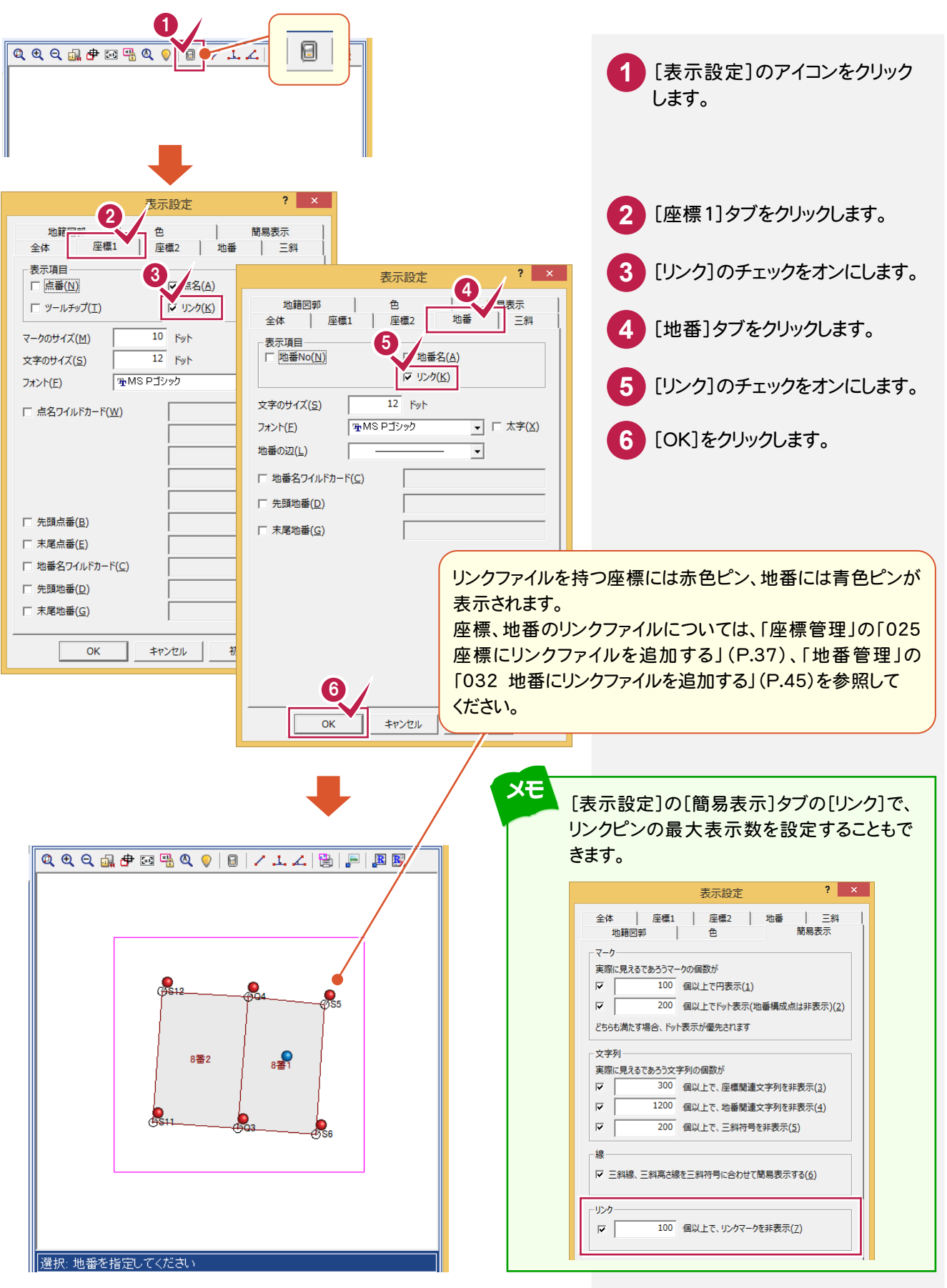

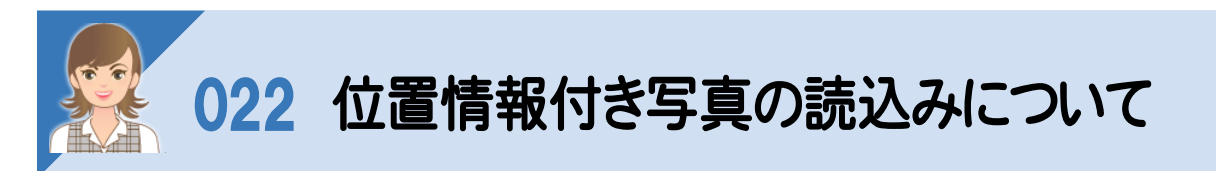

 [現場プロット]の[位置情報付き写真を読込む]コマンドを使用し、一括して位置情報付きの写真を読み込み、 座標にリンク付けする操作を解説します。

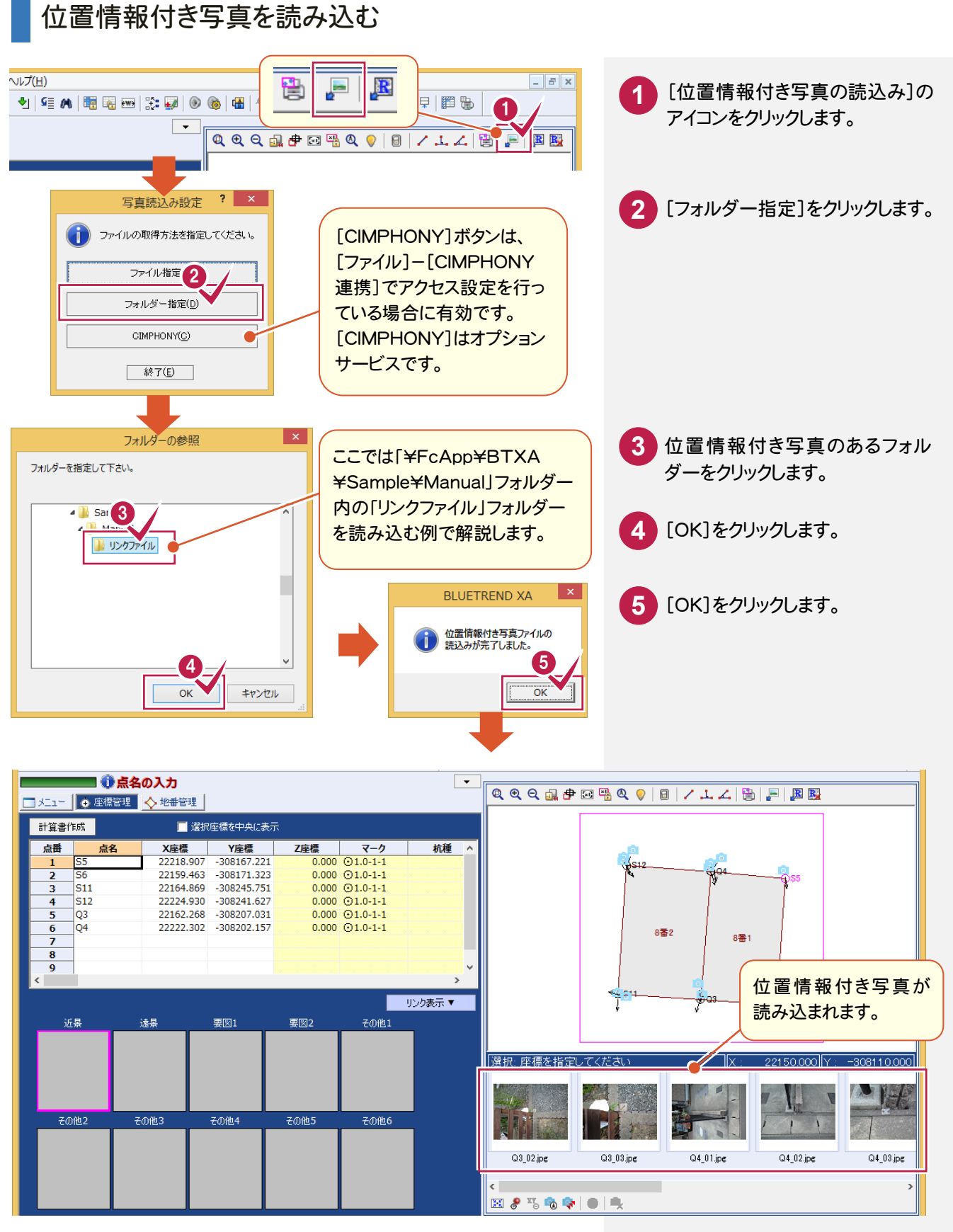

# 読み込んだ位置情報付き写真を、座標にリンク付けする

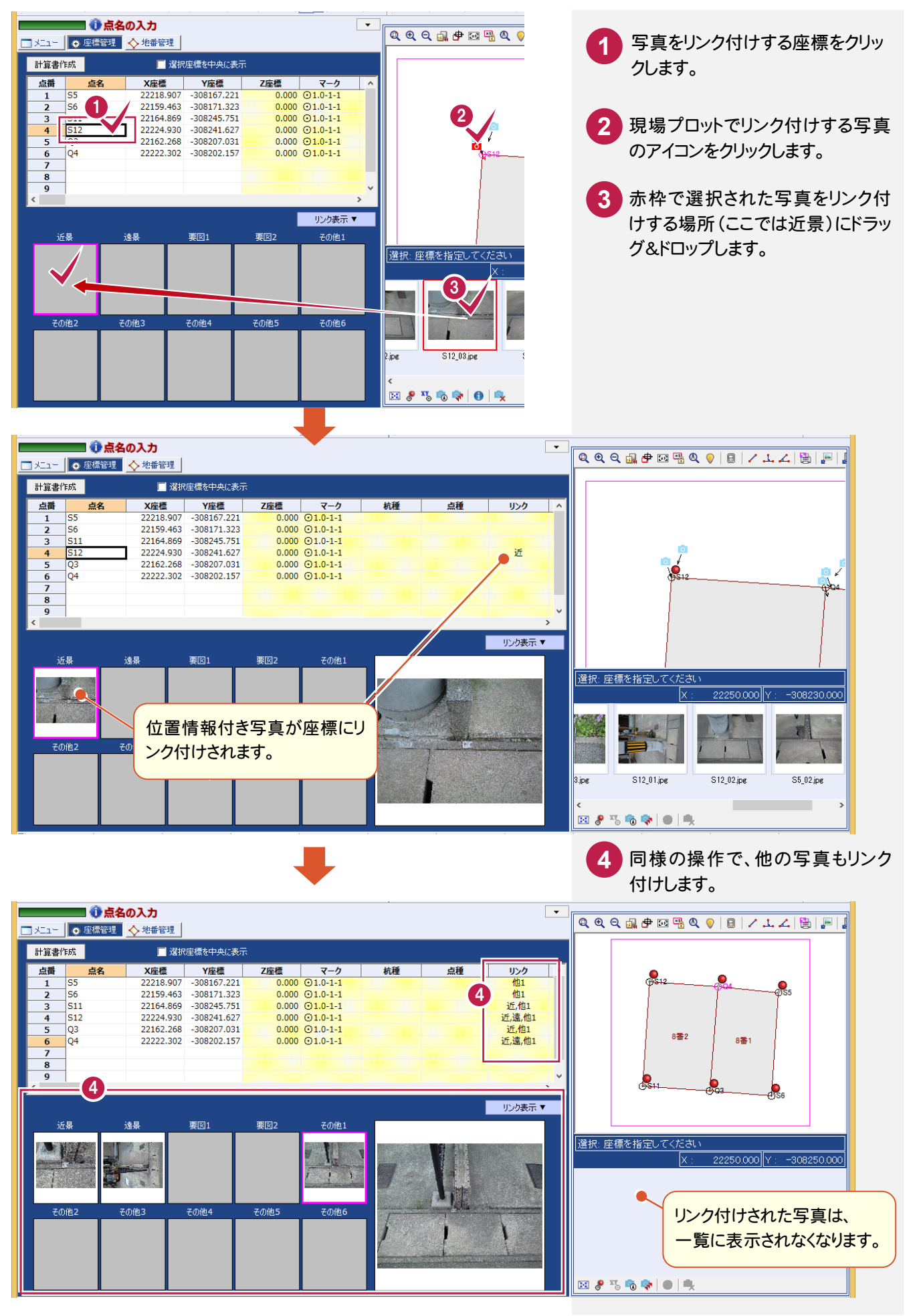

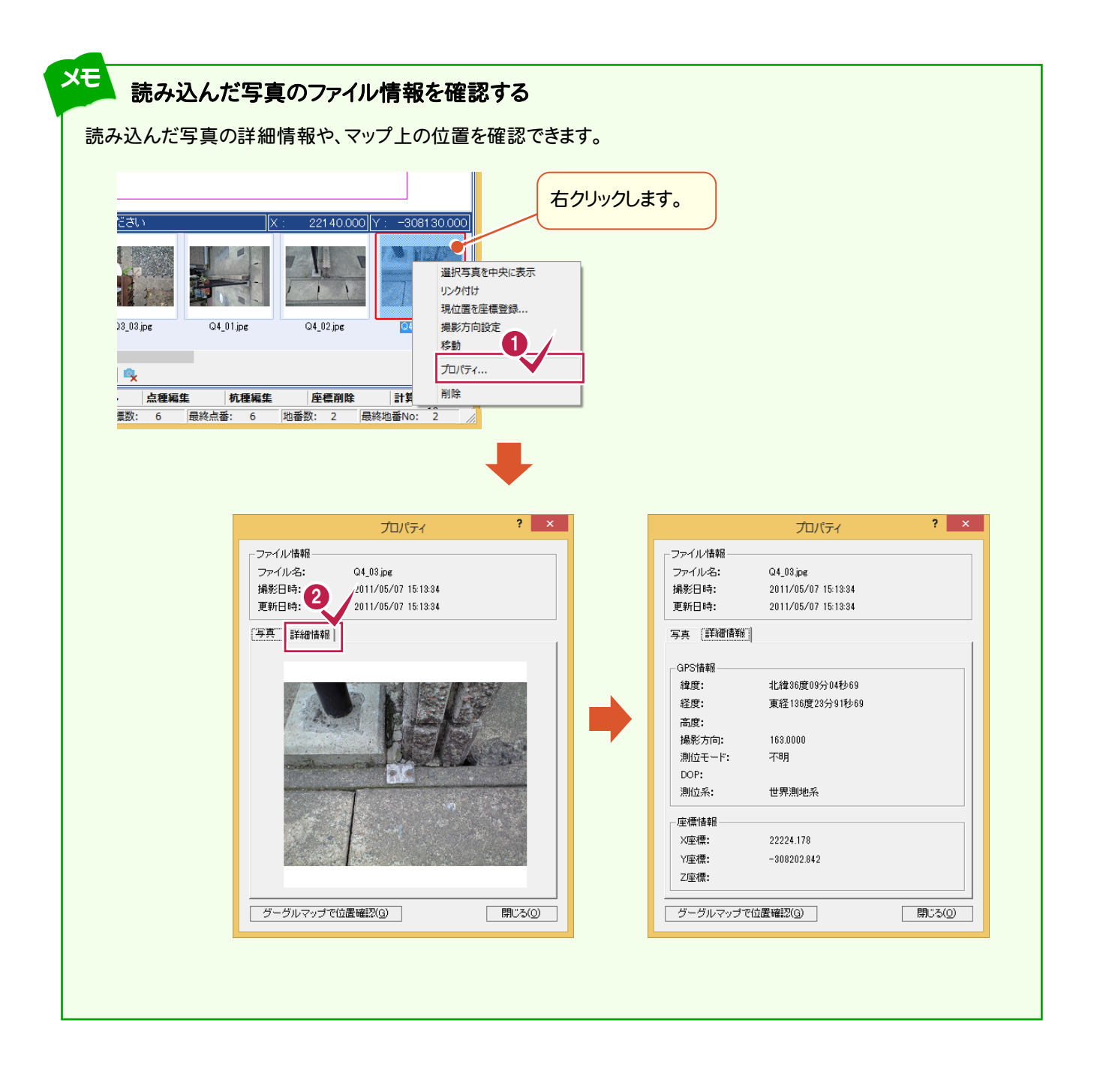

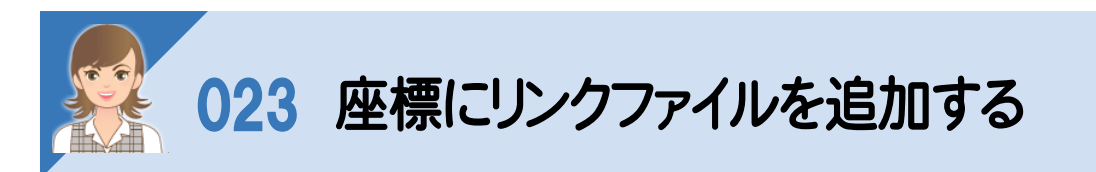

### 座標にリンクファイルを追加します。

ここでは[現場プロット]の[位置情報付き写真を読込む]コマンドを使用して写真を読み込み、追加する操作を解説 します。

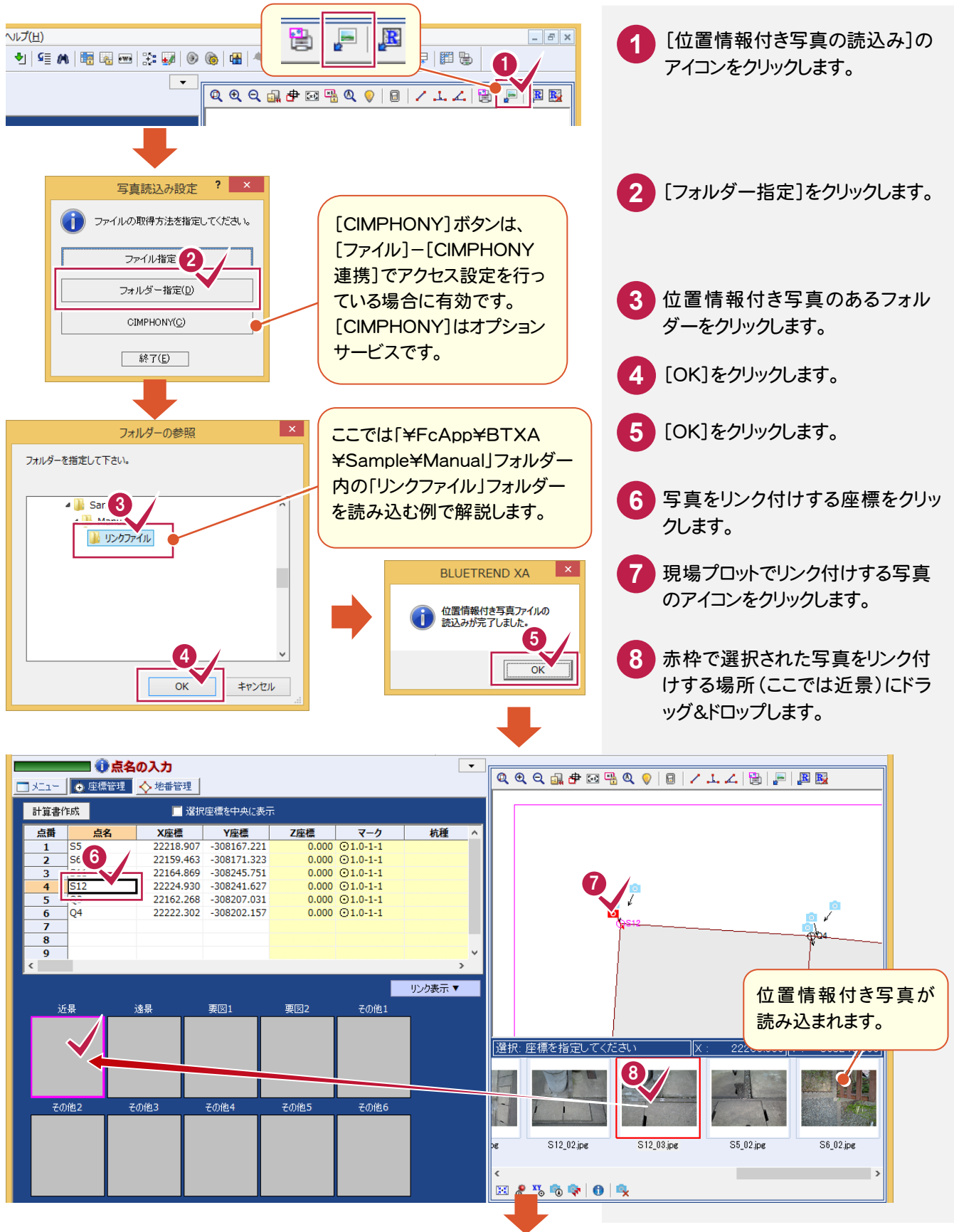

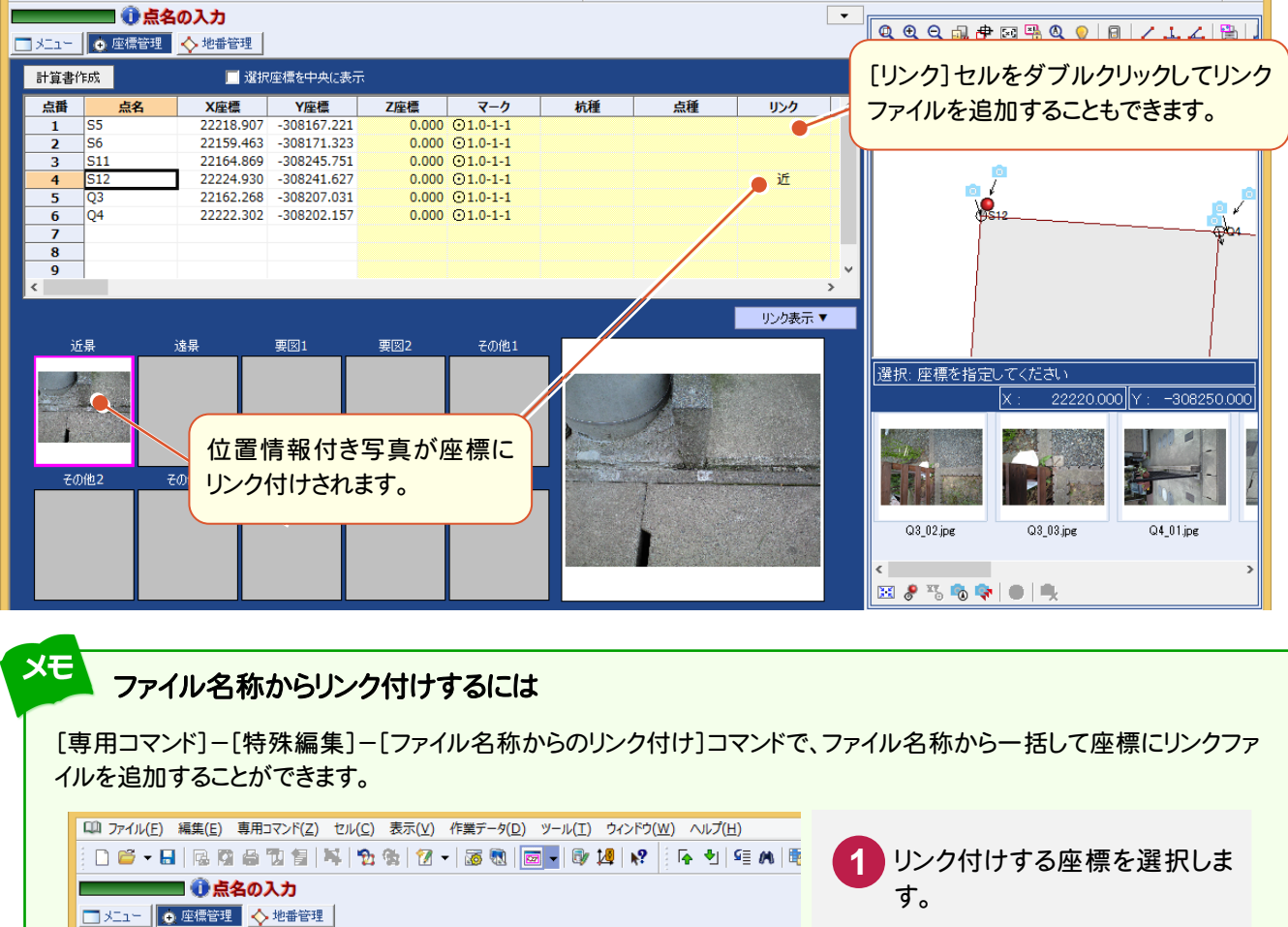

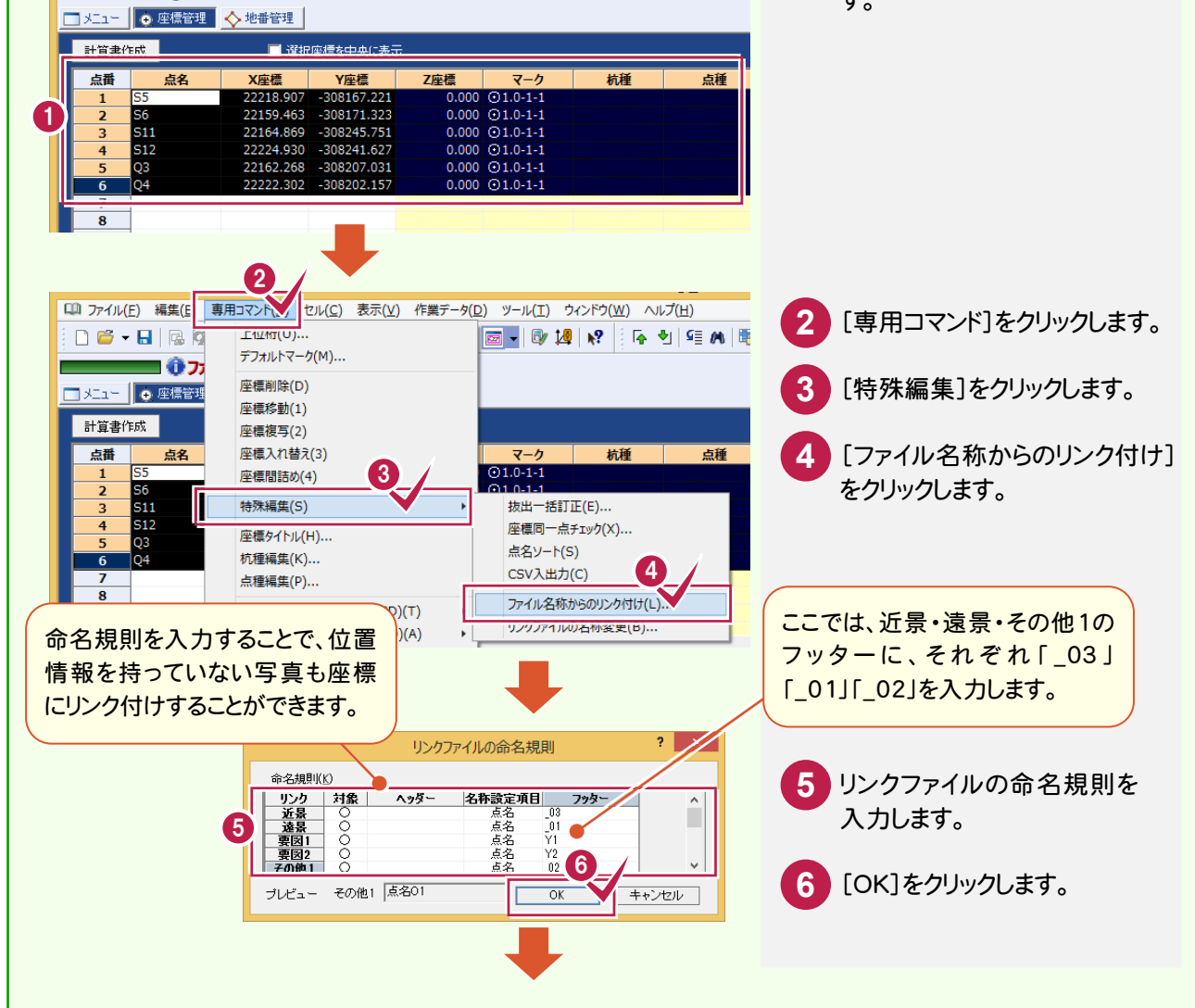

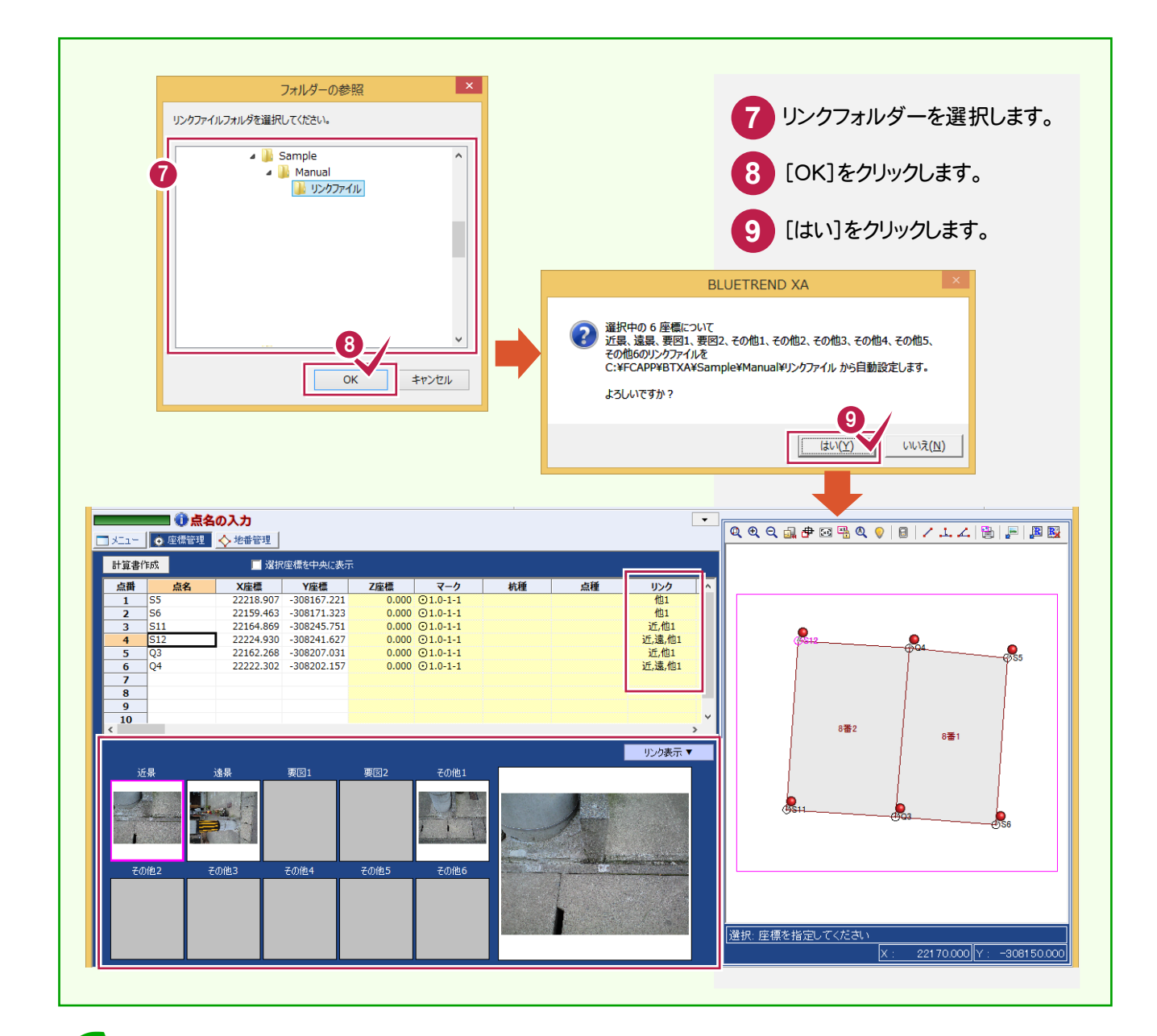

#### メモ 読み込んだ写真のファイル情報を確認する

読み込んだ写真の詳細情報や、マップ上の位置を確認できます。

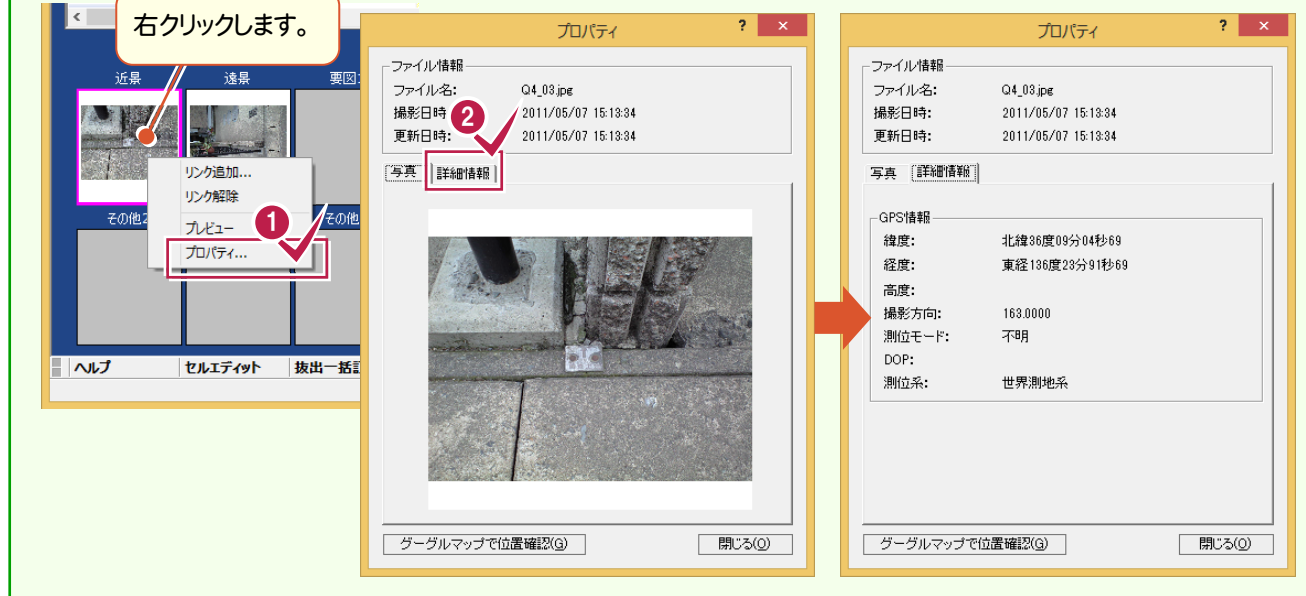

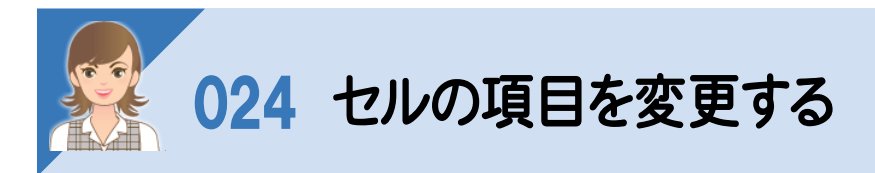

、<br>セルの項目を変更します。ここでは[座標管理]の例で解説します。

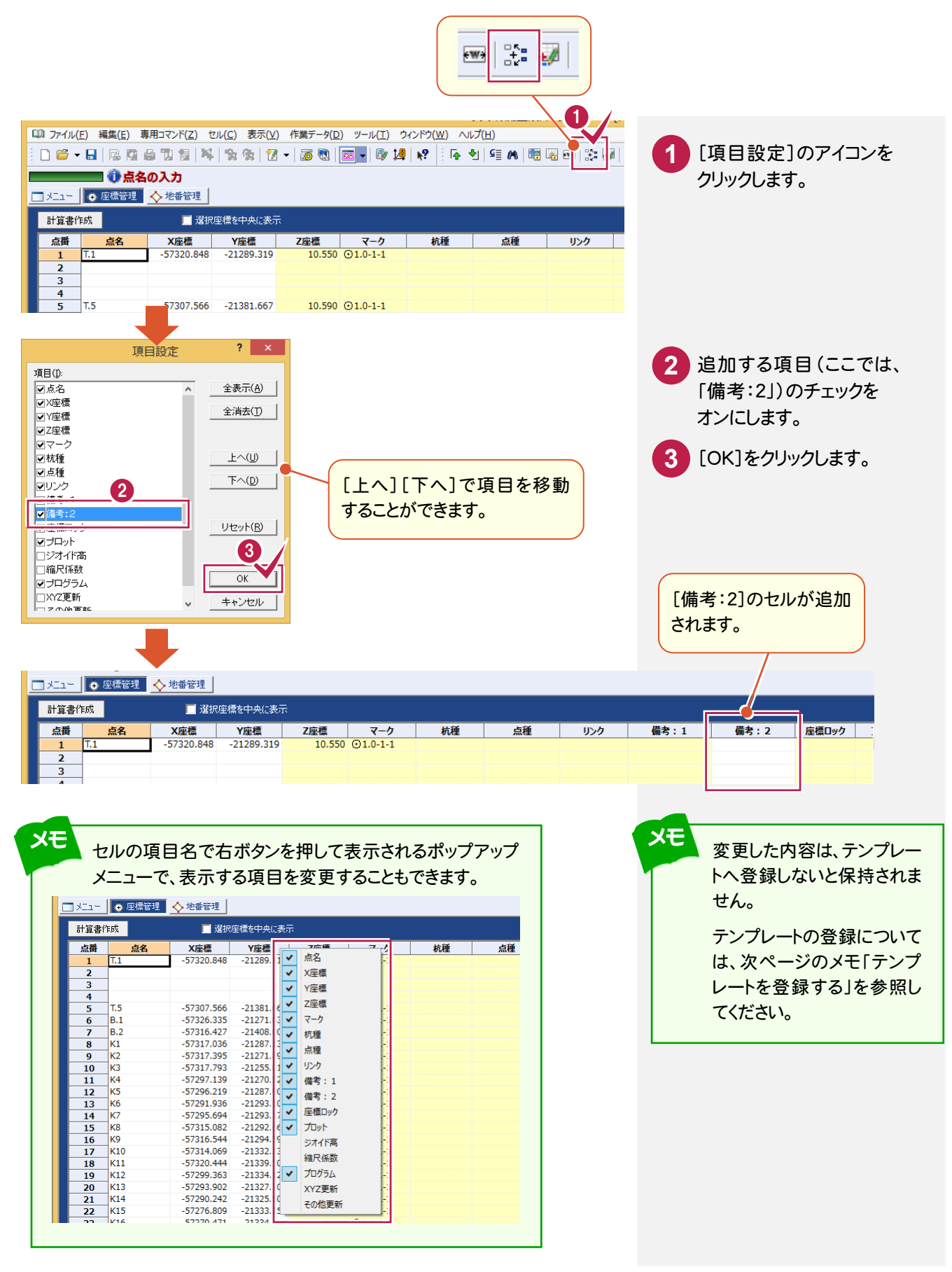

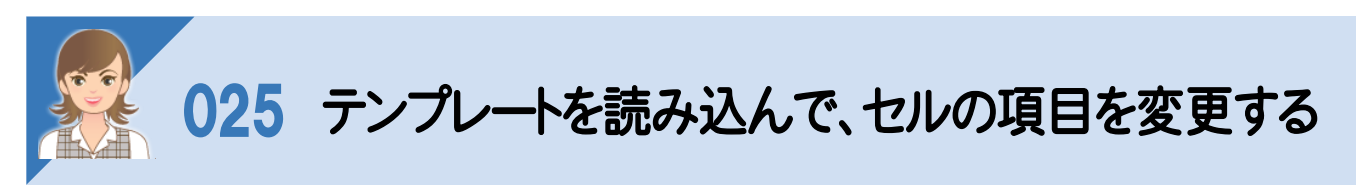

、<br>テンプレートを読み込んで、セルの項目を変更します。ここでは[座標管理]の例で解説します。

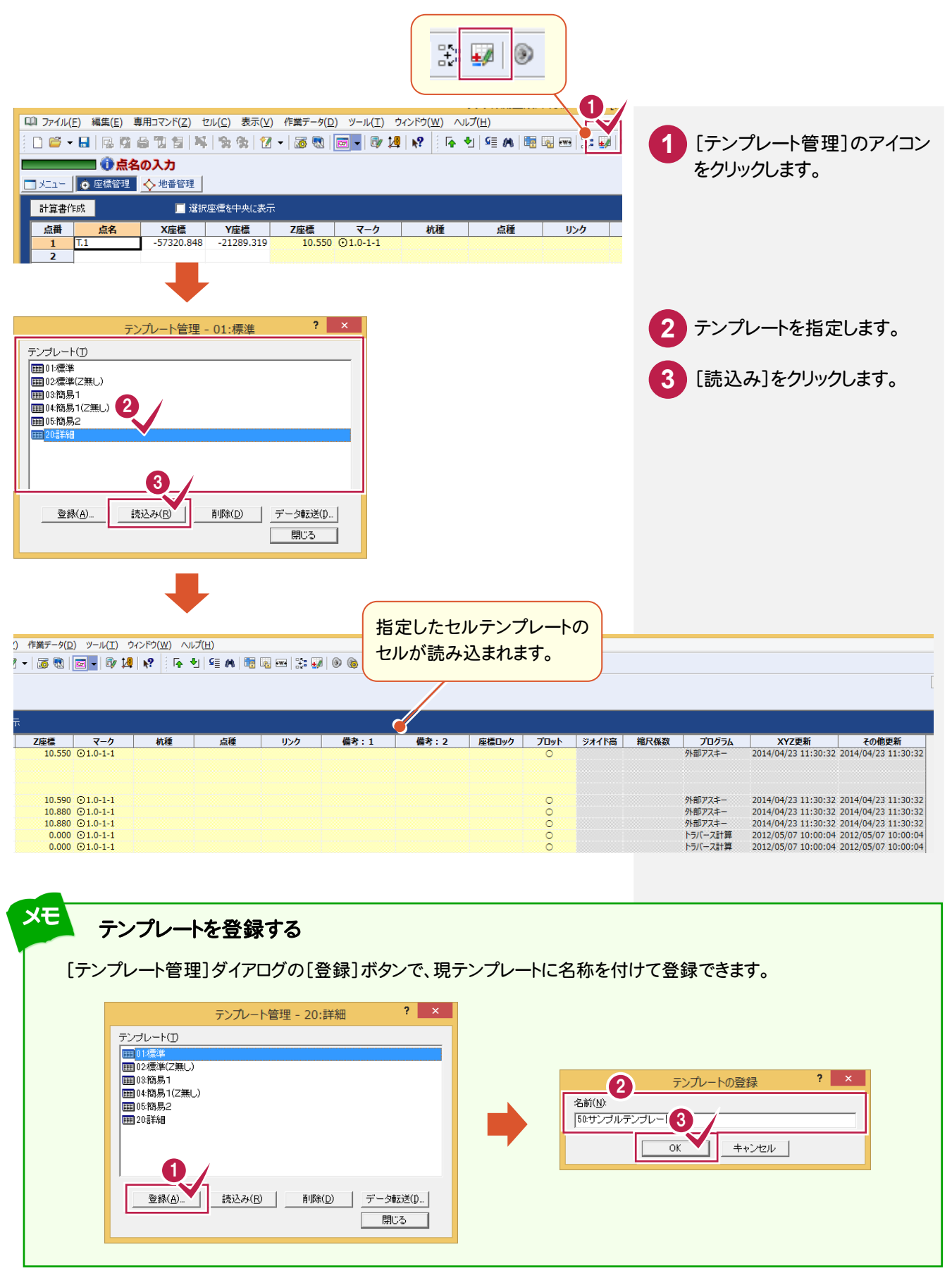

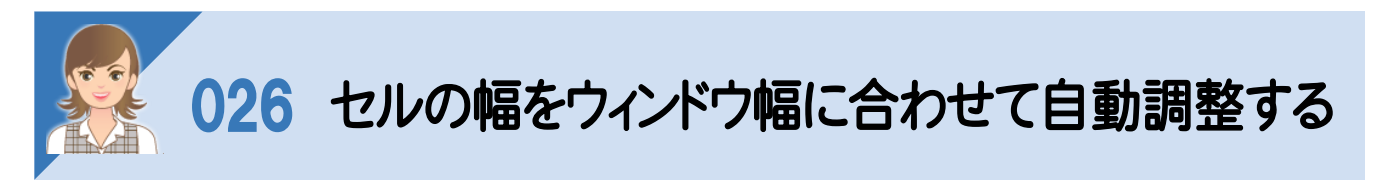

セルの幅をウィンドウ幅に合わせて自動調整します。ここでは[座標管理]の例で解説します。

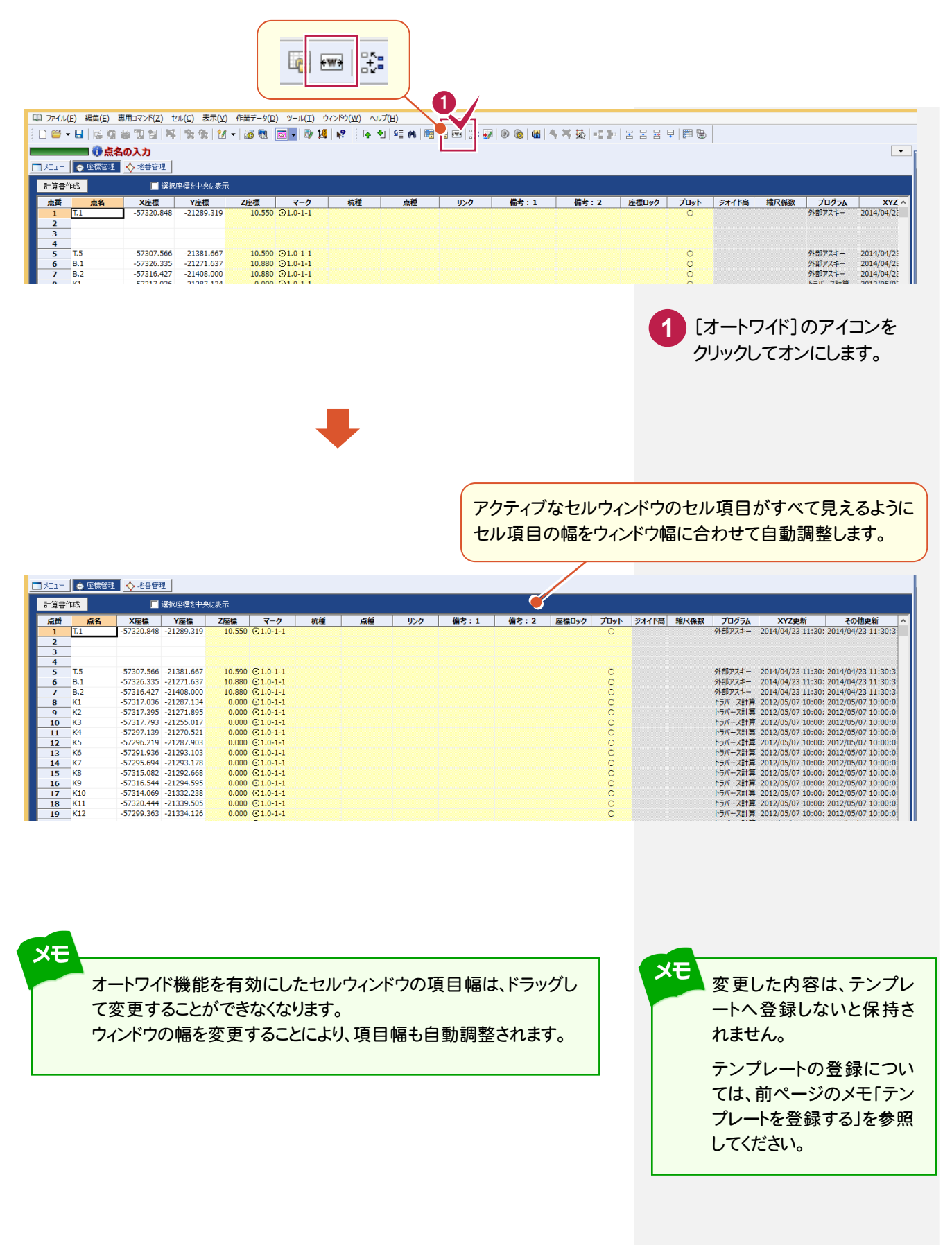

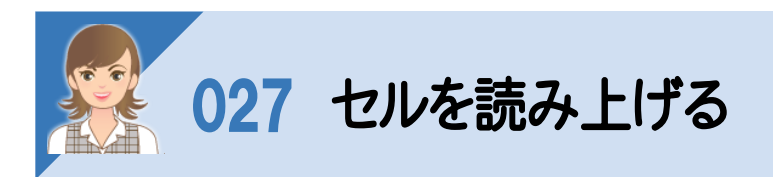

### セルを読み上げます。ここでは[座標管理]の例で解説します。

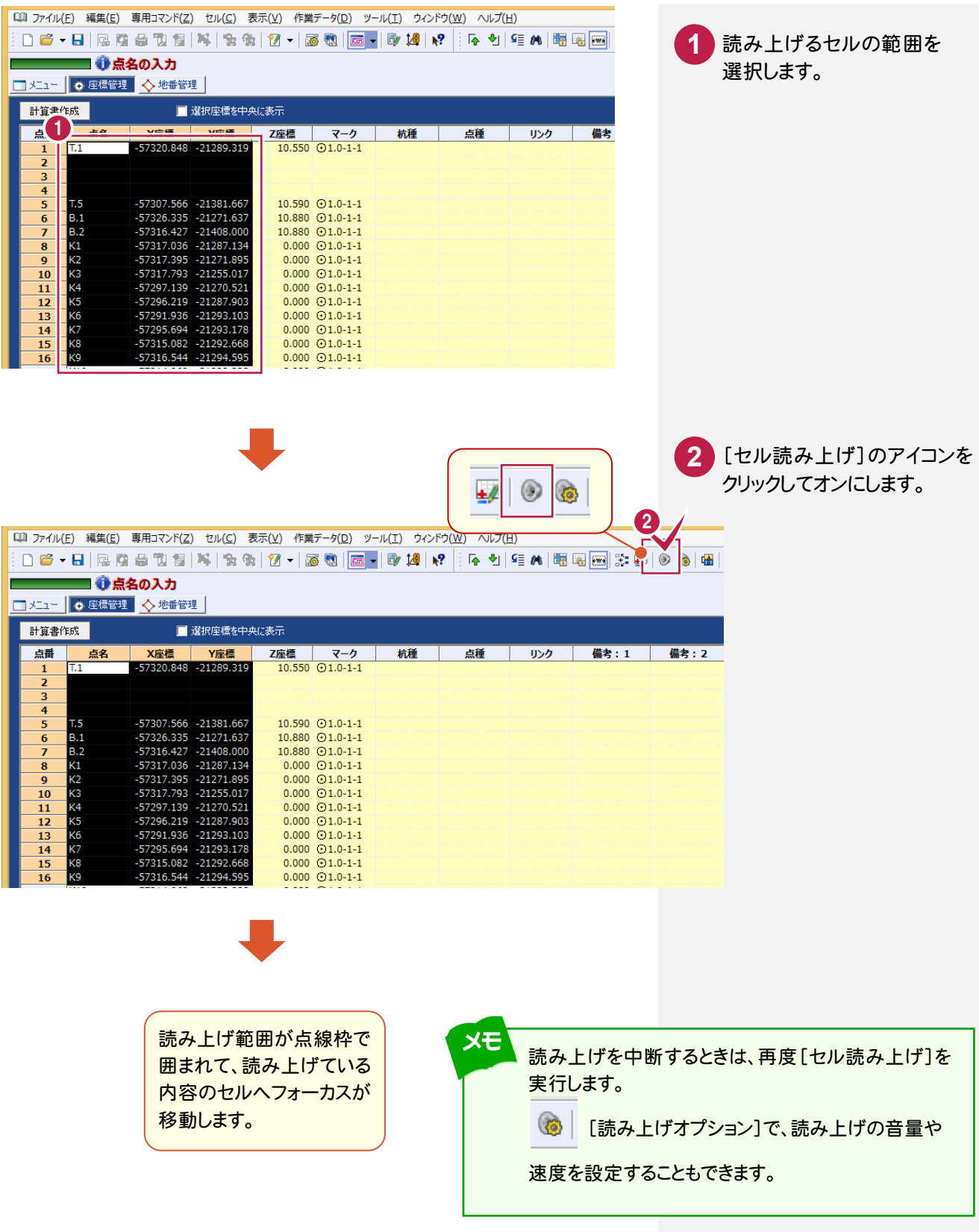

**44**

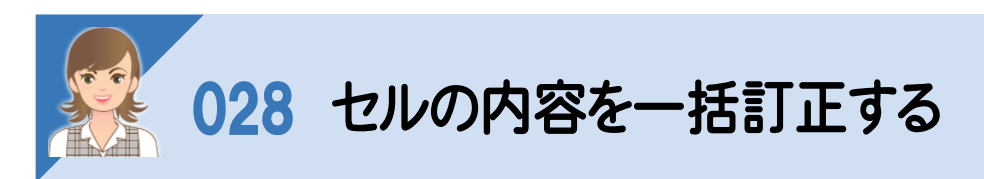

# 、<br>セルの内容を一括訂正します。ここでは[座標管理]の例で解説します。

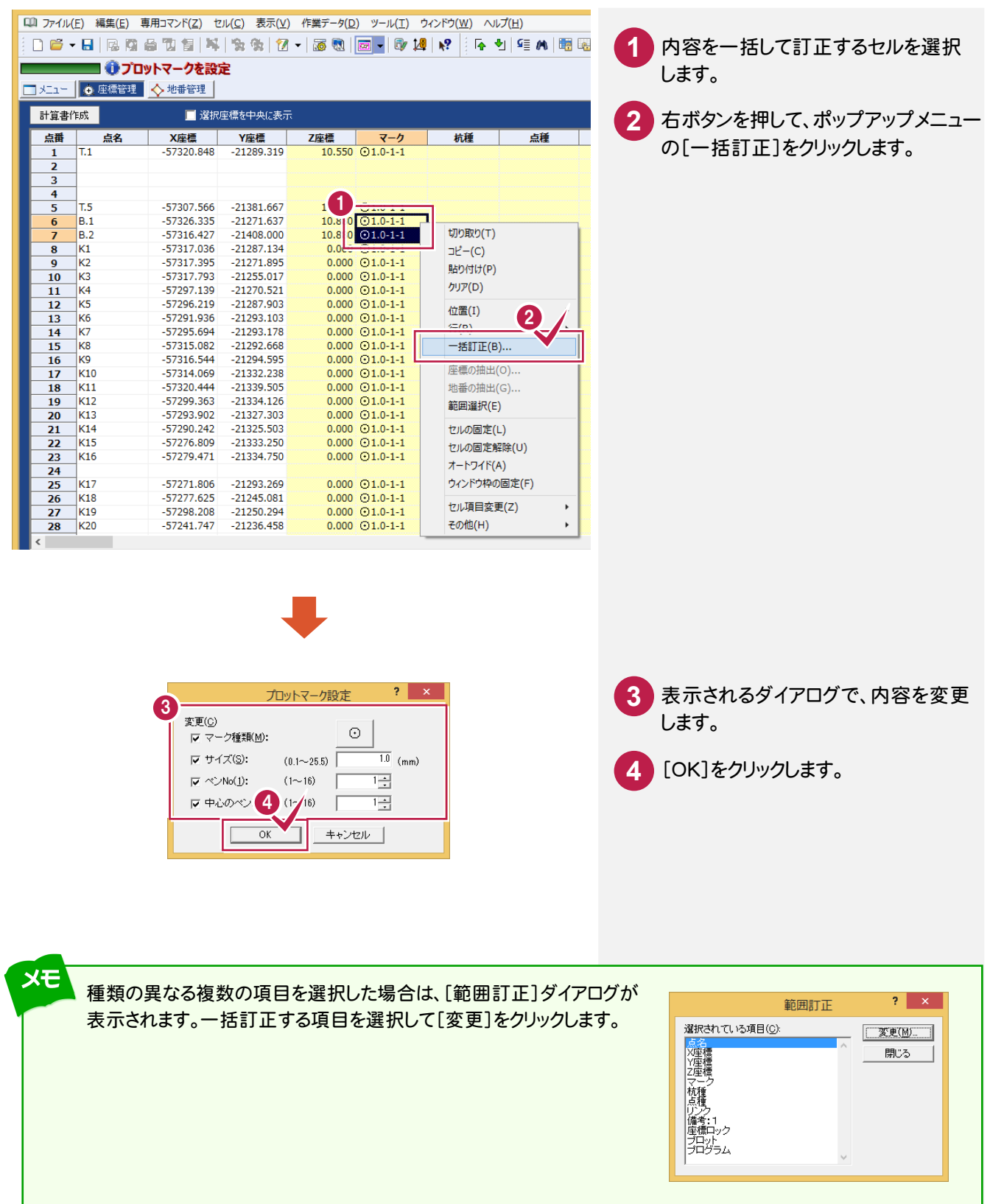

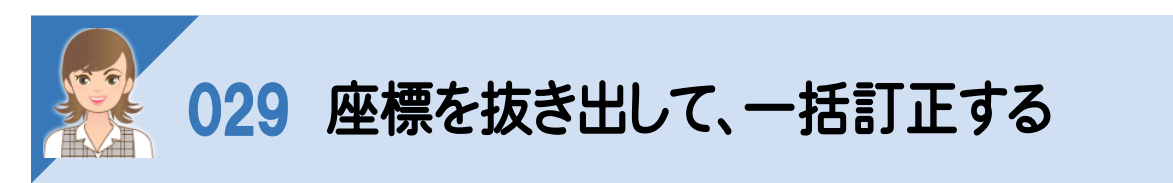

座標を抜き出して一括訂正します。ここでは、「T.1」「T.5」「B.1」「B.2」のZ座標値を一括補正します。

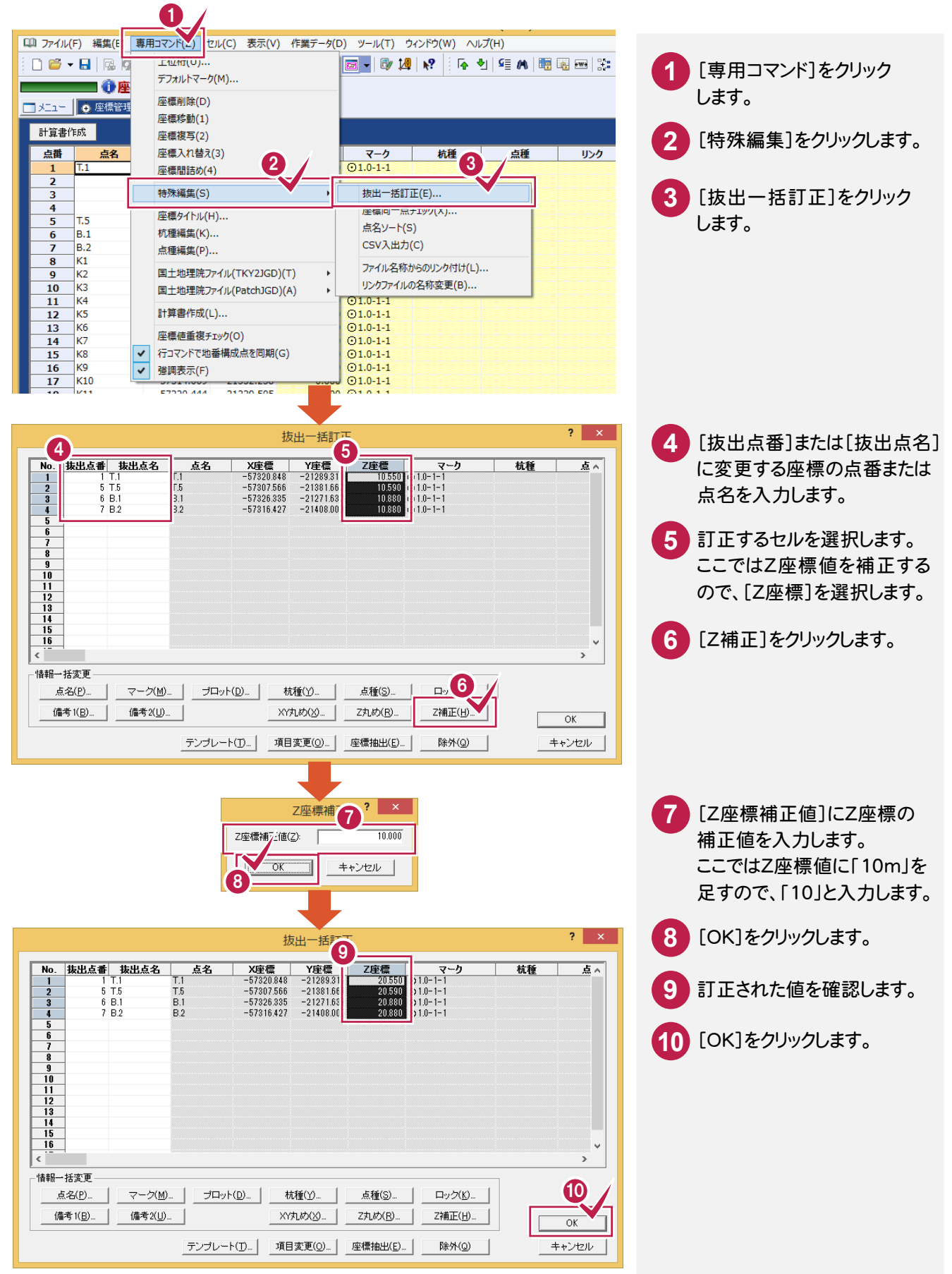

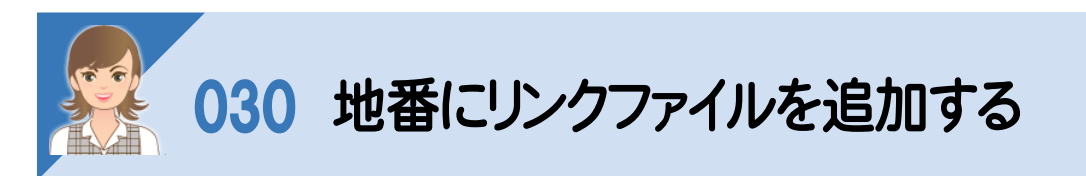

地番にリンクファイルを追加します。

画面下にリンク情報を表示させ、ファイルをドラッグ&ドロップして追加する操作を解説します。

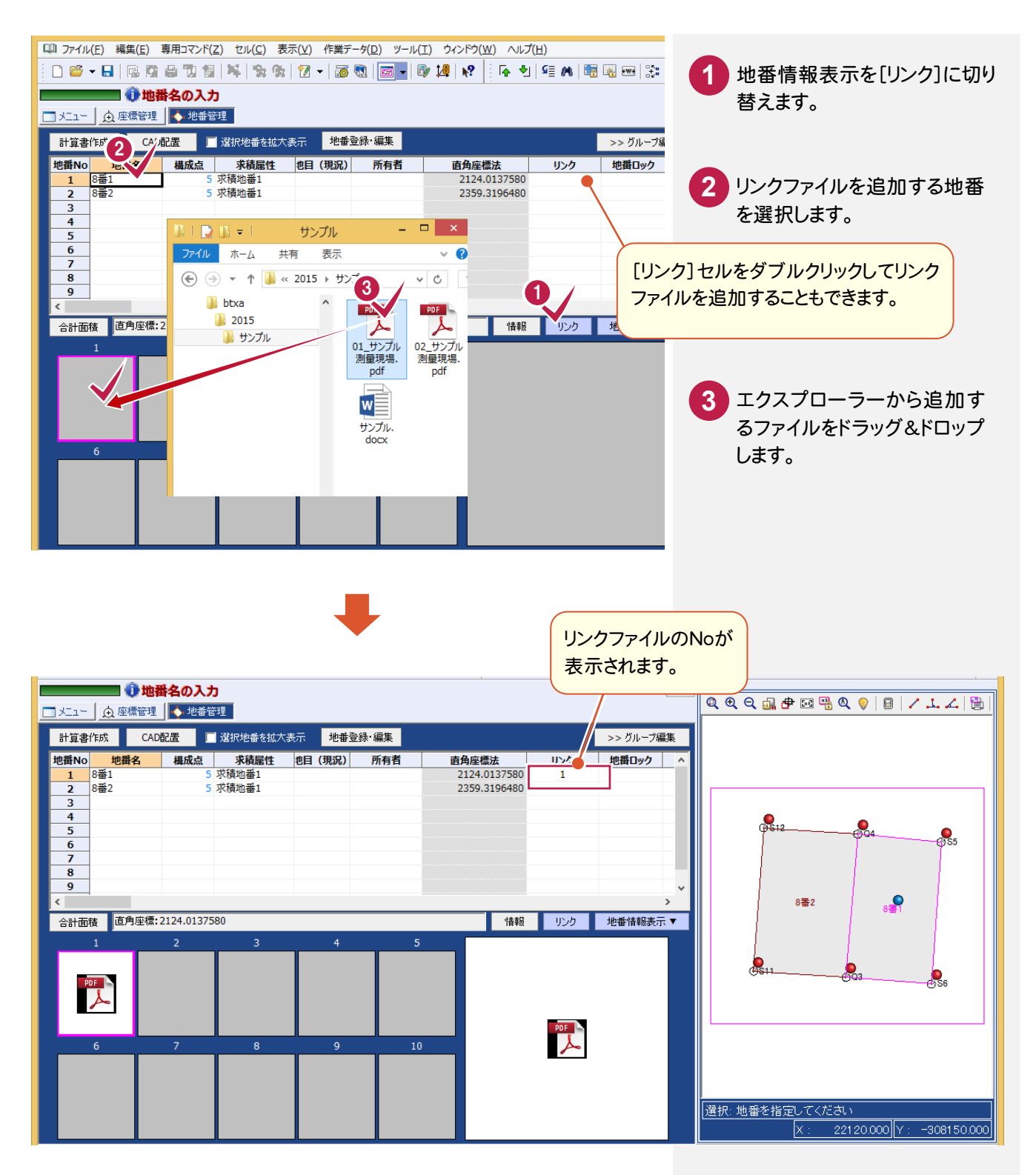

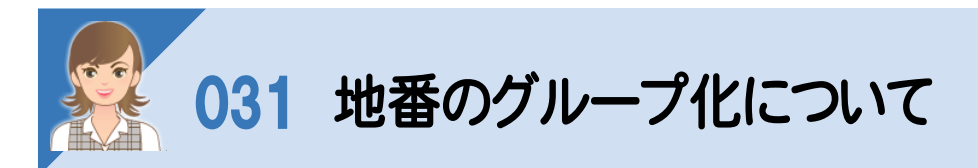

[>>グループ編集]ボタンをクリックすると、地番情報の求積属性、地目といったグループ別に編集ができます。

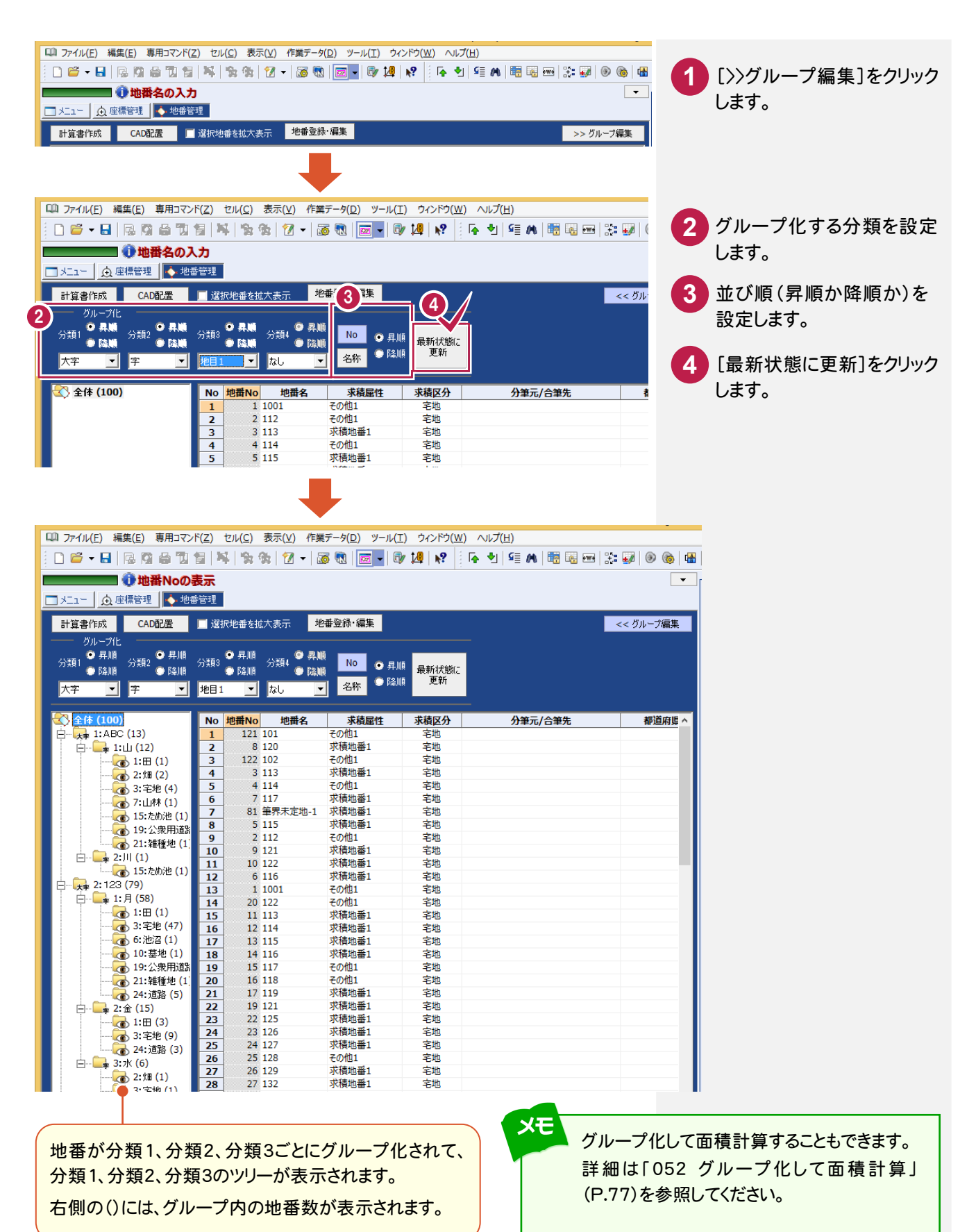

**48**

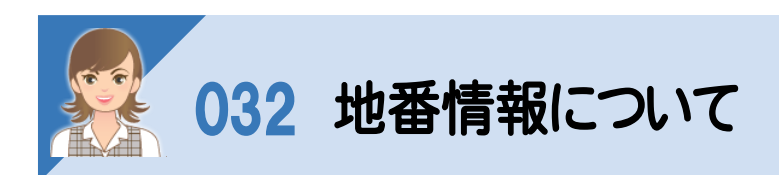

 $\blacksquare$ 

**編集(F)** 

地番No. 1 地番名: 100

名(M):

 $\overline{ktn}$ 

 $\overline{\text{Cat} }$ 

名前

**二分筆元(1)** 

,……<br>| | 都道府県

 $2$  市町村

 $3$ 子番地

2 地目(公簿) (なし)

所有者(0) 共有者(S)

 $No(M):$ 

 $-$ 所左 $(7)$ 

地目(I)

 $3\Box$ 

 $4<sup>1</sup>$ 

 $\mathbf 1$ 

 $\overline{2}$  $\frac{3}{4}$ 

 $\overline{\mathbf{5}}$  $\vert \cdot \vert$ 

公鐘面積(P): Thungata(R)

 $N$ o. ID

地番情報について解説します。

[所在]:所在情報を入力し ます。設定した情報は、作成 する図面の地番内に描画 されます。(測量図、地積測 量図への連動方法はCAD の[配置]の[測量図:スタ イル][地積図:スタイル]で 設定します。)

また所在項目の区分けは、 [専用コマンド]-[地番タイ トル]で変更できます。

[地目]:地目をリストから選 択します。設定した情報は、 作成する図面の地番内に 描画されます(測量図、地 積測量図への連動方法は、 CADの[配置]の[測量図: スタイル][地積図:スタイ ル]で設定します。)

また、地目リストの内容は、 [専用コマンド]-[地目編 集]で変更できます。

[公簿面積]:公簿面積を入力します。 設定した情報は、作成する図面の地番 内に描画されます。(測量図、地積測量 図への連動方法は、CADの[配置]の [測量図:スタイル][地積図:スタイル] で設定します。)

[買収面積]:買収面積を入力します。 買収面積は、 CAD の地積 測量図、 測量図の求積表(※1)、地番プリント の計算書(※2)、MIFデータで出力可 能です。

※1:フリーフォーマット作成での フィールド・属性の設定で出力可能

※2:[地番、求積データ一覧]- [タイプ2][タイプ3][タイプ4]の計算 書、あるいはフリーフォーマット作成での フィールド・属性の設定で出力可能

[所有者]:所有者の名前 (半角80文字)、コード(半角 32文字)、カナ(半角120文 字)、郵便番号(半角 20文 字)、住所(半角120文字)を 入力します。5人まで入力でき ます。

地番登録・編集 [1:100]

**图 地番情報 【本構成点 | △ 三斜3点 | 乙 三斜対角線 | △ 三斜底辺高さ | 八 台形 |** 

求精区分价产

不能産番号(H):

字(A):  $\overline{\langle \text{tal}\rangle}$ 

装度区分(8)

縮尺区分(9)

タイトル

備考(T)

| コード | カナ | 郵便番号 |

 $\overline{\phantom{a}}$ 

 $\overline{\mathbf{r}}$ 

 $\overline{\phantom{a}}$ 

 $\overline{\phantom{a}}$ 

「ID」付き行の編集は、マスタ情報を書き換えます(持ち分・備考除く)

-<br>| 求積属性: | 求積地番1 - |

地籍地番情報(K): |普通地番

三 宅地

 $\overline{\langle \text{tav} \rangle}$ 

 $\overline{\langle \text{trj} \rangle}$ 

備老

[ 選択追加(R)...

|第界未定地(3). | リンク(4)...

[共有者]:共有者 の名前 (半角80文字)、コード(半角 32文字)、カナ(半角120文 字)、郵便番号(半角 20文 字)、住所(半角120文字)を 入力します。

[選択追加]ボタンで表示され る[所有者/共有者選択]ダイ アログからも選択できます。

[備考]:備考を入力します。[専用コマ ンド]-[地番タイトル]で項目名を設定 できます。設定した情報は、作成する 図面の地番内に描画されます。(測量 図、地積測量図への連動方法は、 CADの[配置]の[測量図:スタイル] [地積図:スタイル]で設定します。)

[大字][字]:大字・字を リストから選択します。

 $\overline{\mathbf{?}}$   $\mathbf{x}$ 

 $\overline{\phantom{0}}$ 

 $\overline{\phantom{a}}$ 

 $\overline{\phantom{a}}$ 

 $\overline{\phantom{a}}$ 

 $\hat{\mathbb{O}}$ 

 $\overset{\text{\tiny{(D)}}}{\blacktriangledown}$ 

 $\overline{z}$  )

न 1

大字・字のリストの内容は [専用コマンド]-[大字・ 字編集]で設定します。 例)○○町,一丁目

[精度区分]:精度区分を

[縮尺区分]:縮尺区分を

[筆界未定地]:筆界未定 の地番名を設定します。 [リンク]:写真のリンク先

設定します。

設定します。

を設定します。

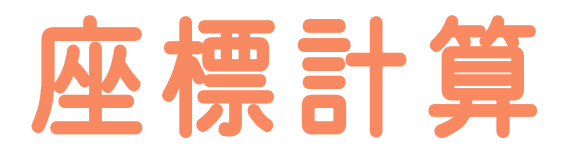

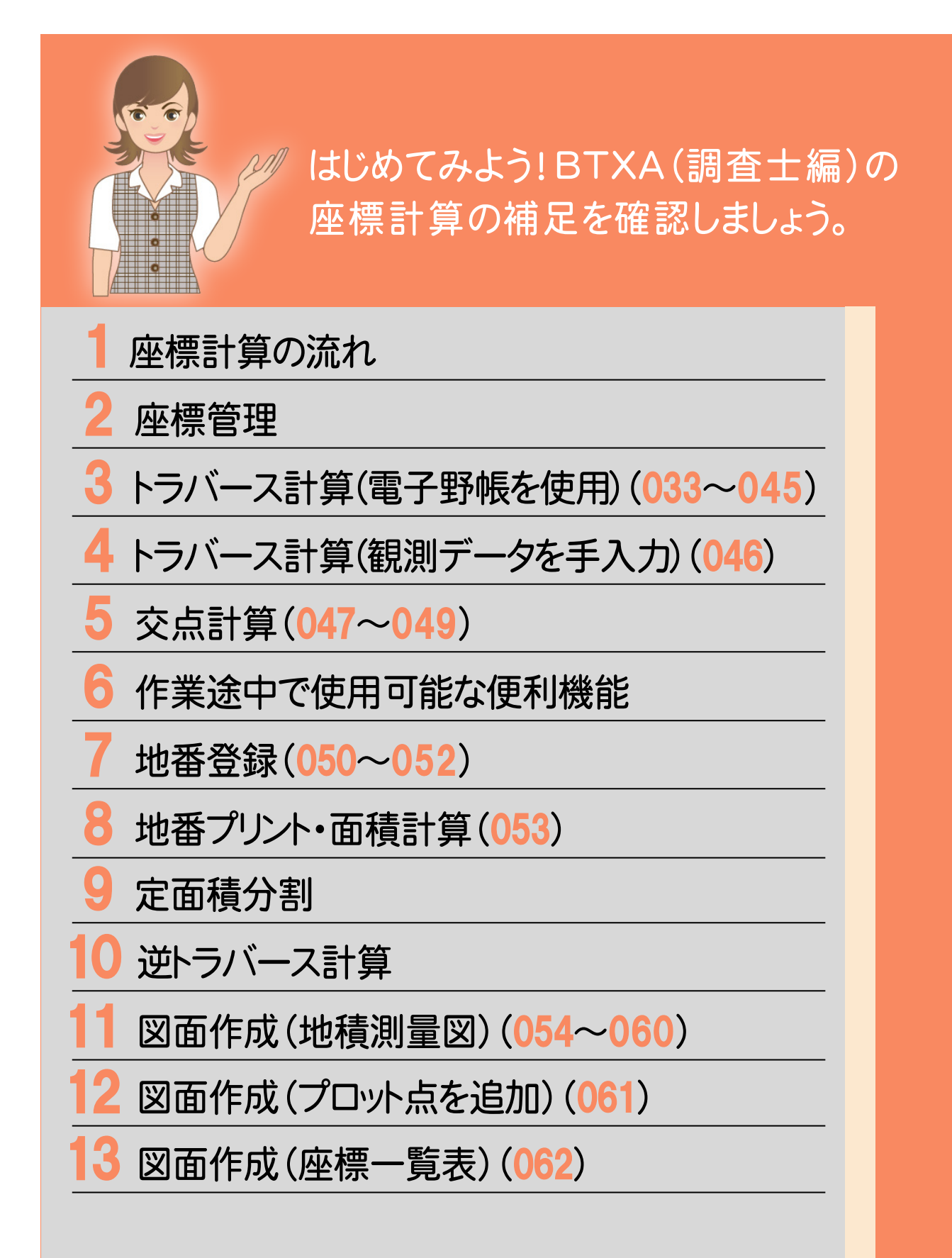

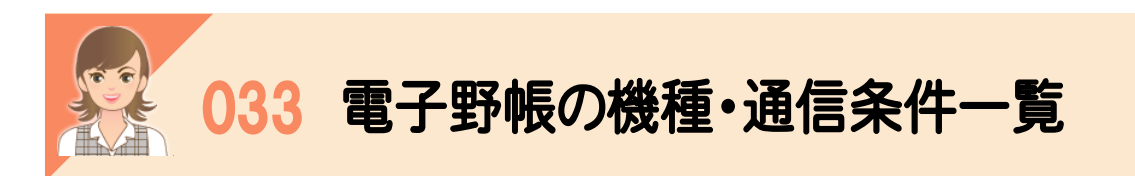

### 電子野帳から野帳データを取り込む場合の機種、通信条件の一覧です。

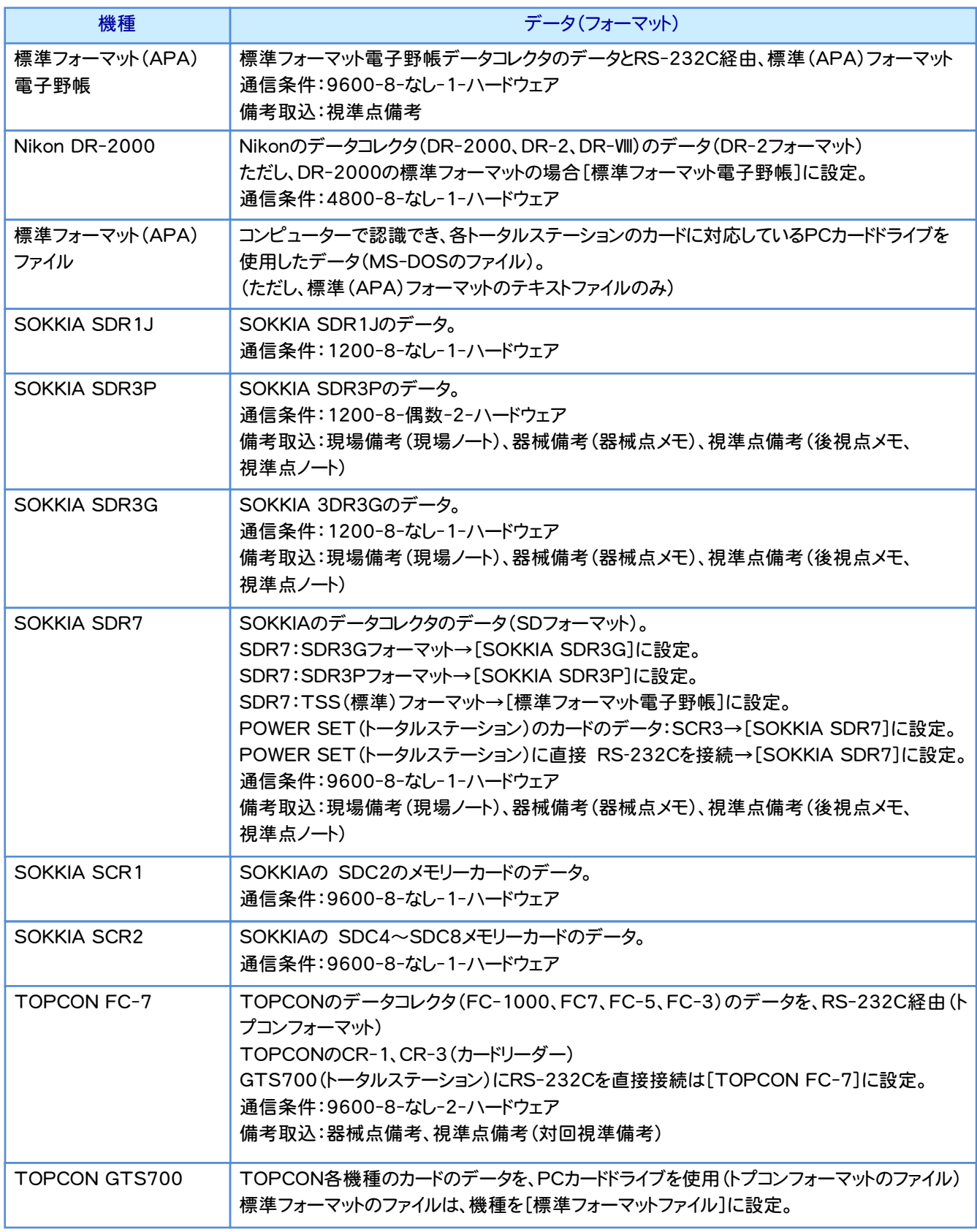

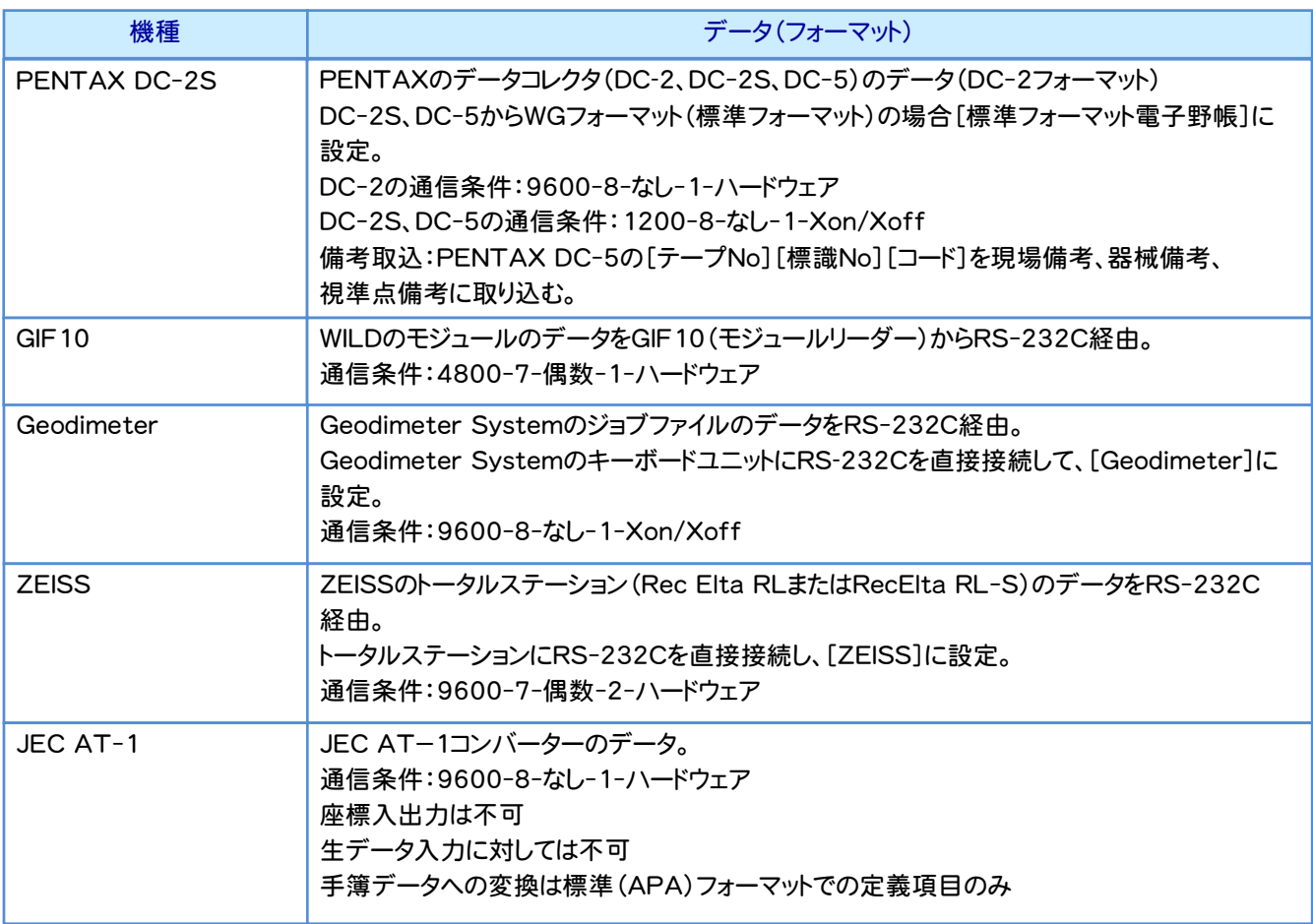

注意

ここでは接続機種の一覧を記載していますが、[電子野帳][電子野帳座標入出力]などの 作業データで接続できる機種は異なります。[接続条件]ダイアログの[機種]で表示される リストの一覧のみが接続可能ですのでご注意ください。

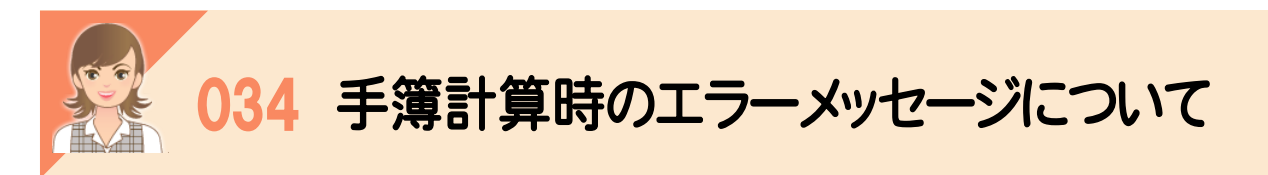

# 。<br><br>電子野帳観測を行ったときにおこりやすい間違いを、手簿計算時に表示されるエラーメッセージで解説します。

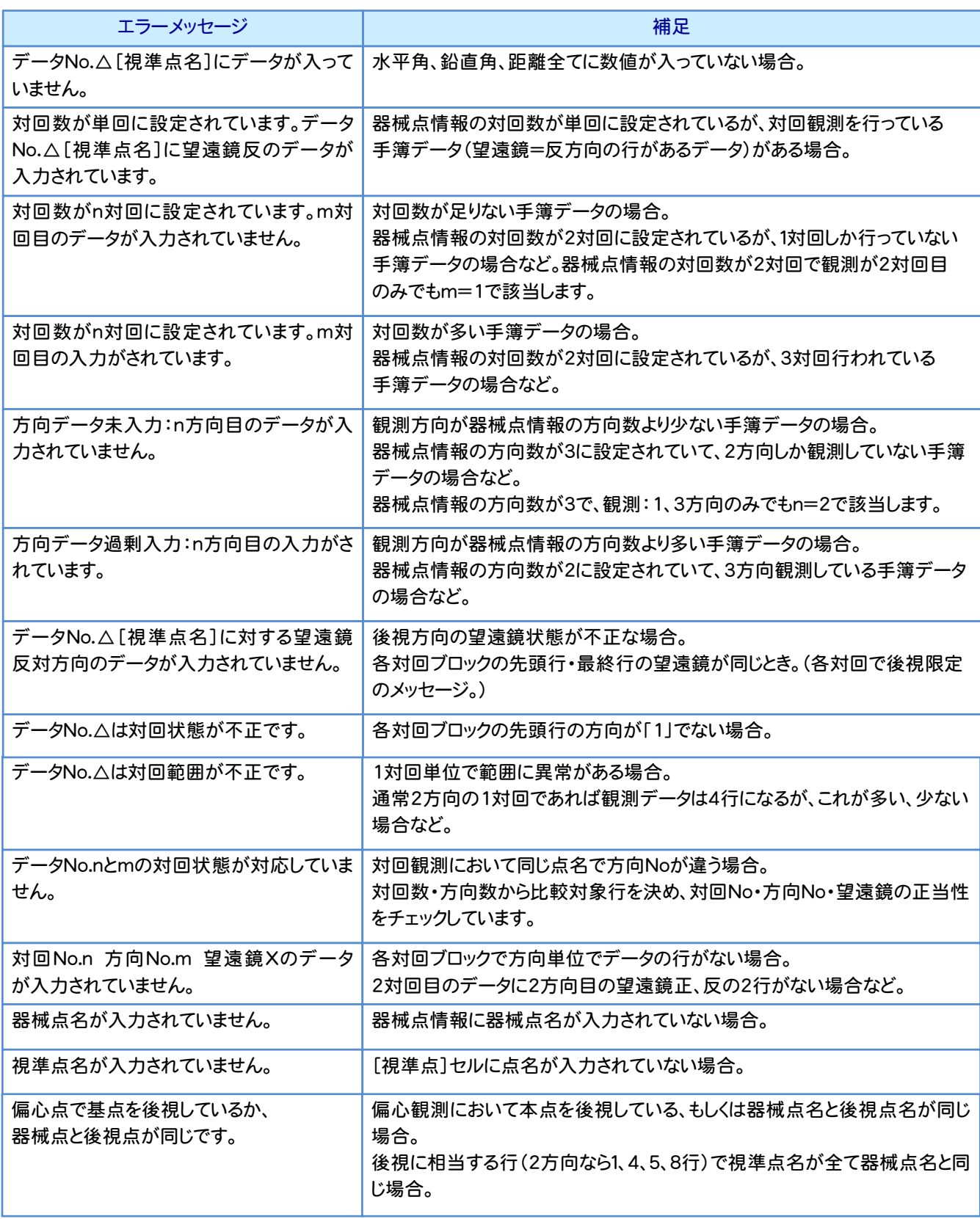

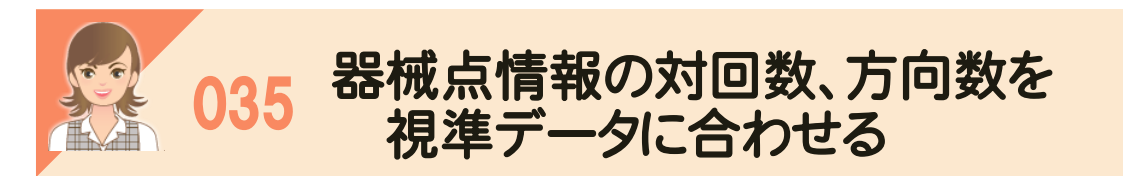

視準点データを挿入、削除、[専用コマンド]-[手簿分割][手簿合成]で、器械点の分割、合成などを行って対回数、<br>方向数が合わなくなったときは「車甲コマンド]-[器械占対回情報作成]で 器械占情報の対回数 方向数を 視準 データの測点名から判断して、自動的に設定し直します。 方向数が合わなくなったときは、[専用コマンド]-[器械点対回情報作成]で、器械点情報の対回数、方向数を、視準

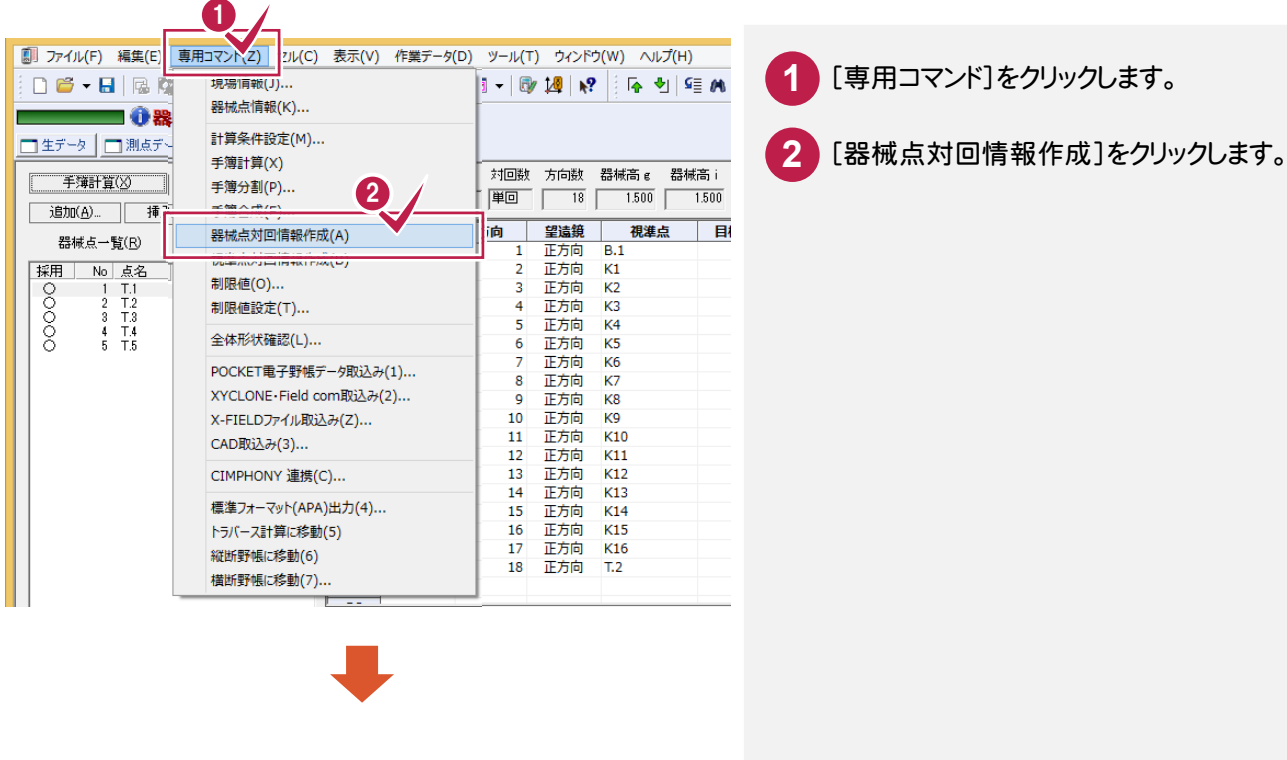

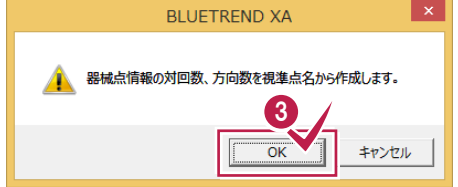

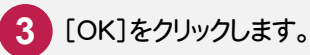

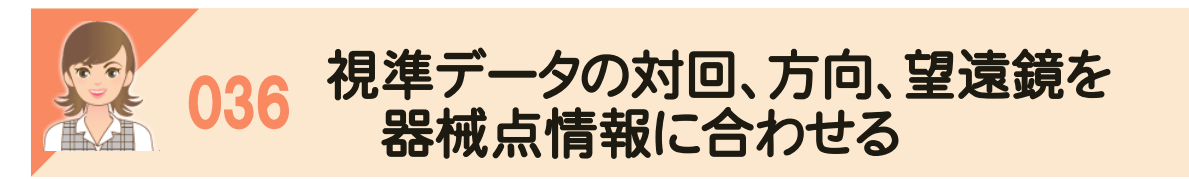

視準点データを挿入、削除、[専用コマンド]-[手簿分割][手簿合成]で、器械点の分割、合成などを行って対回数、<br>方向数が合わなくなったときは「車甲コマンド]-[視準占対回情報作成]で、視準データの[対回][方向][望遠錯] を、器械点情報の対回数、方向数から判断して、自動的に設定し直します。 方向数が合わなくなったときは、[専用コマンド]-[視準点対回情報作成]で、視準データの[対回][方向][望遠鏡]

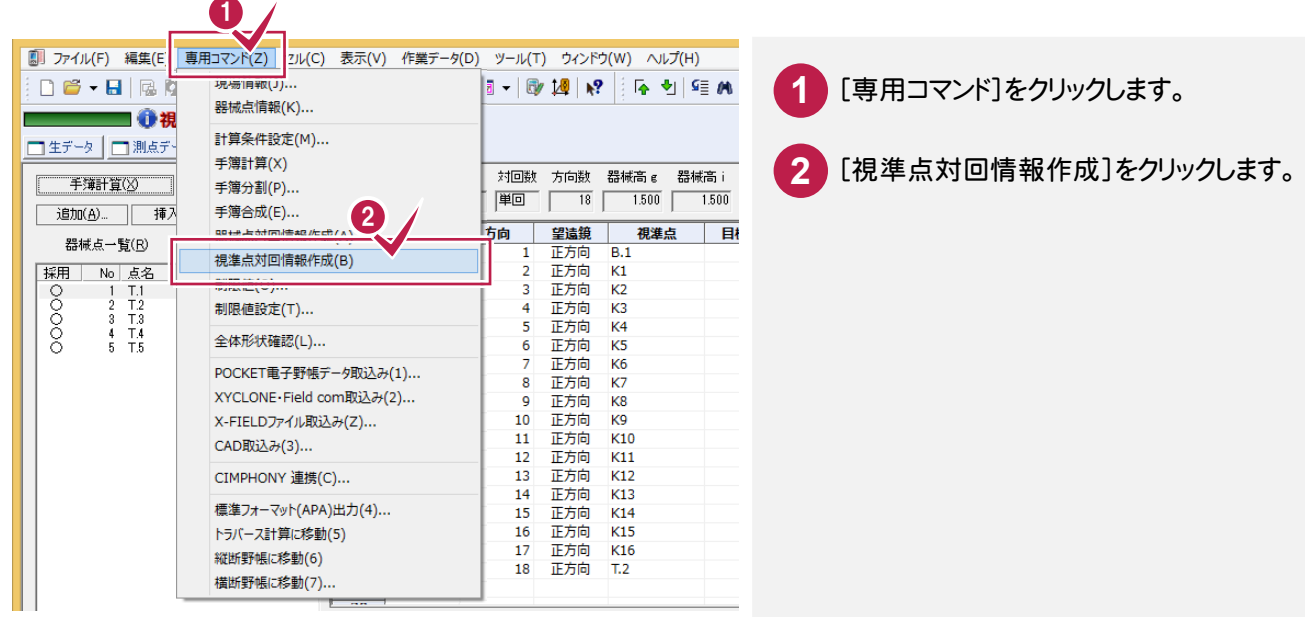

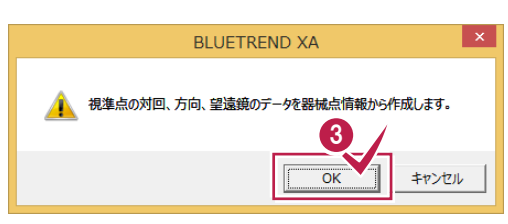

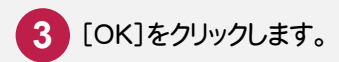

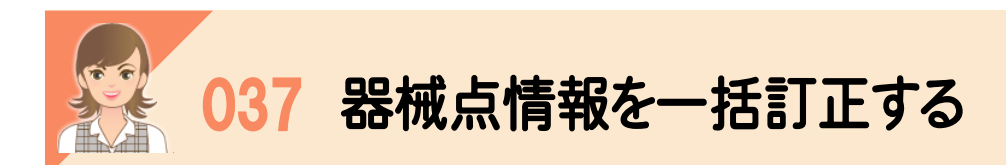

 [手簿データ]の[器械点情報(一括訂正)]ボタンで、器械点一覧で選択した手簿データの器械点情報を訂正します。 複数選択した場合は、ボタン名称が一括訂正になり、複数選択した手簿データの器械点情報を一括訂正します。

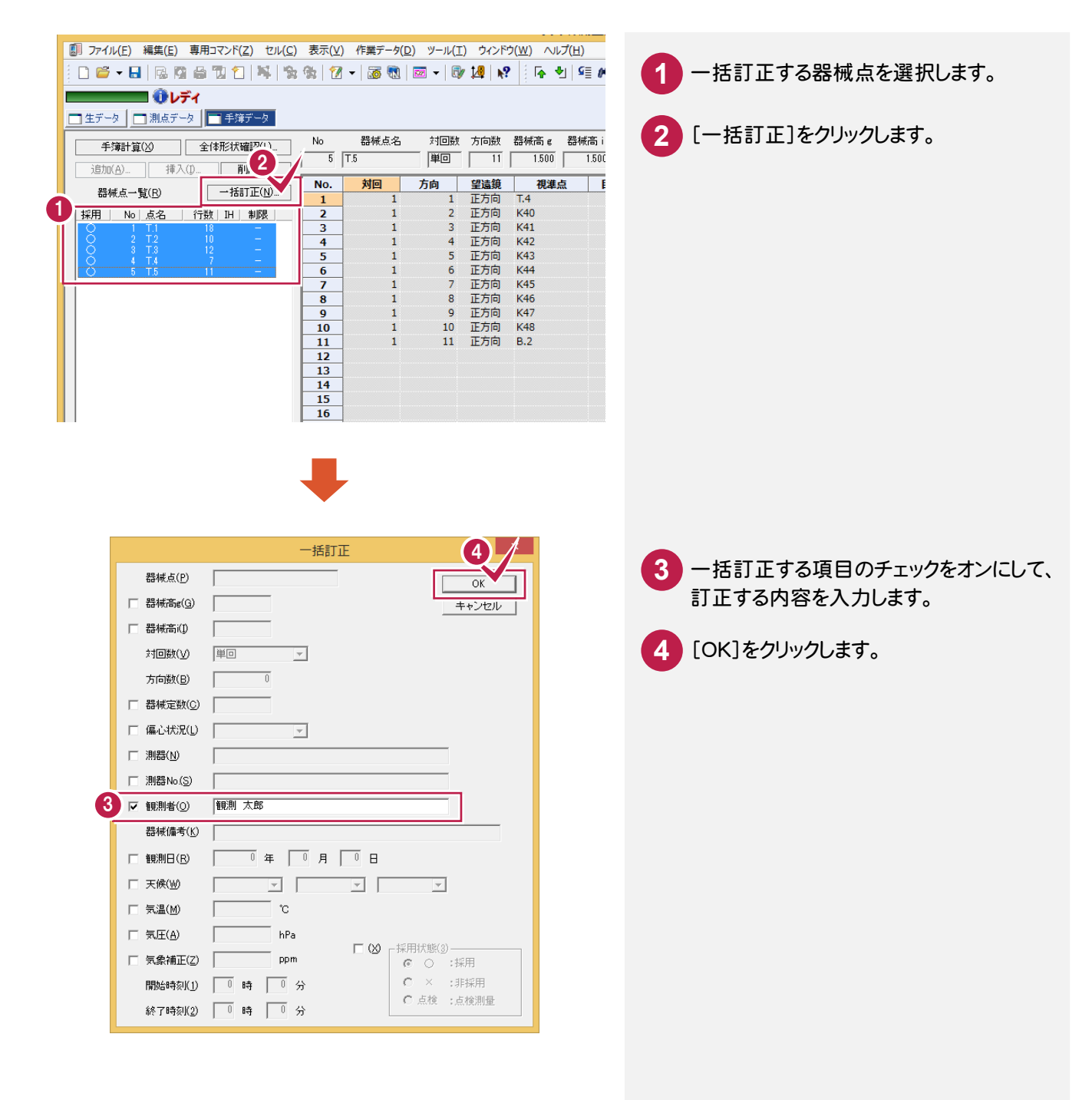

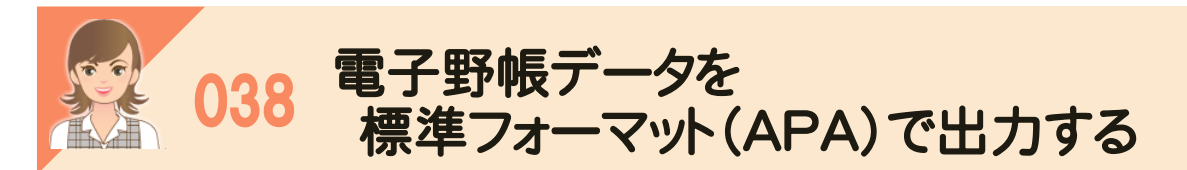

電子野帳取込の[手簿データ]タブの[専用コマンド]-[標準フォーマット(APA)出力]で、電子野帳データを標準<br>フォーマット(APA)ファイル形式で出力できます。 フォーマット(APA)ファイル形式で出力できます。

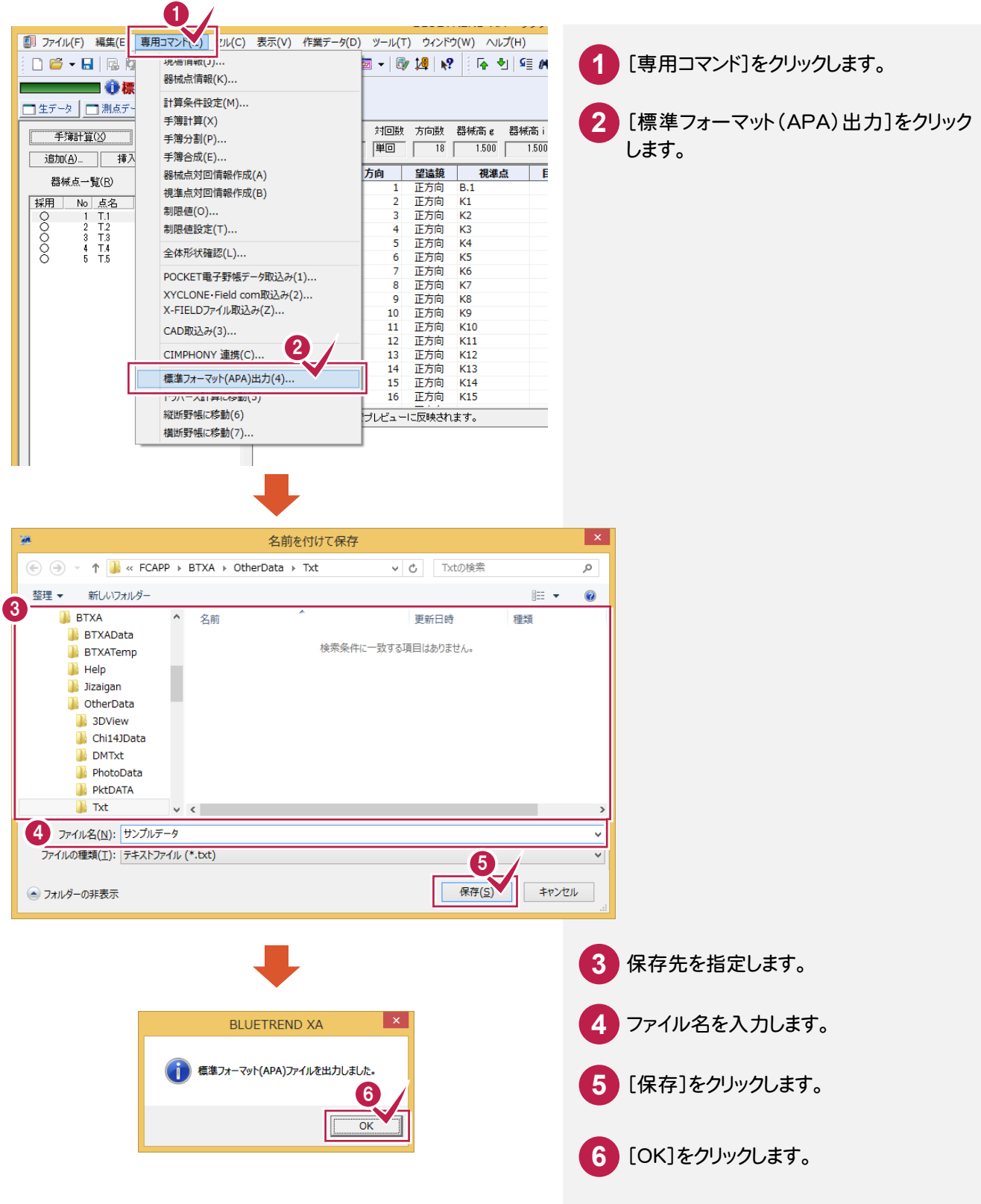

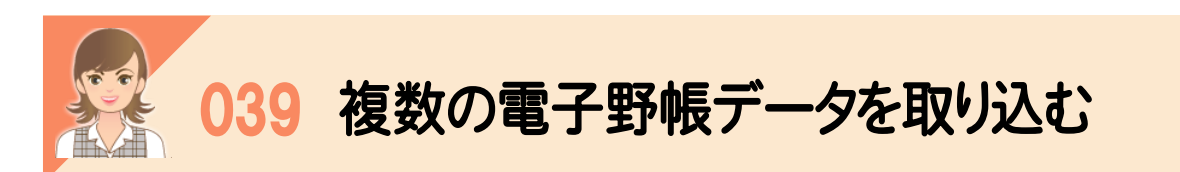

 複数の電子野帳データは[電子野帳取込]で作業データを分けて取り込みます。その後、[トラバース計算]の [野帳データ]タブの[専用コマンド]-[データ読込み]で、複数のデータを指定して読み込みます。

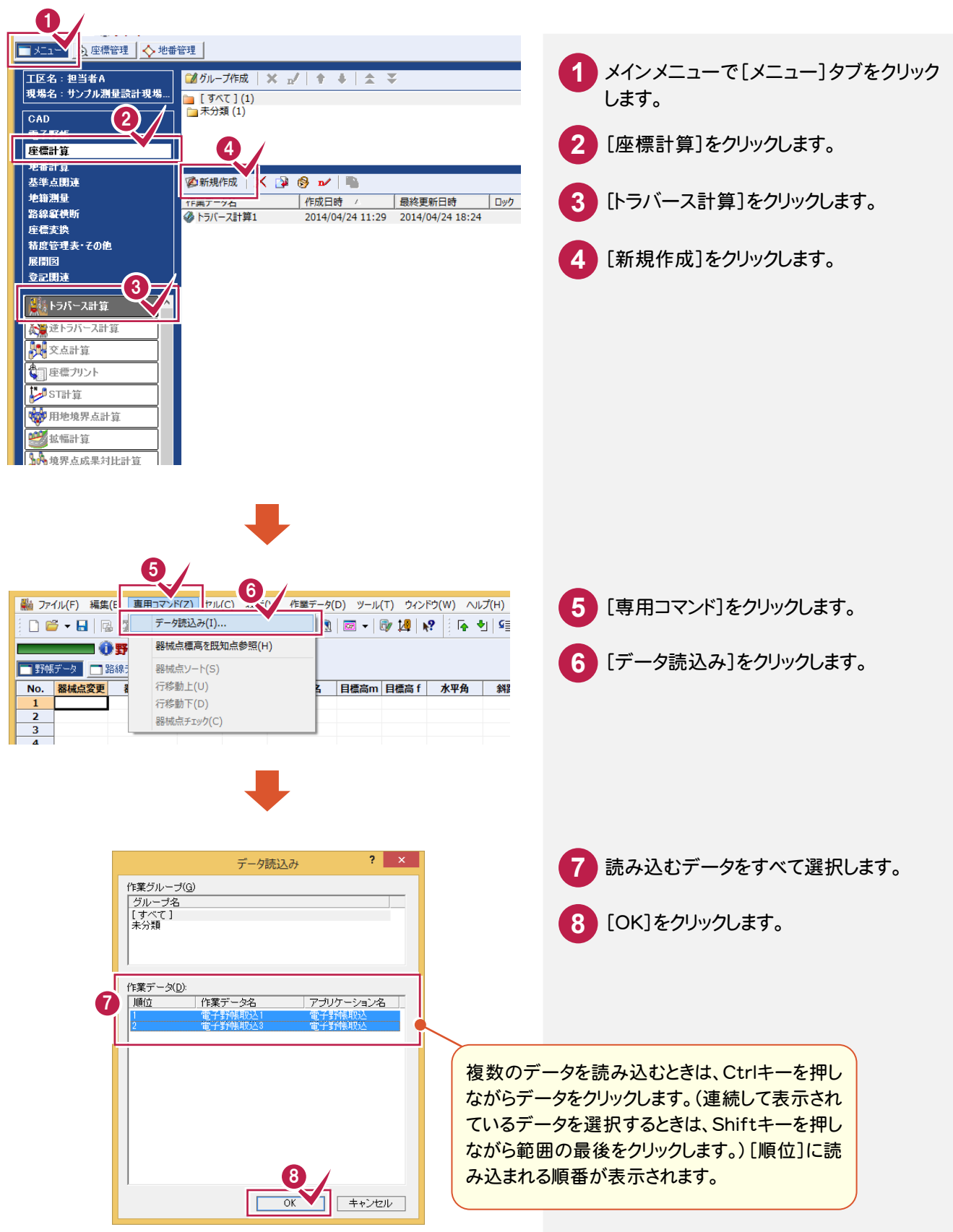

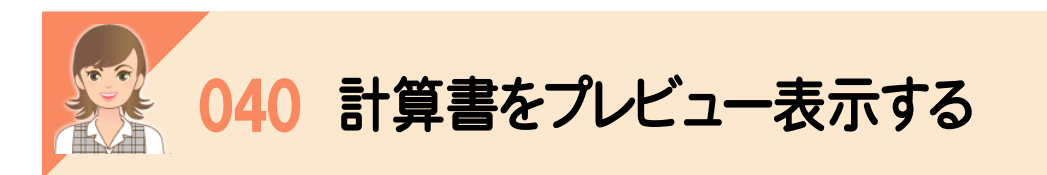

[計算書の作成]ダイアログの[プレビュー選択]で、計算書をプレビュー表示して確認できます。

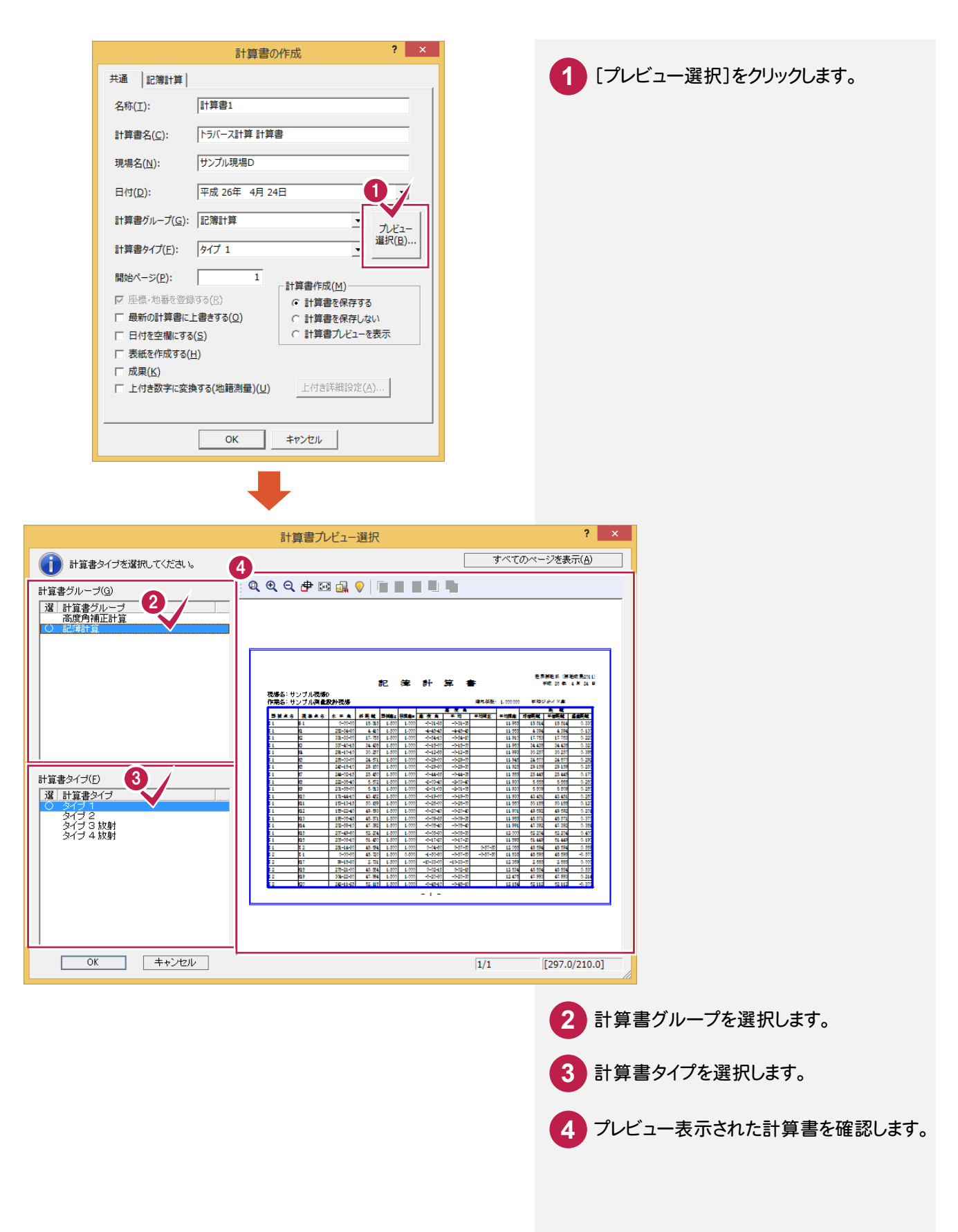

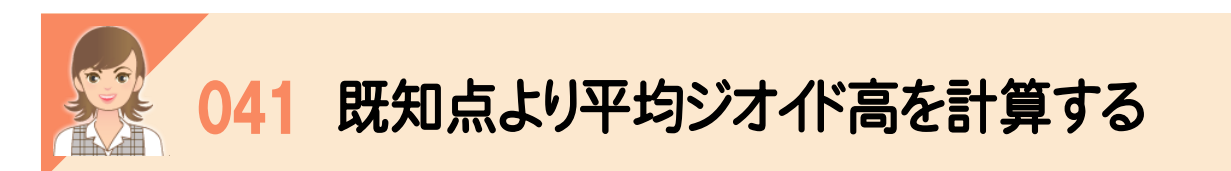

 トラバース計算の[野帳データ]タブで計算書を作成するとき、[計算書の作成]ダイアログの[記簿計算]タブの [平均ジオイド高計算]ボタンで、既知点より平均ジオイド高を計算できます。

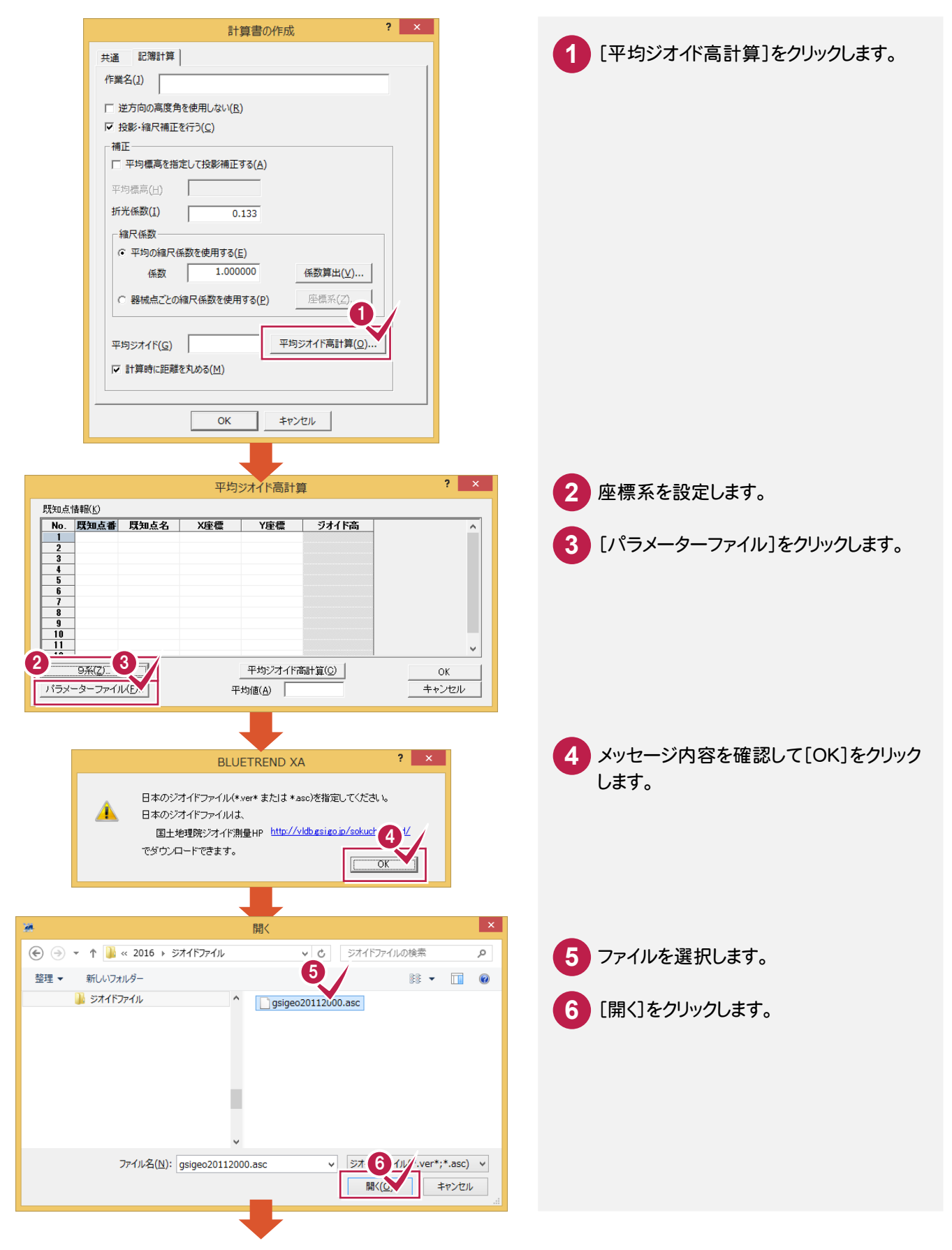

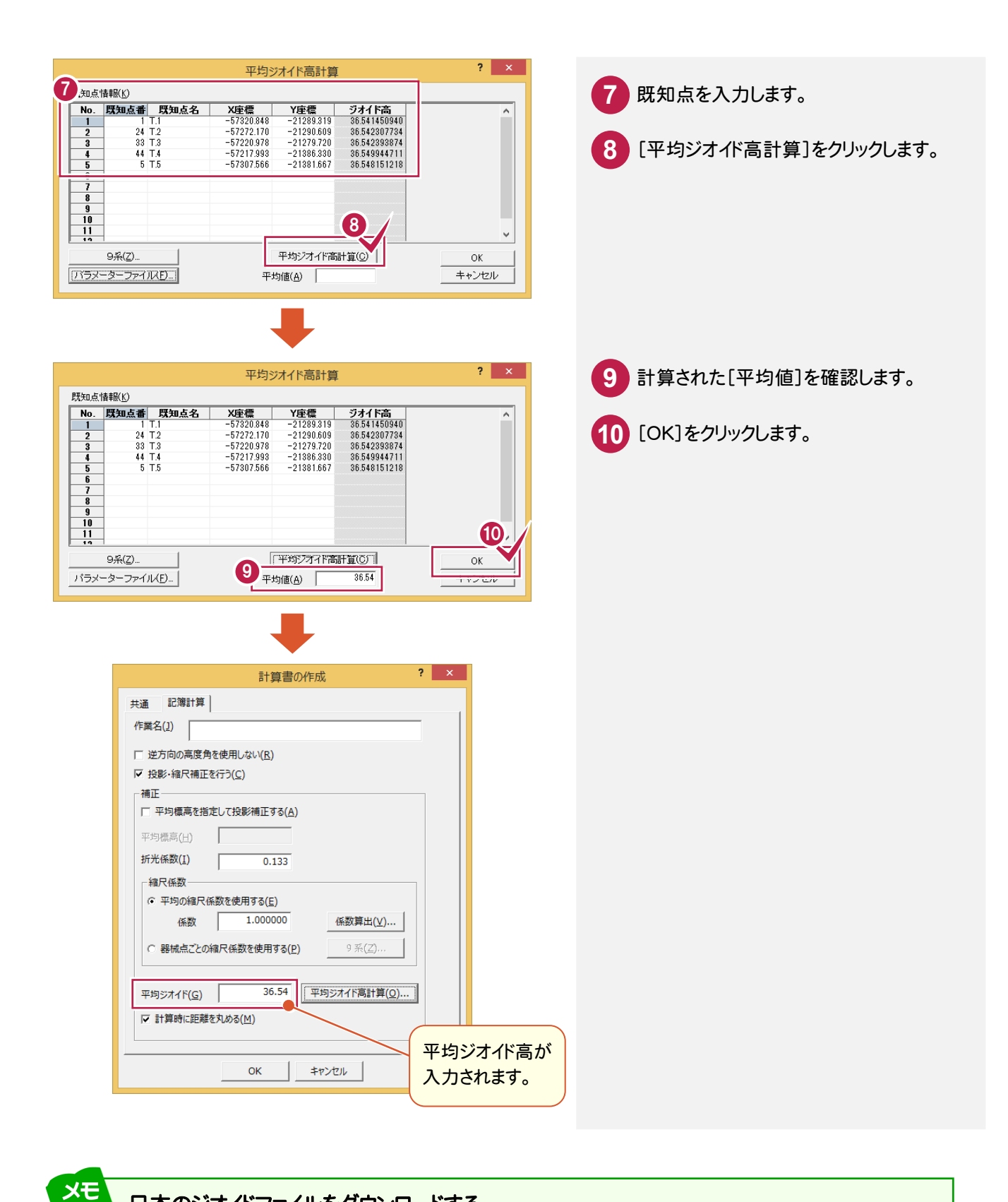

## 日本のジオイドファイルをダウンロードする

日本のジオイドファイルは国土地理院ジオイド測量HP(http://vldb.gsi.go.jp/sokuchi/geoid/)でダウンロード できます。

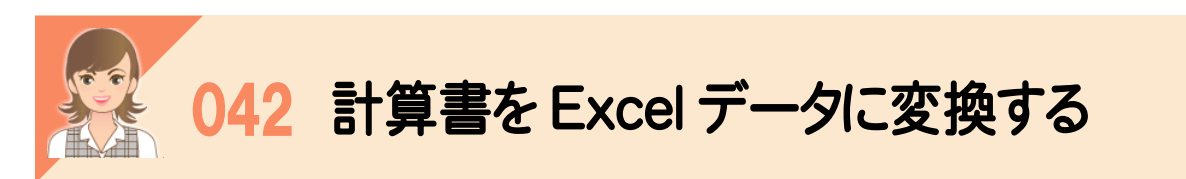

[計算書]タブの[汎用コマンド]-[EXCEL 書込み]で、計算書をExcelデータに変換して出力します。 Microsoft Office Excel(Microsoft Excel)がインストールされている必要があります。

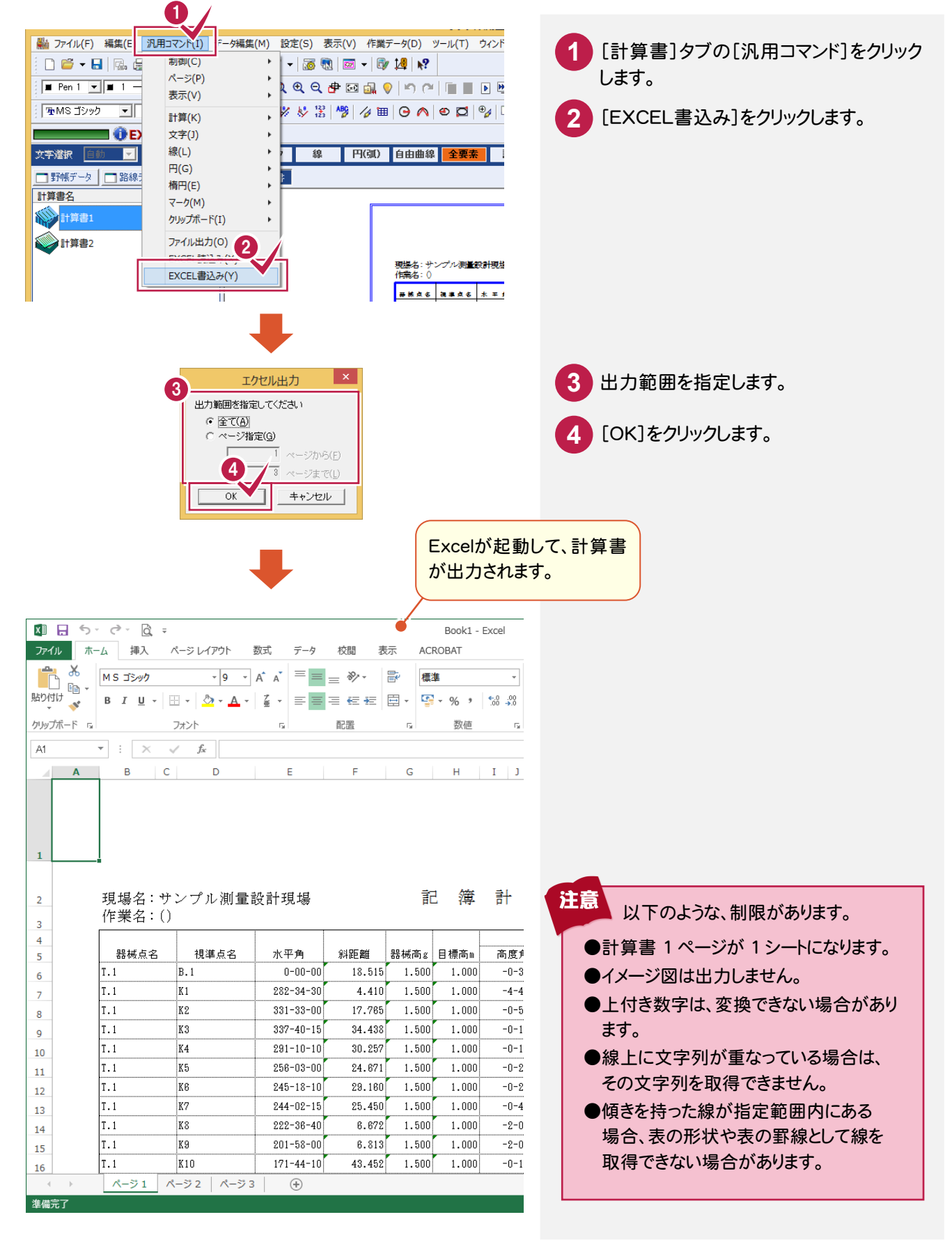

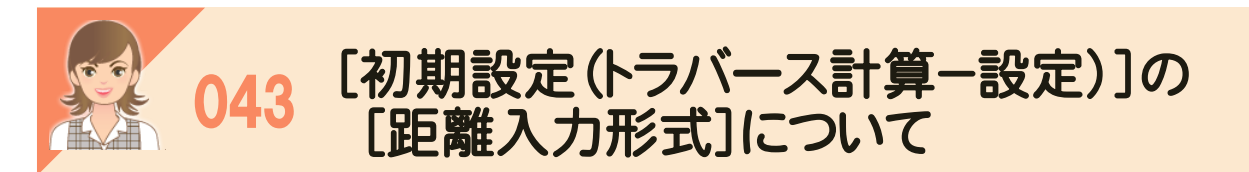

投影・縮尺補正を行うか、行わないかで、[初期設定(トラバース計算-設定)]の[距離入力形式]で選択できる<br>項目が異なります。 項目が異なります。

投影・縮尺佣止の有無は、[野帳ナータ]タノの[ノアイル]ー[訂昇書]ー[新規作成] C記<br>[計算書の作成]の[記簿計算]タブの[投影・縮尺補正を行う]のチェックで設定します。 投影・縮尺補正の有無は、[野帳データ]タブの[ファイル]-[計算書]-[新規作成]で記簿計算を行うとき、

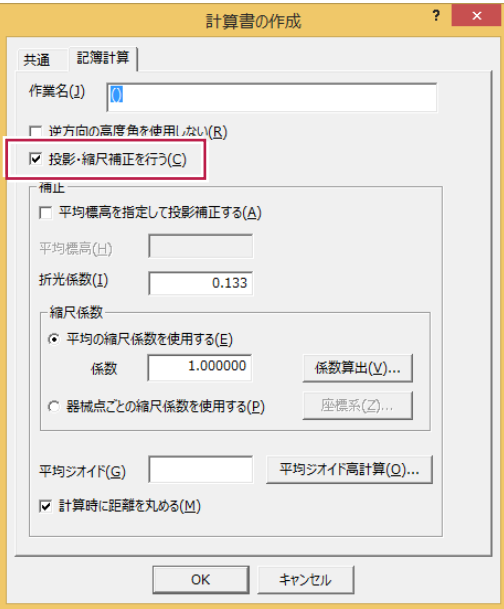

## 投影・縮尺補正を行わない場合

距離入力形式(D) ○ 斜距離 ○ 平面(水平)距離

[斜距離]:[野帳データ]タブの正方向の斜距離([距離]セル)の値が入力されます。 [平面(水平)距離]:[野帳データ]タブの正方向の水平距離が入力されます。

# 投影・縮尺補正を行う場合

距離入力形式(D) にん。<br>C 斜距離<br>C 片側平晶

、 <del>西距離</del><br>C 片側平面OK平)距離<br>G 平均平面距離

[斜距離]:[野帳データ]タブの正方向の斜距離([距離]セル)の値が入力されます。 [片側平面(水平)距離]:[距離]で平面距離を入力するか、水平距離を入力するかを選択します。

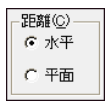

[水平]:[野帳データ]タブの正方向の水平距離の値が入力されます。 [平面]:[野帳データ]タブの正方向の平面距離の値が入力されます。

[平均平面距離]:[野帳データ]タブの双方向の平均平面距離の値が入力されます。

# 044 トラバース計算書作成時の結合補正について

 「結合」モードでトラバース計算書を作成するときの[計算書の作成]の[トラバース計算]タブの結合補正について 解説します。

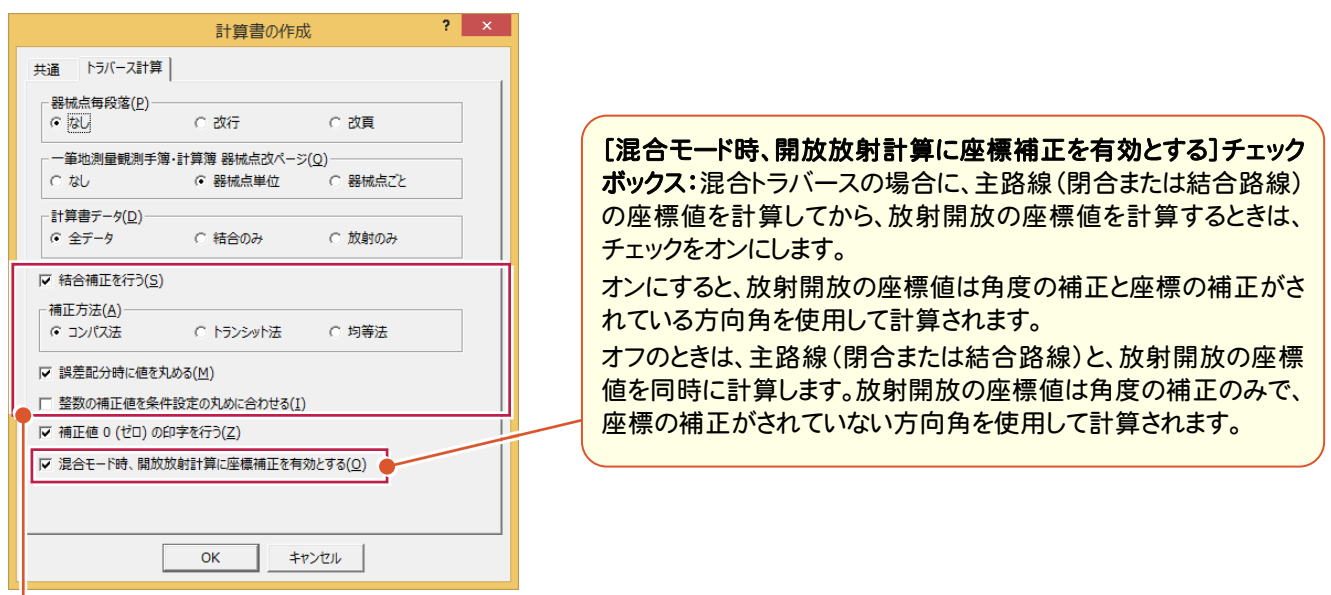

[結合補正を行う]チェックボックス:結合トラバースで、誤差補正計算を行うときはチェックをオンにします。 補正方法、誤差配分時に値を丸めるか丸めないかは[補正方法]、[誤差配分時に値を丸める]チェックボックスで設定 します。

[補正方法]:結合のトラバース計算で発生する誤差の配分方法を指定します。

[コンパス法]:距離の大きさに応じて配分します。

[トランシット法]:DX、DYの大きさに応じて配分します。

[均等法]:距離、DX、DYの大きさに関係なく均等に配分します。

[誤差配分時に値を丸める]チェックボックス:結合トラバース計算で発生する誤差を配分するとき、値を丸めるときは チェックをオンにします。丸めは、[ツール]-[条件設定]の[座標]タブの[表示座標の丸め]を使用しています。

計算例)均等配分にてX方向の誤差配分が、1点あたり2.3mmだとすると次のようになります。

チェックがオンのとき(値を丸めるとき)

2 mm、3 mm を配分します。

トラバース第1点=2.3mm→2mm

トラバース第2点=2.3mm×2-第1点目の配分量(2mm)=2.6mm→3mm

トラバース第3点=2.3mm×3-2点目までの配分量合計(5mm)=1.9mm→2mm

・・・

 チェックがオフのとき(値を丸めないとき) すべてのデータに2.3mmを配分します。

(ただし、計算書に表示するときは四捨五入して2mmと表示します)

[整数の補正値を条件設定の丸めに合わせる]チェックボックス:整数の補正値(角閉合差(整数・符号逆)、X閉合差 (整数・符号逆)、Y閉合差(整数・符号逆)、Z閉合差(整数・符号逆))の丸めを、[ツール]-[条件設定]の[基本1]タブ の[角度の丸め]、[基本1]タブの[表示座標の丸め][Z 座標の丸め]に合わせるときは、チェックをオンにします。

### 計算例)

X座標の閉合差が 0.00153・・・

条件設定の[表示座標の丸め]が[4捨5入][1単位][2桁]の場合

オンのとき

0.00153・・・を条件設定の[表示座標の丸め]で丸めて、0.00→0とプリントされる

オフのとき

0.00153・・・を[4捨5入][1単位][4桁]で丸めて、0.0015

0.0015を1000倍して整数化して(小数点以下は切り捨て)、1.0→1とプリントされる

ただしオフの計算例は計算書タイプ「座標及び高低計算簿(林野線付)」タイプの各閉合差のみ適用されます。

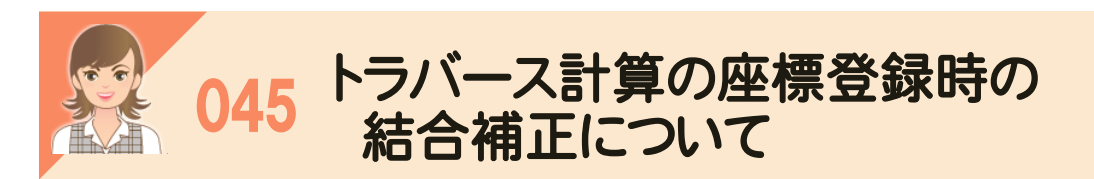

「結合」モードでトラバース計算の座標を登録するときの結合補正について解説します。

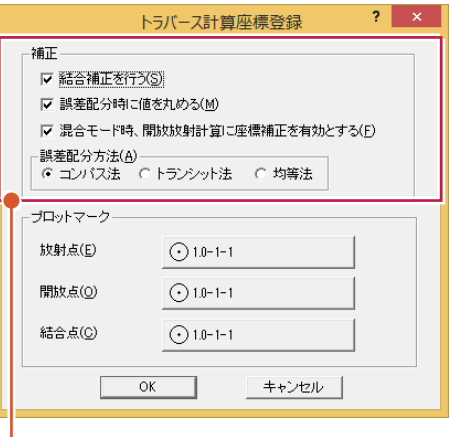

[結合補正を行う]チェックボックス:結合トラバースで、誤差補正計算を行うときはチェックをオンにします。 補正方法、誤差配分時に値を丸めるか丸めないかは、[誤差配分方法]、[誤差配分時に値を丸める]チェックボックスで 設定します。

[誤差配分時に値を丸める]チェックボックス:結合トラバース計算で発生する誤差を配分するとき、値を丸めるときはチェ ックをオンにします。丸めは、[ツール]-[条件設定]の[座標]タブの[表示座標の丸め]を使用しています。

計算例)均等配分にてX方向の誤差配分が、1点あたり2.3mmだとすると次のようになります。 チェックがオンのとき(値を丸めるとき) 2 mm、3 mm を配分します。 トラバース第1点=2.3mm→2mm トラバース第2点=2.3mm×2-第1点目の配分量(2mm)=2.6mm→3mm トラバース第3点=2.3mm×3-2点目までの配分量合計(5mm)=1.9mm→2mm ・・・ チェックがオフのとき(値を丸めないとき) すべてのデータに2.3mmを配分します。

(ただし、計算書に表示するときは四捨五入して2mmと表示します)

[混合モード時、開放放射計算に座標補正を有効とする]チェックボックス:混合トラバースの場合に、主路線(閉合また は結合路線)の座標値を計算してから、放射開放の座標値を計算するときは、チェックをオンにします。 オンにすると、放射開放の座標値は角度の補正と座標の補正がされている方向角を使用して計算されます。

オフのときは、主路線(閉合または結合路線)と、放射開放の座標値を同時に計算します。放射開放の座標値は角度の 補正のみで、座標の補正がされていない方向角を使用して計算されます。

[誤差配分方法]:結合のトラバース計算で発生する誤差の配分方法を指定します。

[コンパス法]:距離の大きさに応じて配分します。 [トランシット法]:DX、DYの大きさに応じて配分します。 [均等法]:距離、DX、DYの大きさに関係なく均等に配分します。
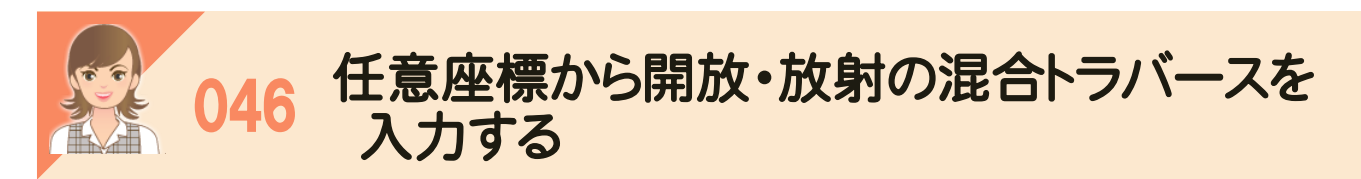

 任意座標から開放・放射の混合トラバースを入力します。 ここでは、以下のような開放・放射の混合トラバースのデータを入力します。

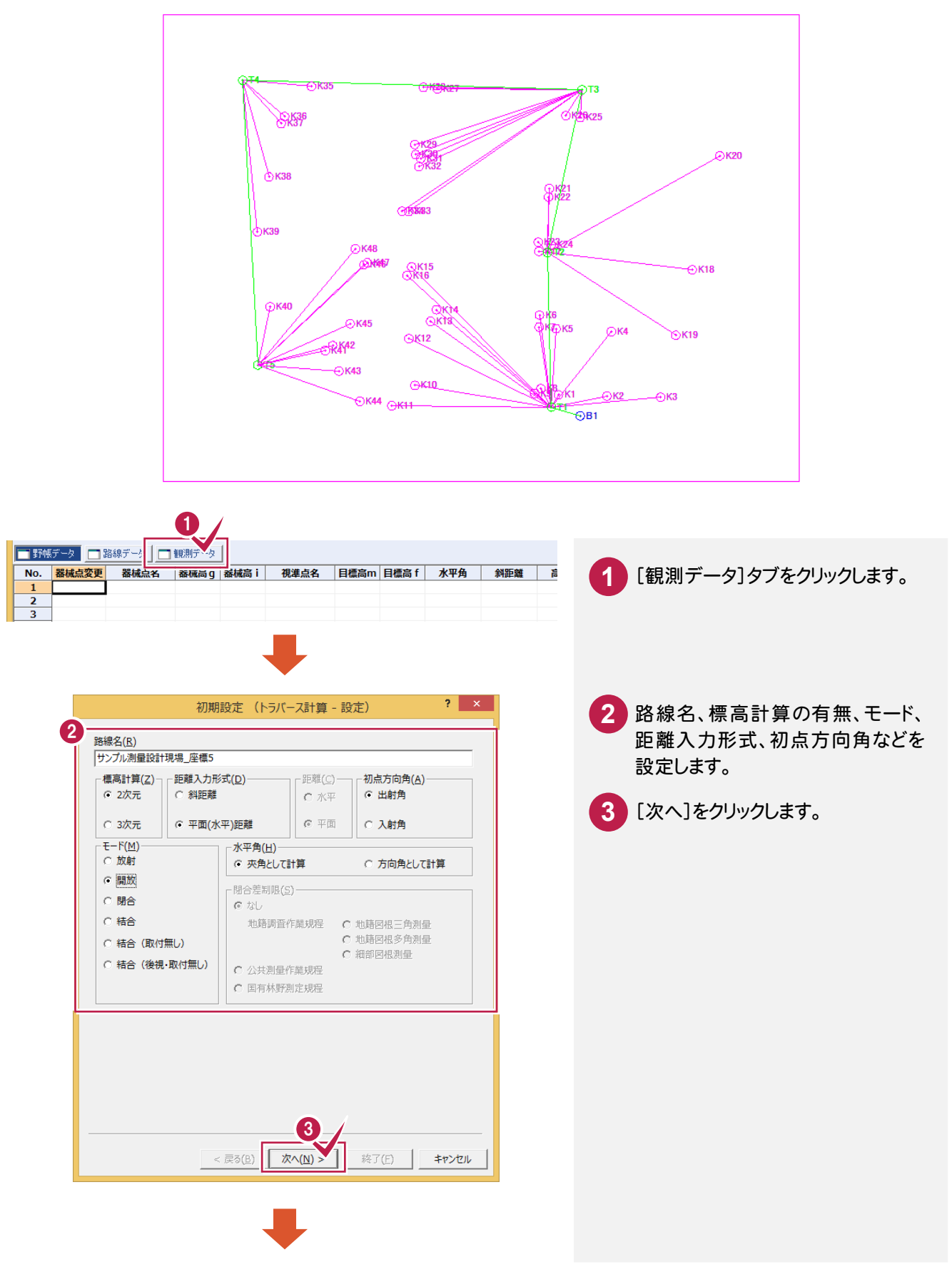

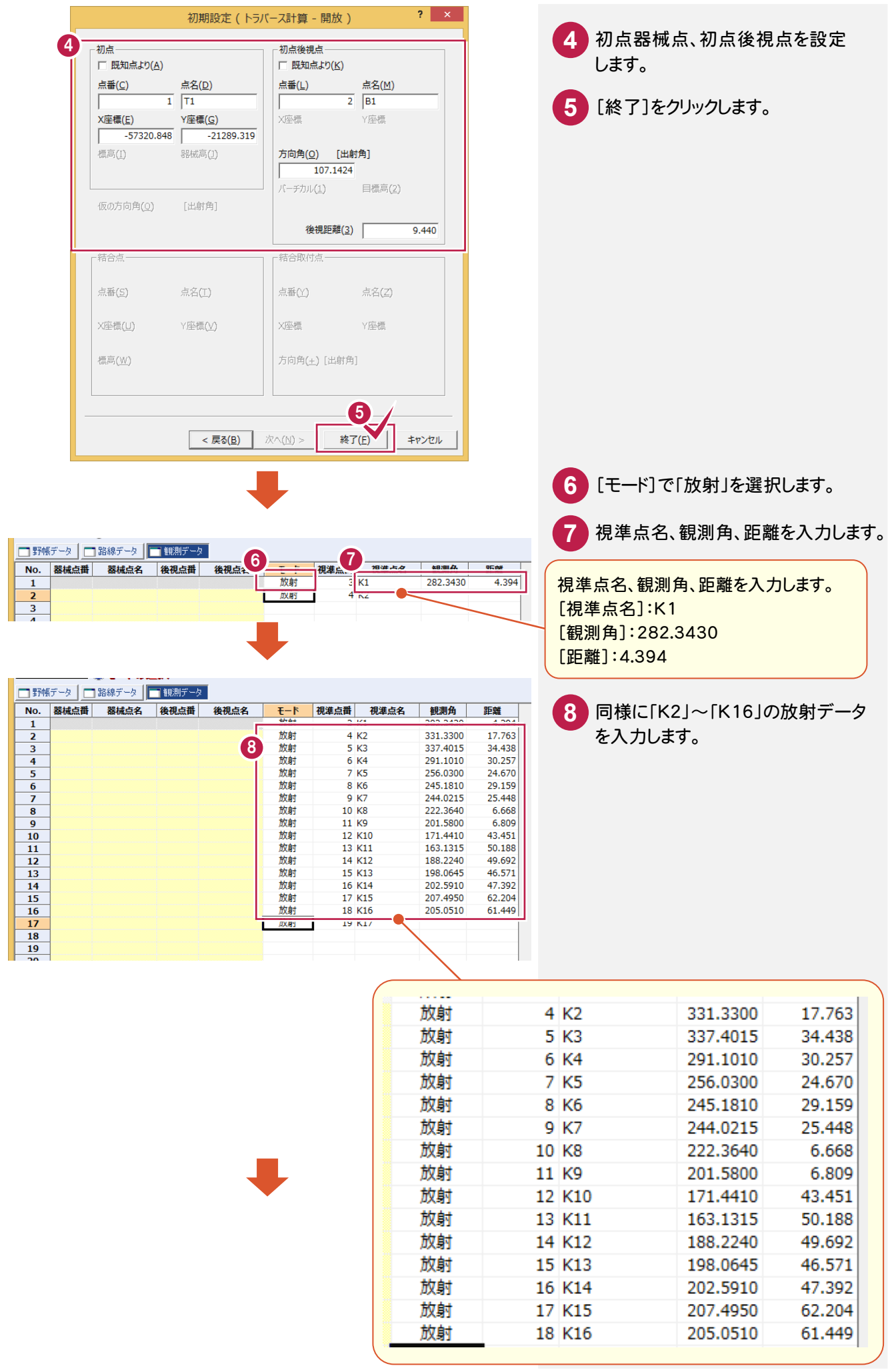

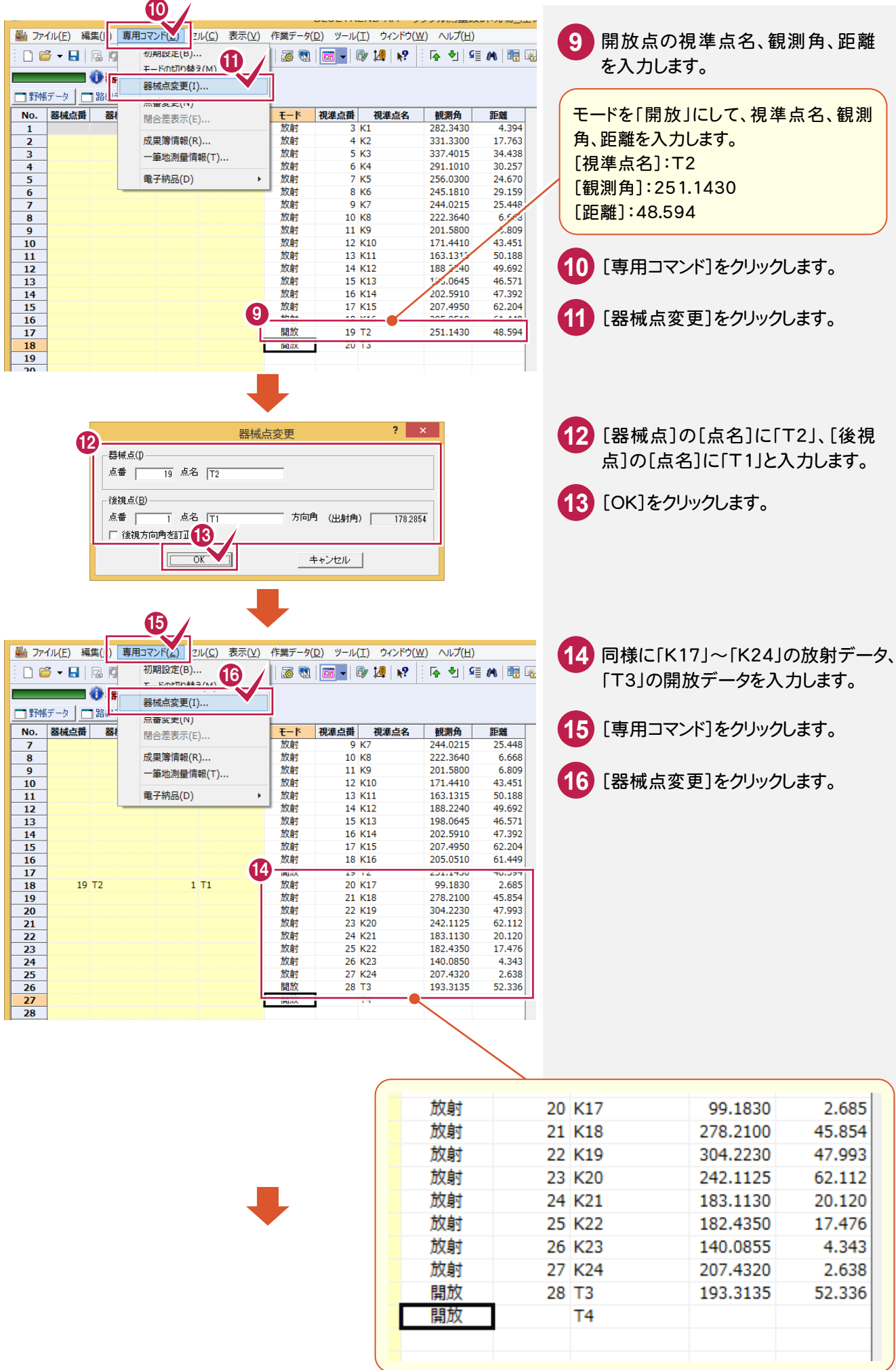

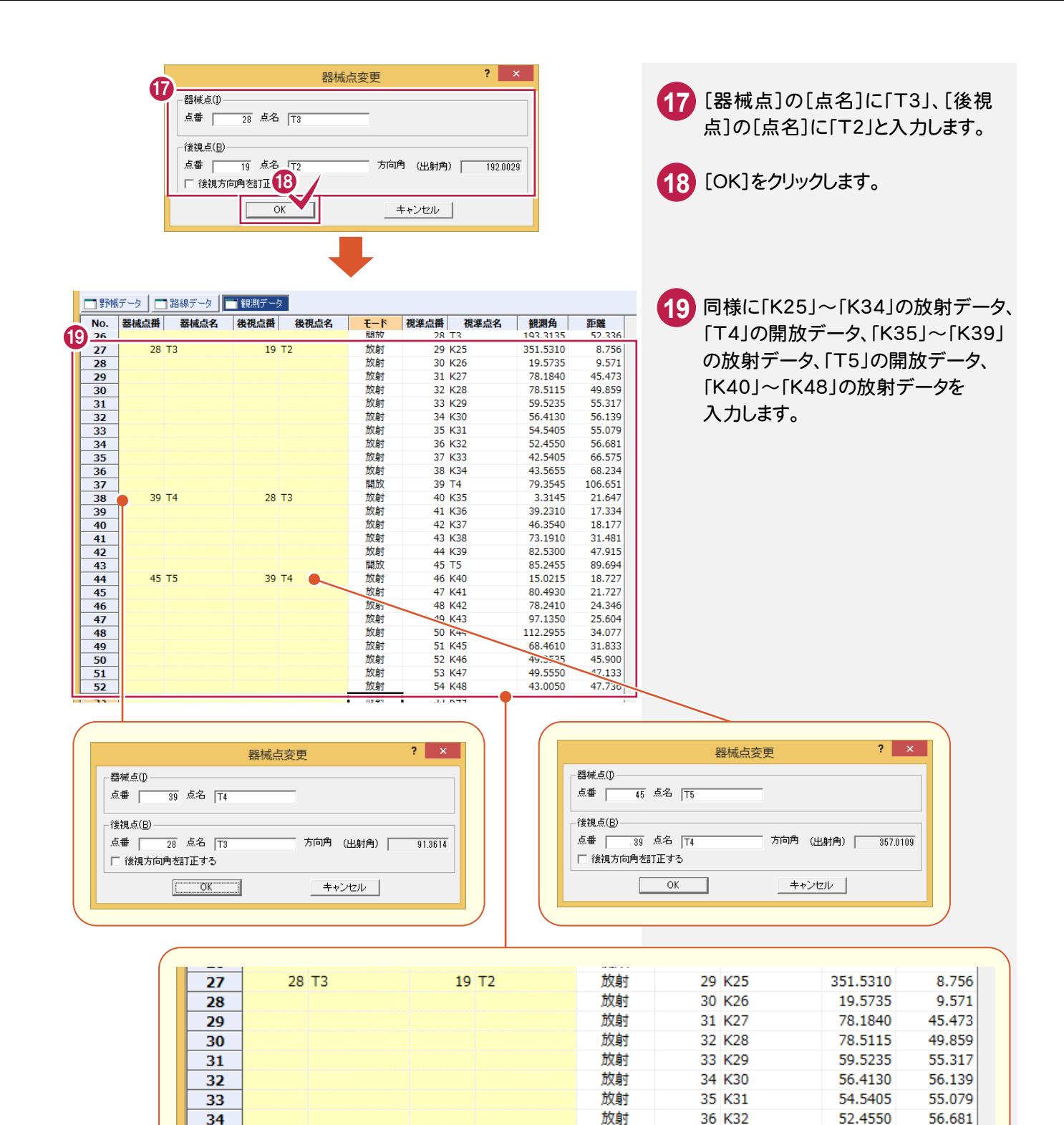

36 K32

37 K33

38 K34

40 K35

41 K36

42 K37

43 K38

44 K39

45 T5

46 K40

47 K41

48 K42

49 K43

50 K44

51 K45

52 K46

53 K47

54 K48

55 K49

39 T4

放射

放射

盟放

放射

放射

放射

放射

放射

開放

放射

放射

放射

放射

放射

放射

放射

放射

放射

放射

г

28 T3

39 T4

56,681

66.575

68.234

21.647

17.334

18.177

31.481

47.915

89.694

18.727

21.727

24.346

25.604

34.077

31.833

45.900

47.133

47.736

106.651

42.5405

43.5655

79.3545

3.3145

39.2310

46.3540

73.1910

82.5300

85.2455

15.0215

80.4930

78.2410

97.1350

112.2955

68,4610

49.3535

49.5550

43.0050

34

35

36

37

38

39

40

41 42

43

44

45

46

47 48

49

50 51

52

 $53$ 

39 T4

45 T5

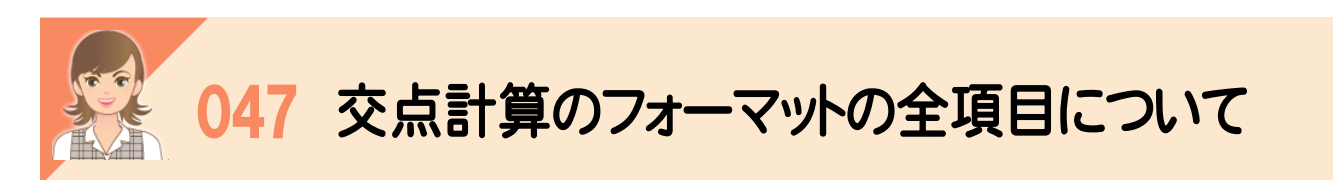

 [計算タイプ選択]のフォーマットで「01:全項目」を選択すると、選択した交点計算で入力可能な項目をすべて表示 します。ここでは、「2直線の交点」の例で解説します。

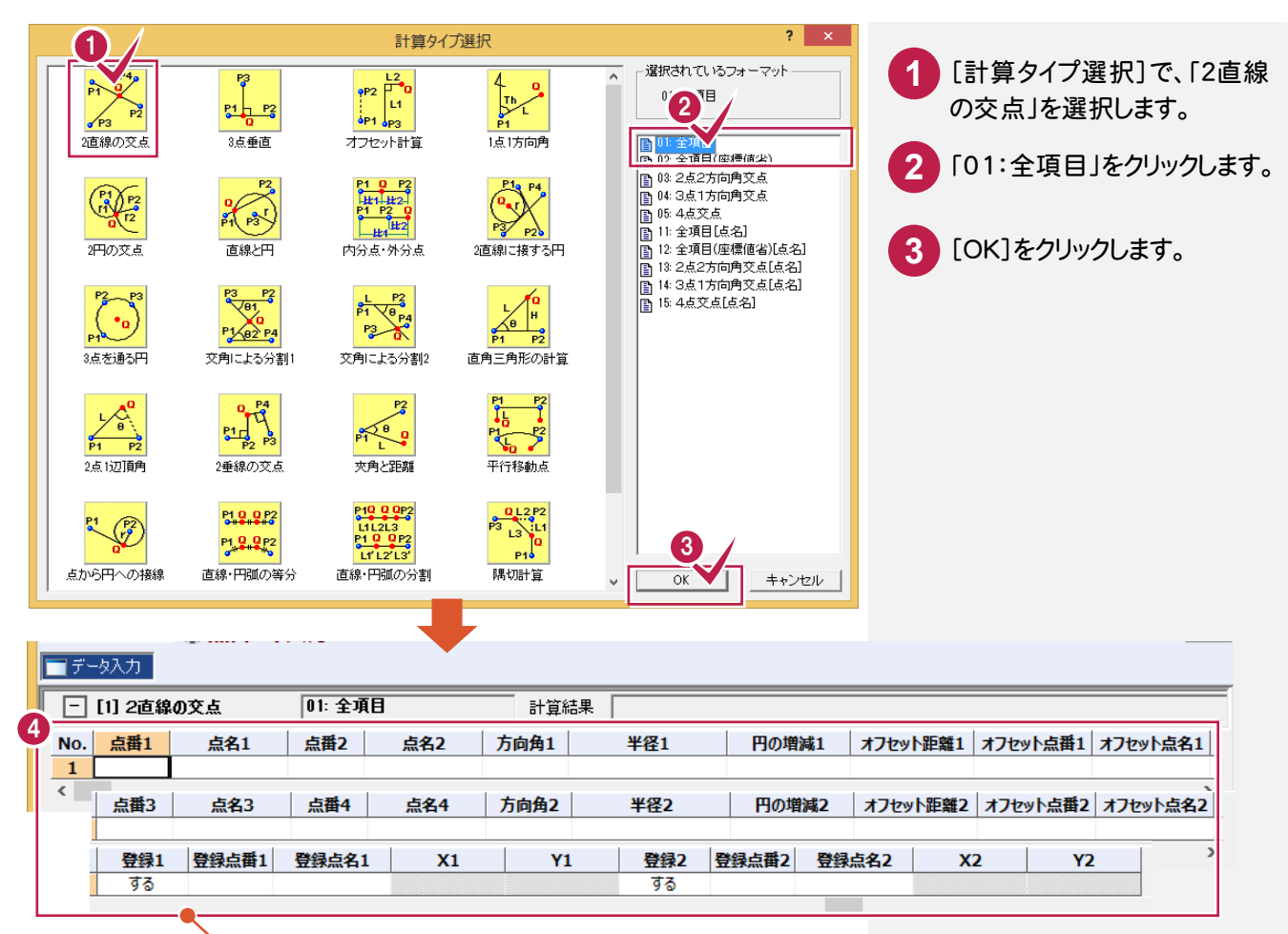

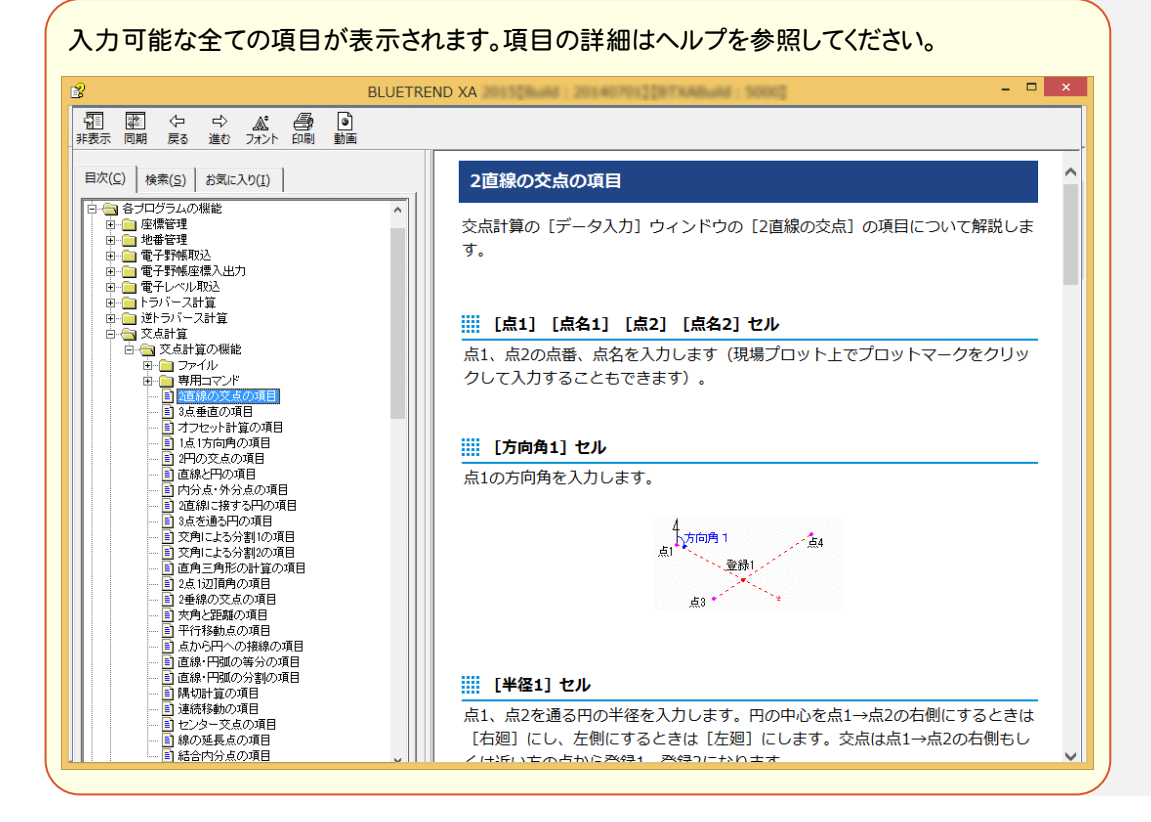

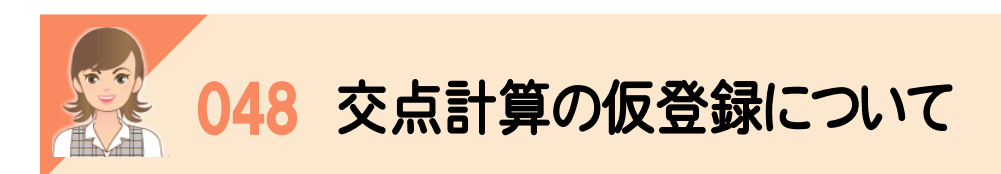

交点計算で求めた座標を仮登録して、他の交点計算で使用することができます。 ここでは、「4点交点」計算で求めた点を「隅切計算」で使用する例で解説します。

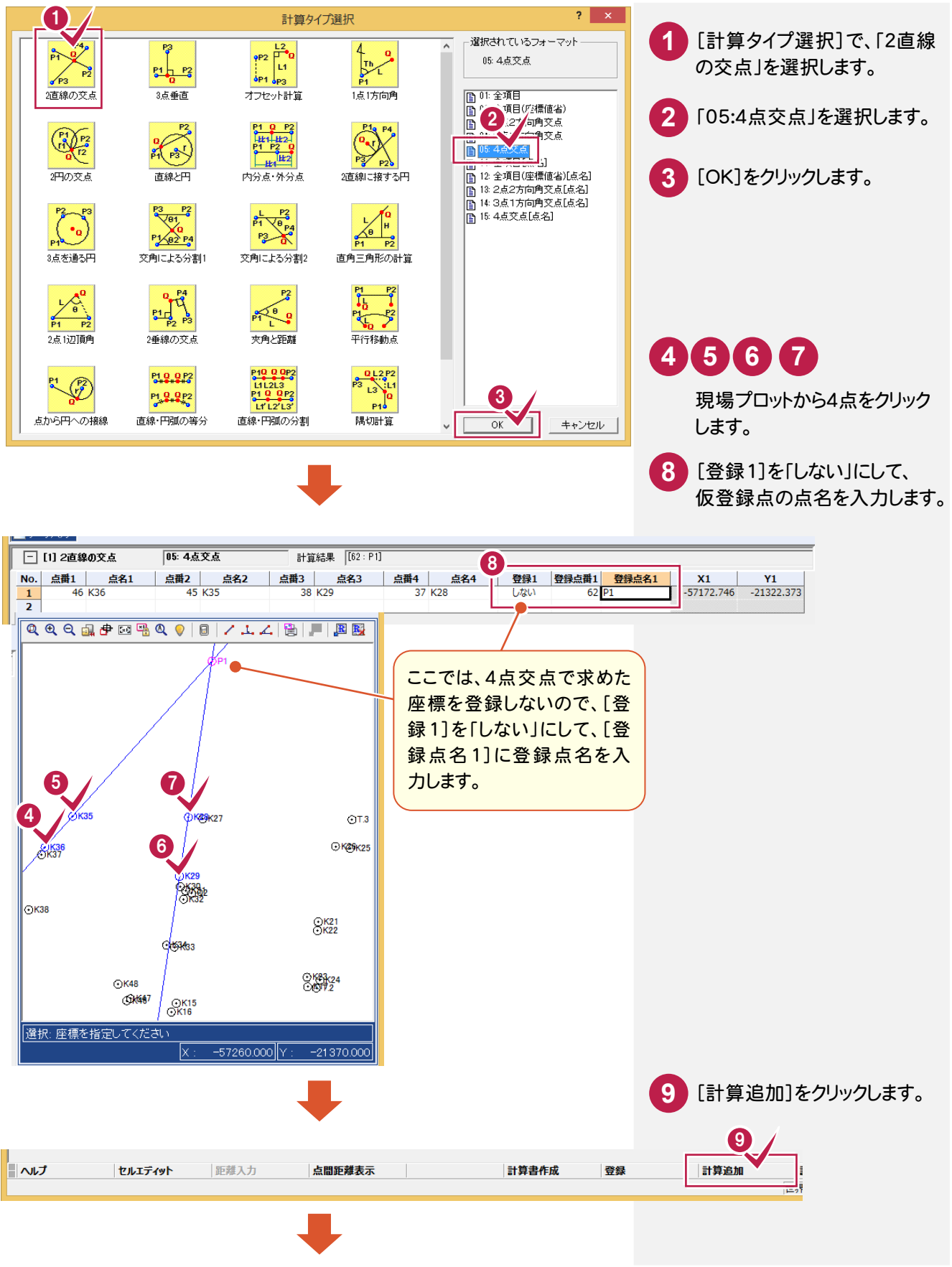

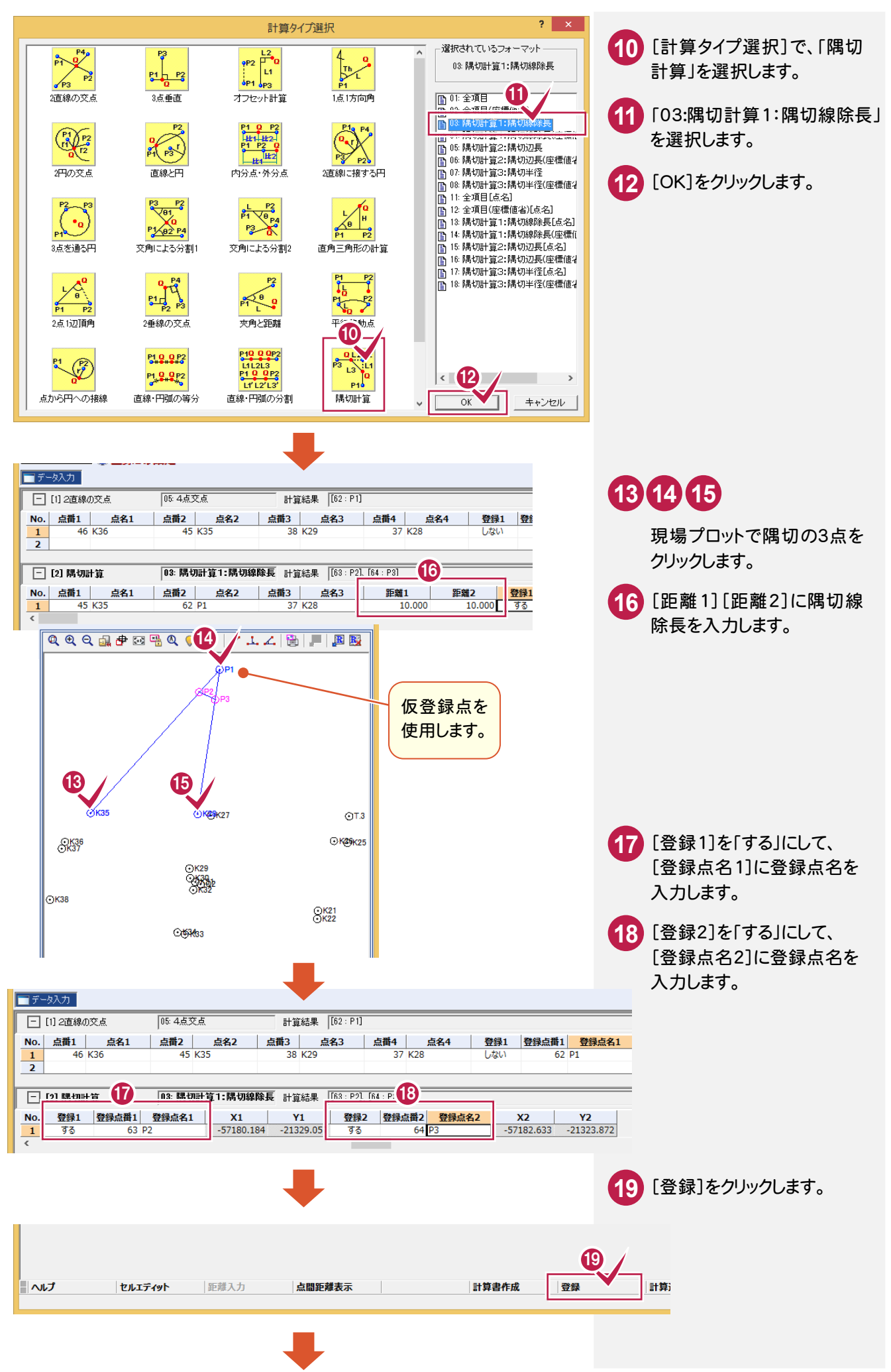

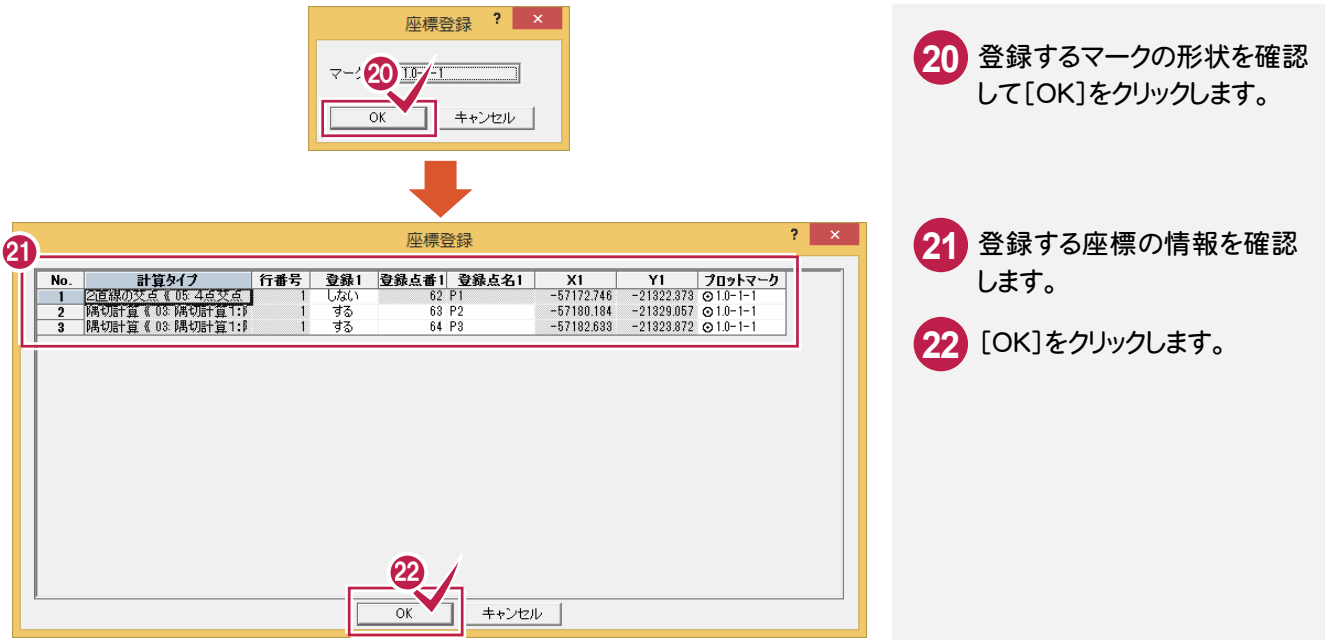

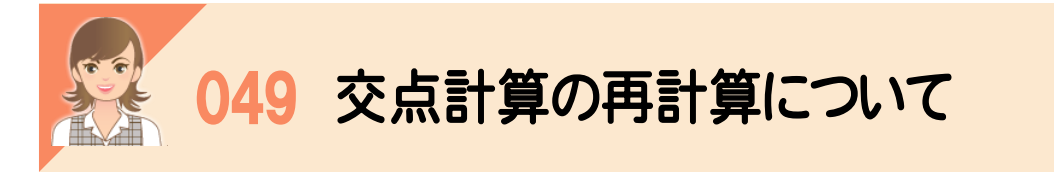

。<br><br>交点計算の基になった座標が変更されたときは、交点計算の再計算を行う必要があります。

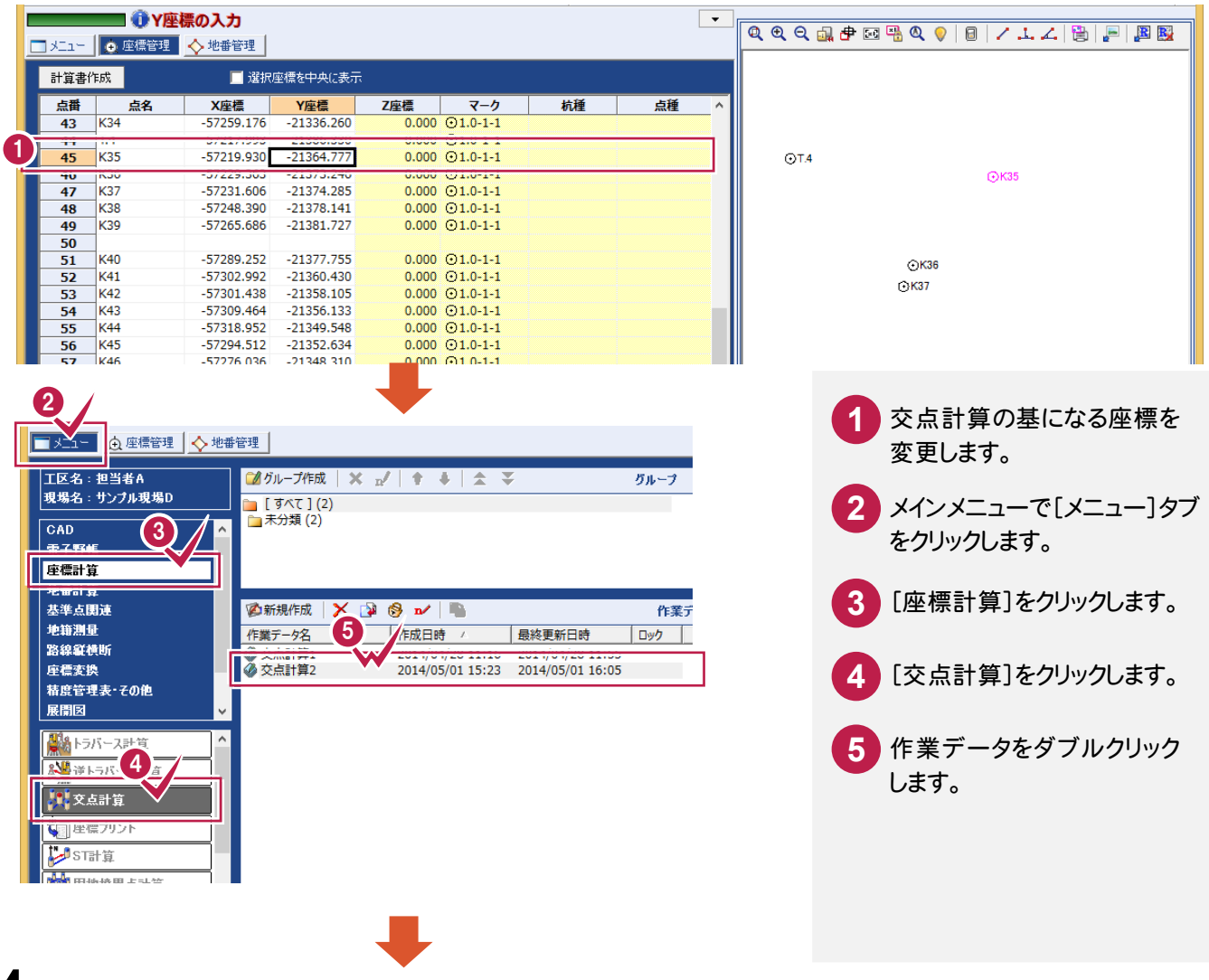

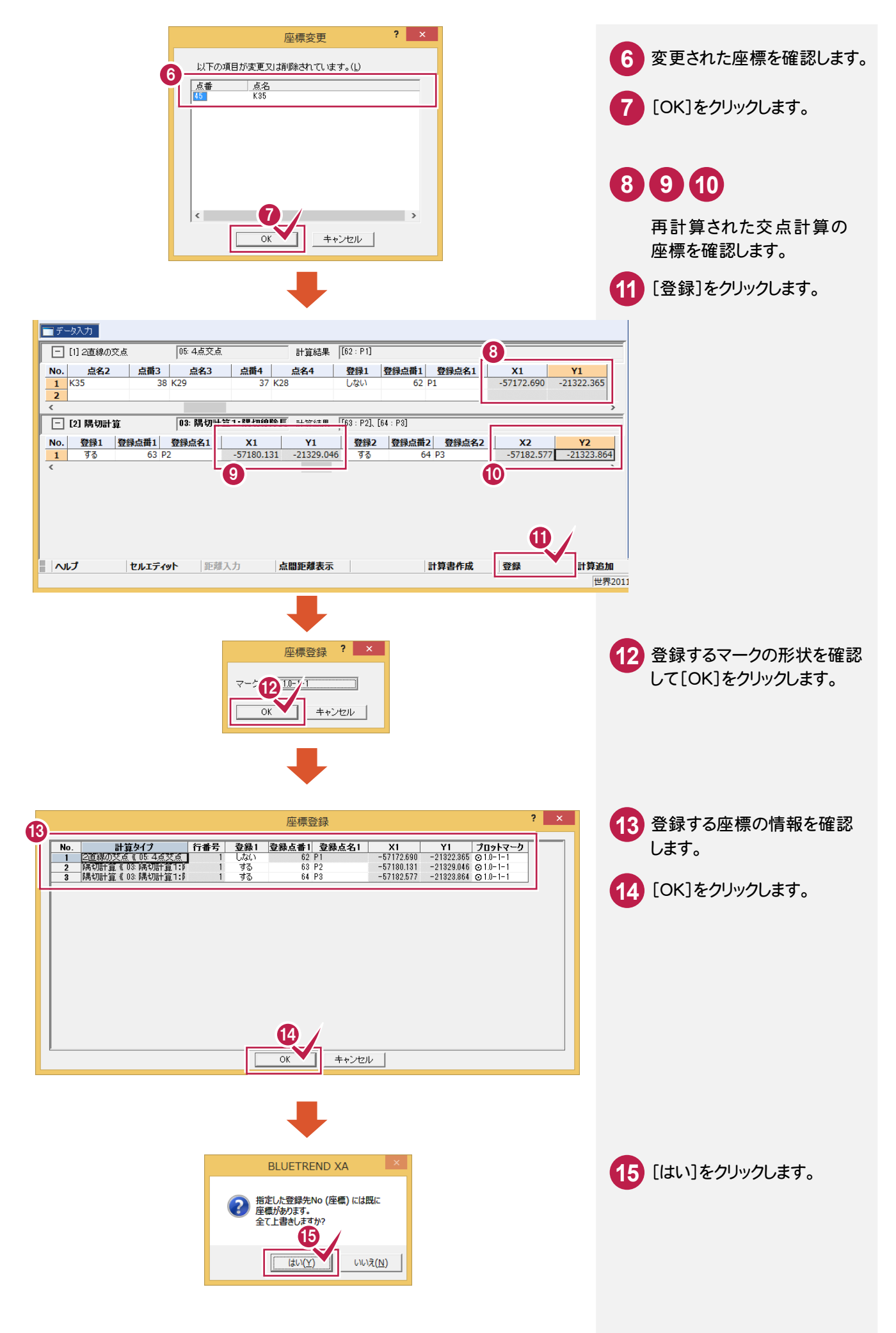

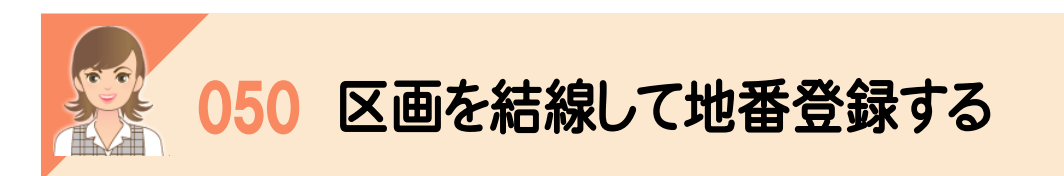

 [専用コマンド]-[特殊編集]-[結線登録]で、区画を結線して地番登録できます。 現場プロットにある結線した区画を、閉合した順番に、最終地番+1 から連番で地番管理に登録します。 地番名に番号を付けると、地番名も連番になります。構成点(地番の区画として選択した座標)は、自動で左回りで 登録します。

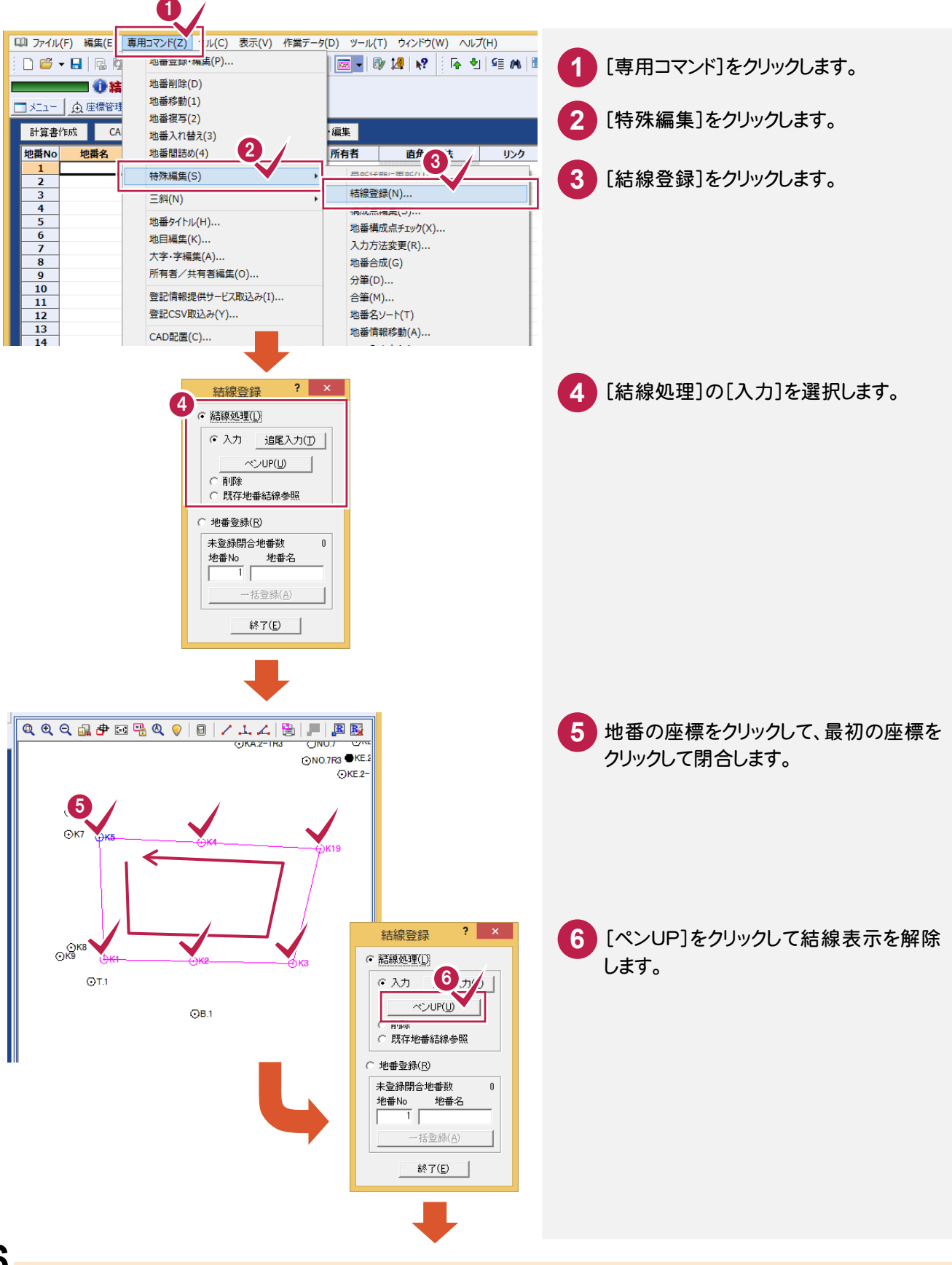

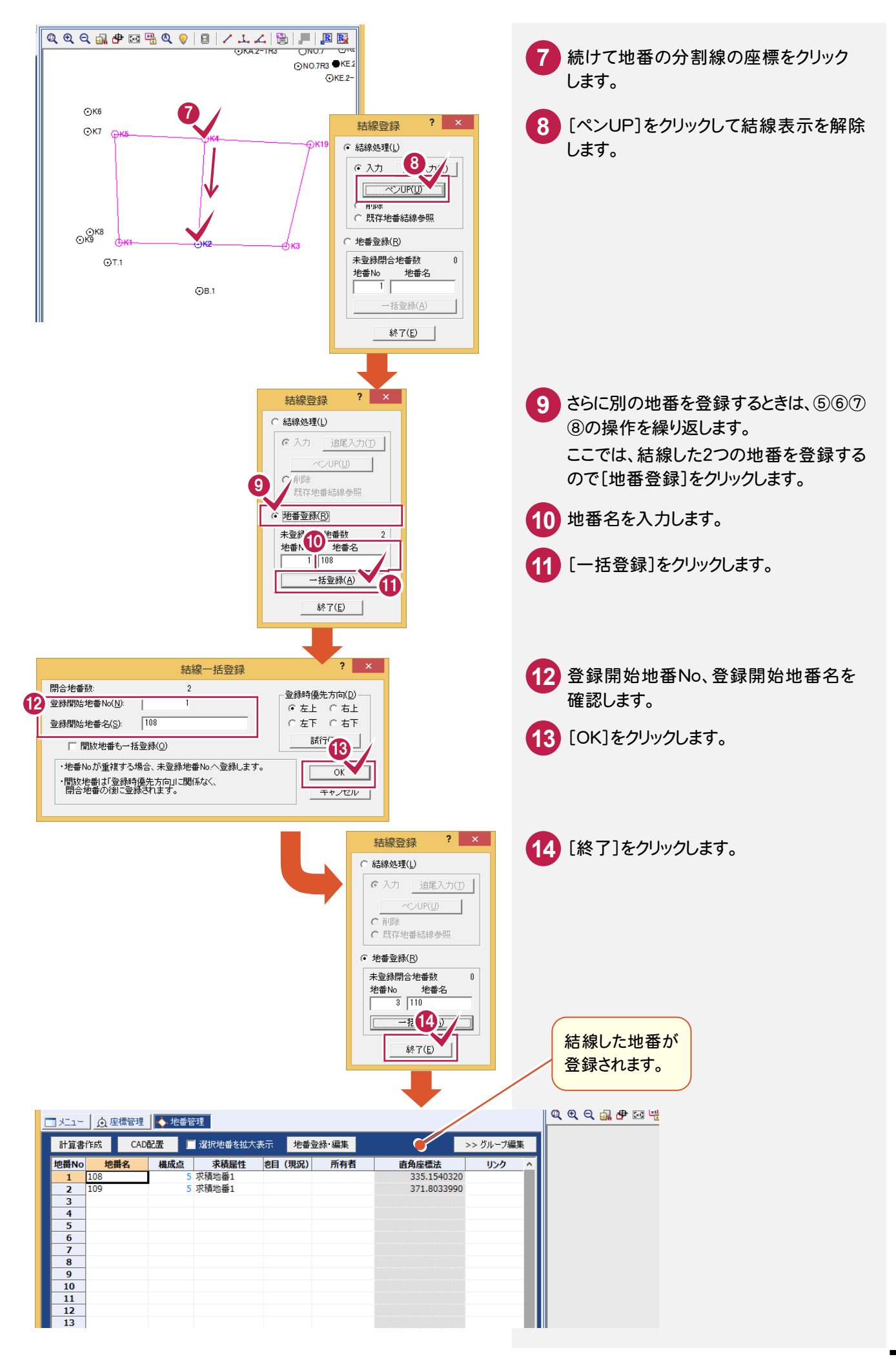

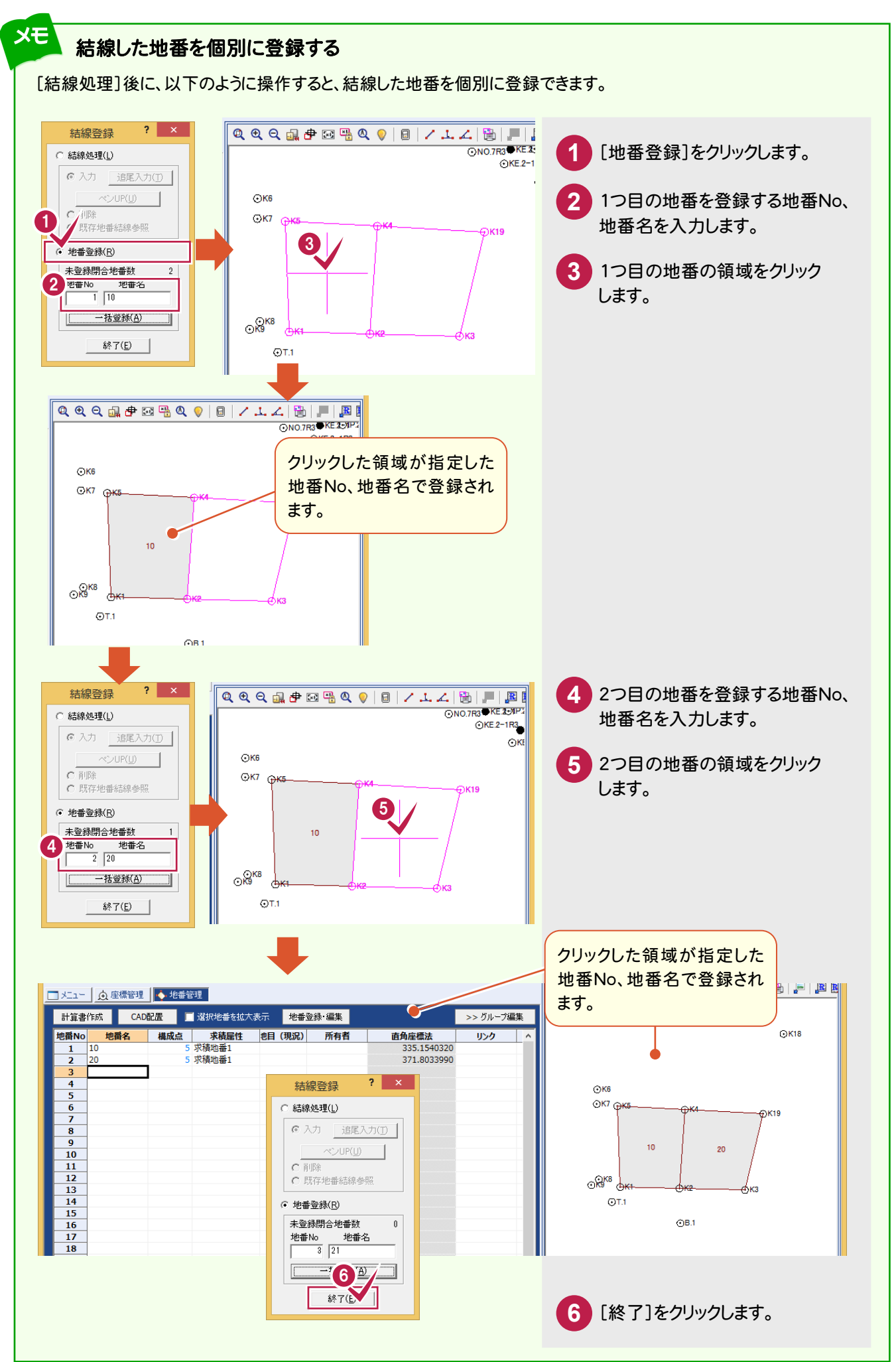

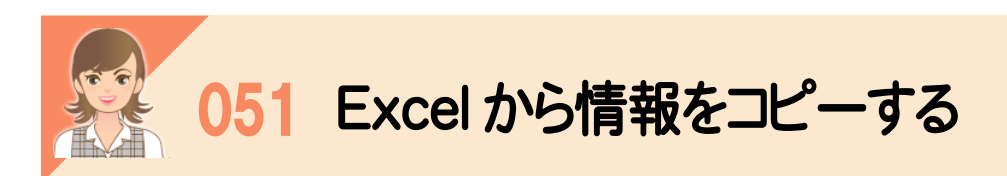

-<br>Excel からコピー&貼り付けで、地番情報をコピーすることもできます。

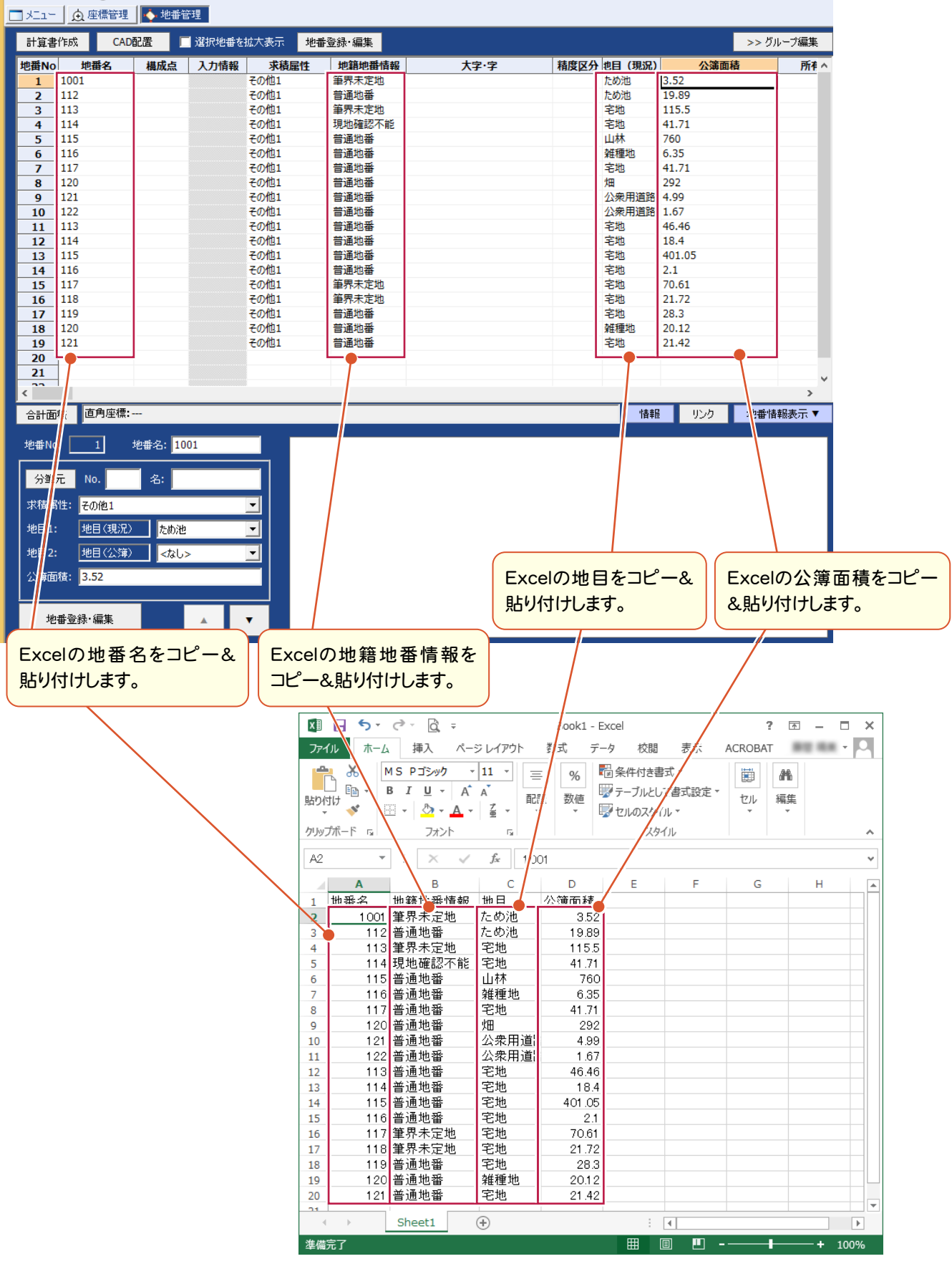

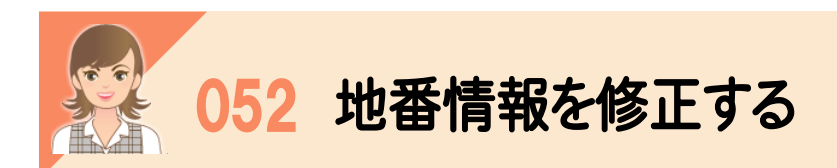

[登録・編集]の[地番情報]タブで、地番情報を修正します。

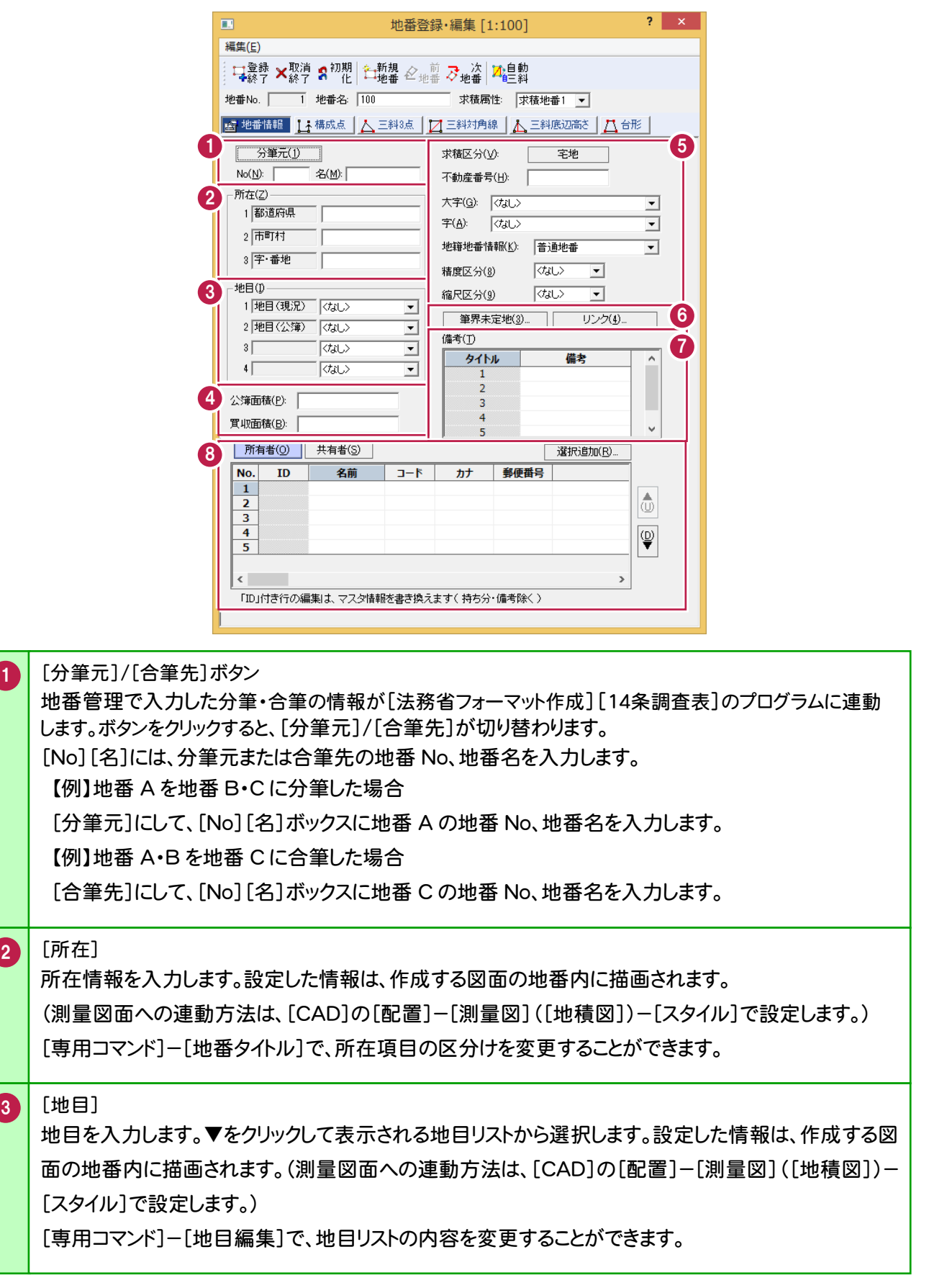

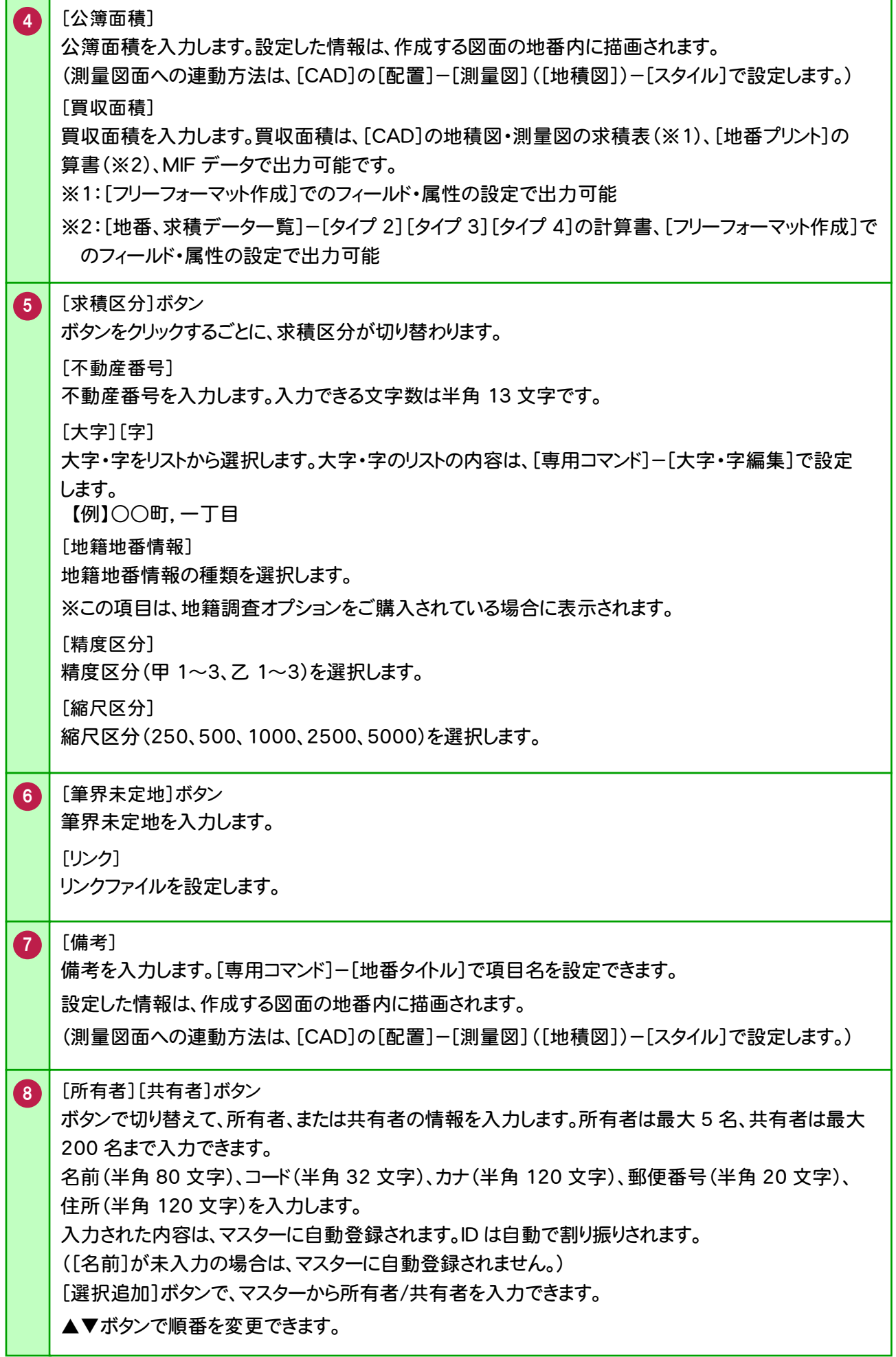

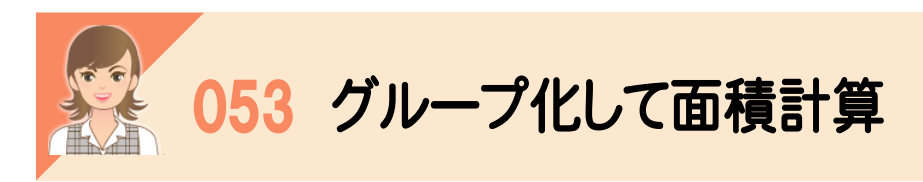

地番管理の[グループ編集]で、グループ化して面積計算します。

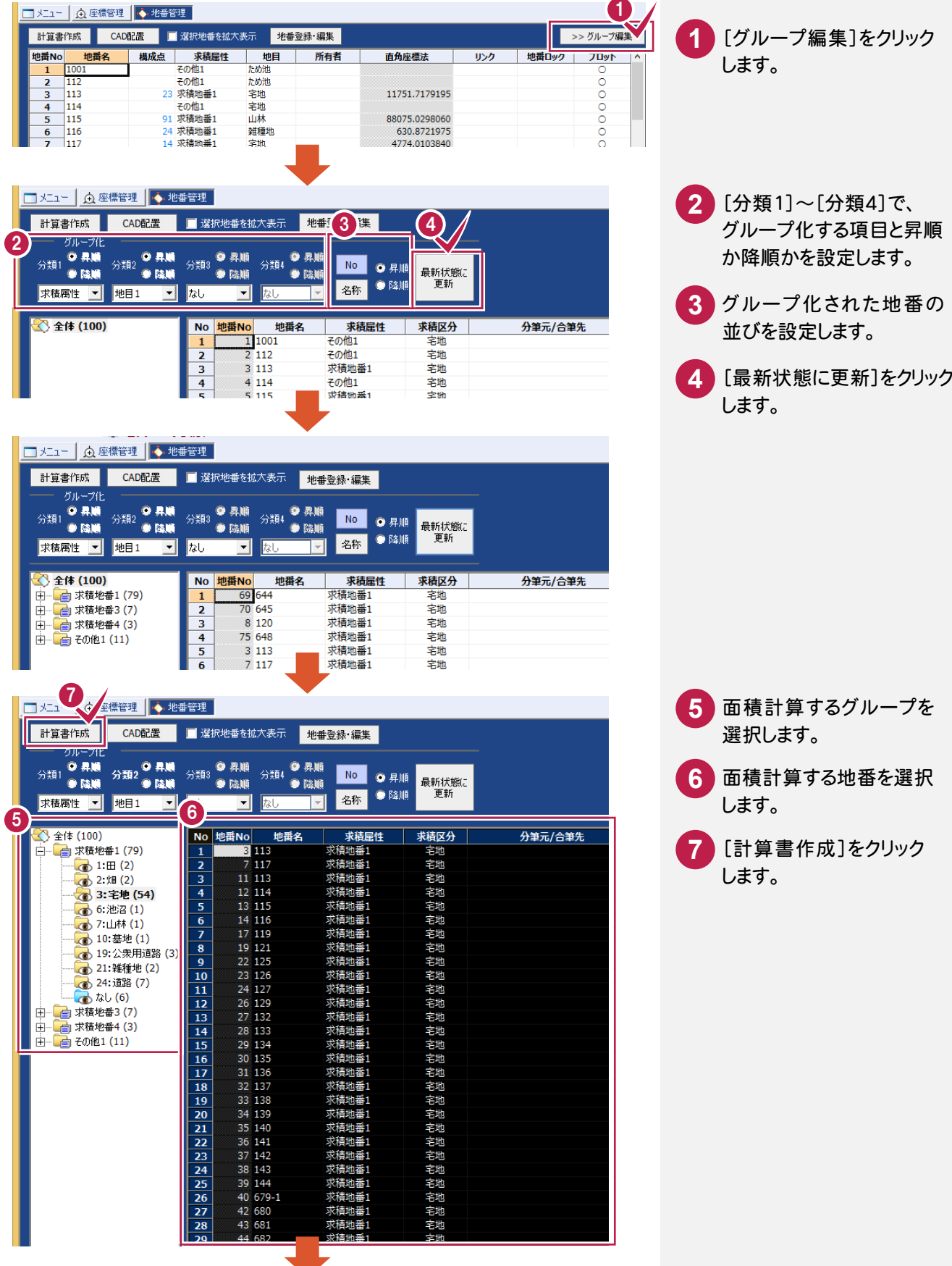

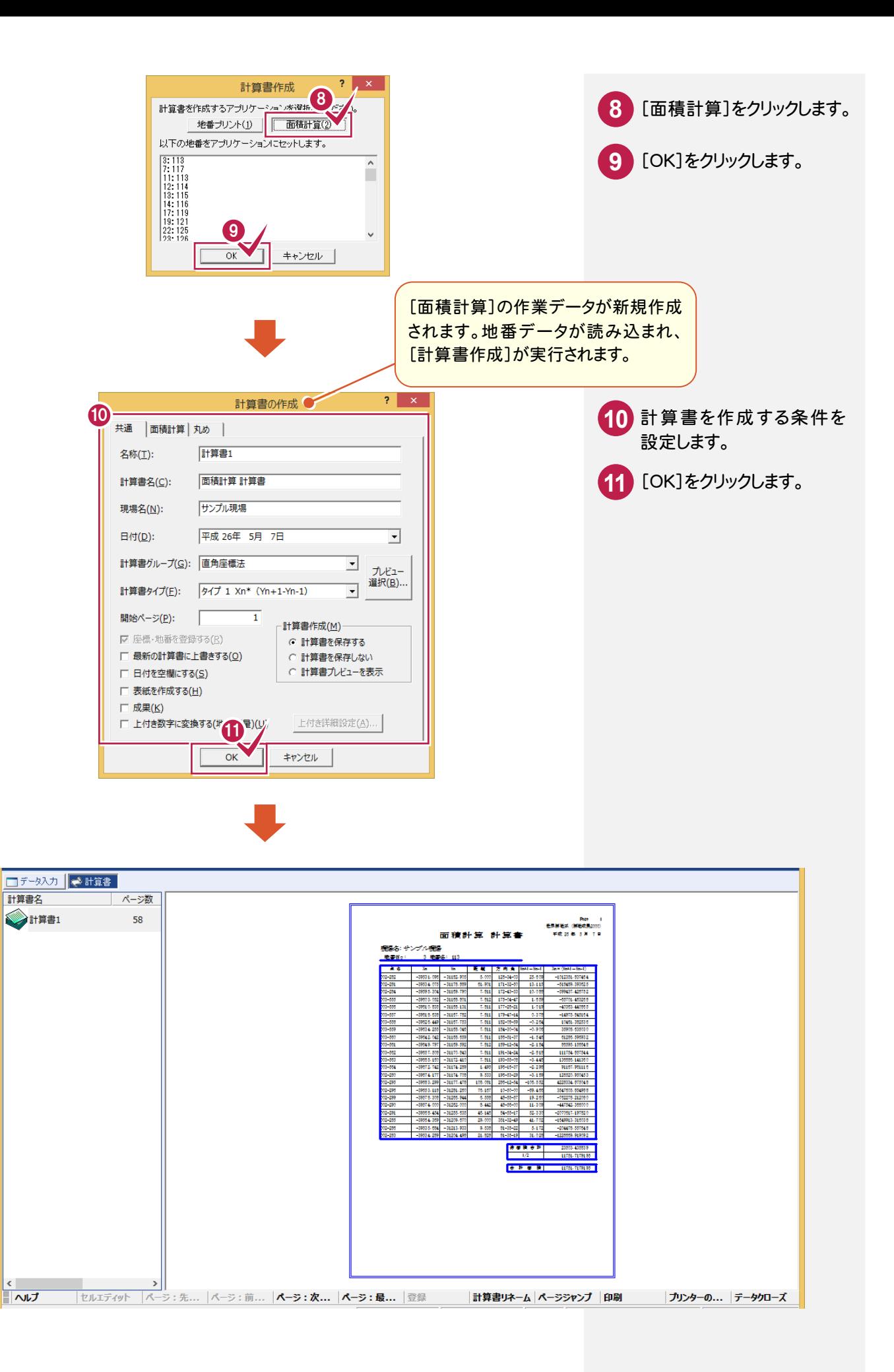

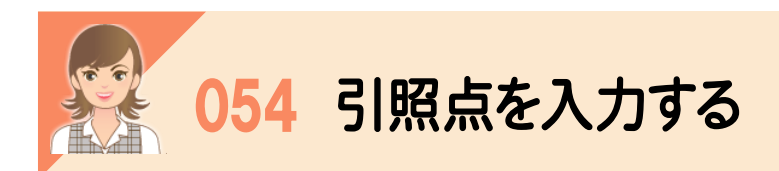

図面に引照点を作成する場合は、[図面配置]の[引照 境界]タブで引照点を入力します。

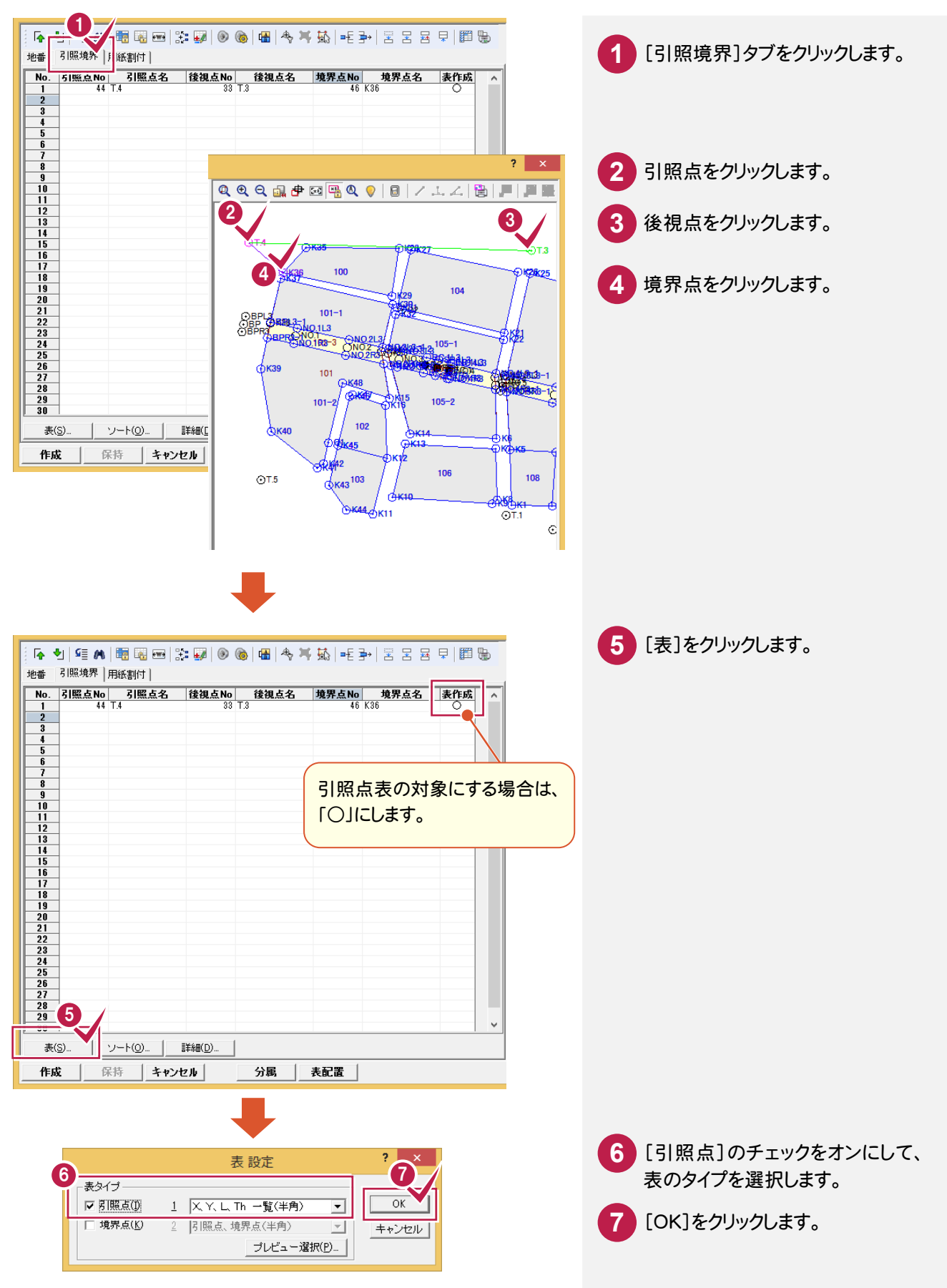

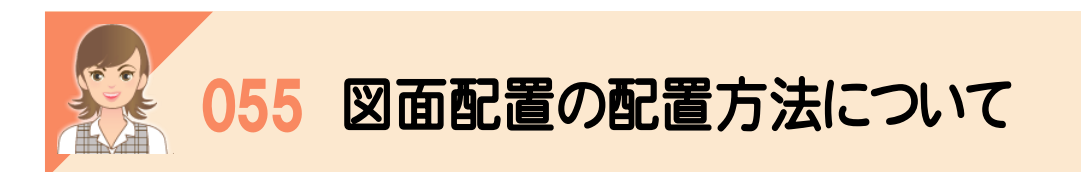

図面配置の配置方法について解説します。

## CAD指定(標準)

用紙の原点を指定して配置します。

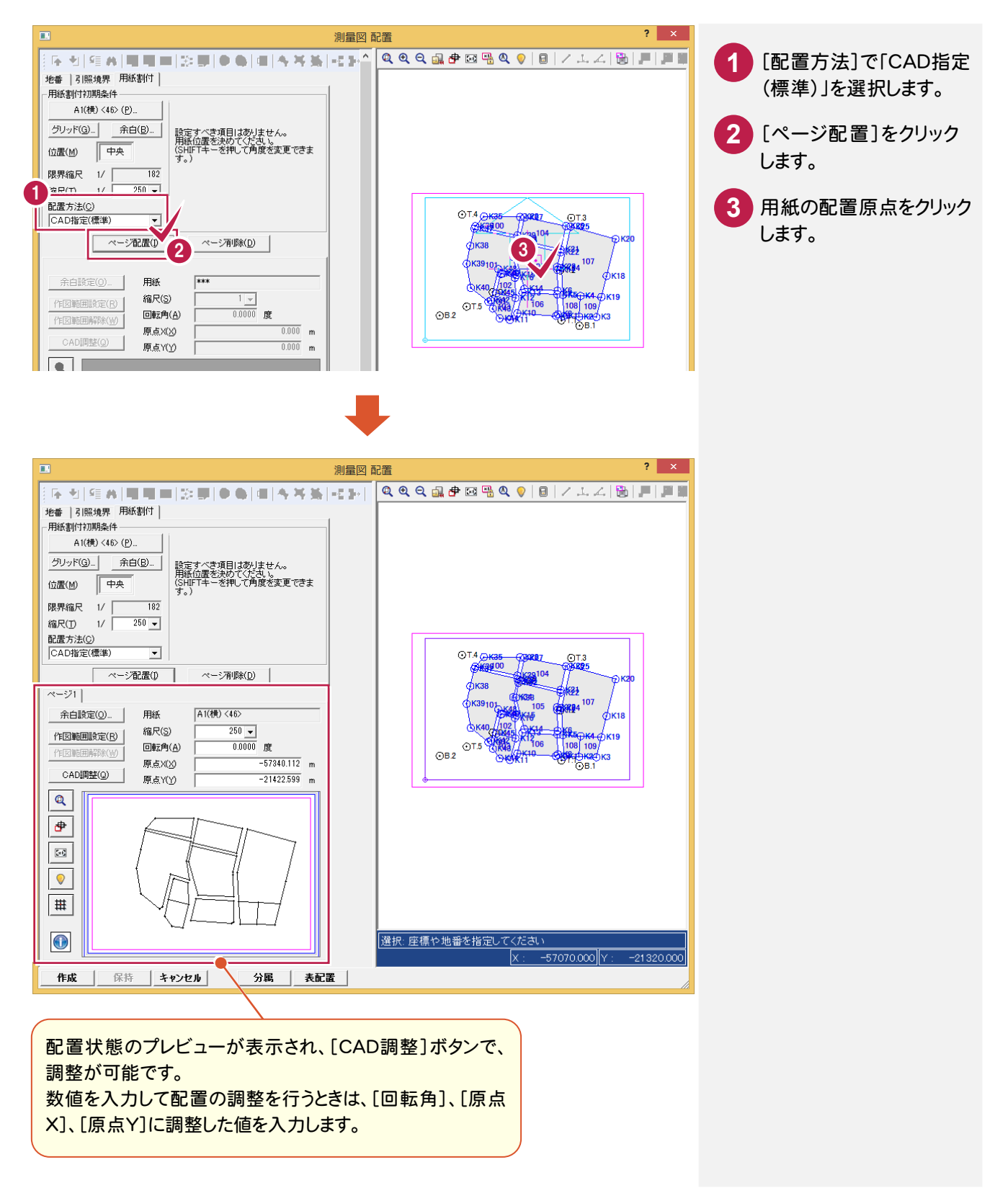

CAD指定(原点傾き)

用紙の原点と方向、基準枠を指定して配置します。

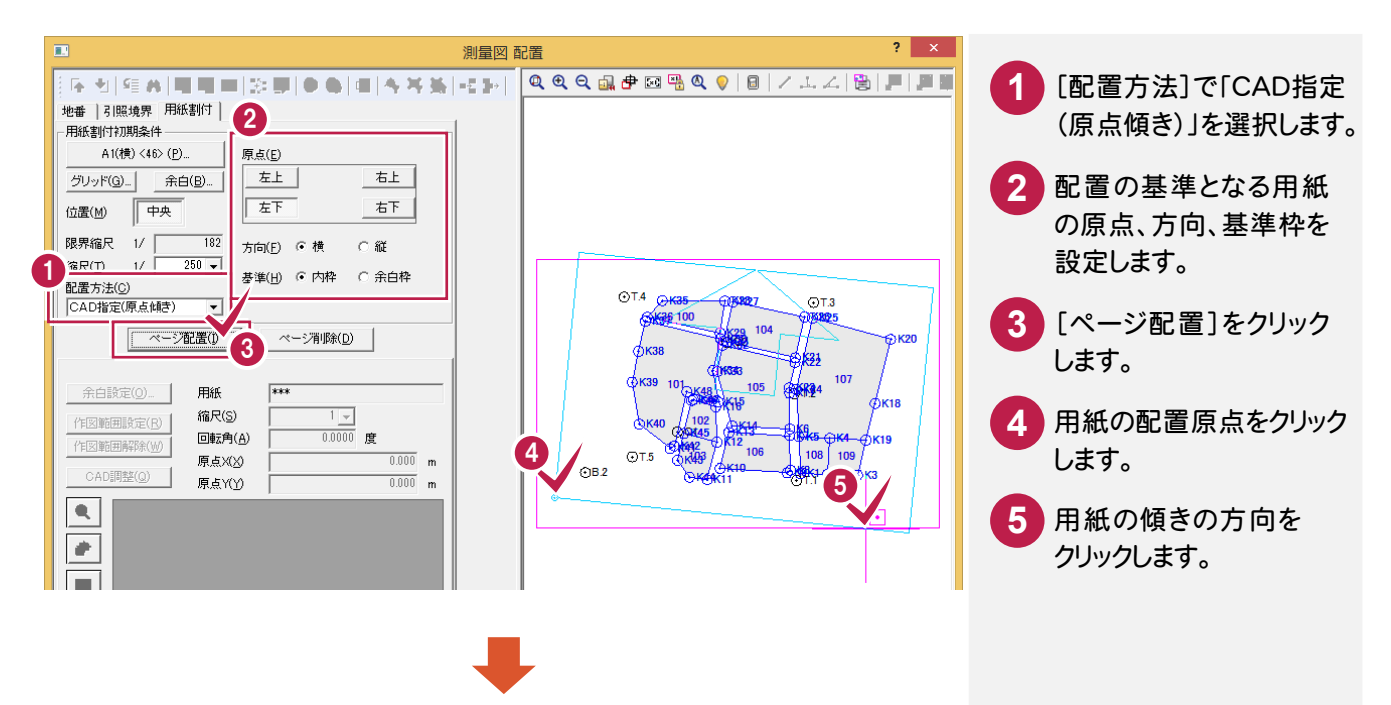

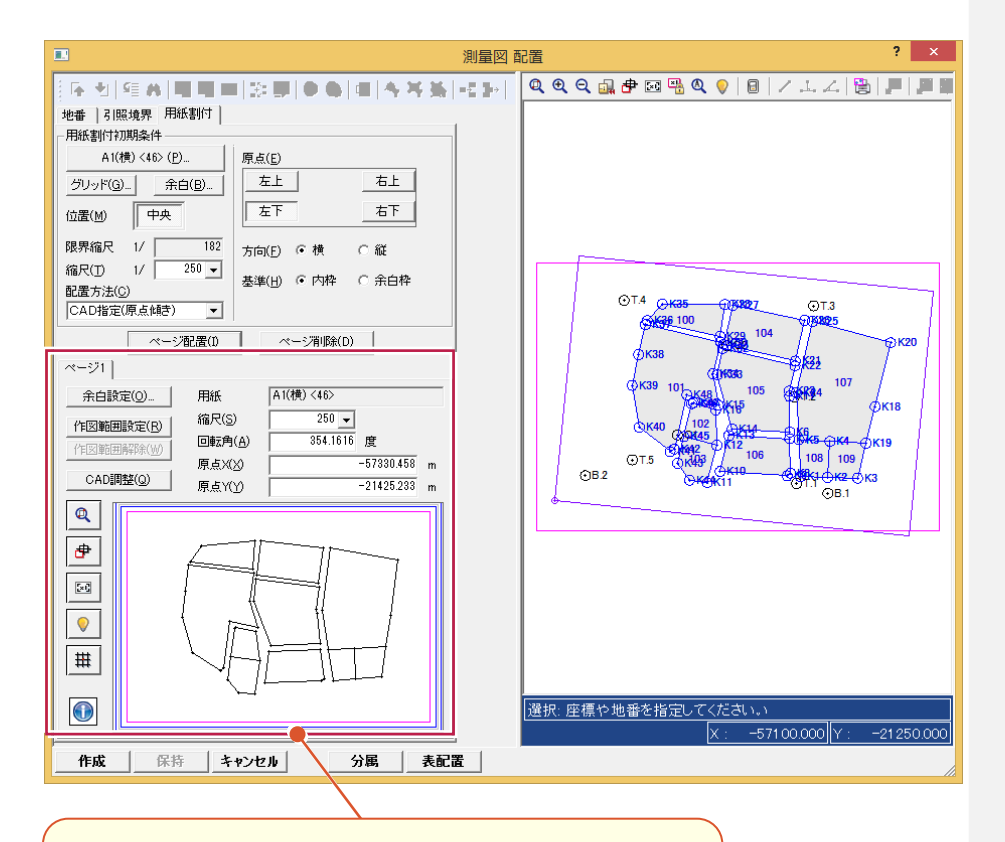

配置状態のプレビューが表示され、[CAD調整]ボタンで、 調整が可能です。 数値を入力して配置の調整を行うときは、[回転角]、[原点 X]、[原点Y]に調整した値を入力します。

CAD指定(0度固定)

用紙の原点と基準枠を指定して配置します。

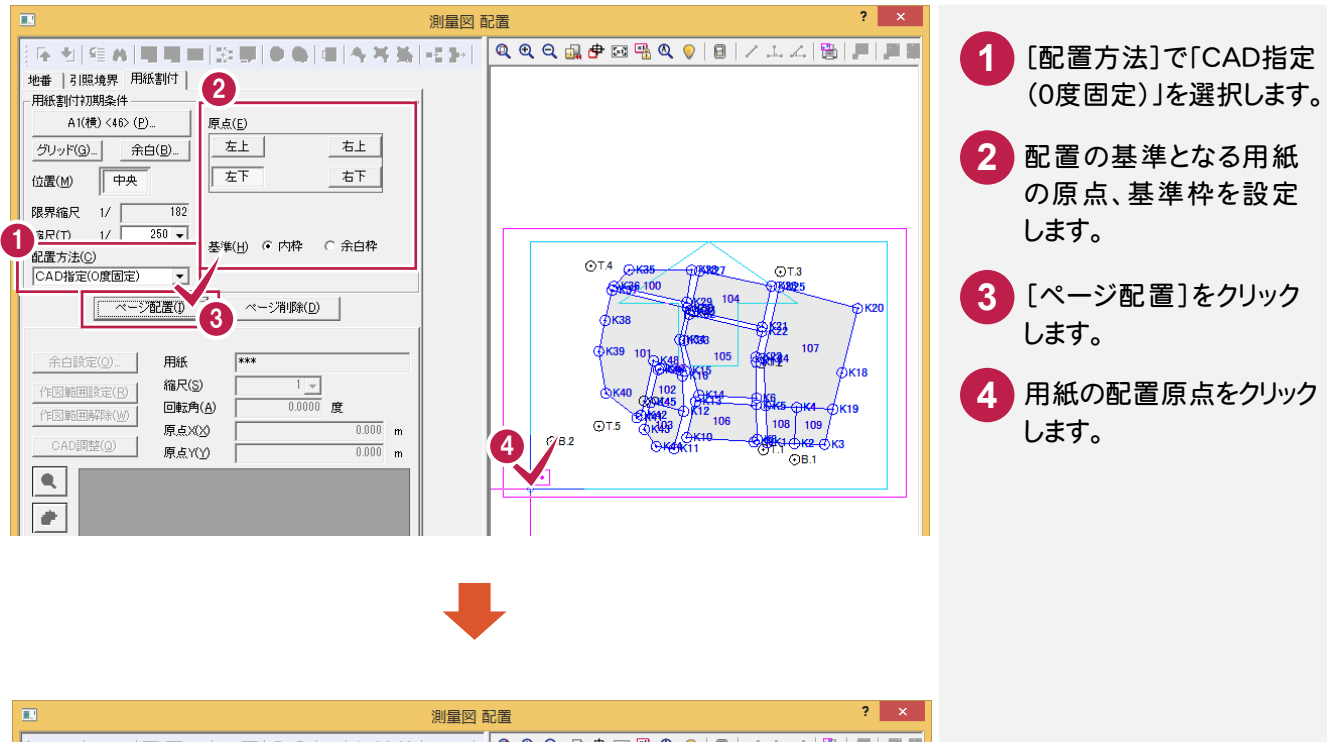

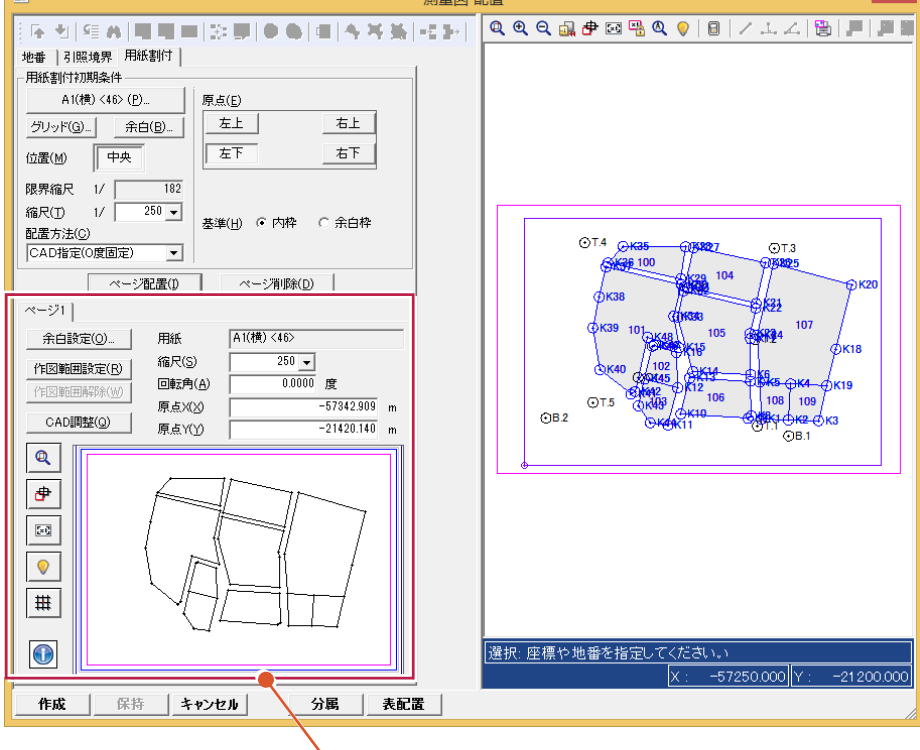

配置状態のプレビューが表示され、[CAD調整]ボタンで、 調整が可能です。 数値を入力して配置の調整を行うときは、[回転角]、[原点 X]、[原点Y]に調整した値を入力します。

CAD指定(2点方向)

用紙の傾きを指定した後、用紙の中心位置を指定して配置します。

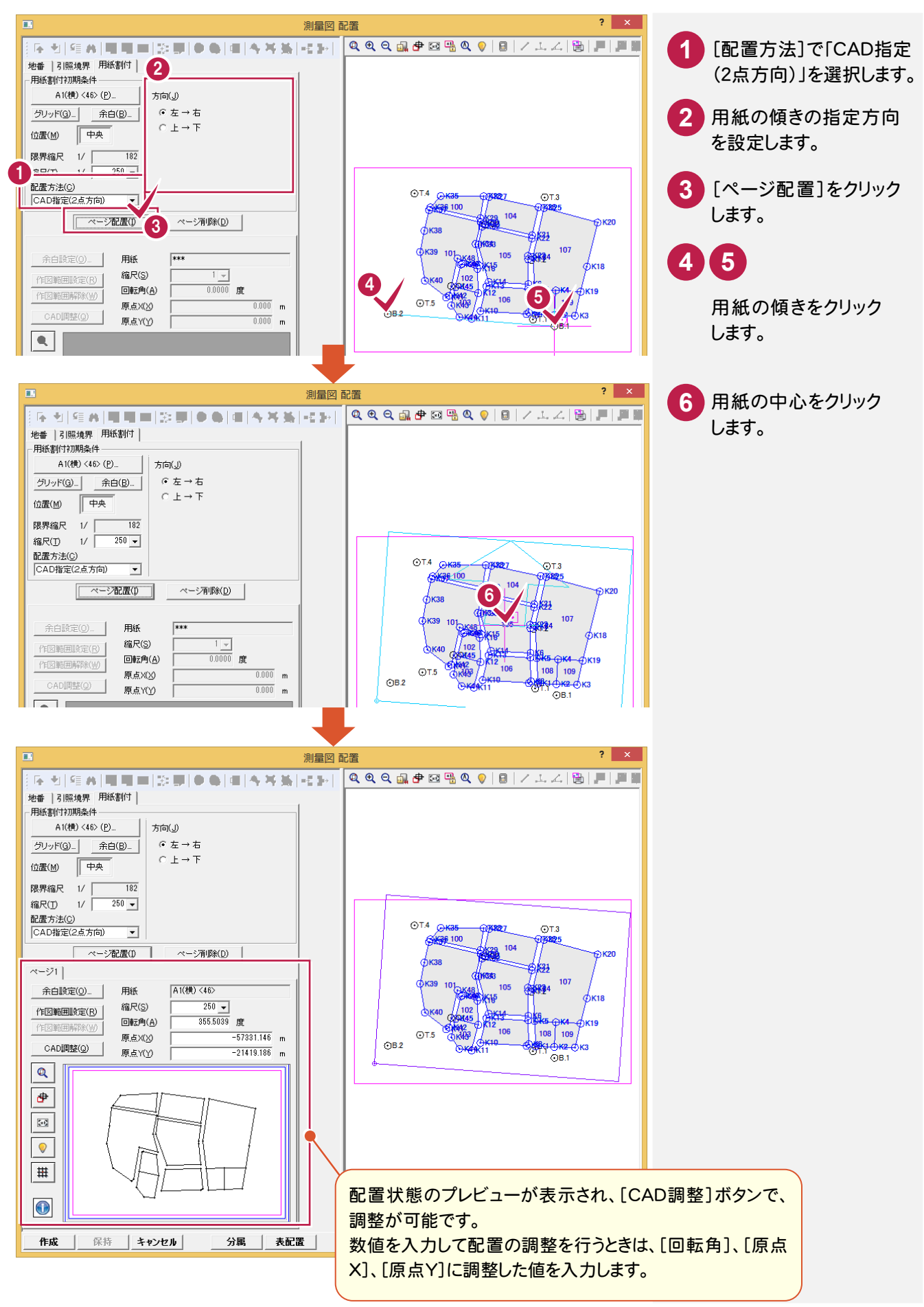

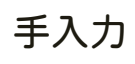

用紙の回転角、縮尺、原点座標(X、Y)を数値で直接設定して配置します。

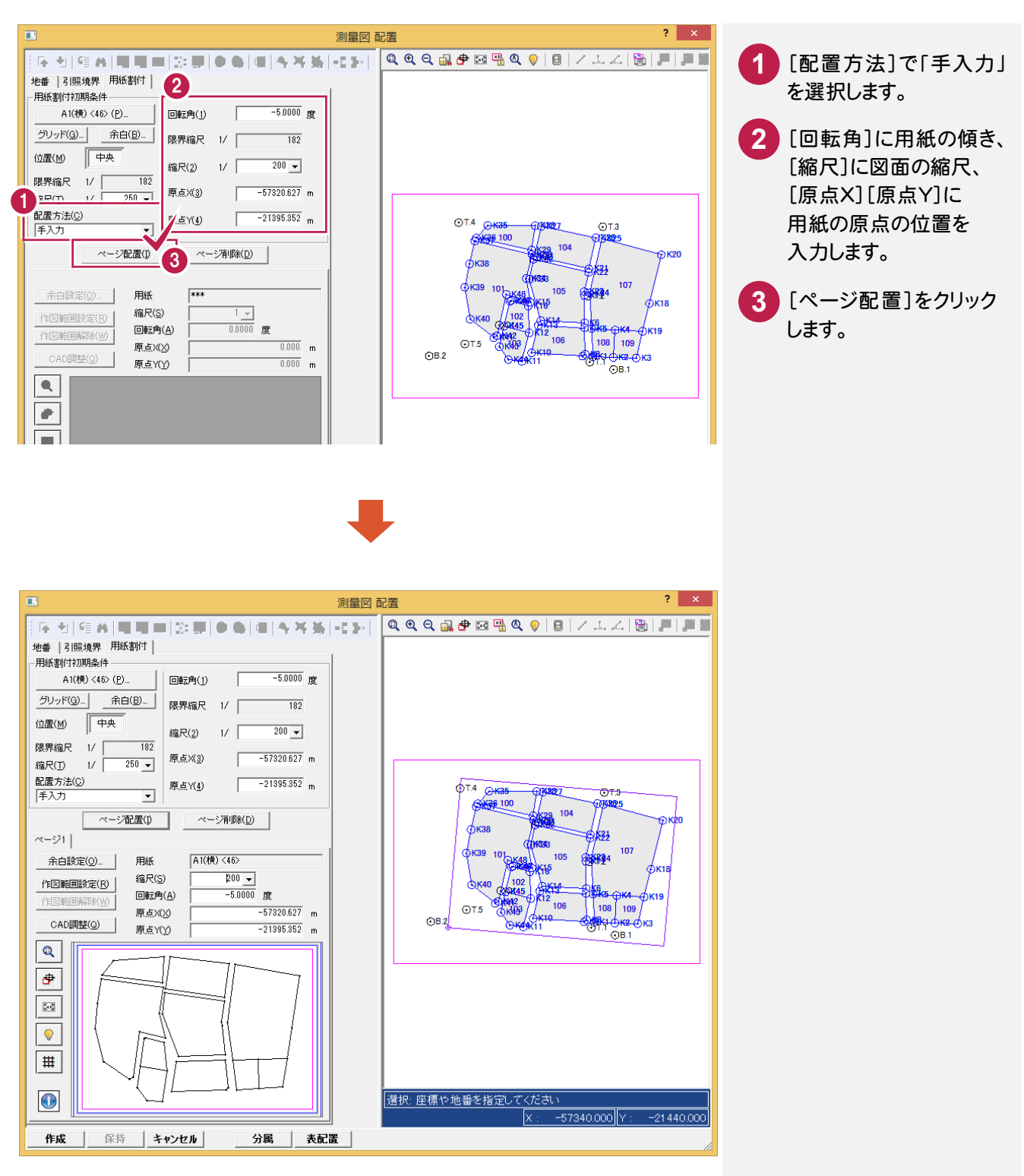

メモ

[縮尺]が未入力の場合に[回転角]を入力すると、[縮尺]が自動設定されます。 [原点 X][原点 Y]が未入力の場合に[回転角]と[縮尺]を入力すると、[原点 X][原点 Y]が自動設定されます。 用紙と縮尺から回転角と原点を自動計算して配置します。

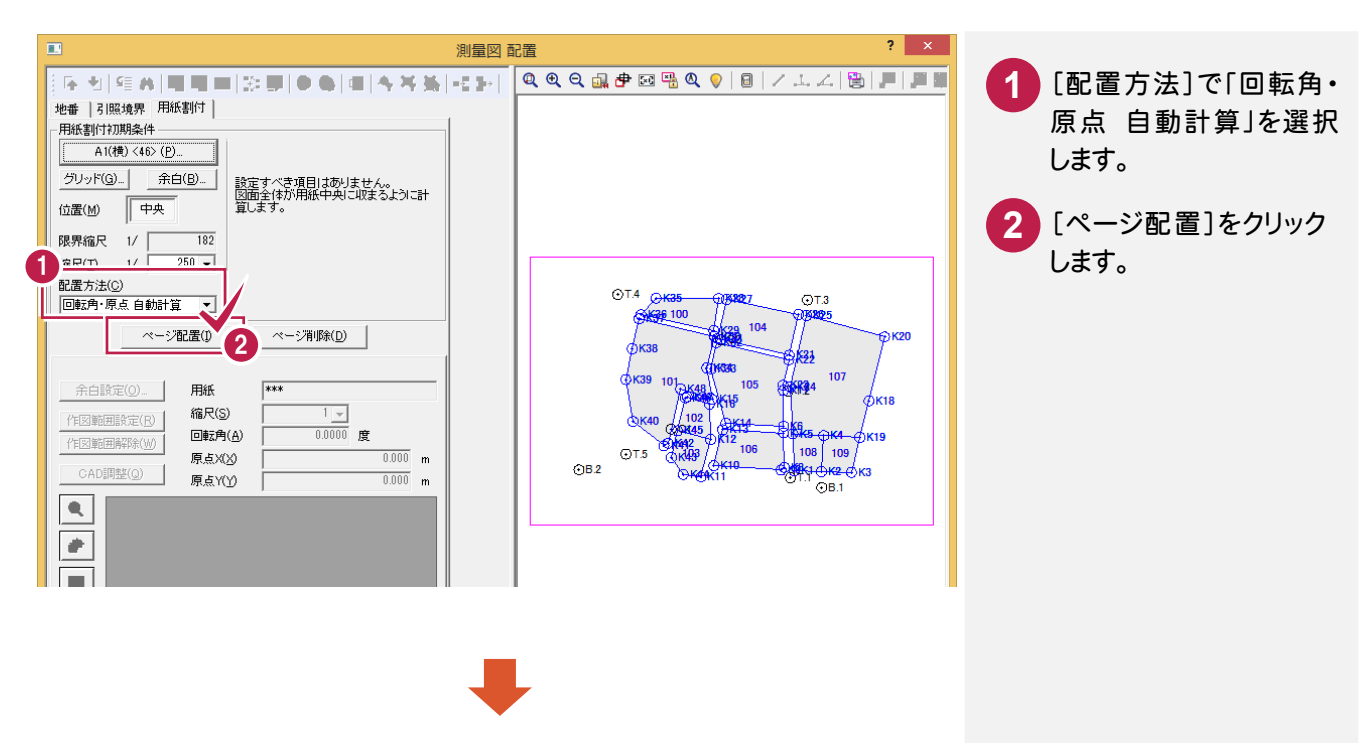

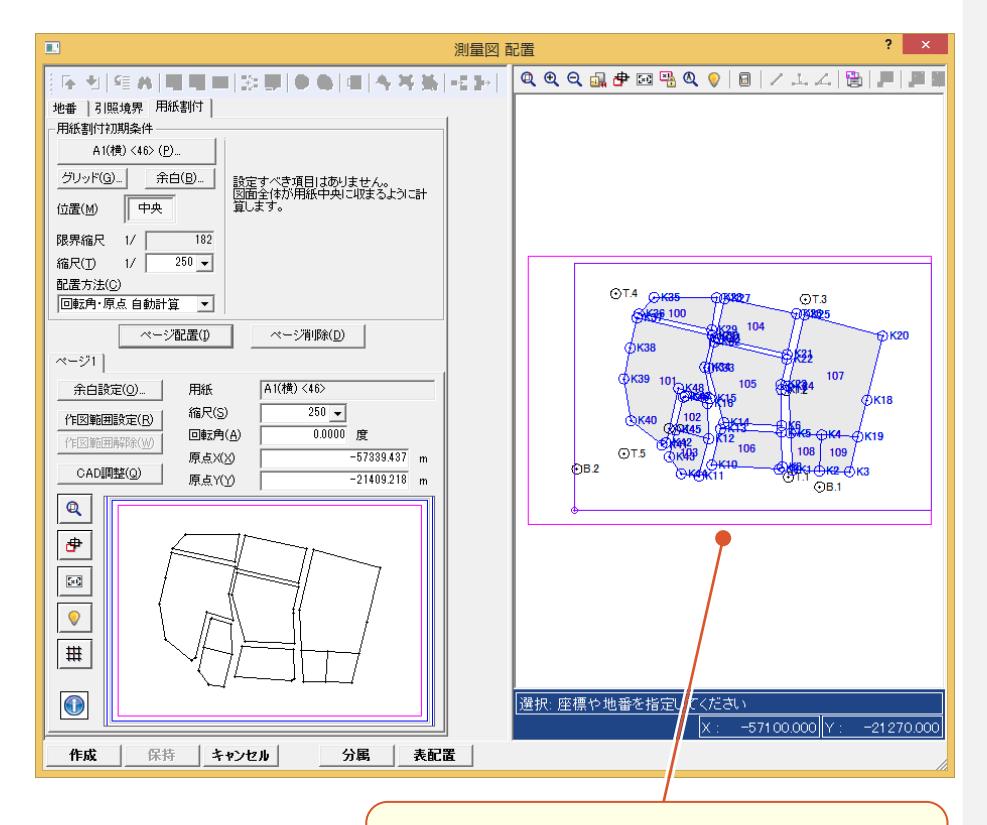

用紙の中心に配置します。 (基本的に0度で配置し、用紙に収まらない場合は 収まる角度に自動的に回転をかけます。)

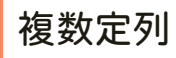

複数用紙を方眼状に自動割り付けし、作成順序を指定して複数ページを一括配置します。

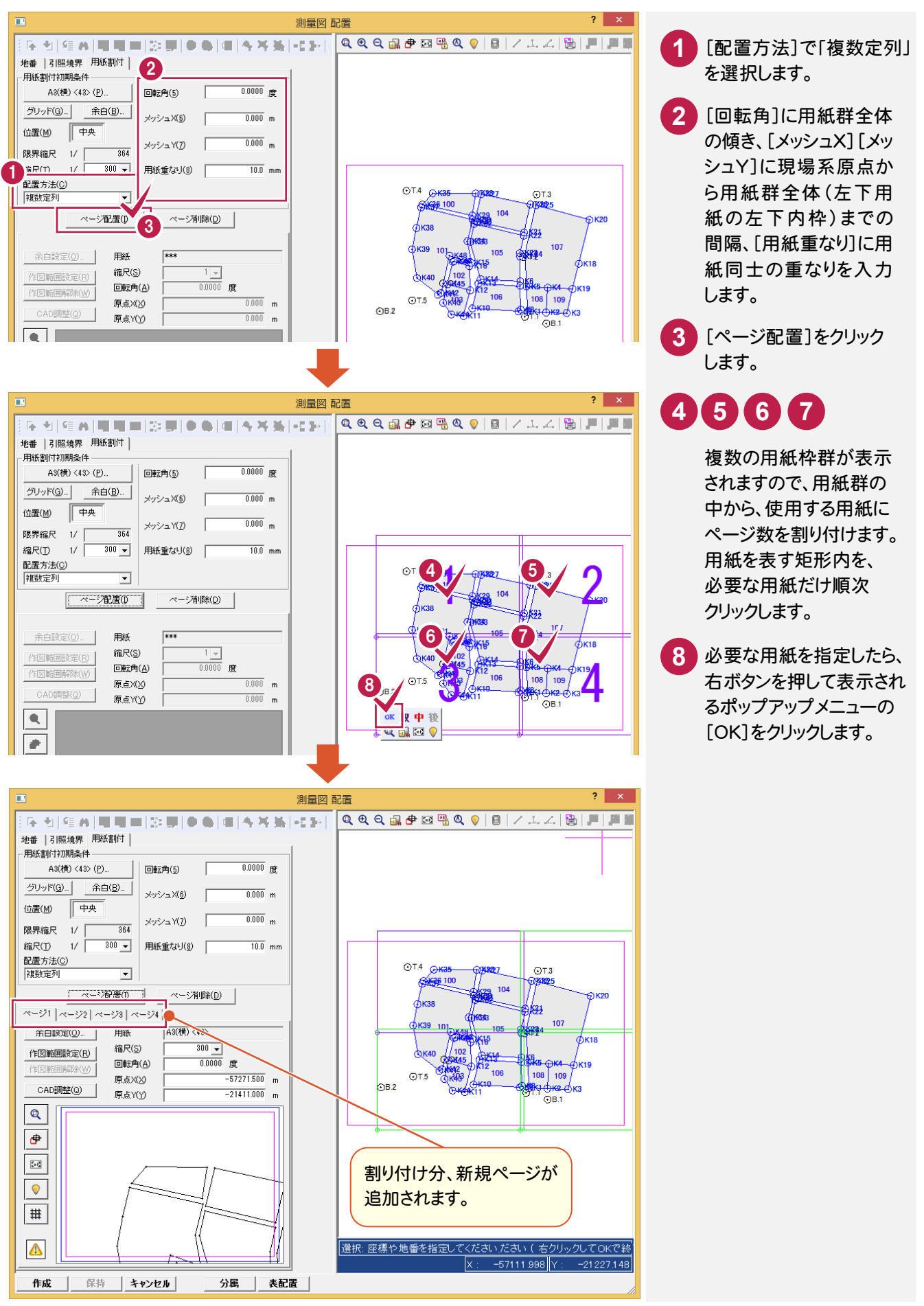

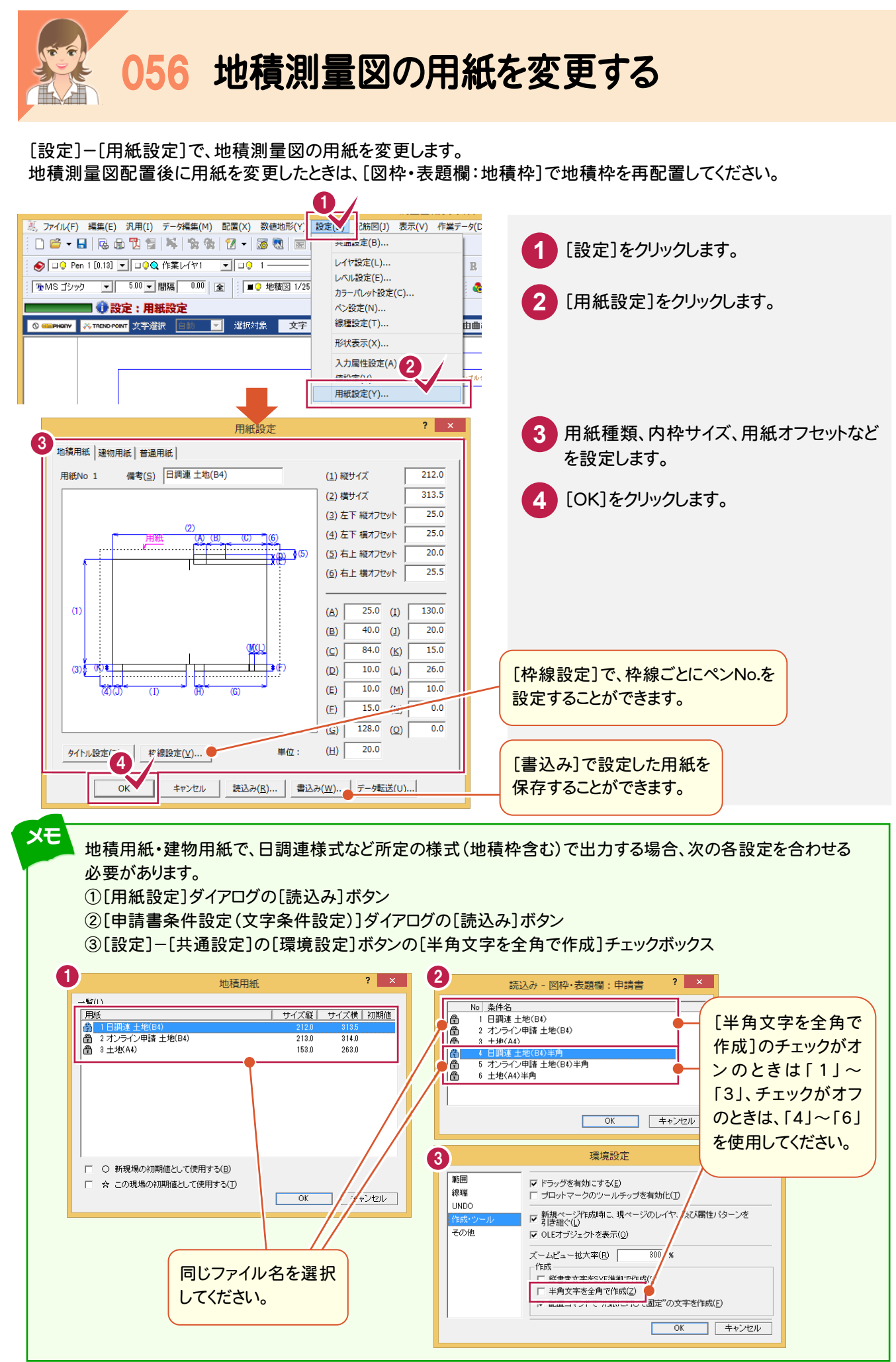

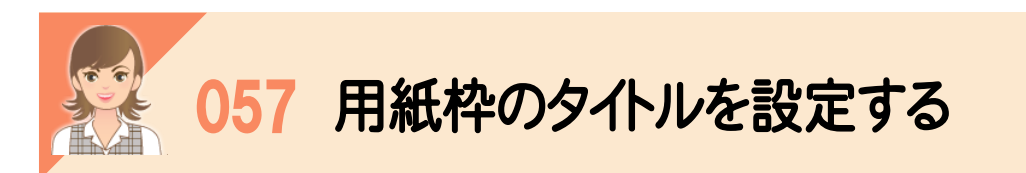

 [設定]-[用紙設定]の[タイトル設定]で、用紙枠のタイトル文字・配置位置・ペン No・サイズなどを設定します。 地積測量図配置後に用紙枠のタイトルを変更したときは、[図枠・表題欄:地積枠]で地積枠を再配置してください。

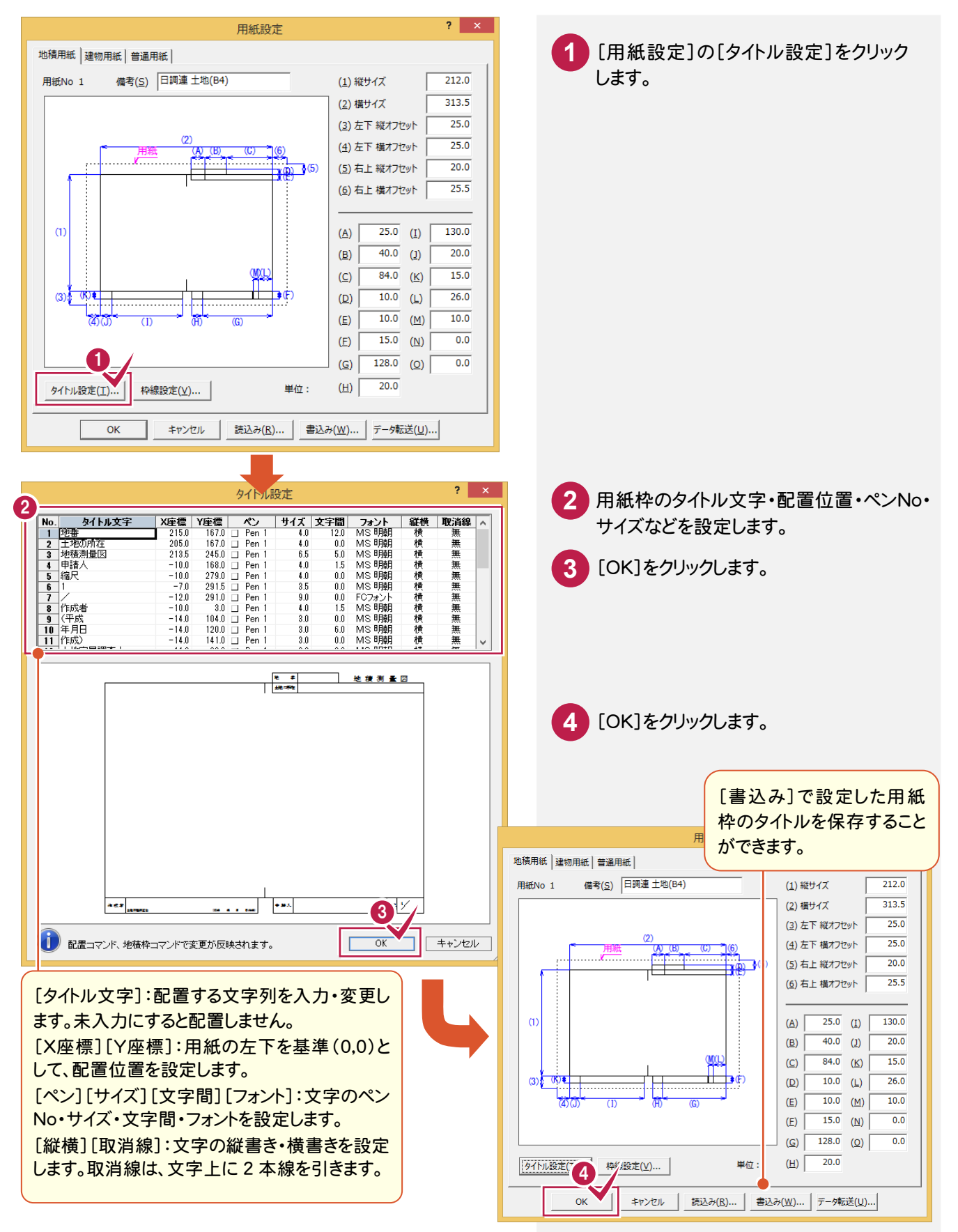

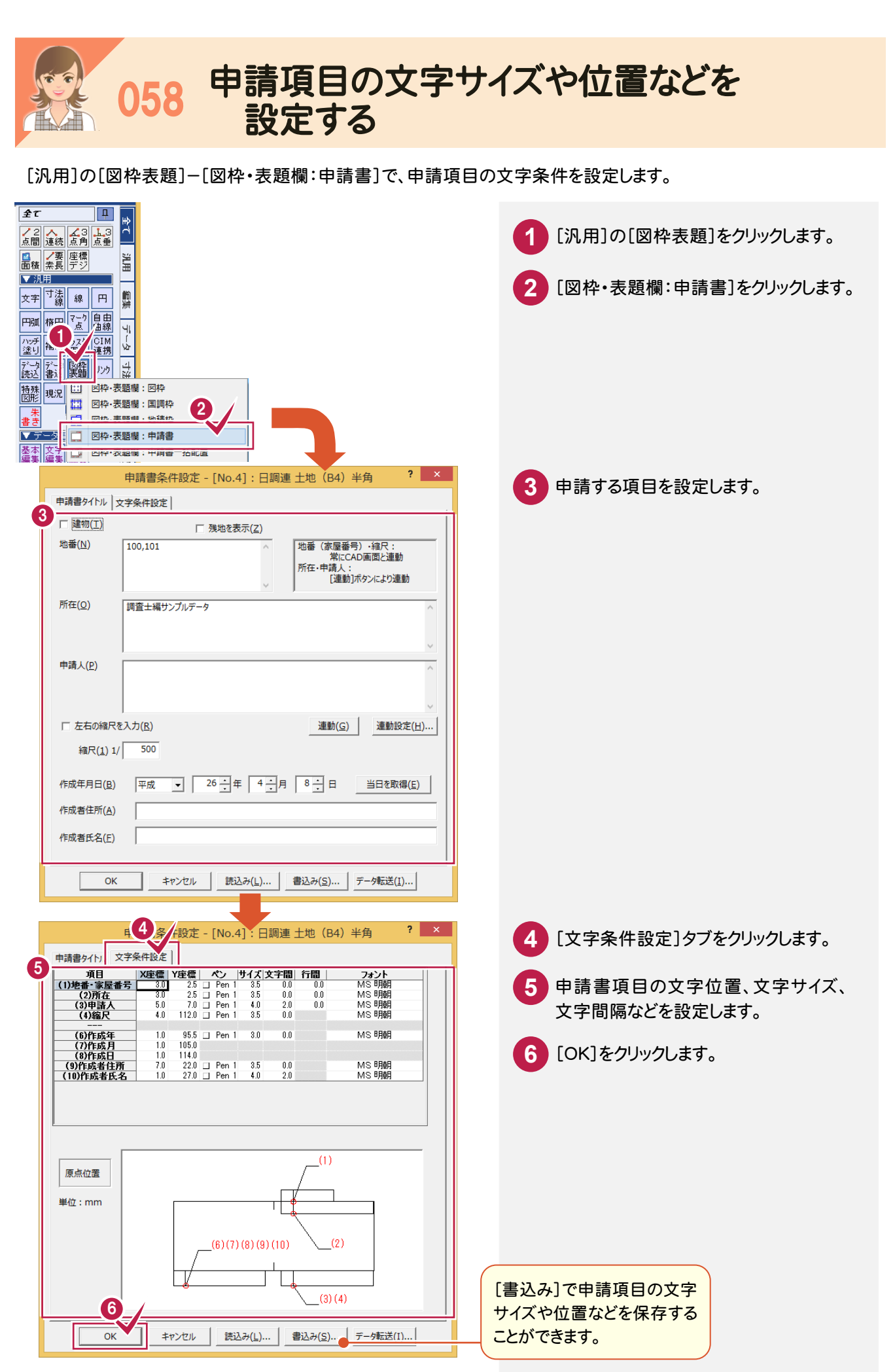

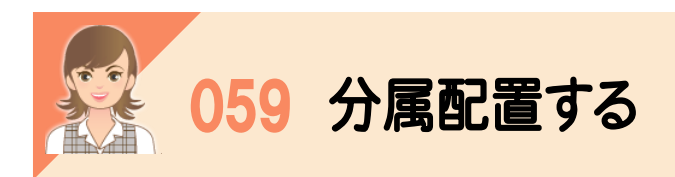

[地積図 配置]の[分属]ボタンで、分属配置することもできます。

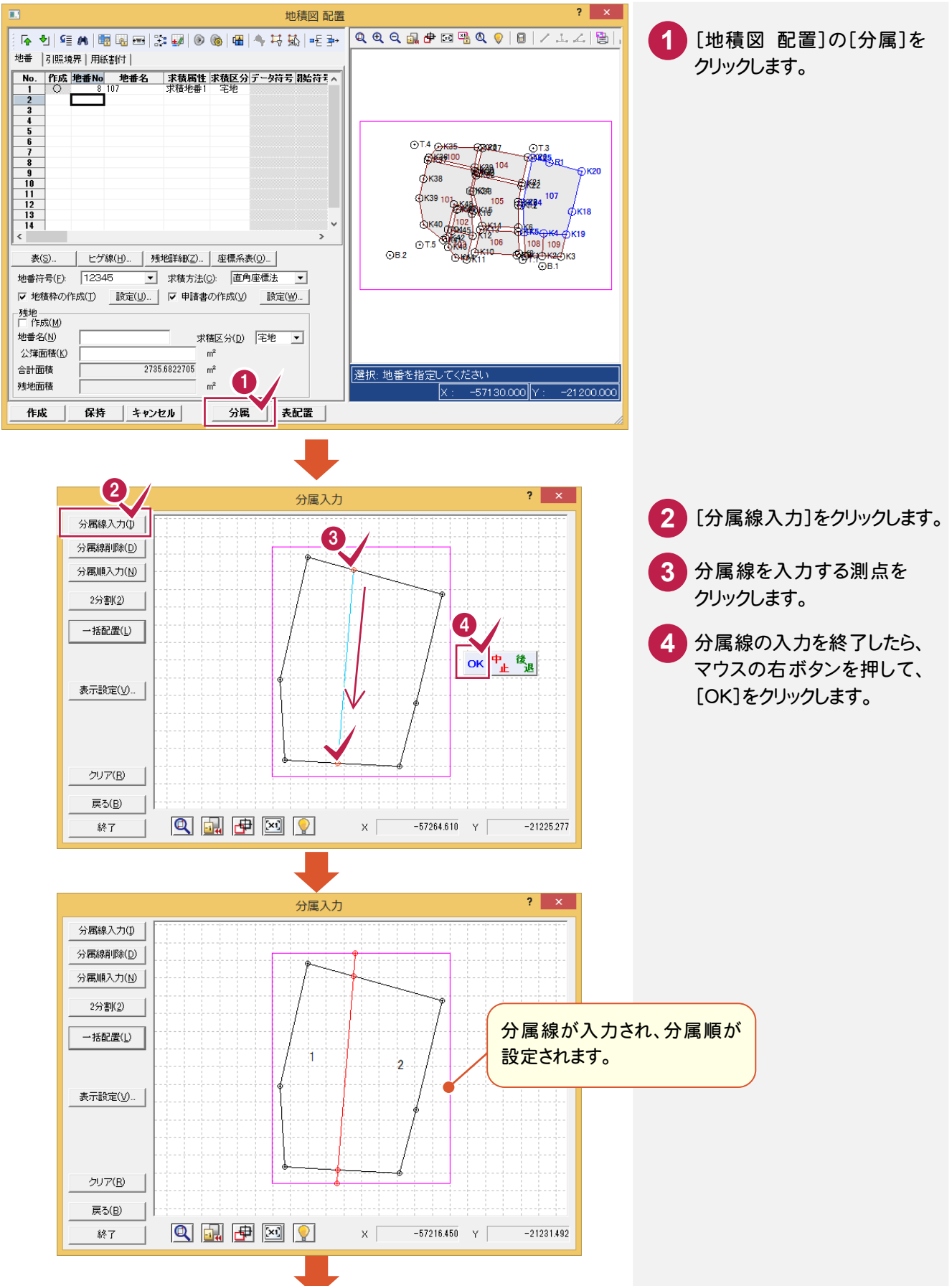

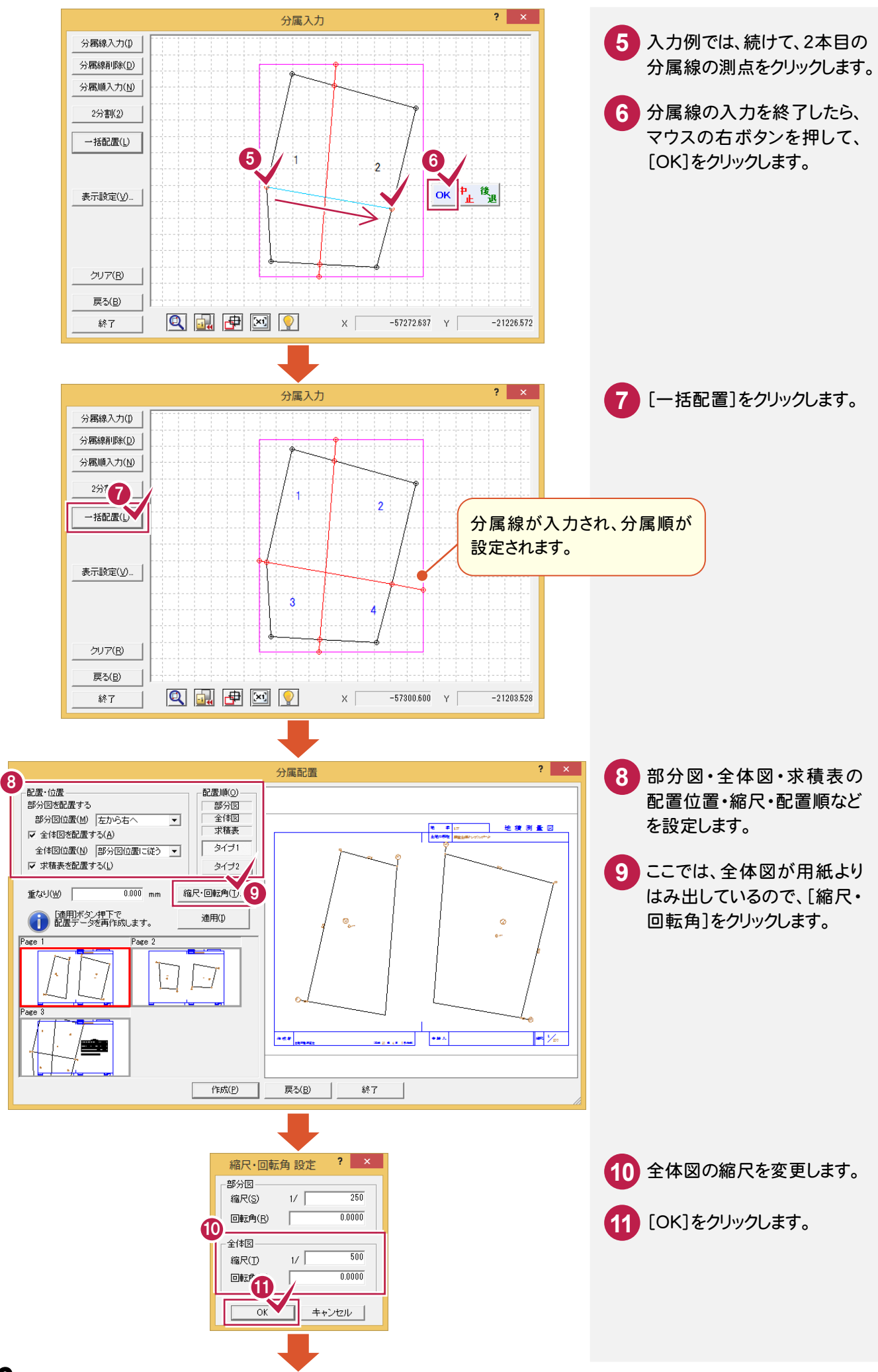

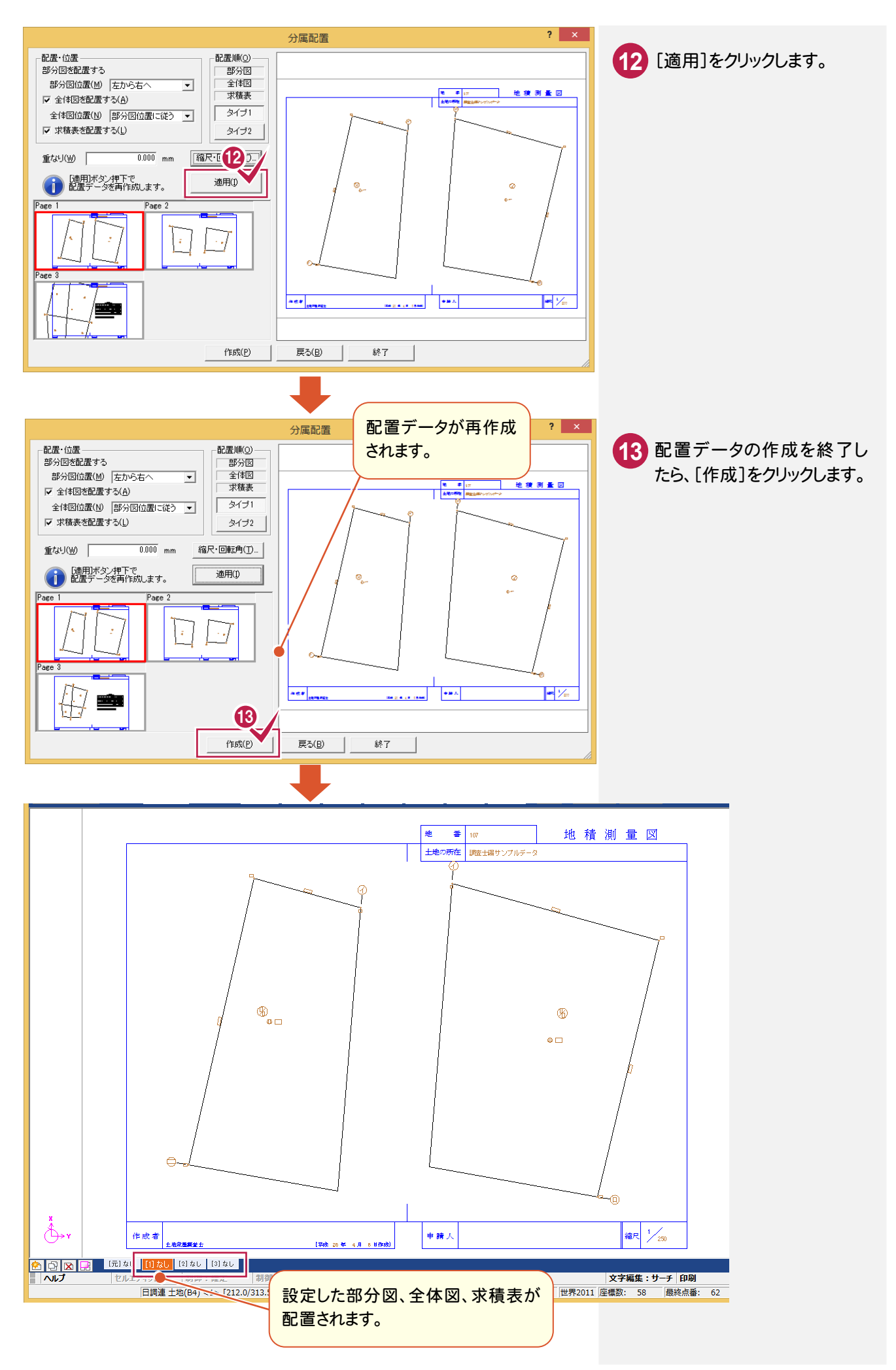

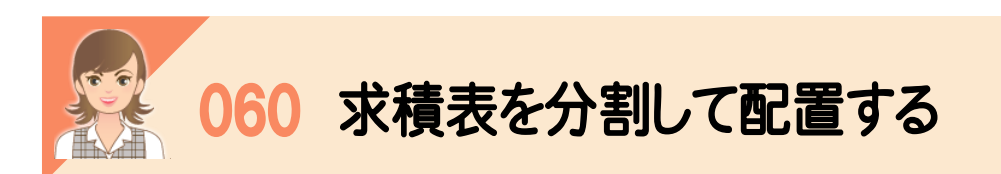

[地積図 配置]で[表]の[自動配置]のチェックをオフにして、[表配置]で求積表を分割して配置します。

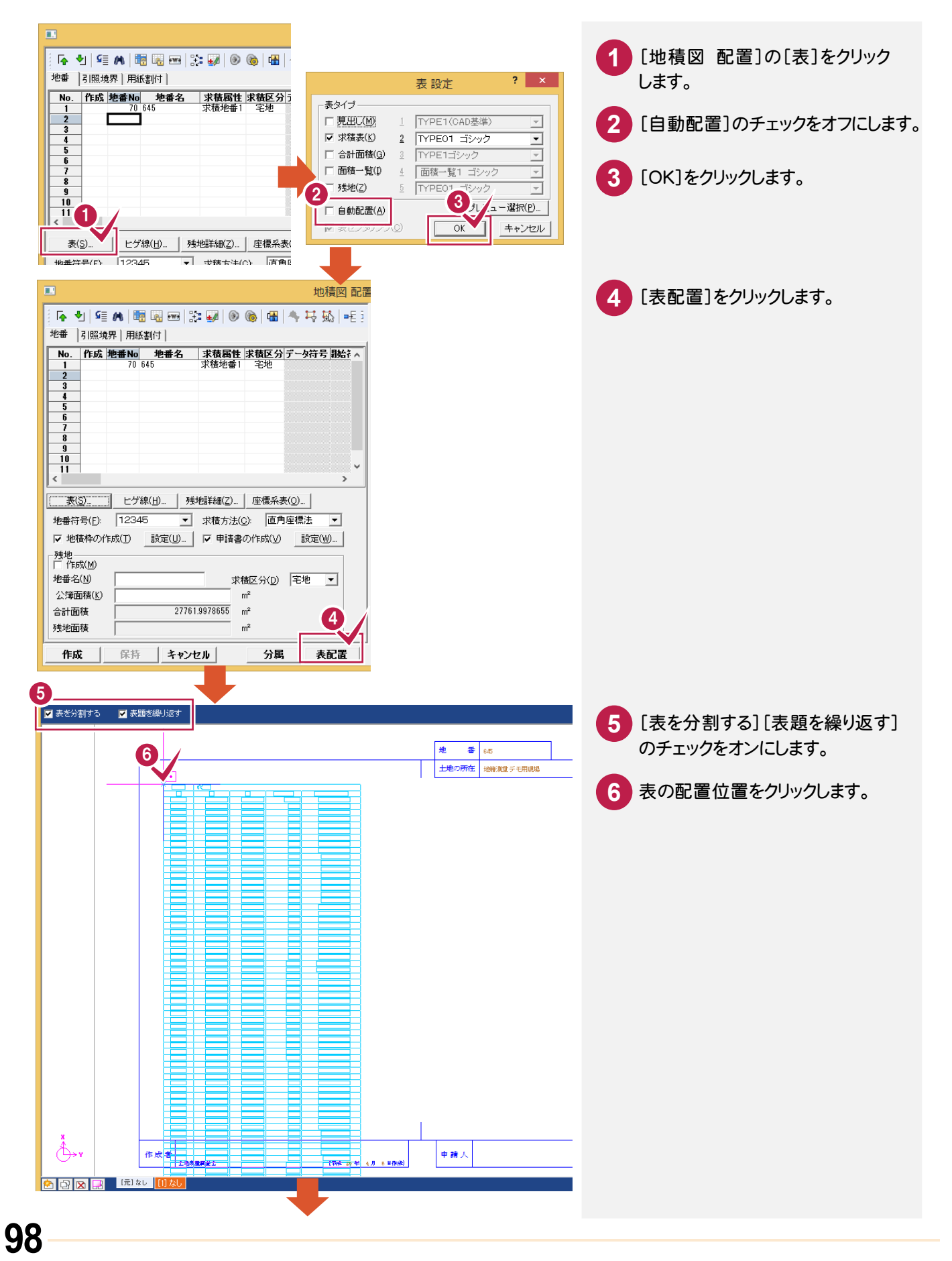

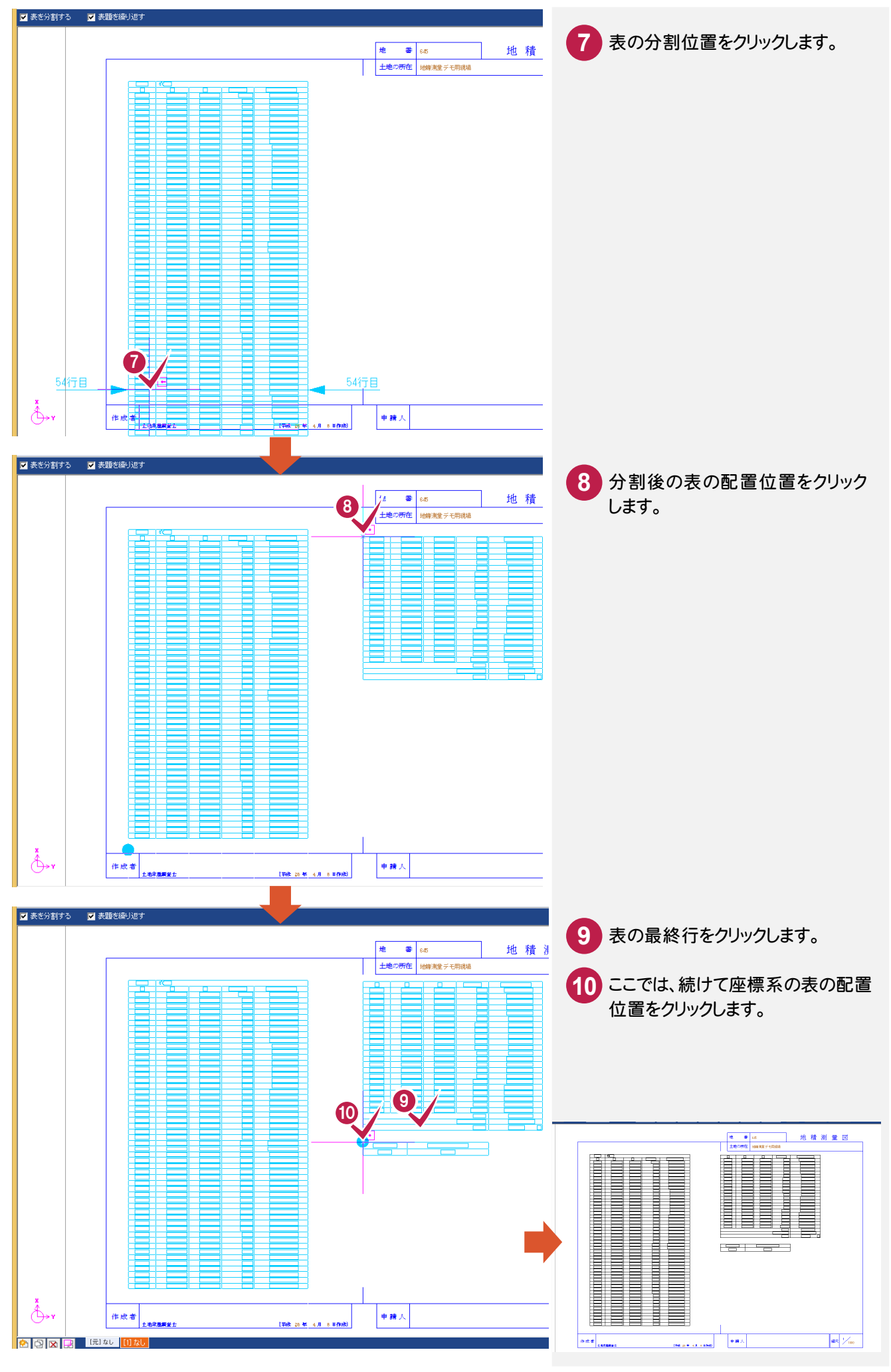

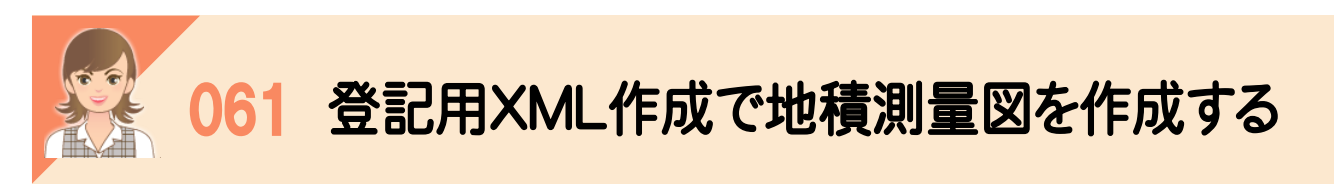

 [登記用XML作成](オプション)で、用紙左上に網図を配置することができます。 [登記用XML作成]で作成した図面は、[CAD]の[汎用]-[データ読込み]-[既図面]で読み込むことができます。

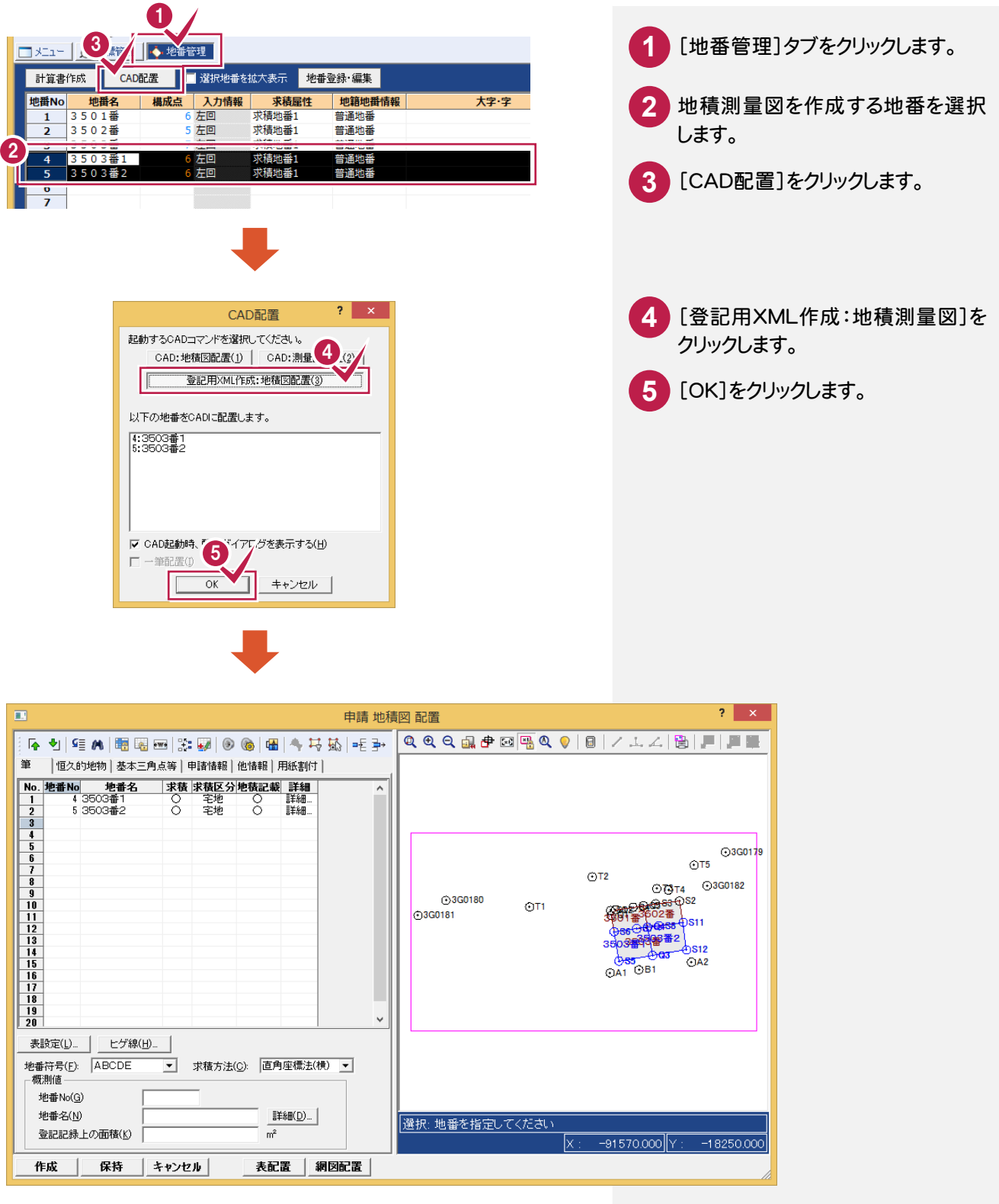

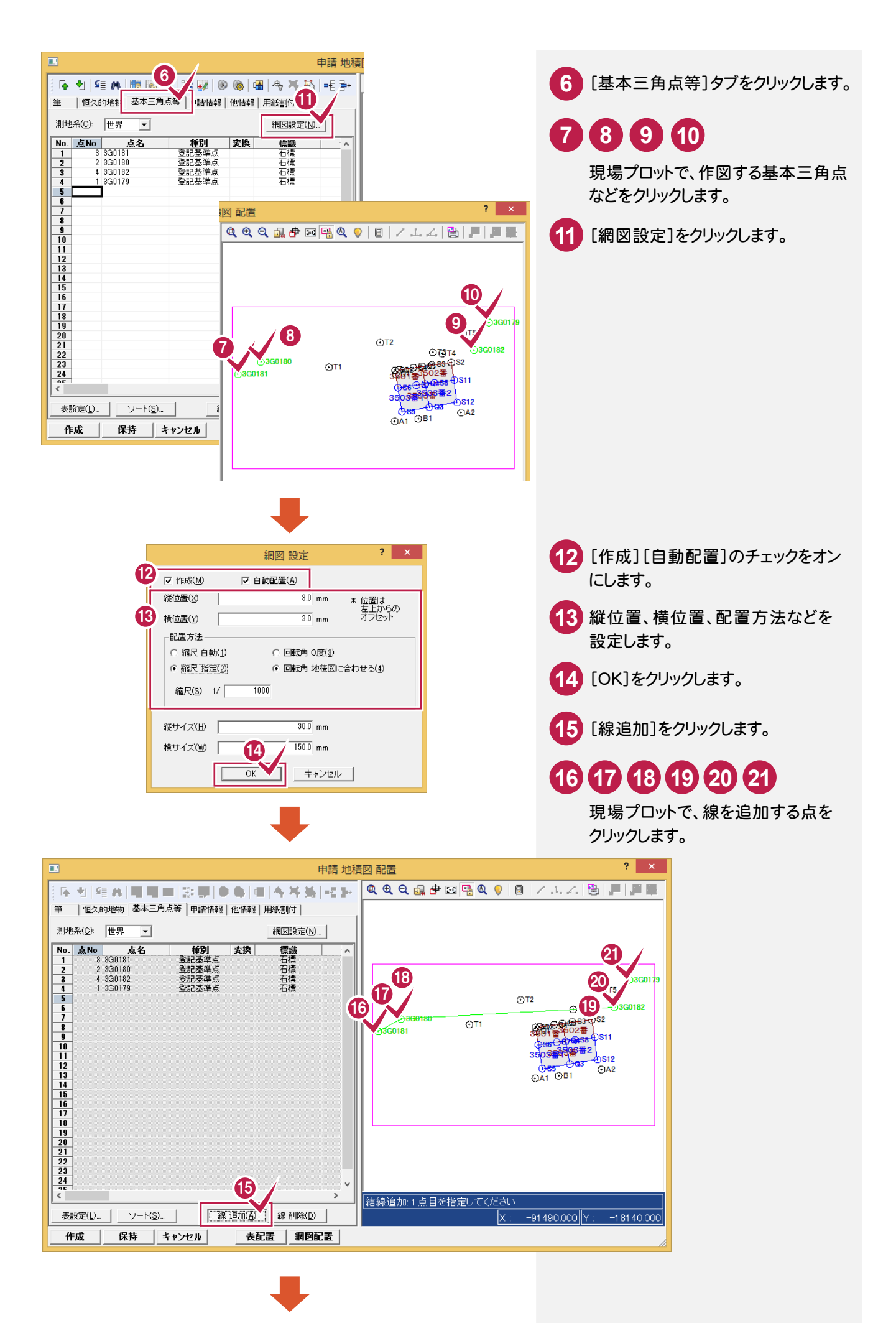

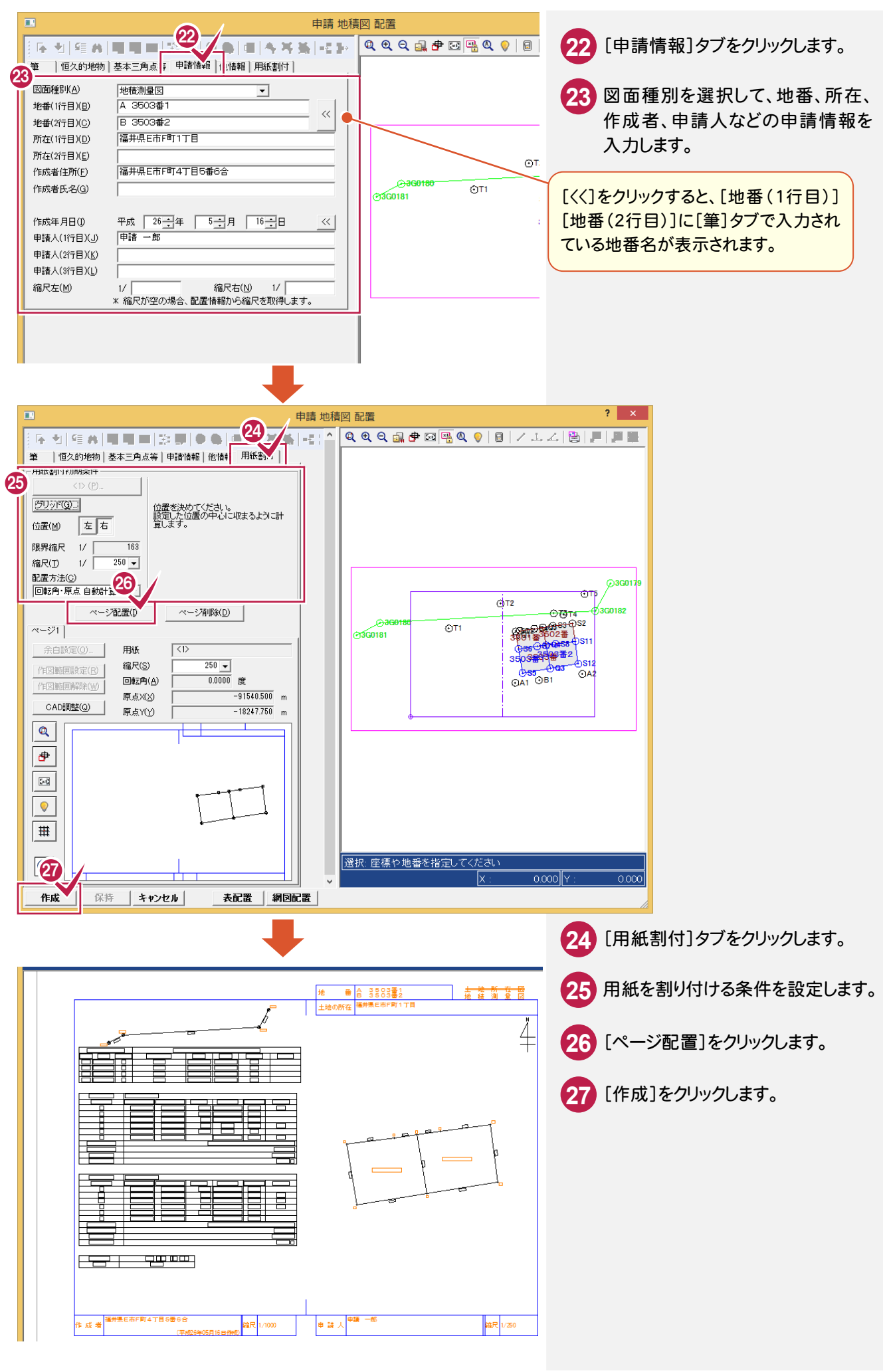
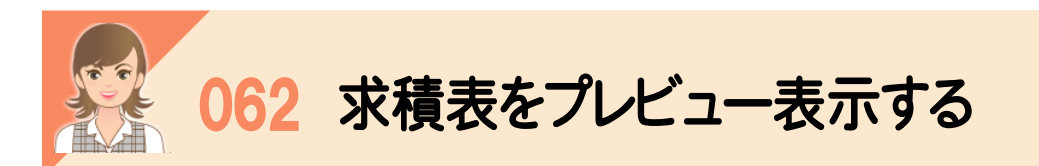

求積表のタイプ選択時の[プレビュー選択]で、求積表をプレビュー表示して確認できます。 (画面例:[座標一覧表]の場合)

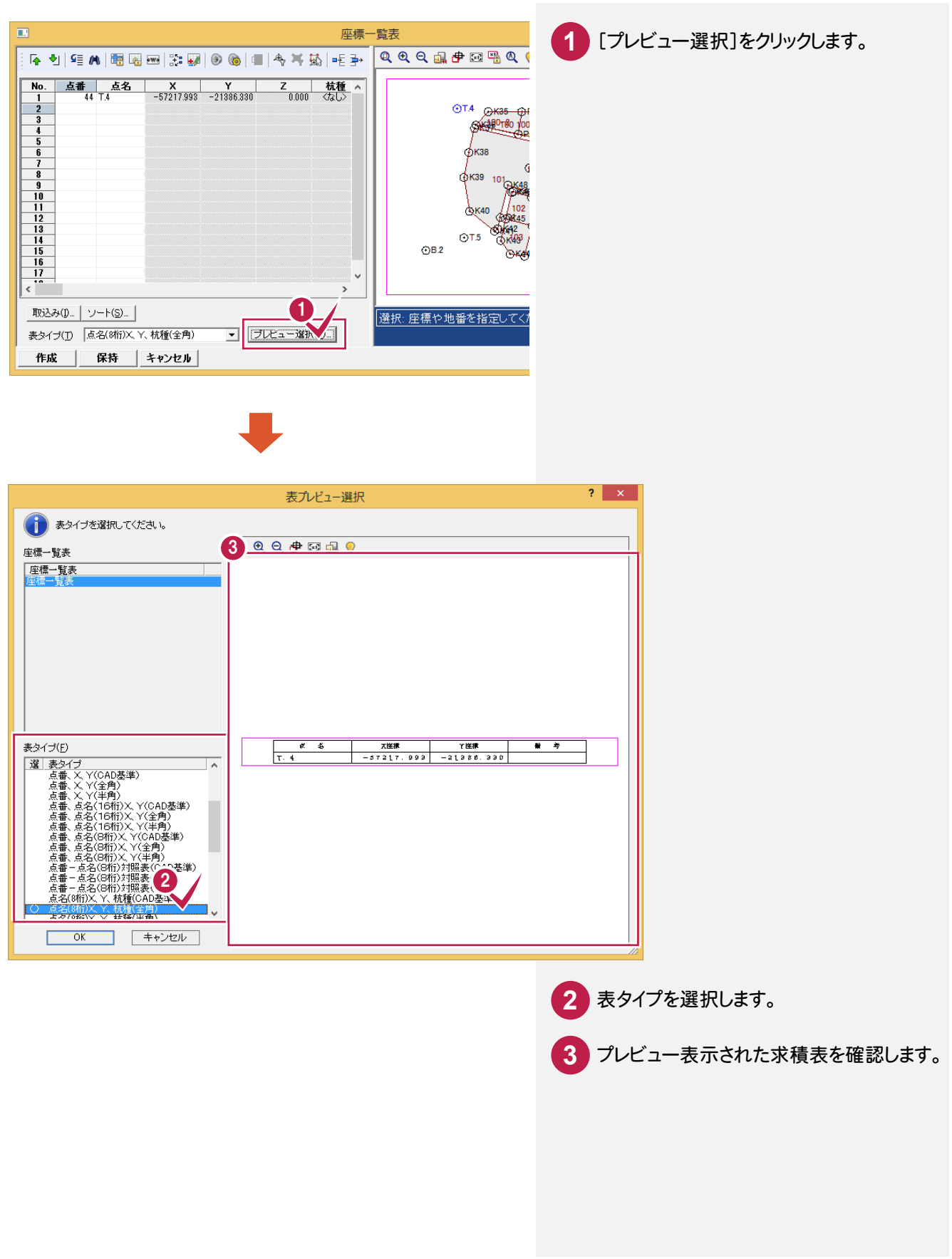

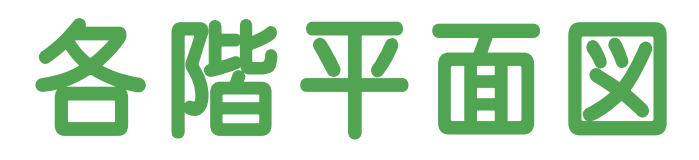

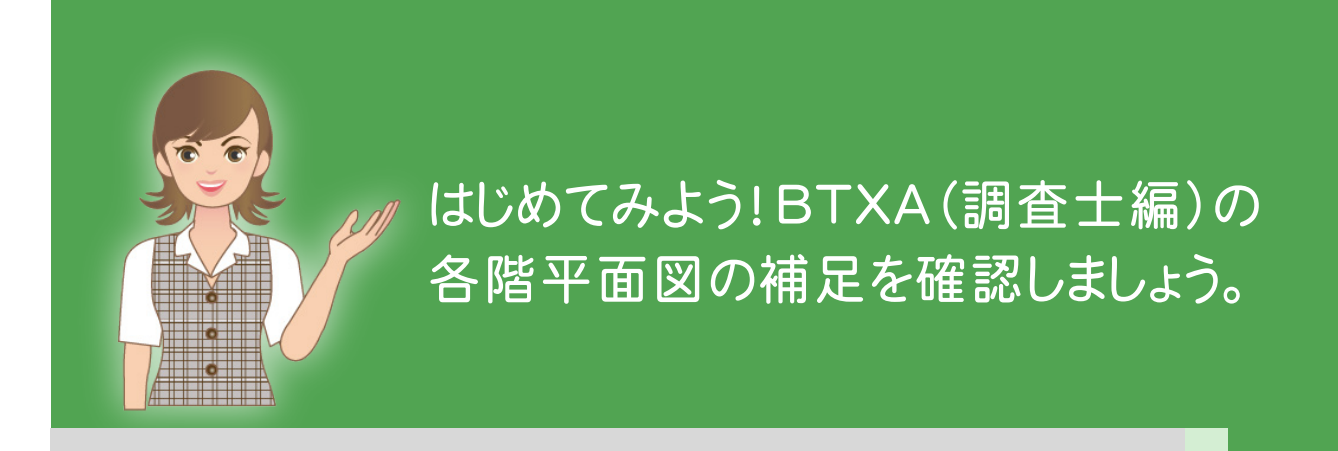

1 各階平面図の流れ 2 各階平面図(063~072)  $\overline{\phantom{a}}$ 

3 各階平面図作成(073)

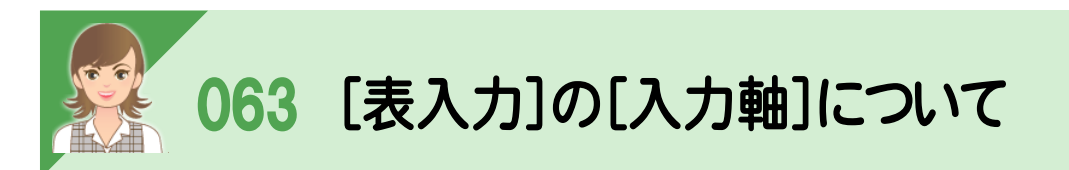

 [表入力]で[縦][横]セルの入力値が示す方向を垂直方向としたい場合は、[入力軸]を「○」に設定します。 それ以降の行の[縦][横]セルの入力値は、この垂直方向から計算された値になります。

ただし、入力軸は[入力軸]セルを表示している場合に有効で、非表示にした場合は、入力軸を設定していても有効 になりません。

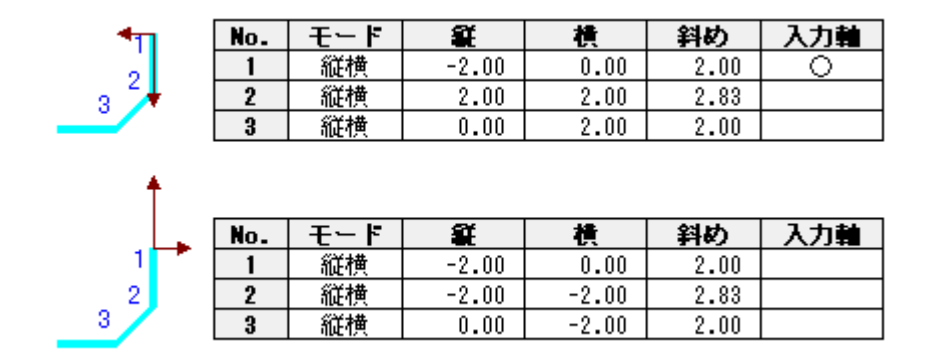

064 [表入力]の「離れ」「接続」「吹抜」について

[表入力]で入力する建物形状の入力属性(離れ、接続、吹抜)を選択します。

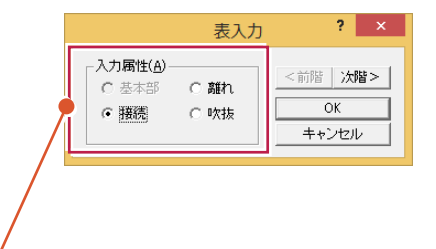

[基本部]:階の基本となる形状を入力するときに選択します。1つの階につき1つだけ入力できます。 基本部は同じ階の全ての建物形状データの「親」となります。

[接続]:増築や渡り廊下の入力など、既に入力された建物形状データに接続させる形状を入力する ときに選択します。

[離れ]:1つの階で離れた部分を入力するときに選択します。

「吹抜1:吹抜を入力するときに選択します。

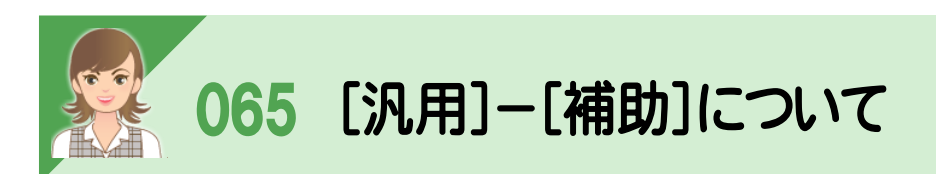

 [汎用]-[補助]の各コマンドで、補助線・点を入力できます。 入力された補助線は、各要素データの入力や移動などの編集の手助けになります。編集の際、補助線もピックの 対象にすることもできます。画面上には表示されても、実際の作図はされません。

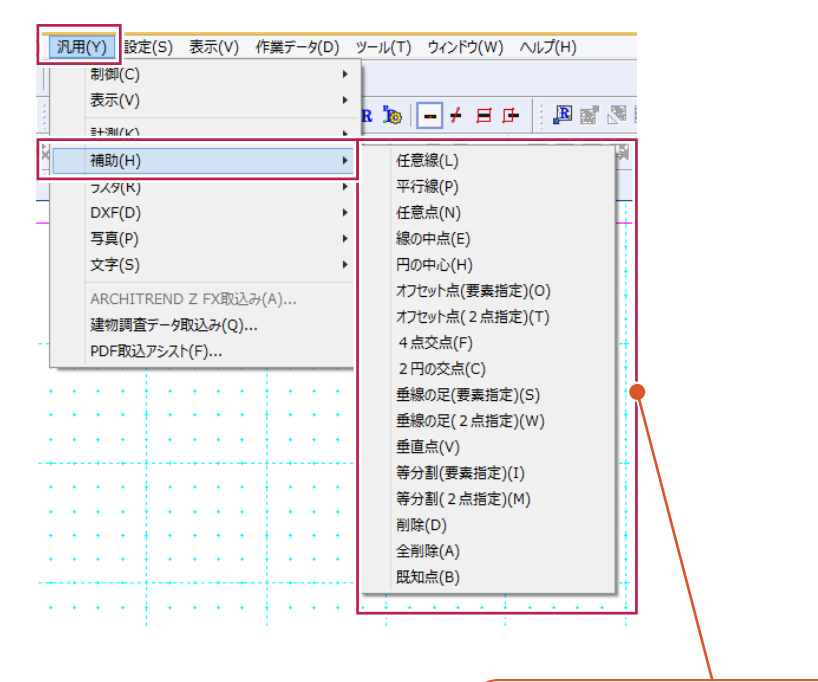

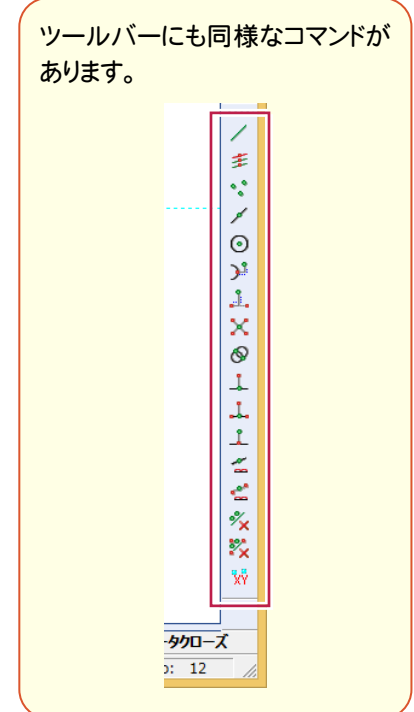

066 [設定]-[共通設定]の [区切り方法][吹き抜け求積方法]について

[設定]-[共通設定]の[区切り設定]タブで、区切り方法、吹き抜けの求積方法を設定します。

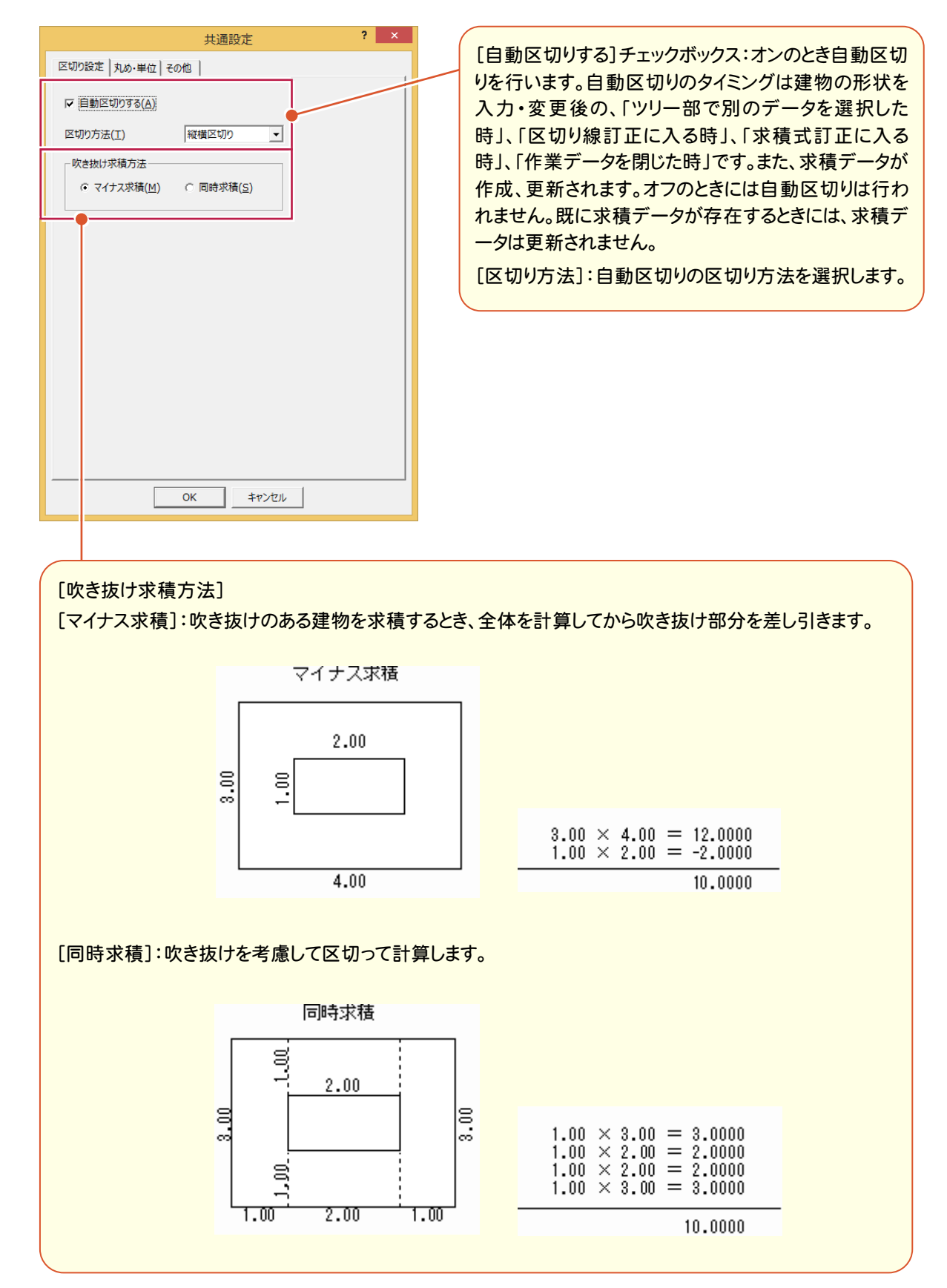

**108**

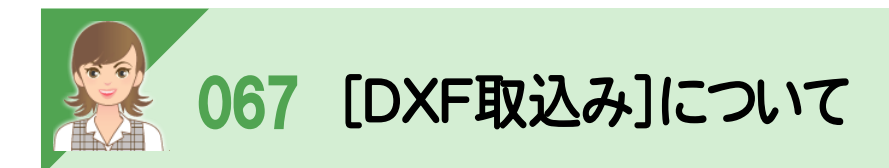

[DXF取込み]で、DXF・DWG形式のデータを読み込むことができます。

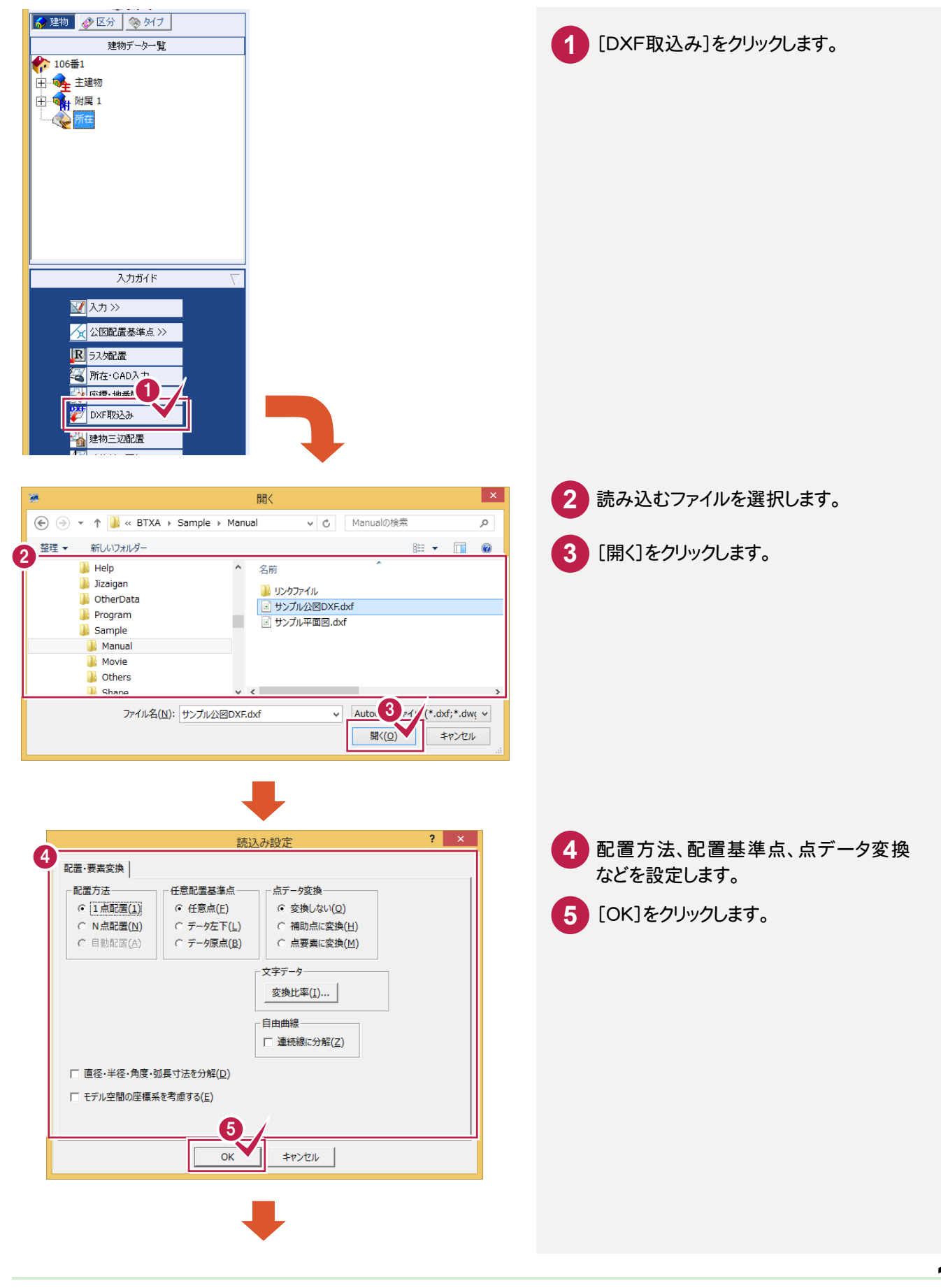

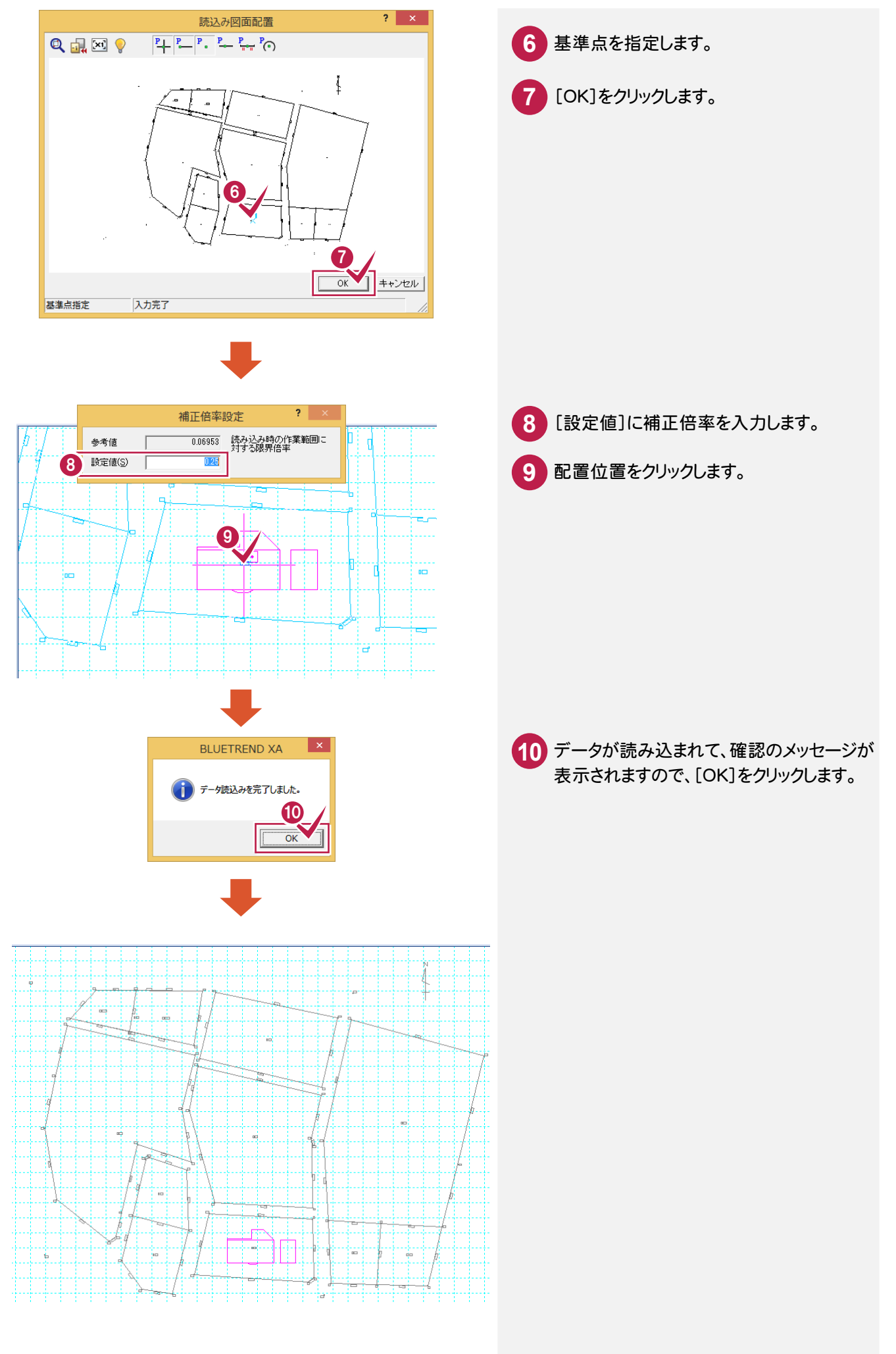

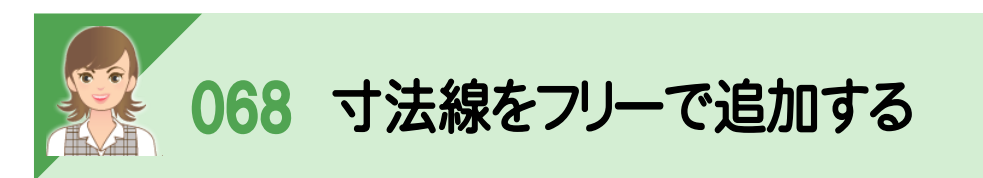

[所在及び配置位置]-[寸法]-[追加]の[ フリー]で、寸法線をフリーで追加できます。

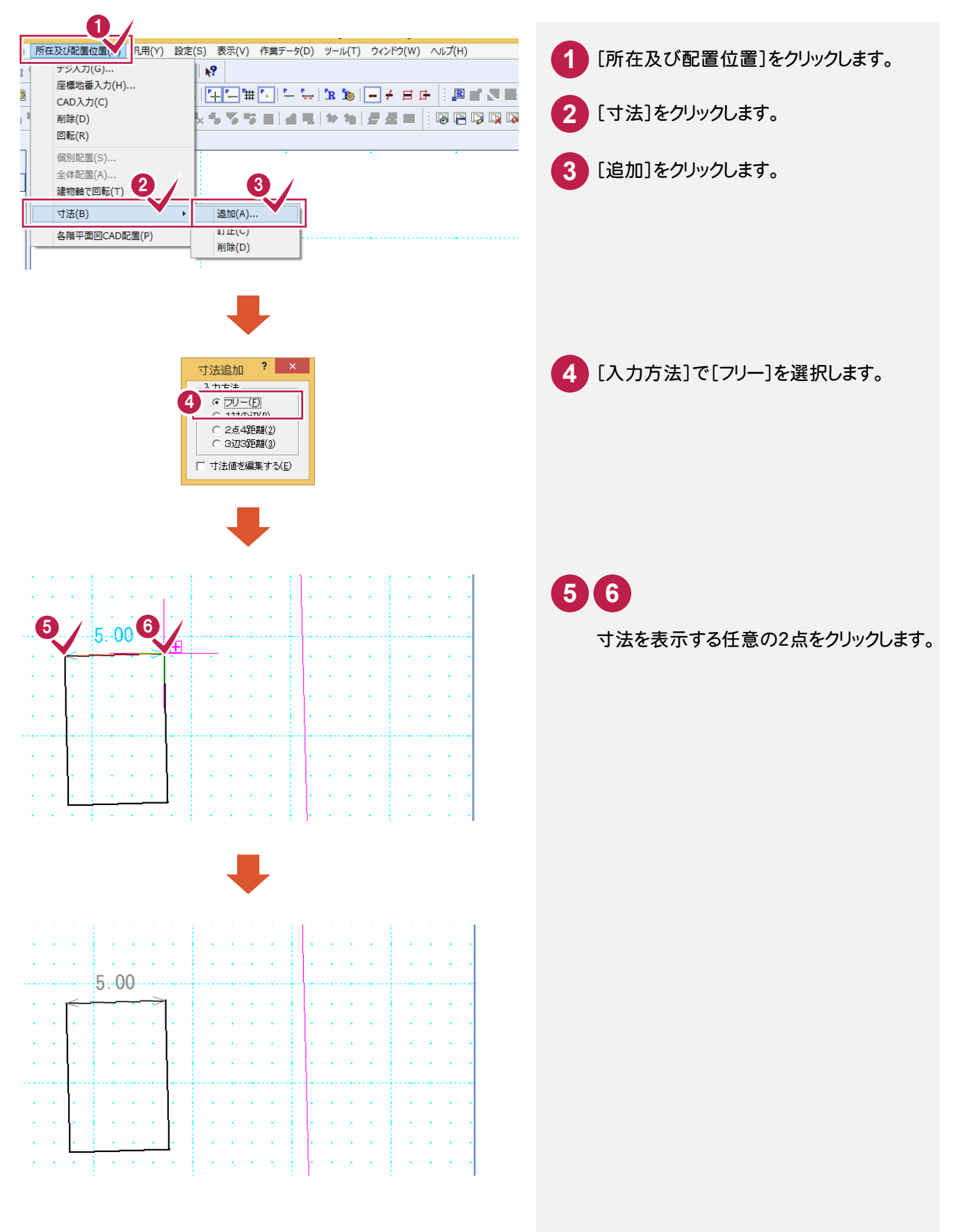

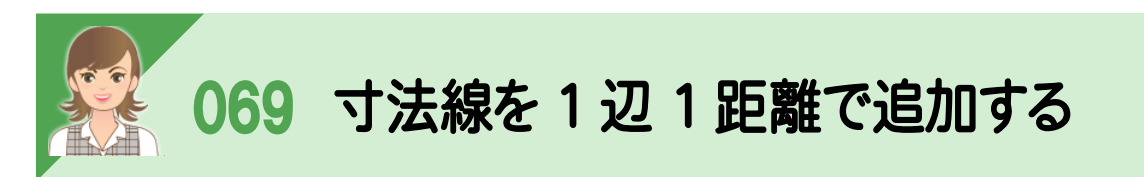

[所在及び配置位置]-[寸法]-[追加]の[ <sup>1</sup>対の辺]で、寸法線を1辺1距離で追加できます。

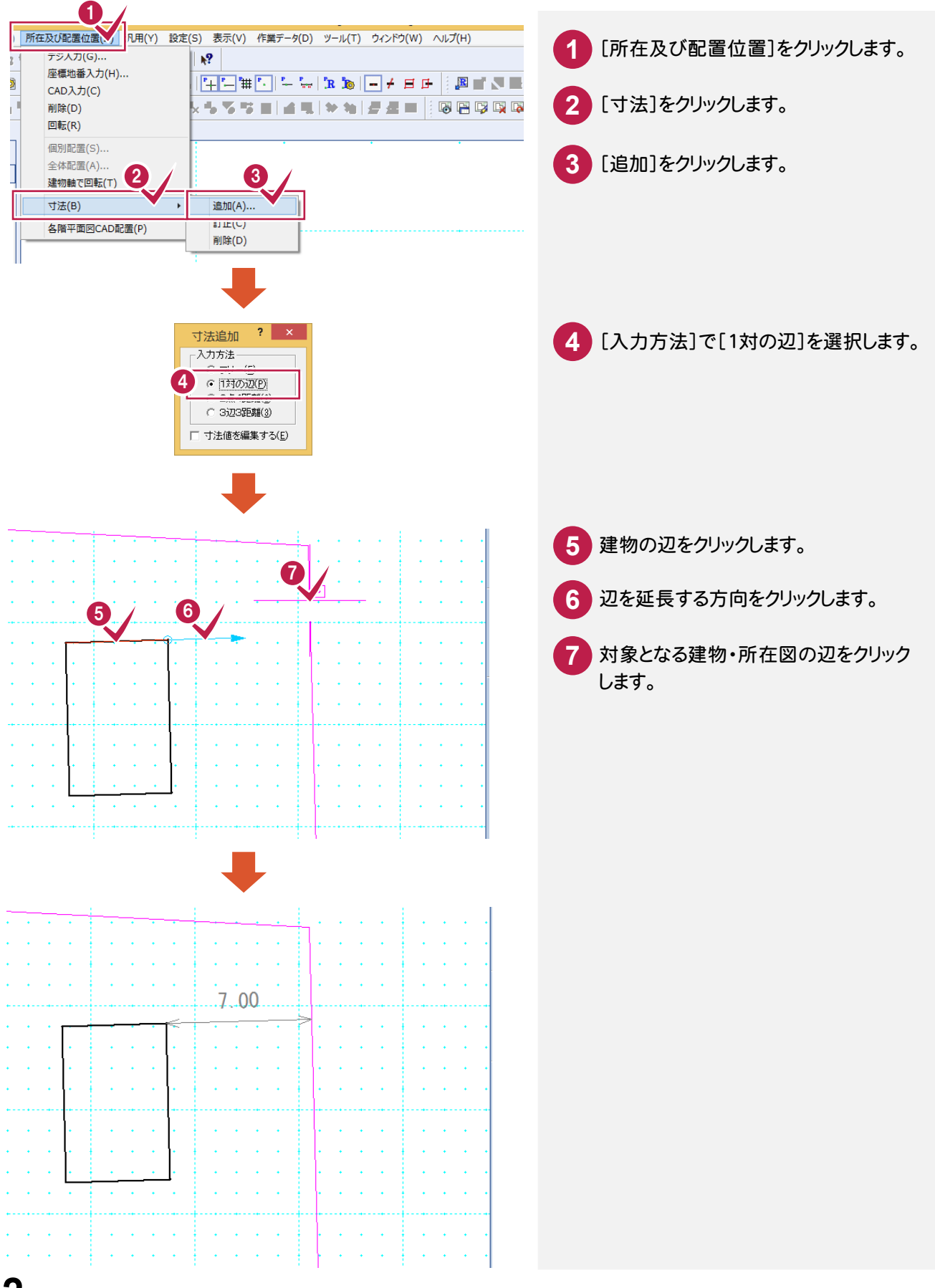

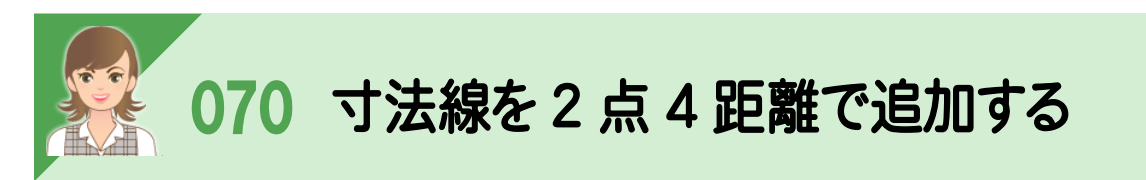

[所在及び配置位置]-[寸法]-[追加]の[2点4距離]で、寸法線を2点4距離で追加できます。

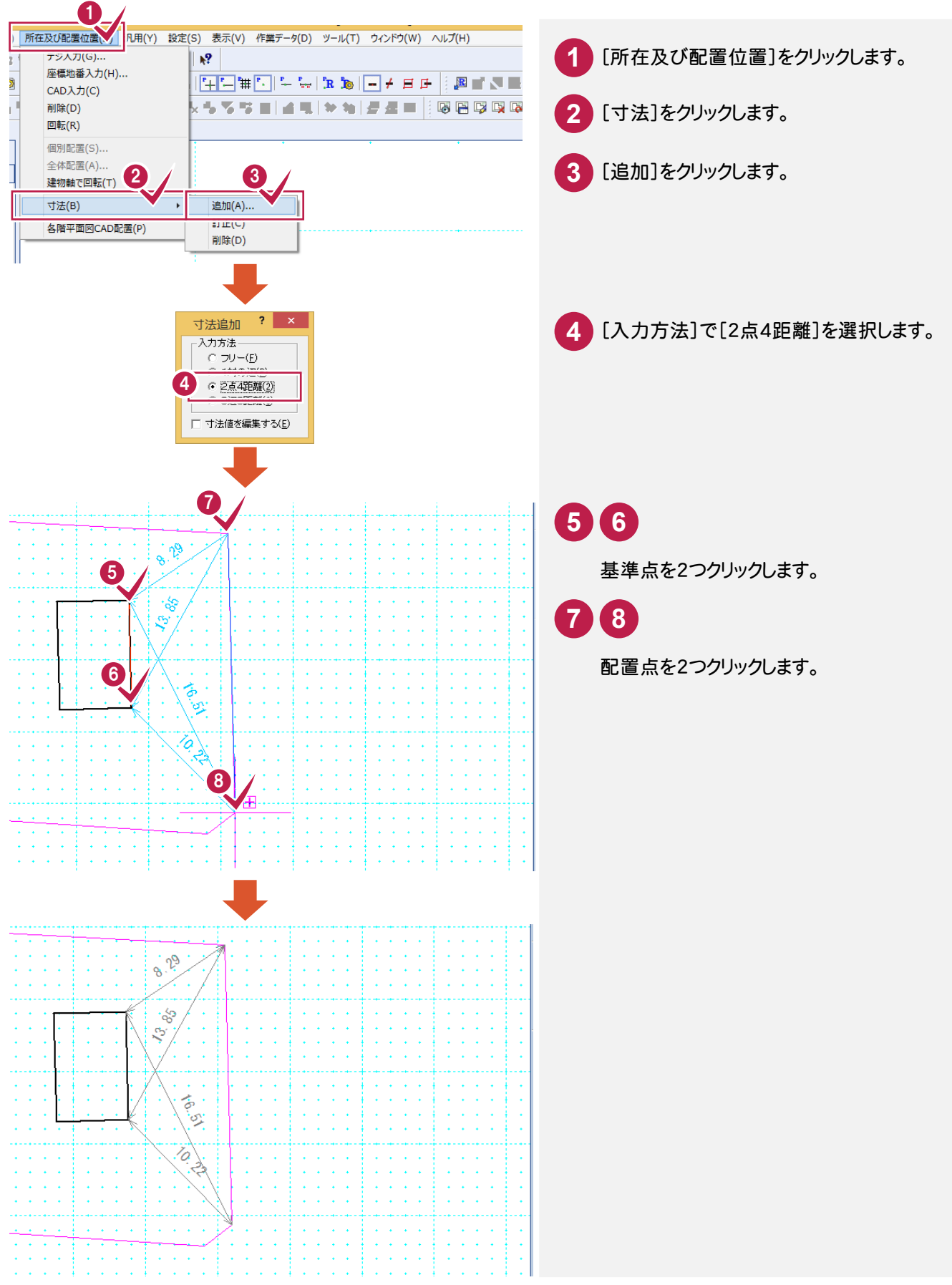

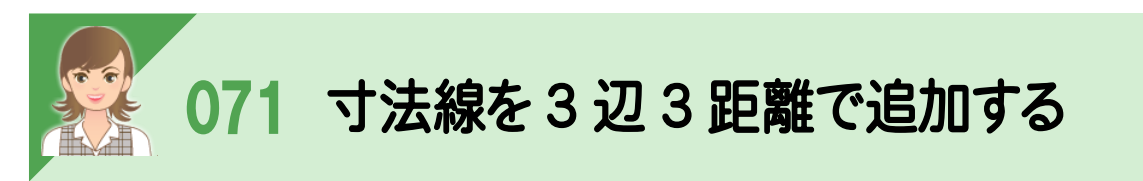

[所在及び配置位置]-[寸法]-[追加]の[3辺3距離]で、寸法線を3辺3距離で追加できます。

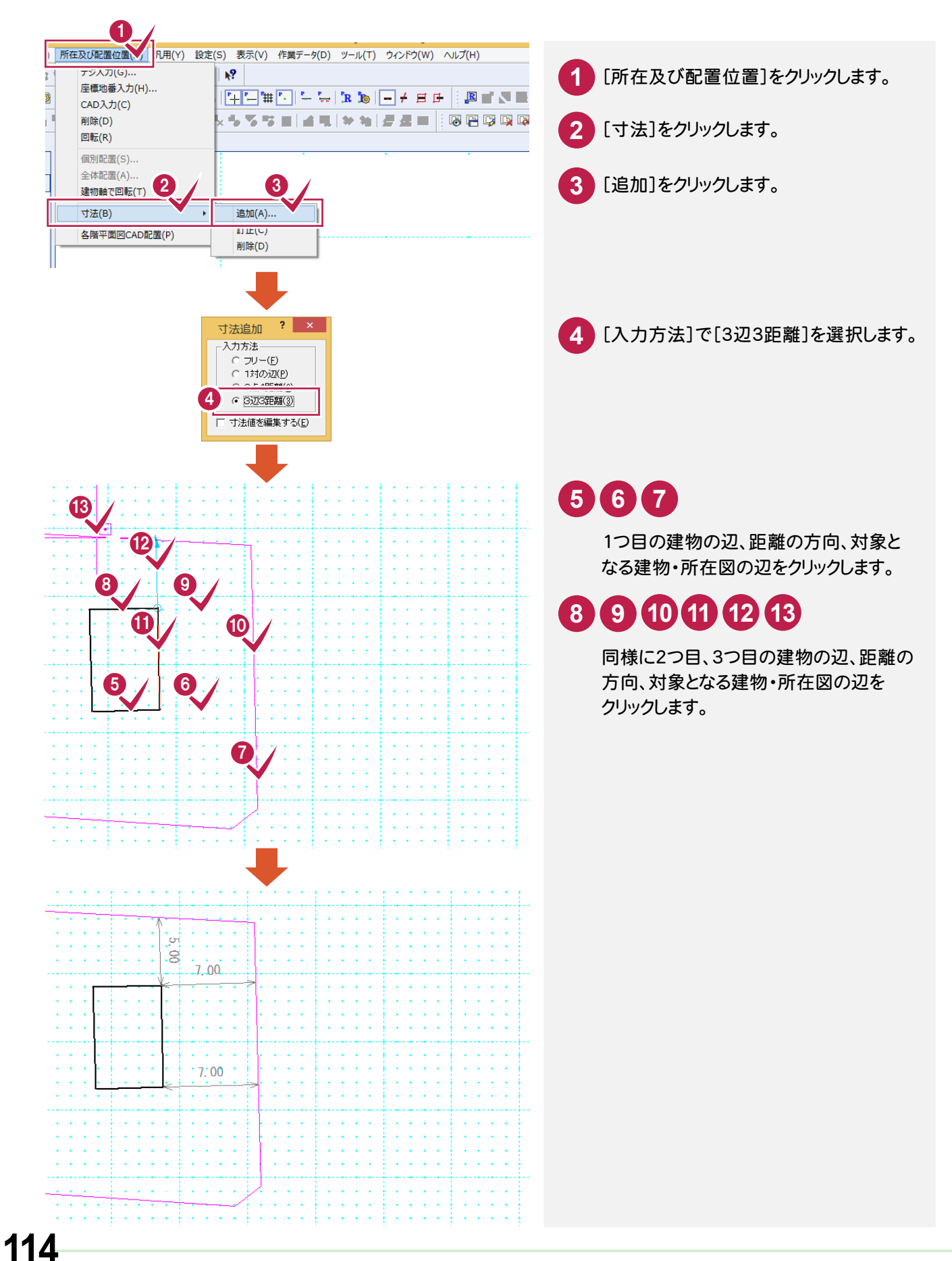

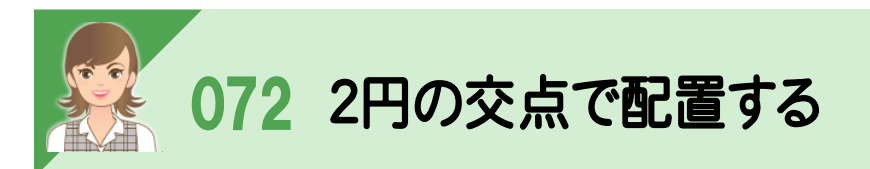

2点3距離しか測れなかった時は、[汎用]-[補助]-[2円の交点]で補助点を入力して配置することができます。

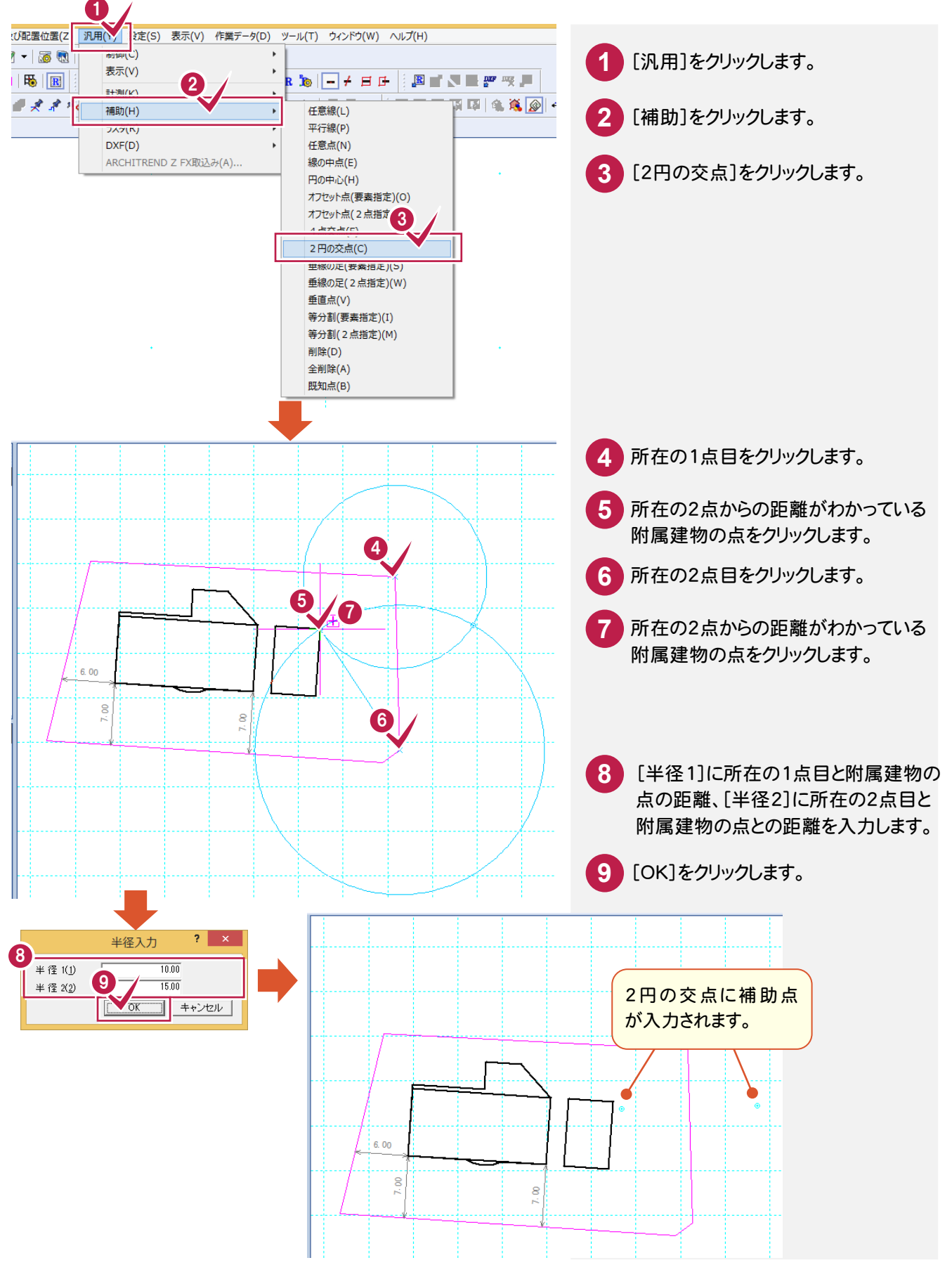

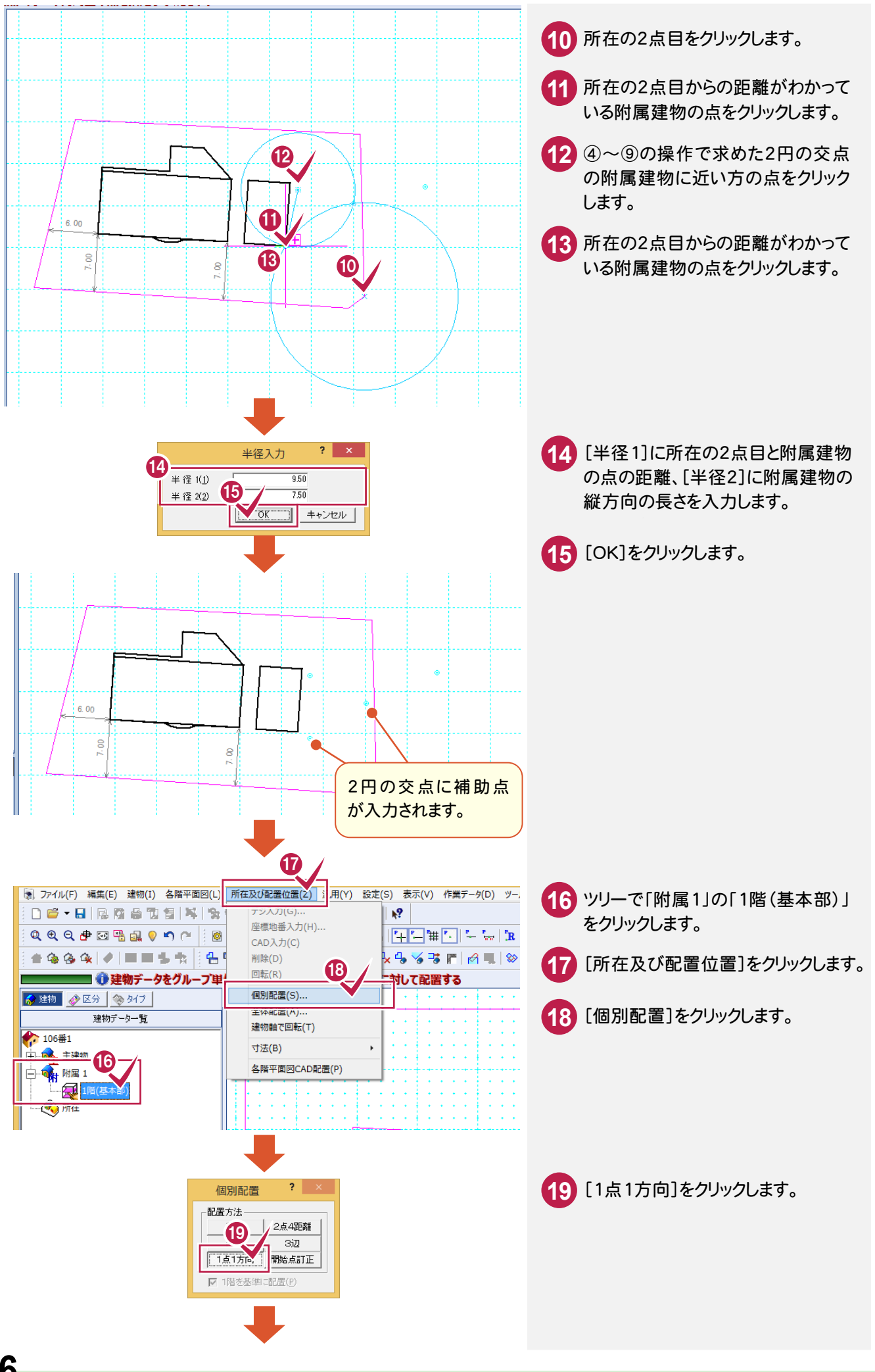

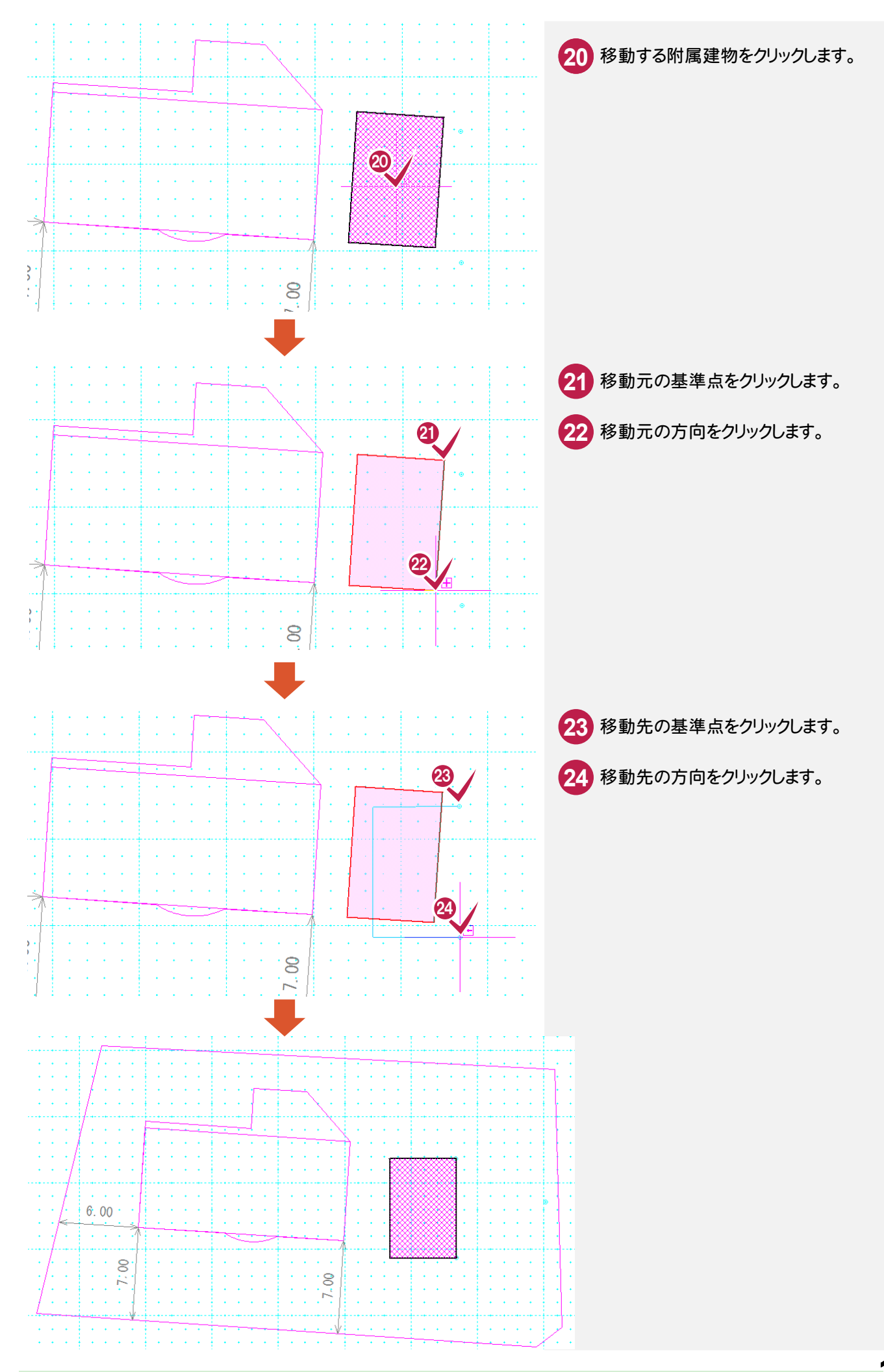

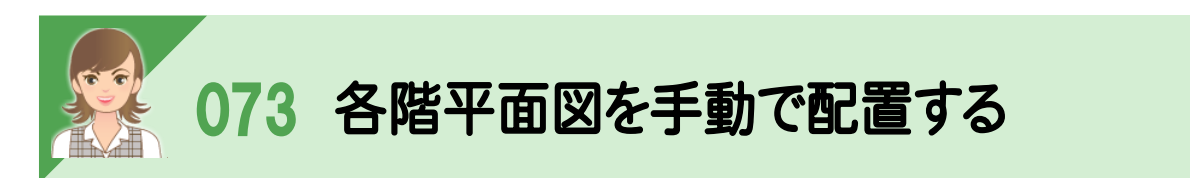

。<br>[各階平面図配置]の[配置方法]で「手動」を選択すると、手動で各階平面図を配置できます。

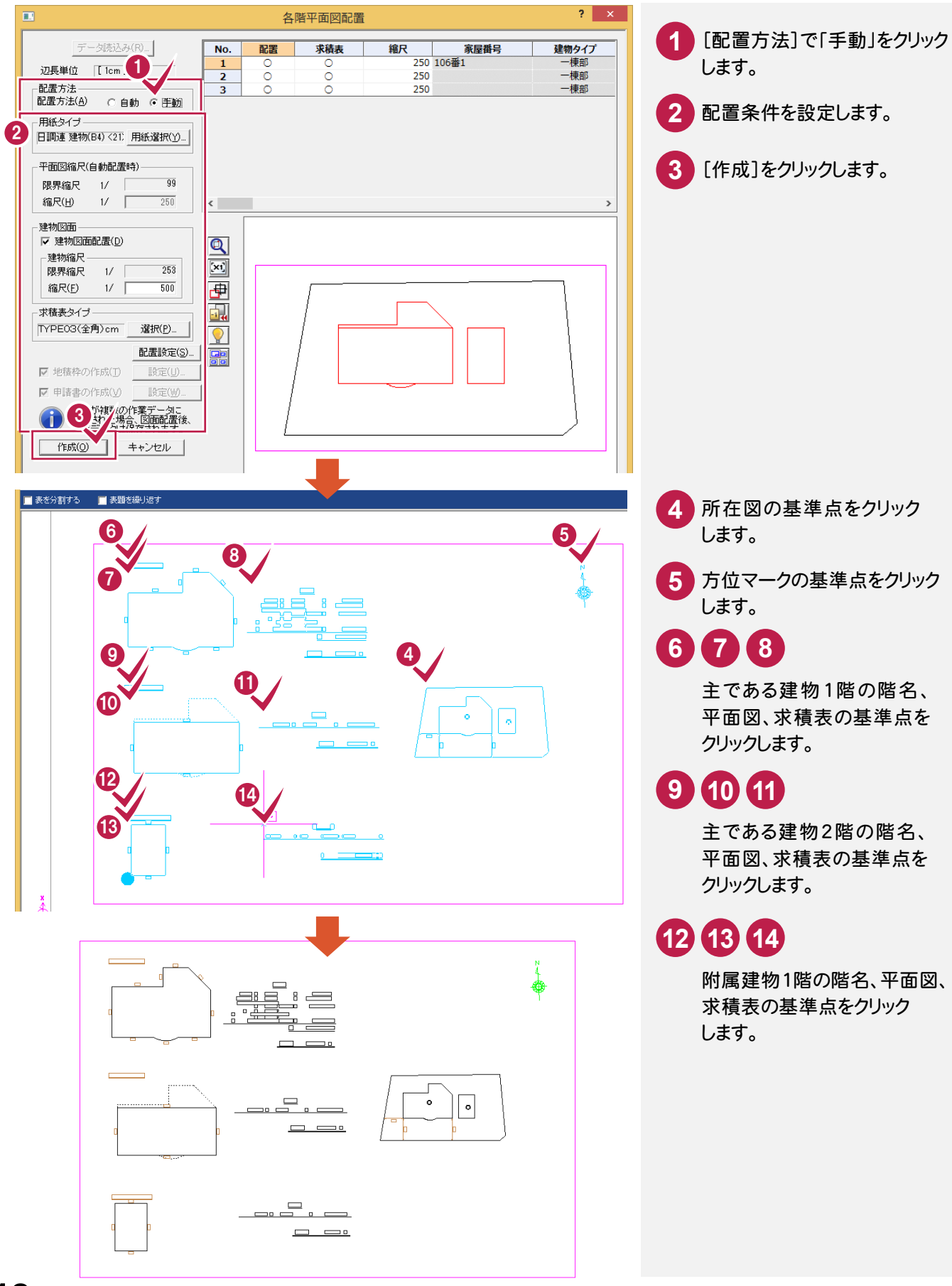

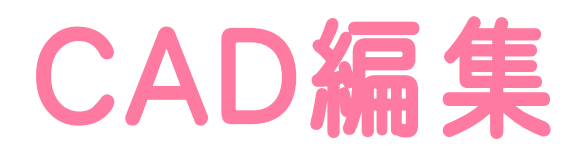

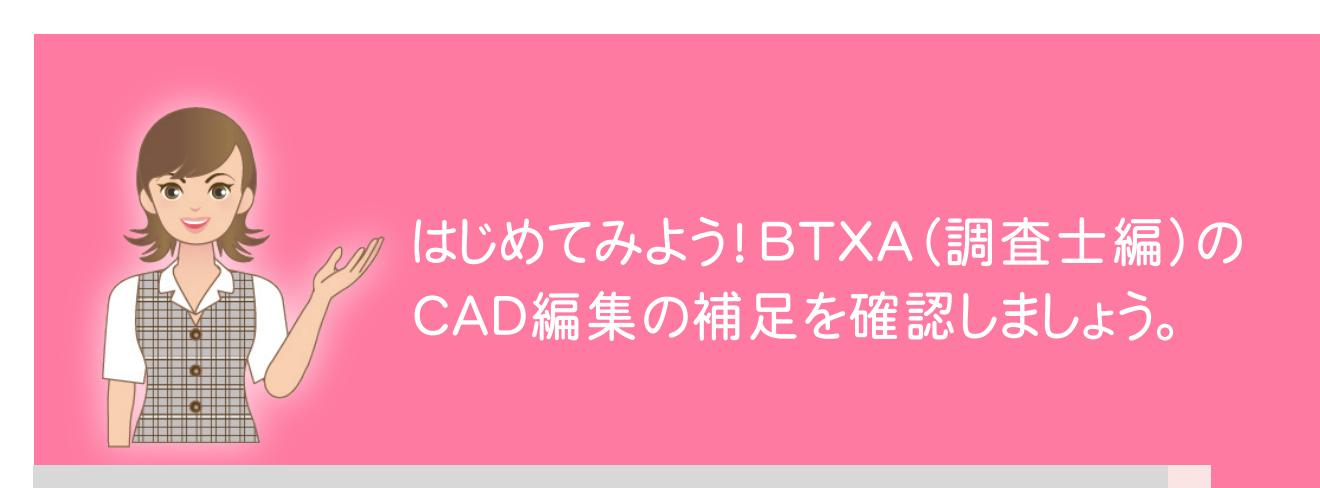

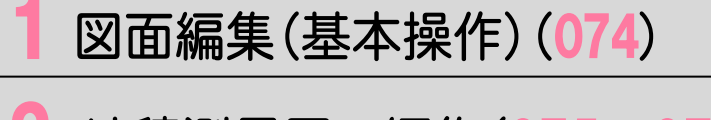

地積測量図の編集(075~077)  $\overline{\phantom{a}}$ 

3 その他図面編集(078~091)

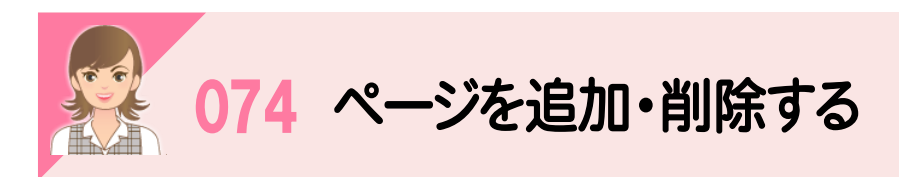

。<br>ページタブバーのアイコンで、ページを追加・削除できます。

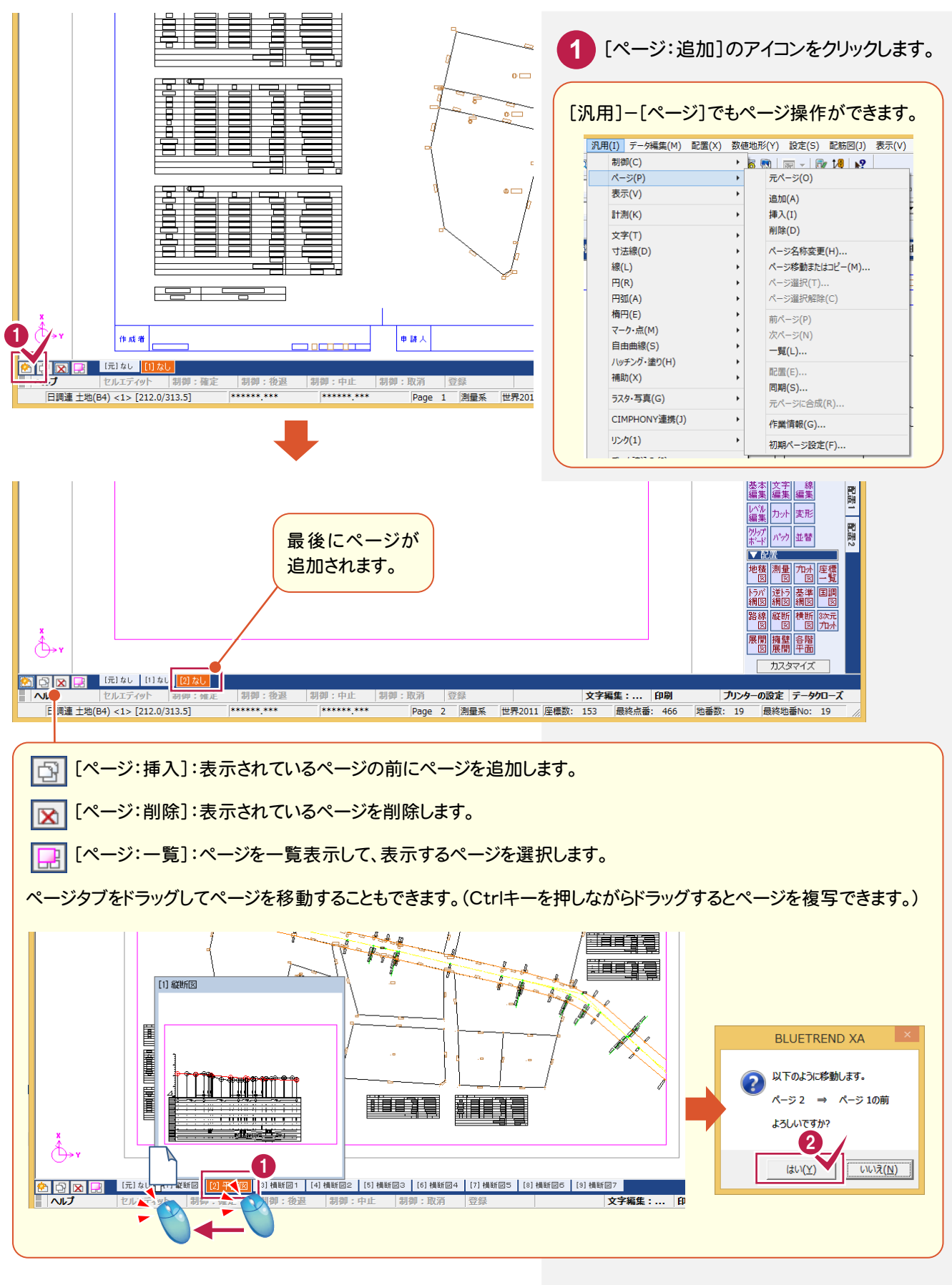

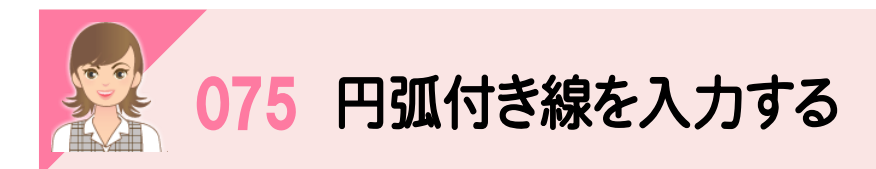

[線]-[入力]で[円弧]のチェックをオンにすると、円弧付き線を入力できます。

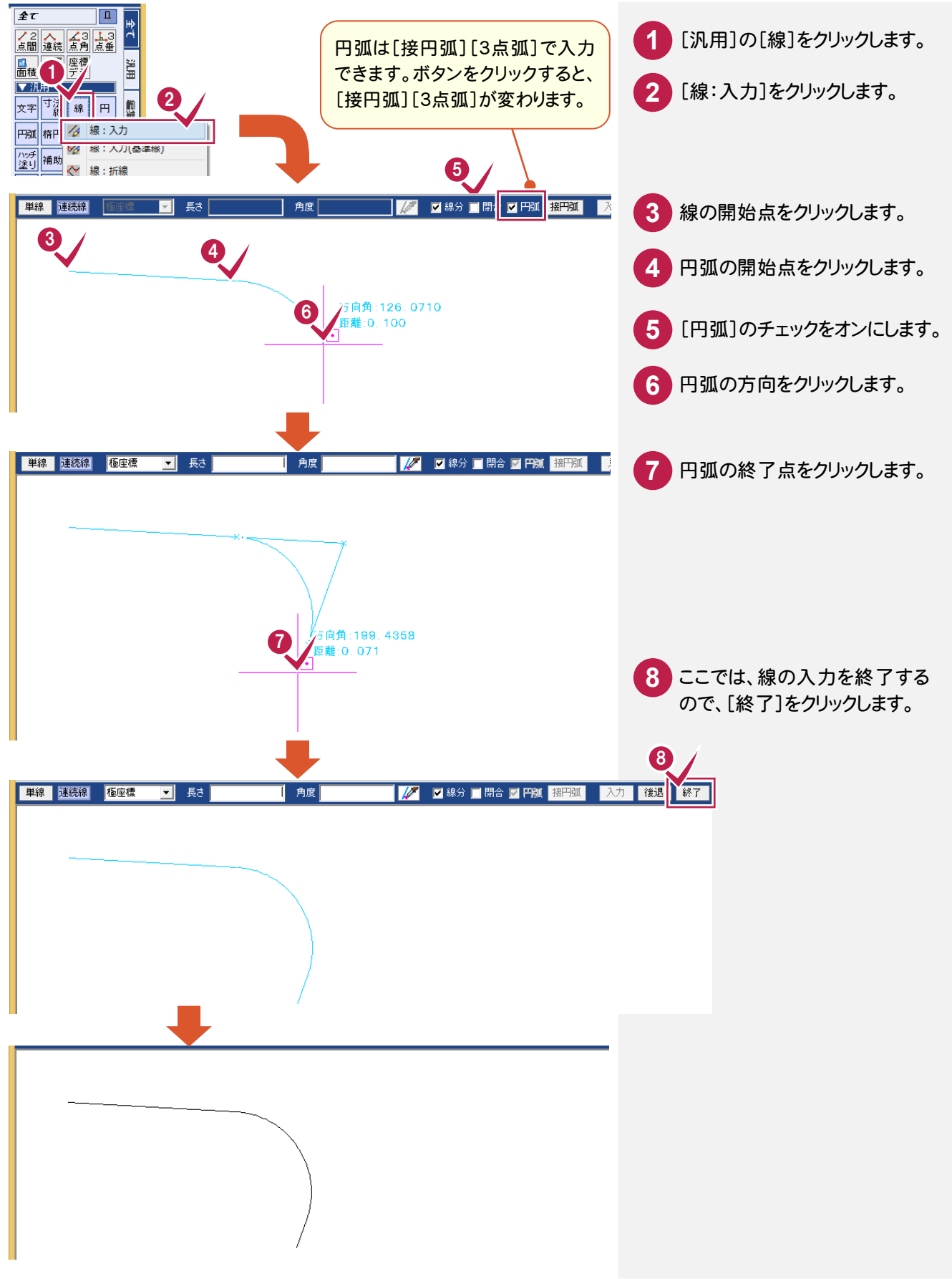

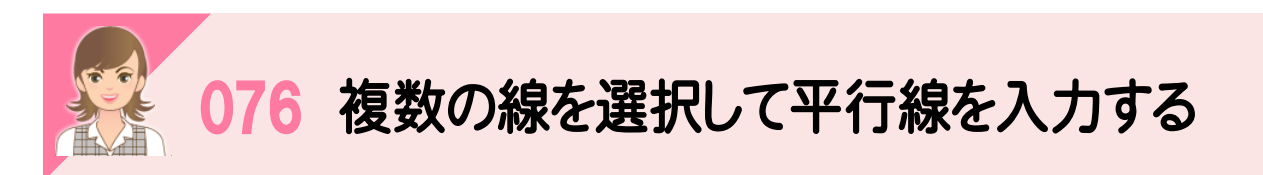

複数の線を選択して、平行線を入力することもできます。

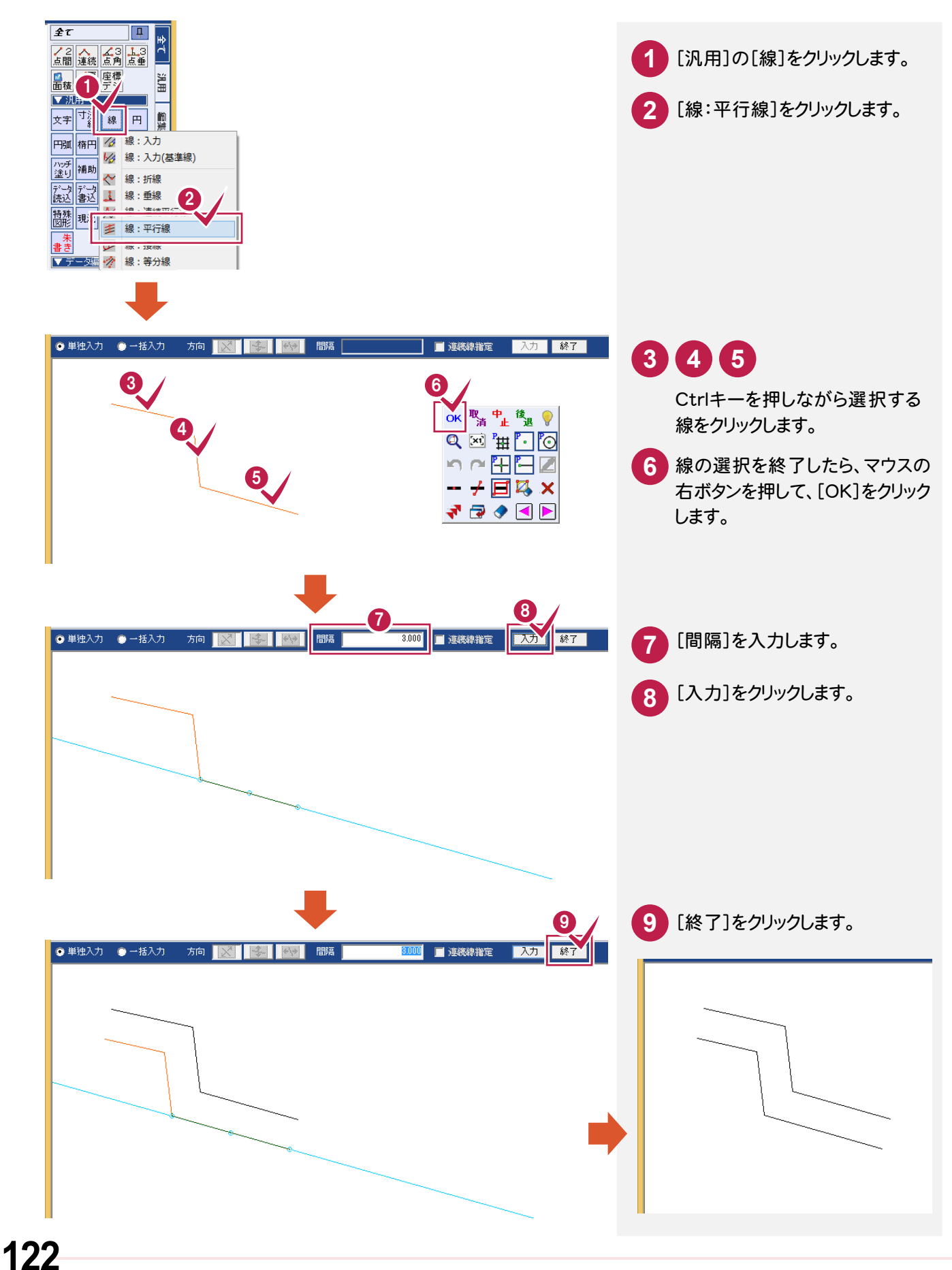

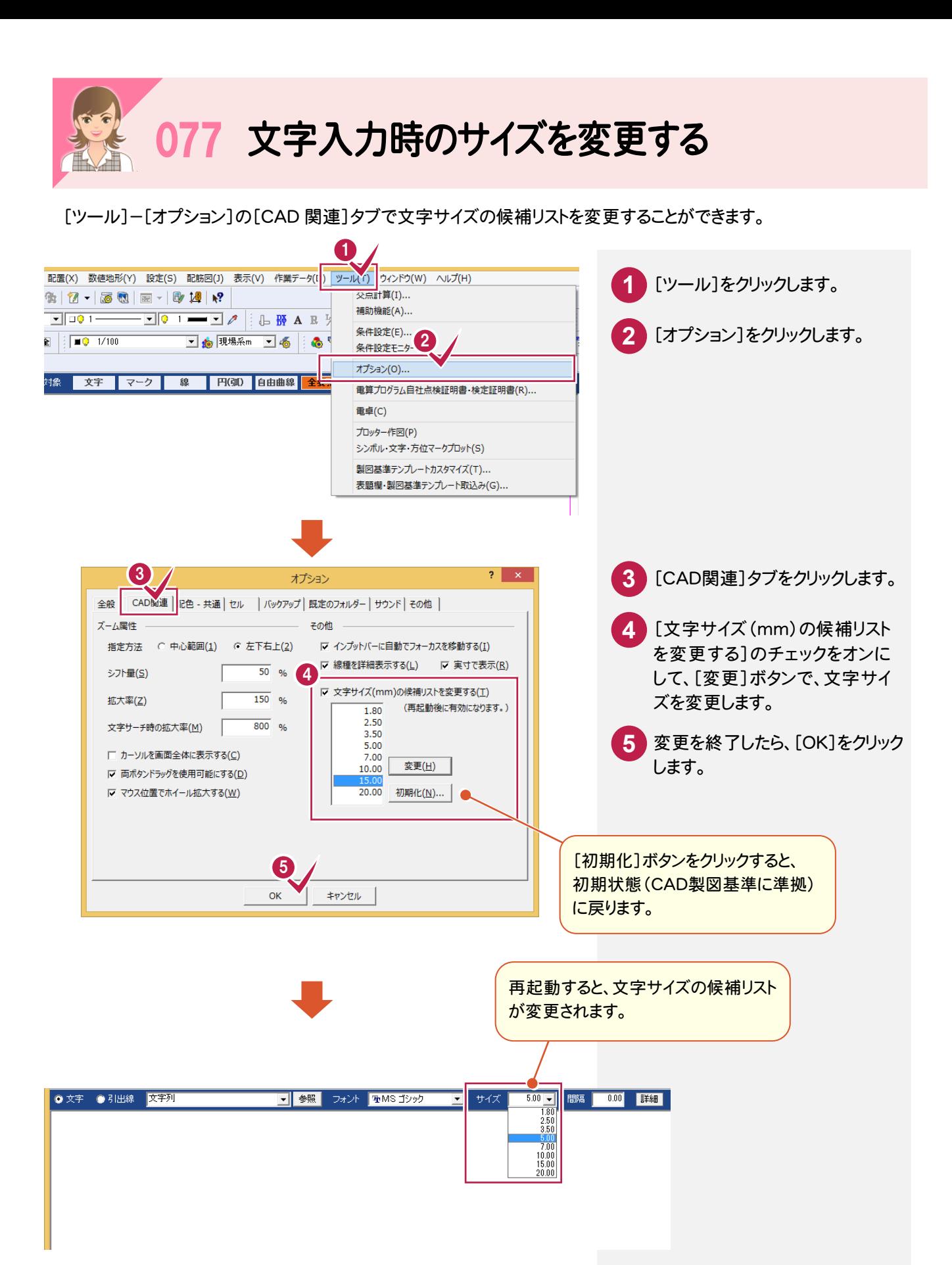

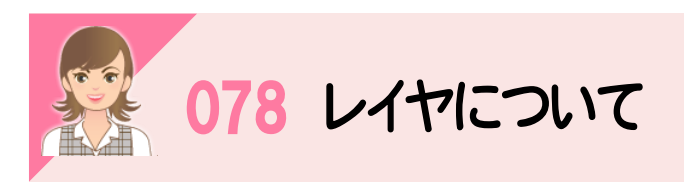

 レイヤとは1つのフィルム(透明なシート)だと考えてください。 例えば、右図のように、1枚のフィルムには線だけ、1枚のフィルムには文 字だけのデータがある場合、それらを重ねて上から見れば、1つの図面 が表現されます。これら1つ1つのフィルムをレイヤと呼びます。

下図は、「色塗り」「文字」「線」「基準線」の4つのレイヤが重なって入力 されています。レイヤを[設定]-[形状表示]で確認してみましょう。

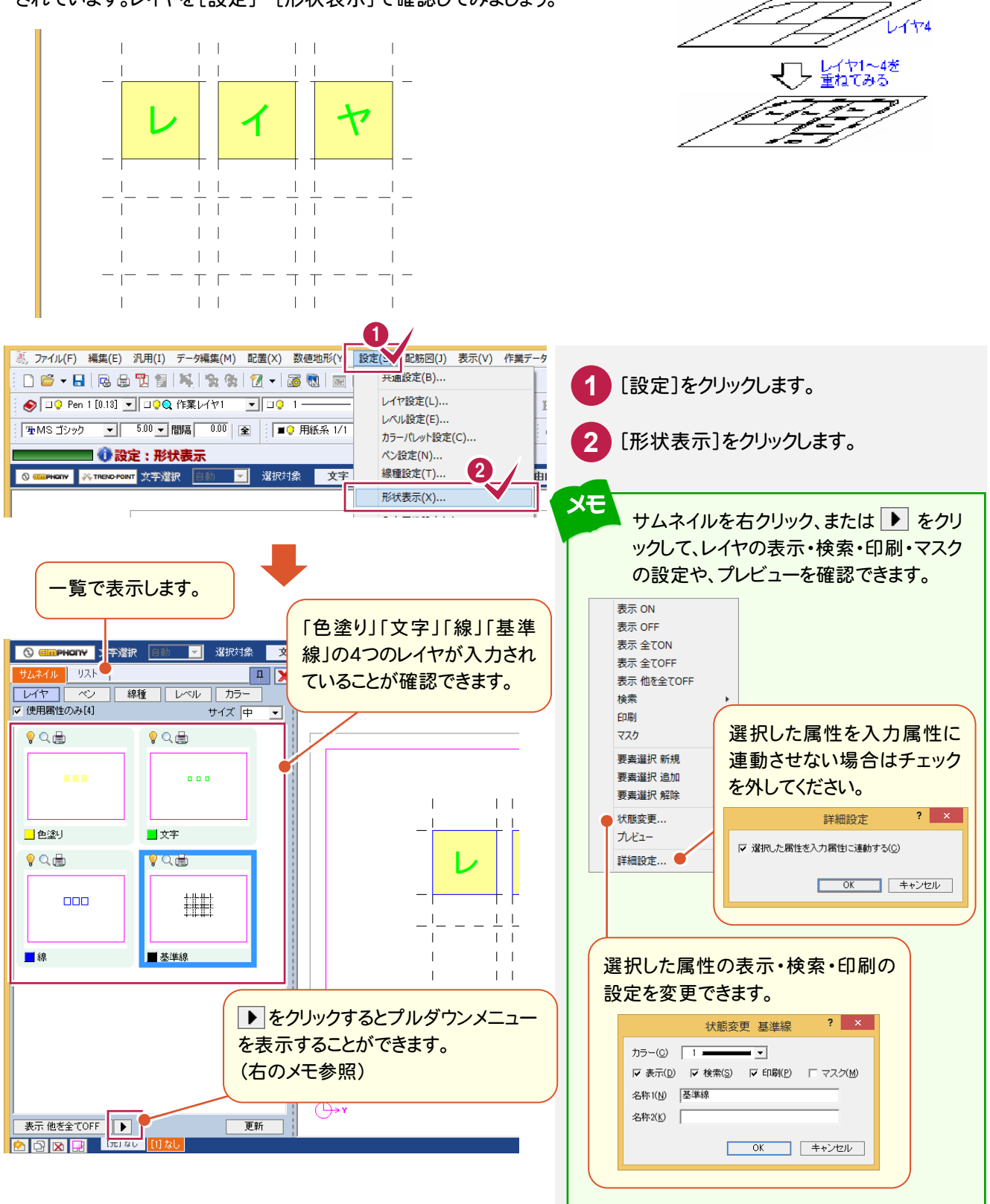

 $\mathcal{L}$  and

 $7 + 77$ 

.<br>L-1173

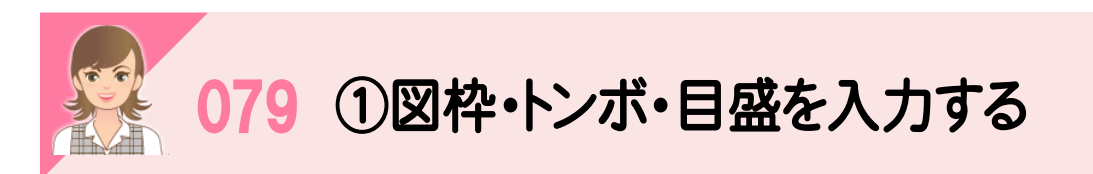

[図枠・表題欄:図枠]で、図枠・トンボ・目盛を入力します。元ページには入力できません。

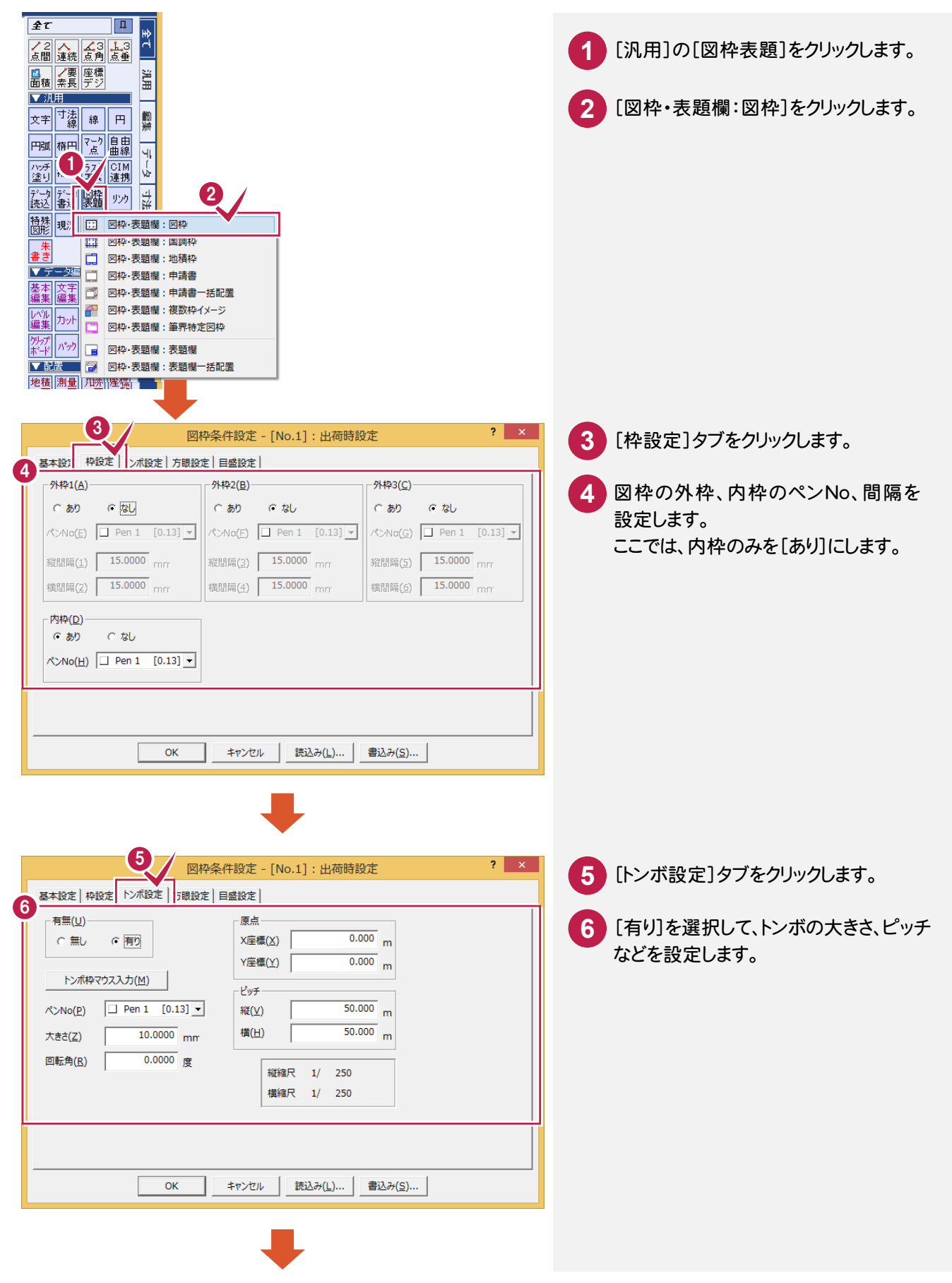

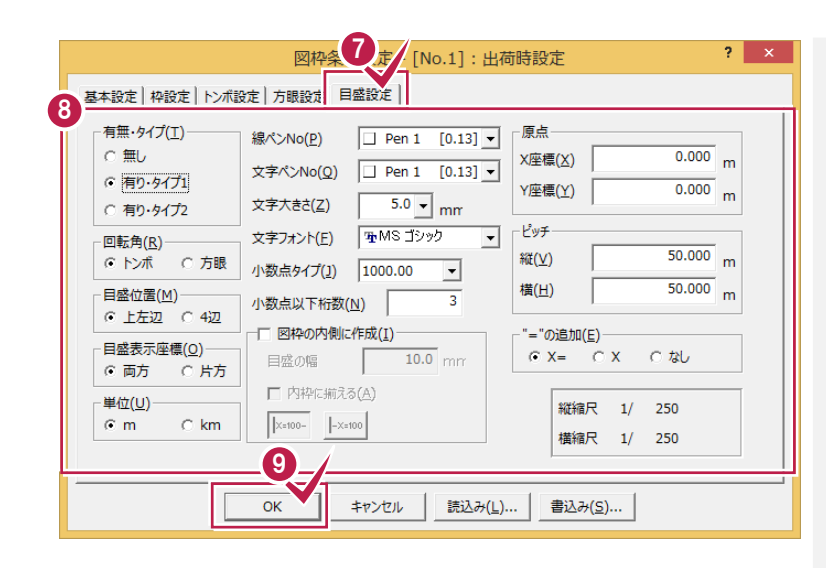

**7** [目盛設定]タブをクリックします。

8 [有り・タイプ1]を選択して、目盛の位置、 単位などを設定します。

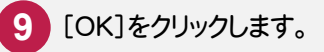

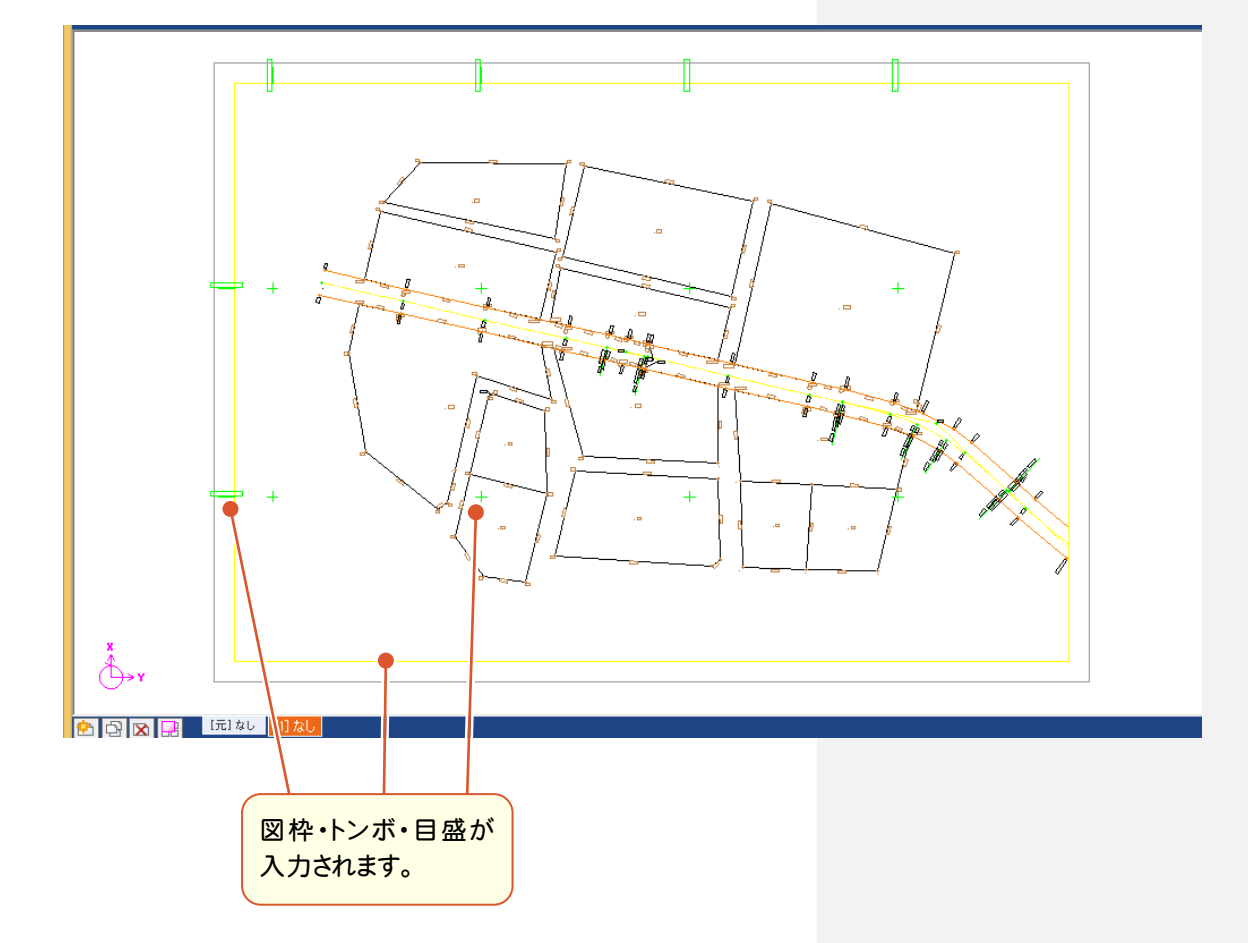

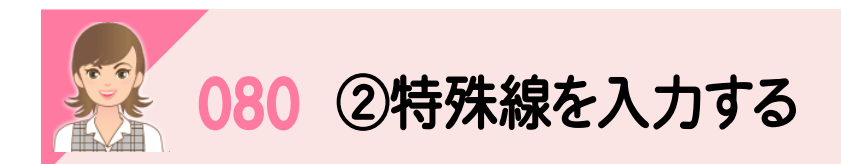

[特殊図形:特殊線]で特殊線を入力します。ここでは、「ブロック被覆」を入力します。

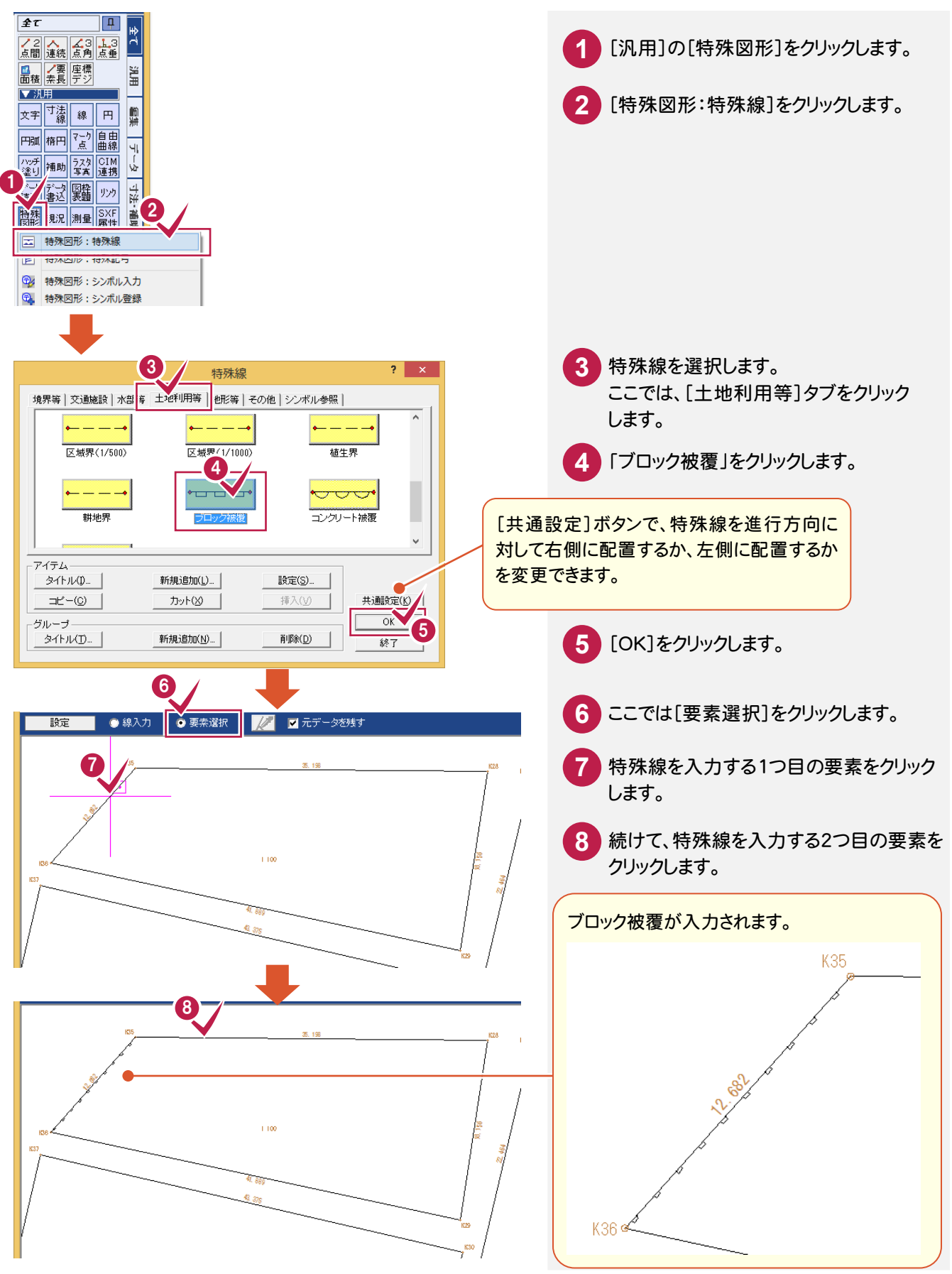

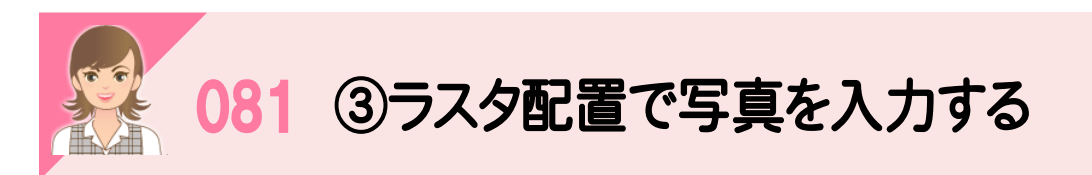

[ラスタ:配置]で写真を入力します。

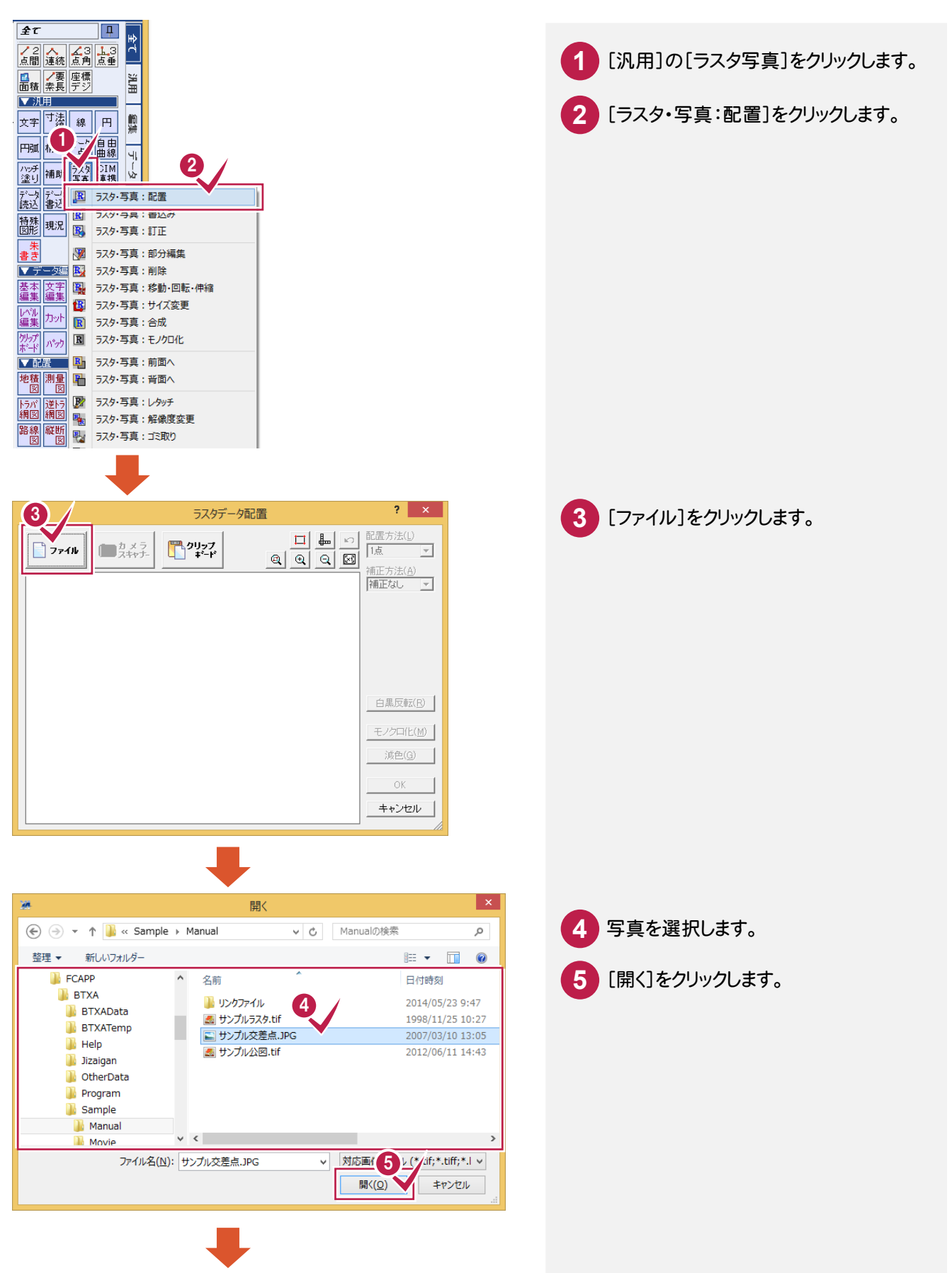

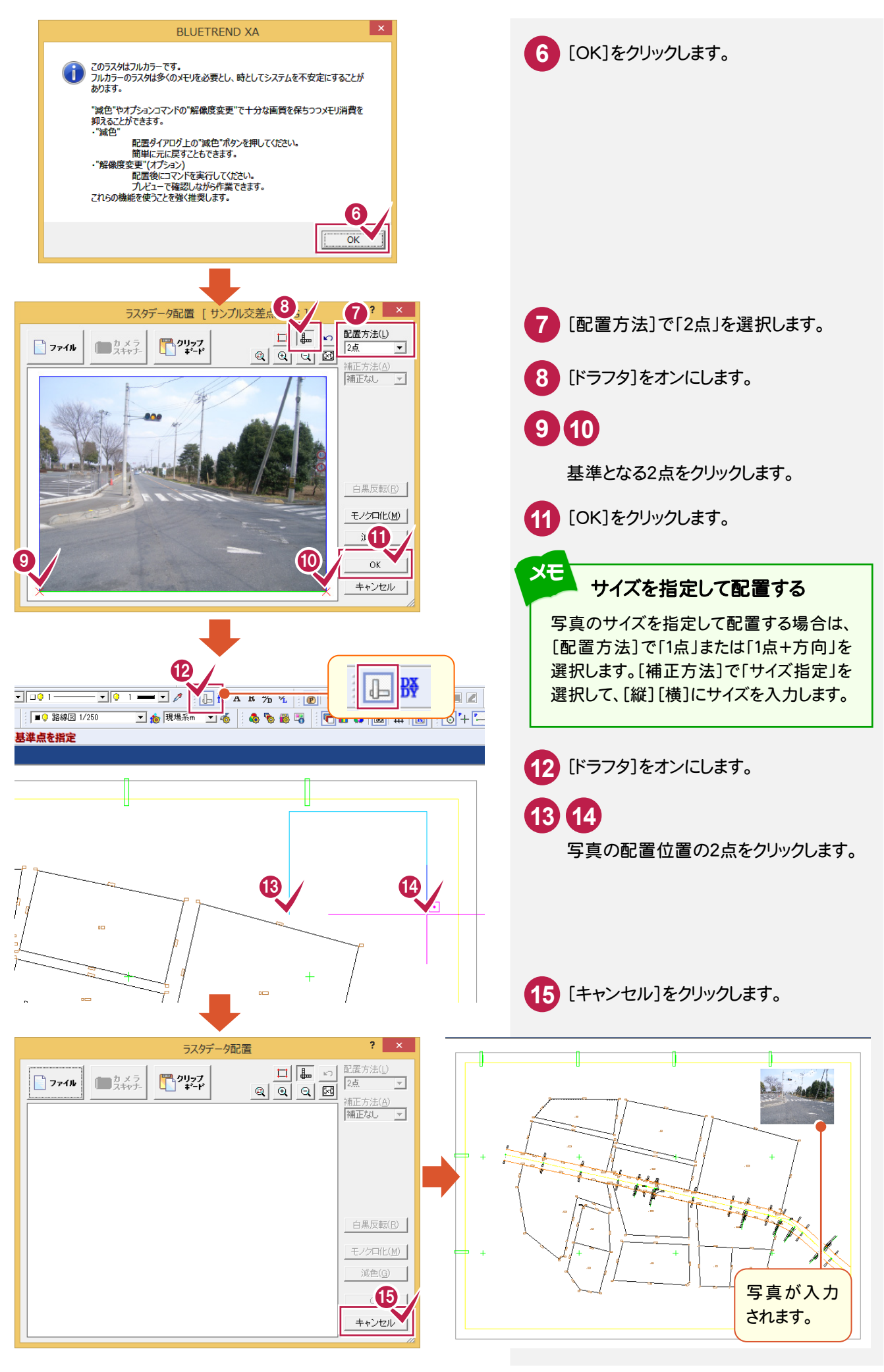

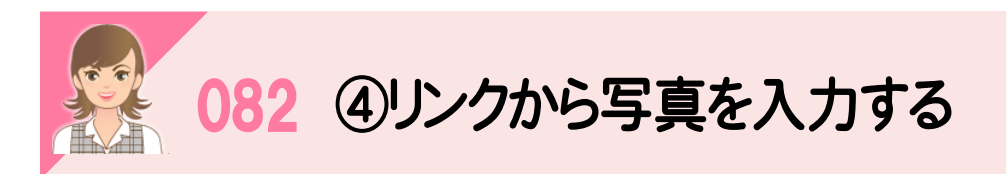

[リンク:編集]で、座標にリンク付けした写真を入力します。

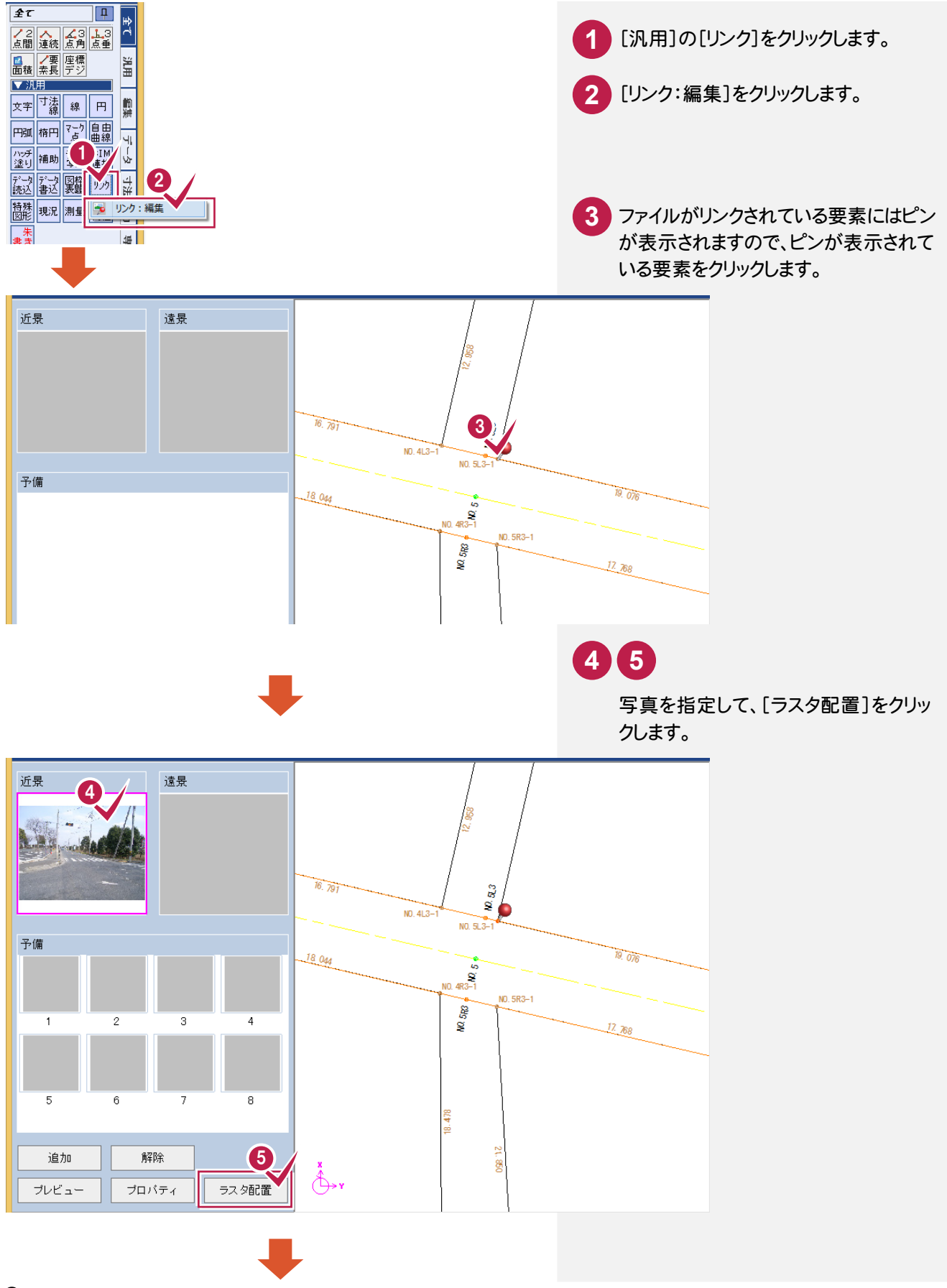

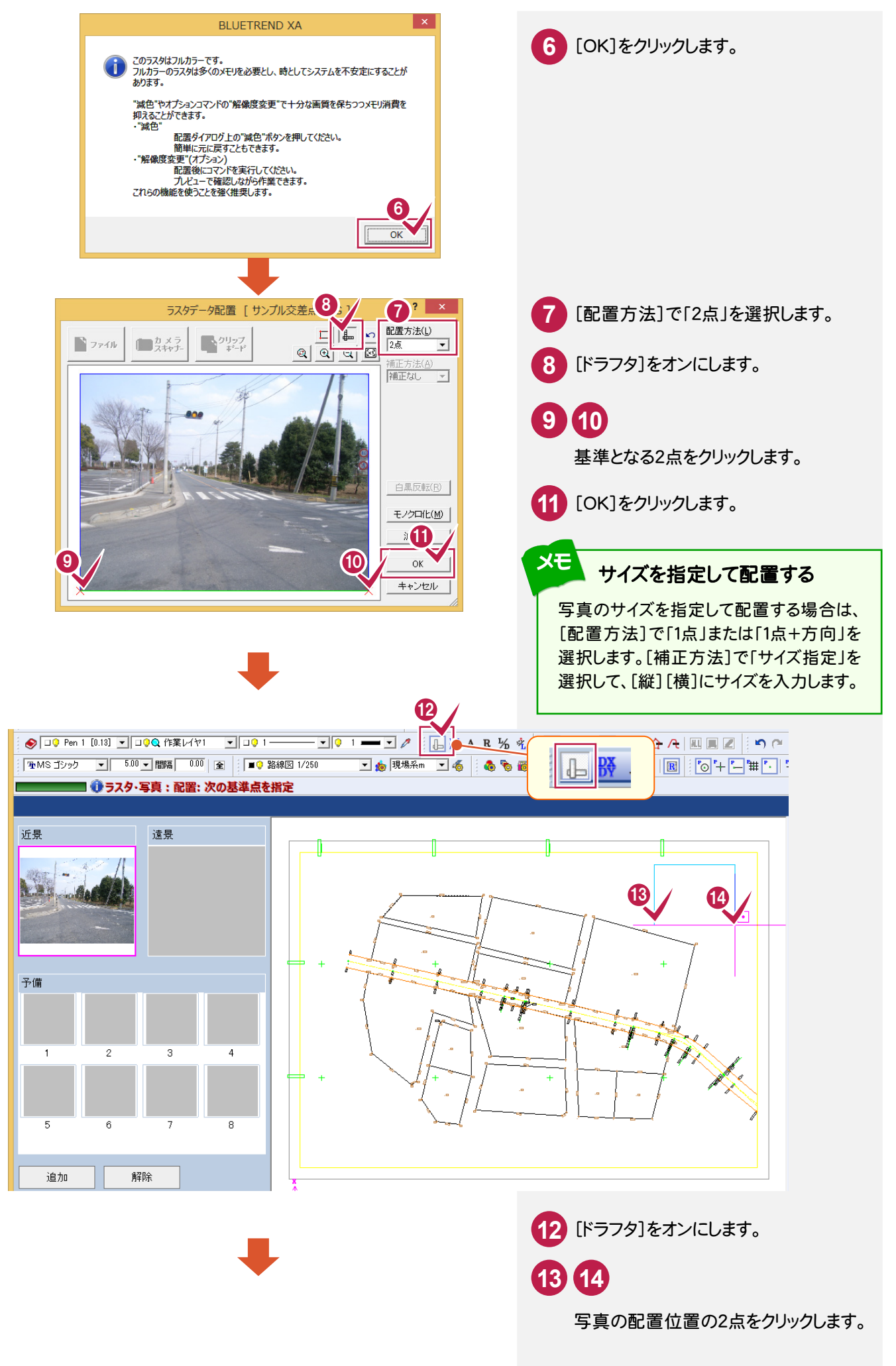

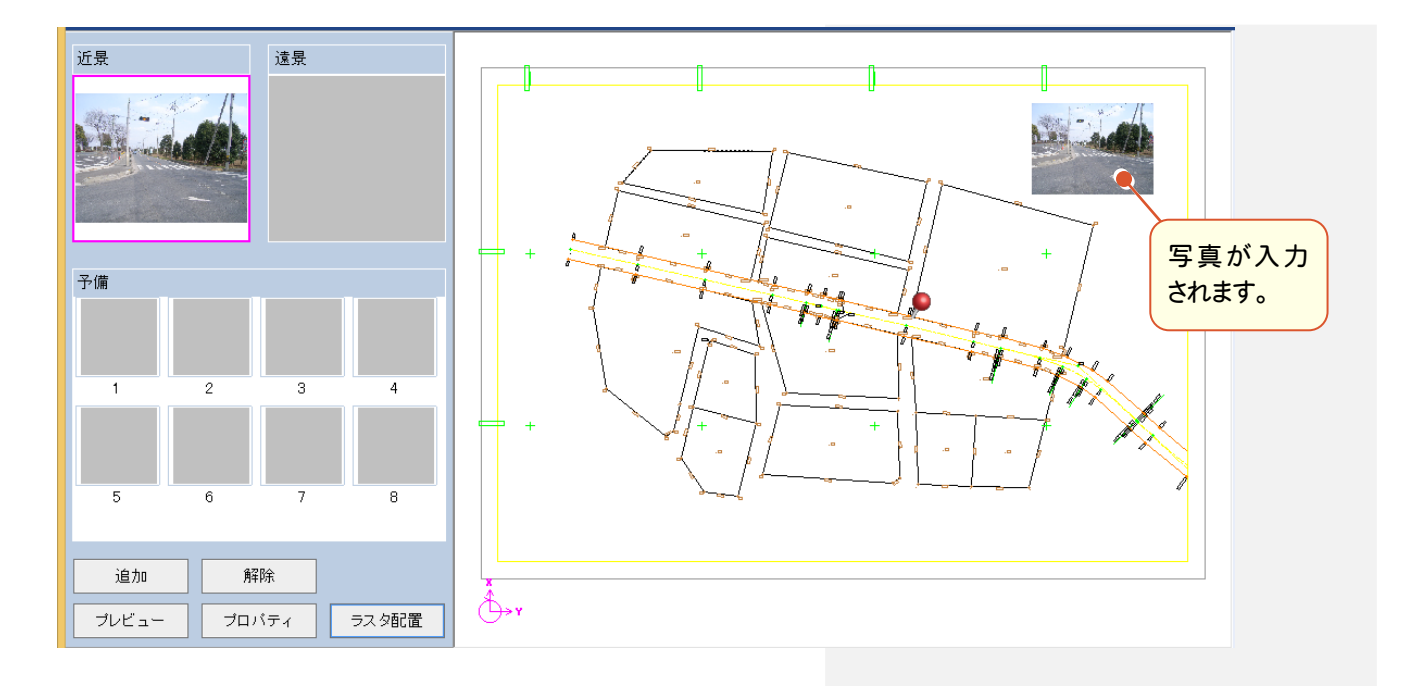

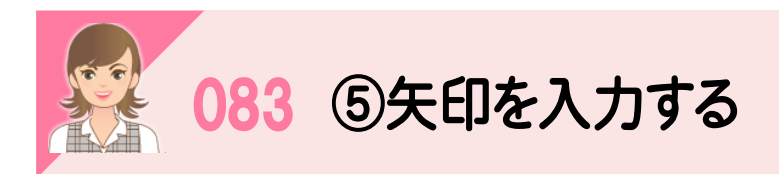

[線:入力]で線を入力後、[データ編集:訂正]で矢印を設定します。

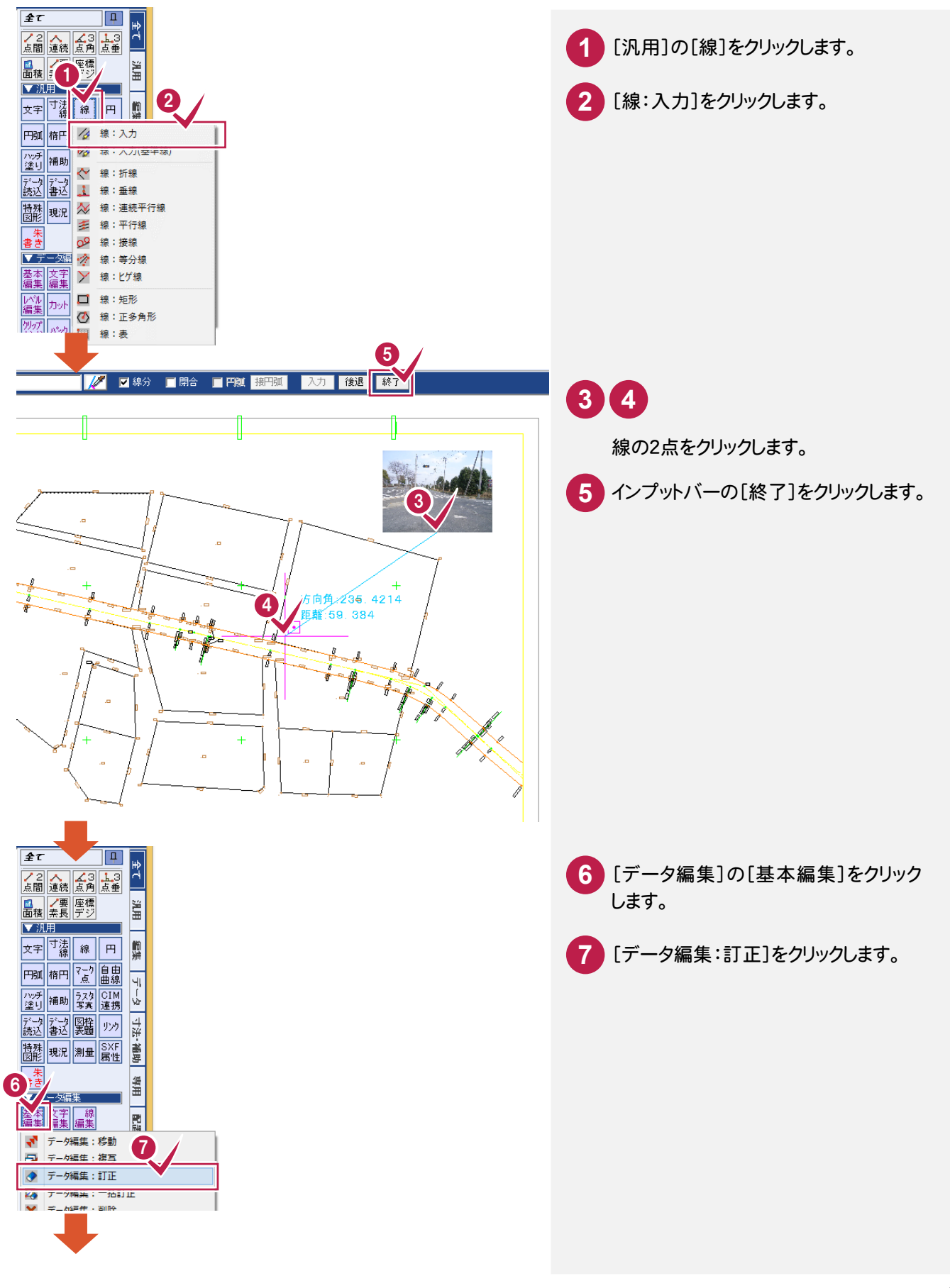

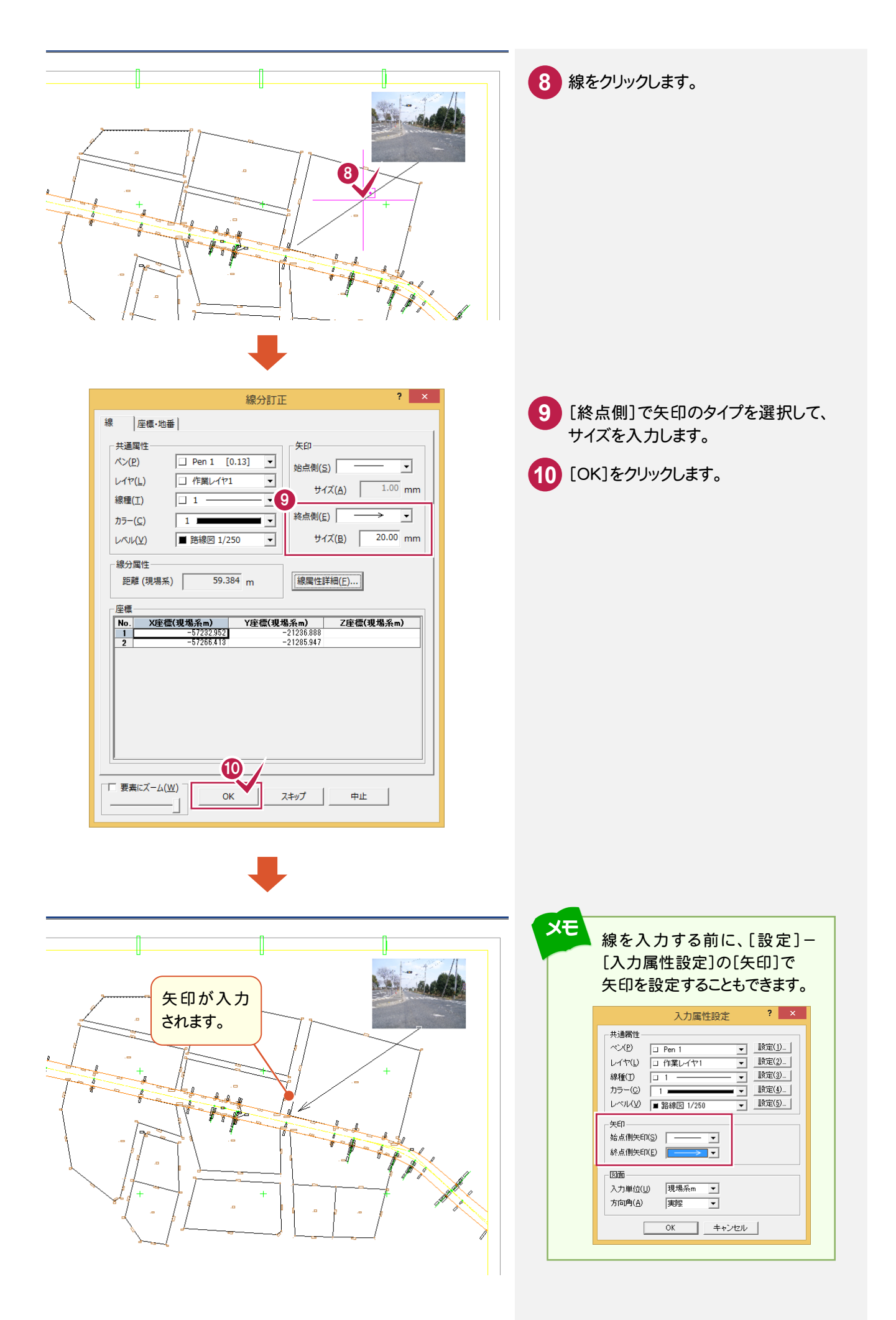

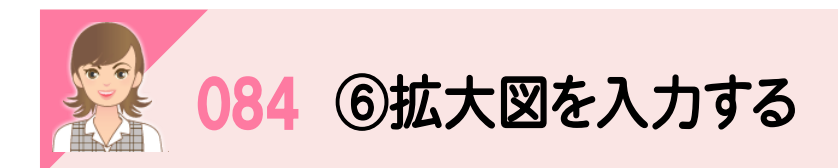

[測量:拡大図]で拡大図を入力します。

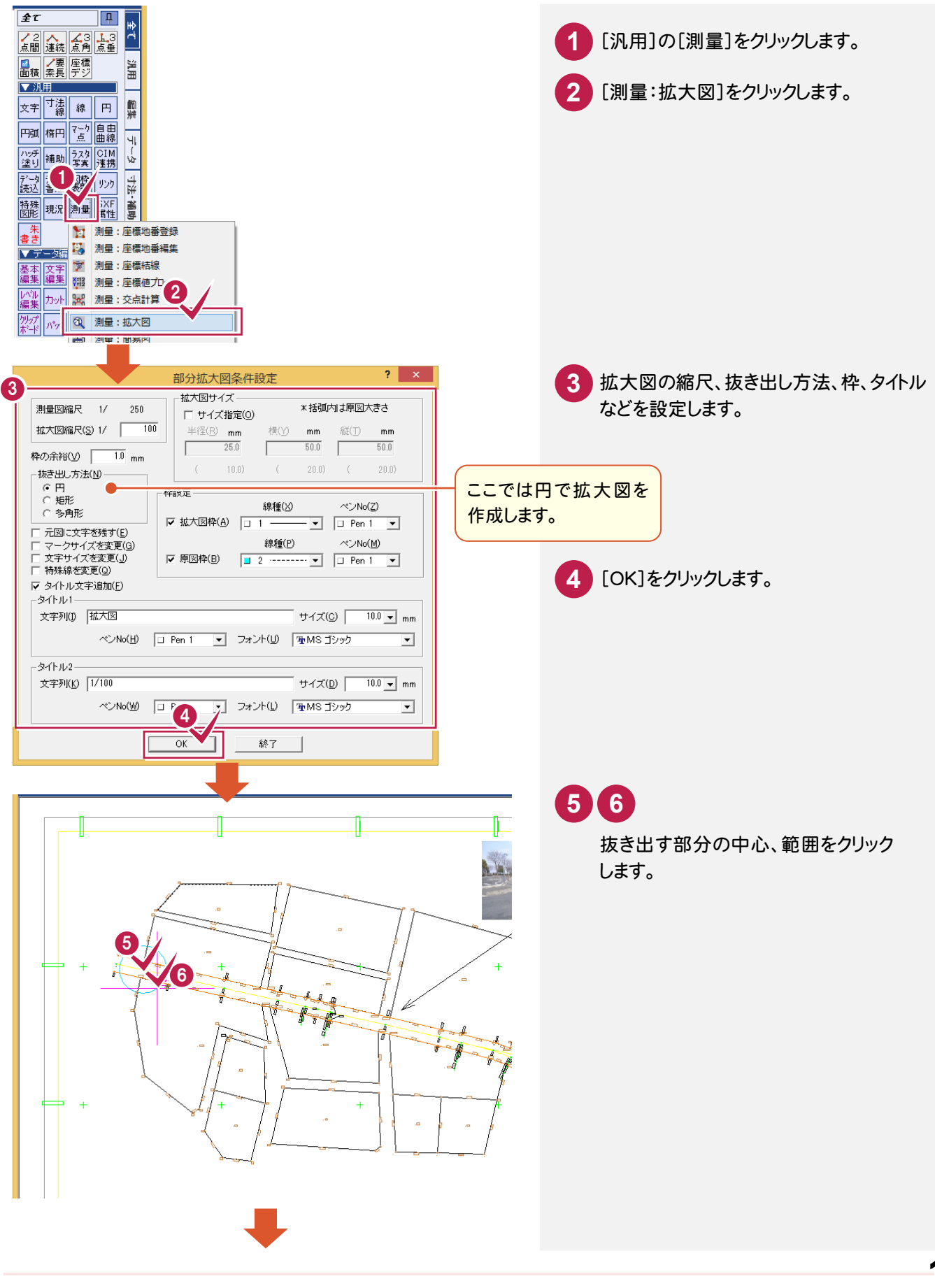

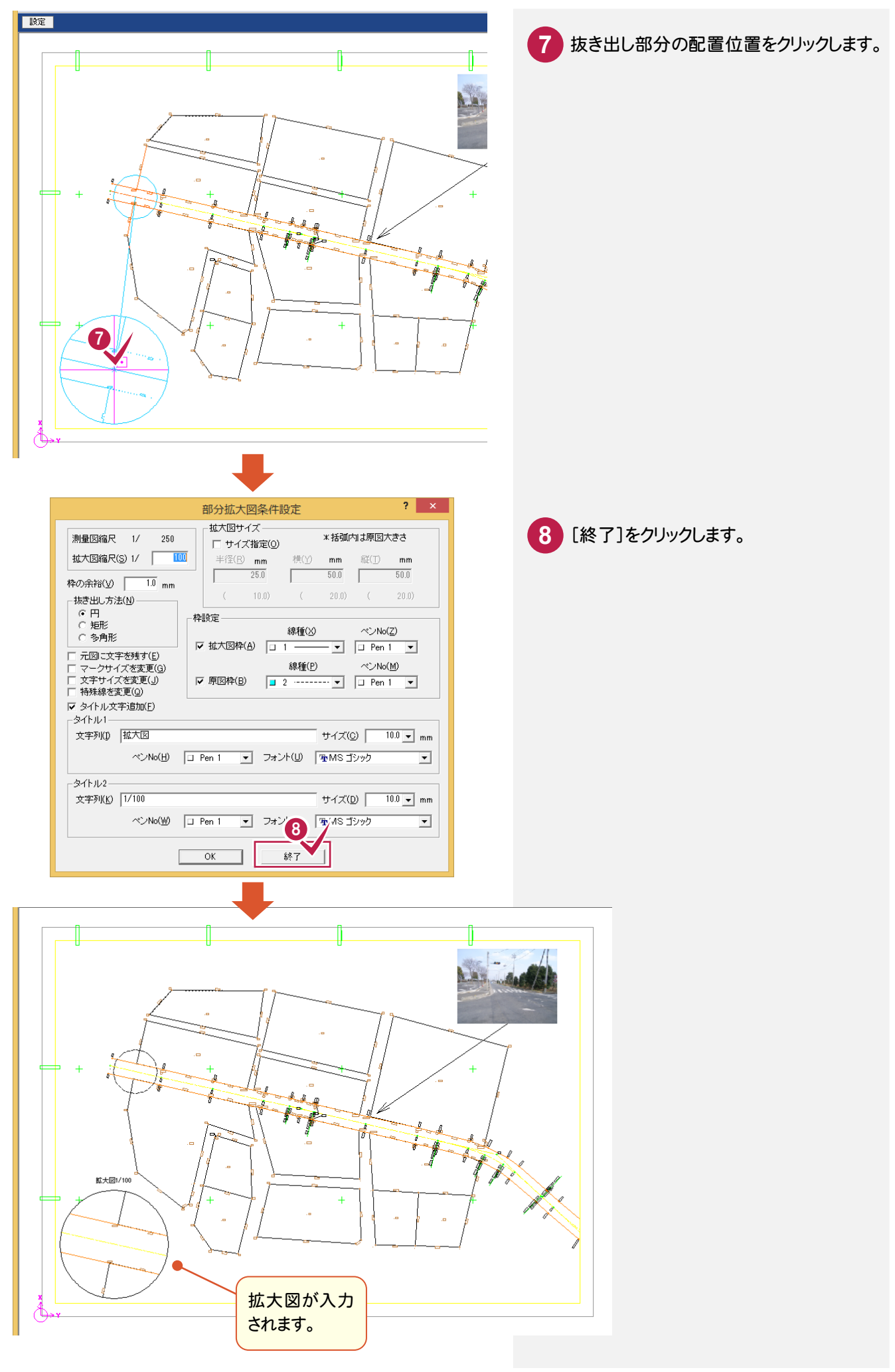

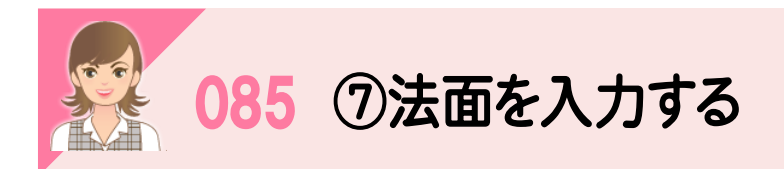

[現況:法面]で法面を入力します。

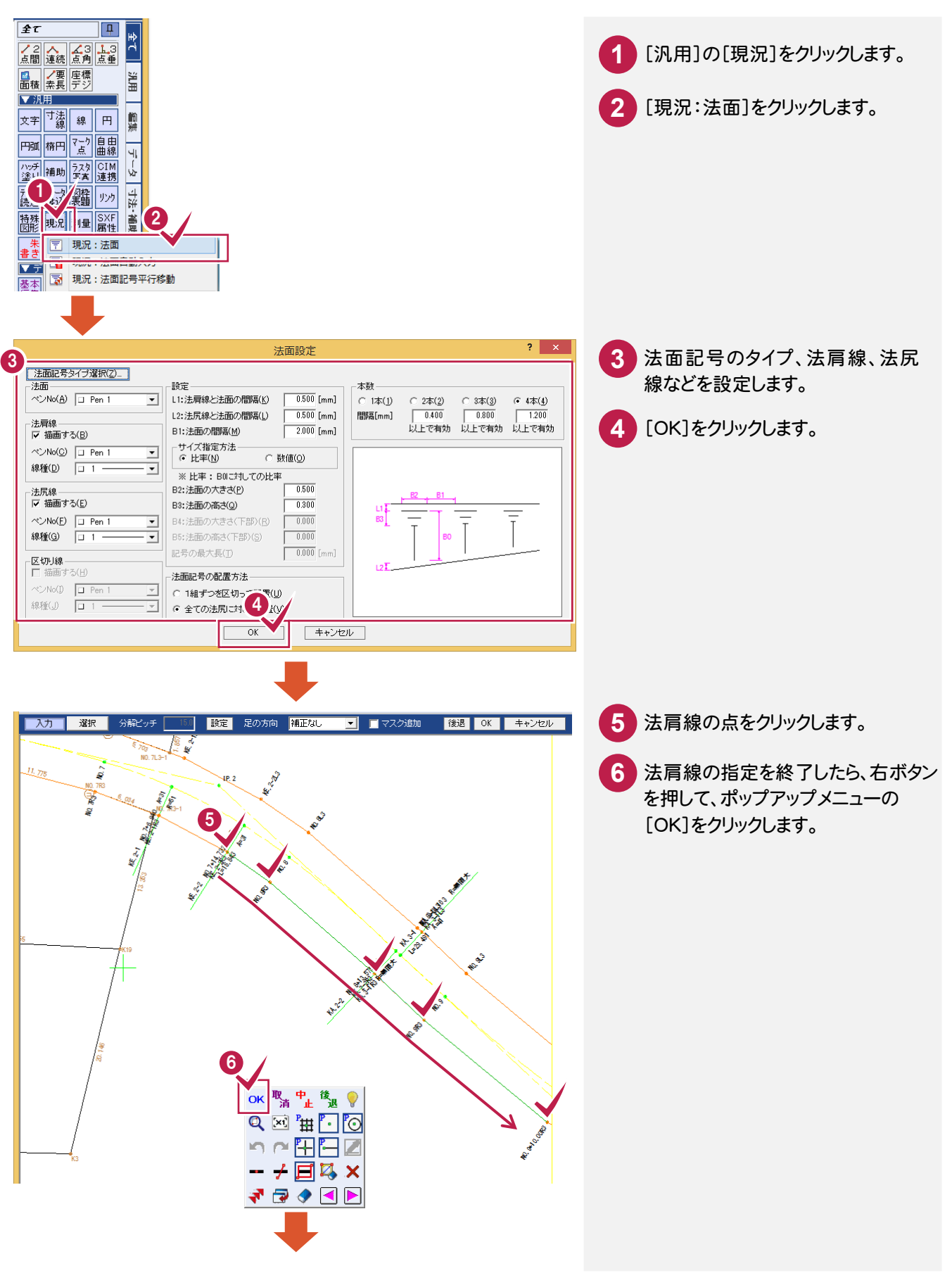

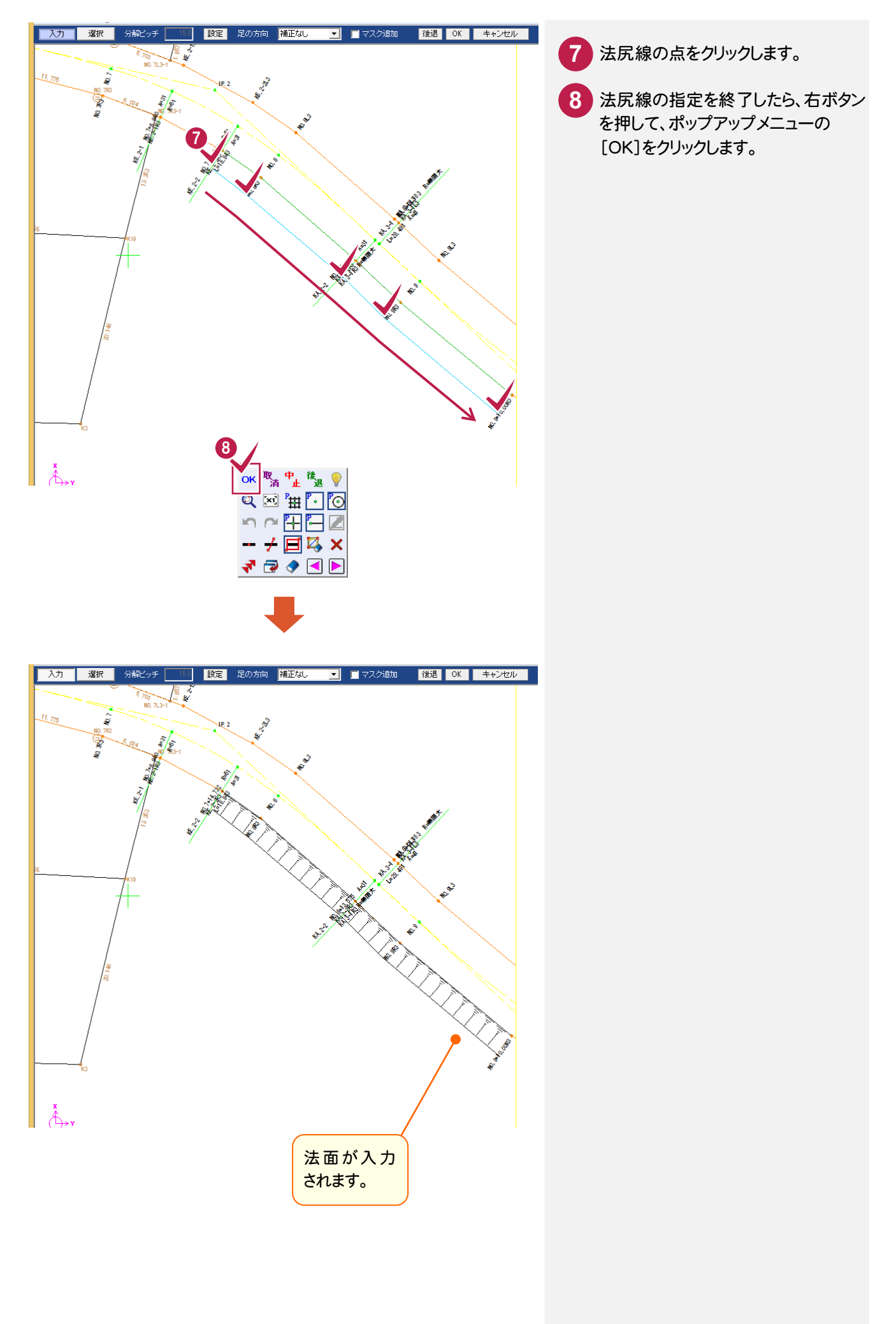
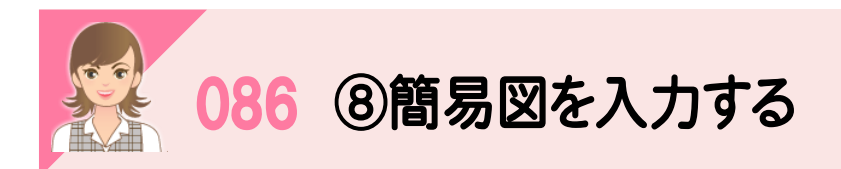

ここでは、[測量:簡易図]で横断図を入力します。

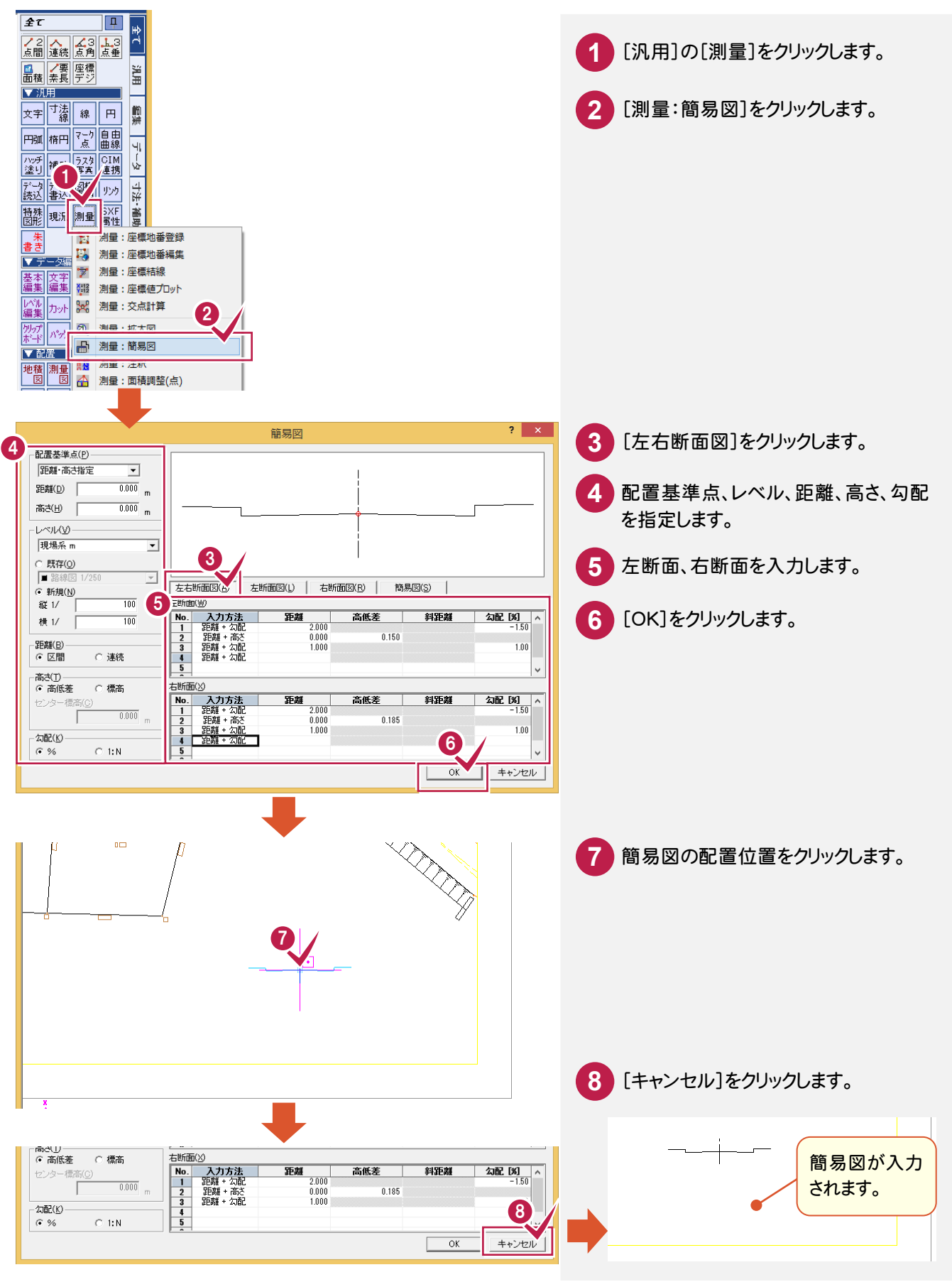

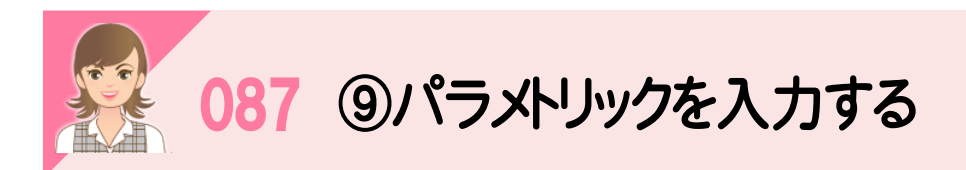

[特殊図形:パラメトリック入力]で、パラメトリックを入力します。ここでは、現況水路を入力します。

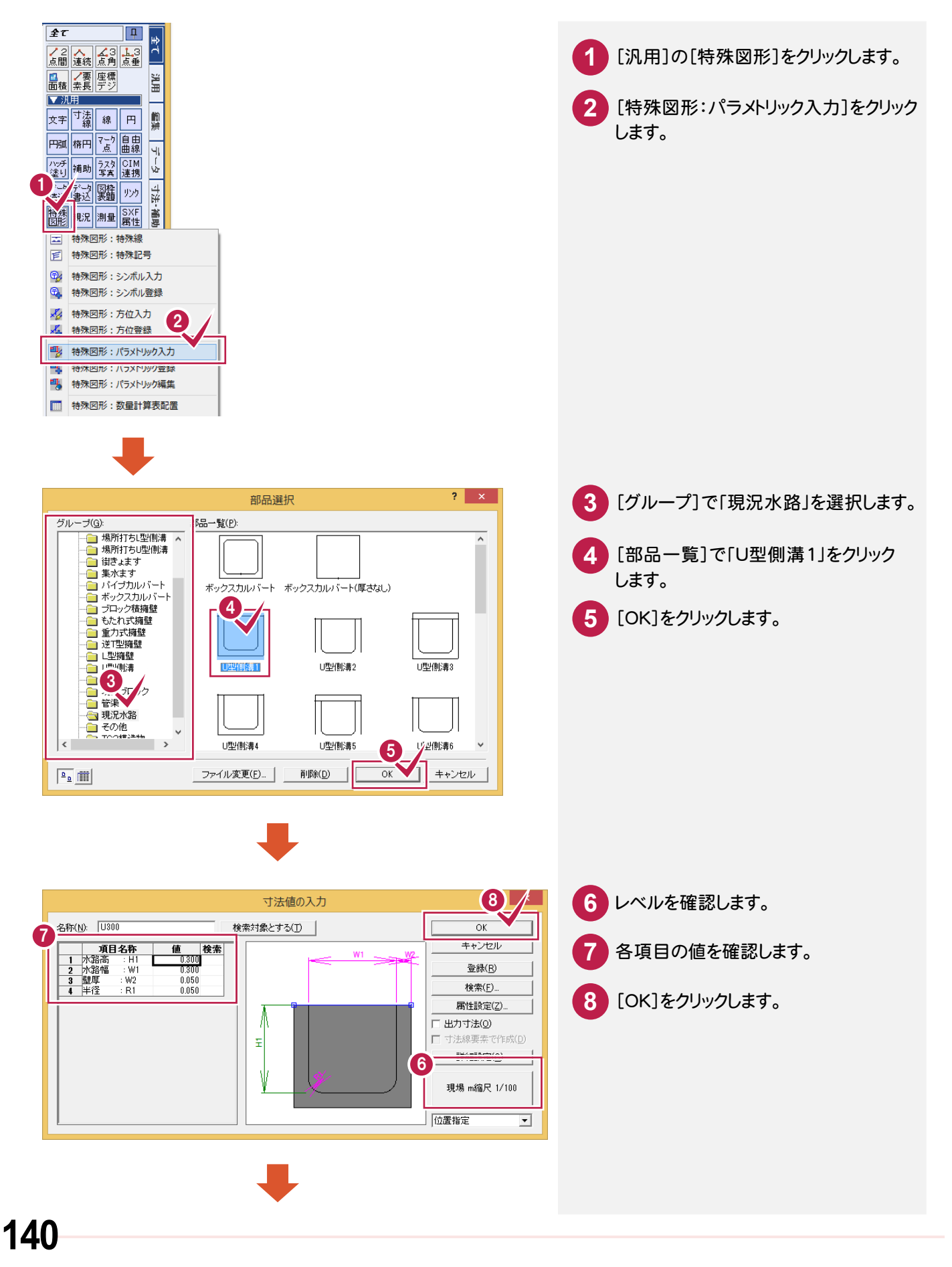

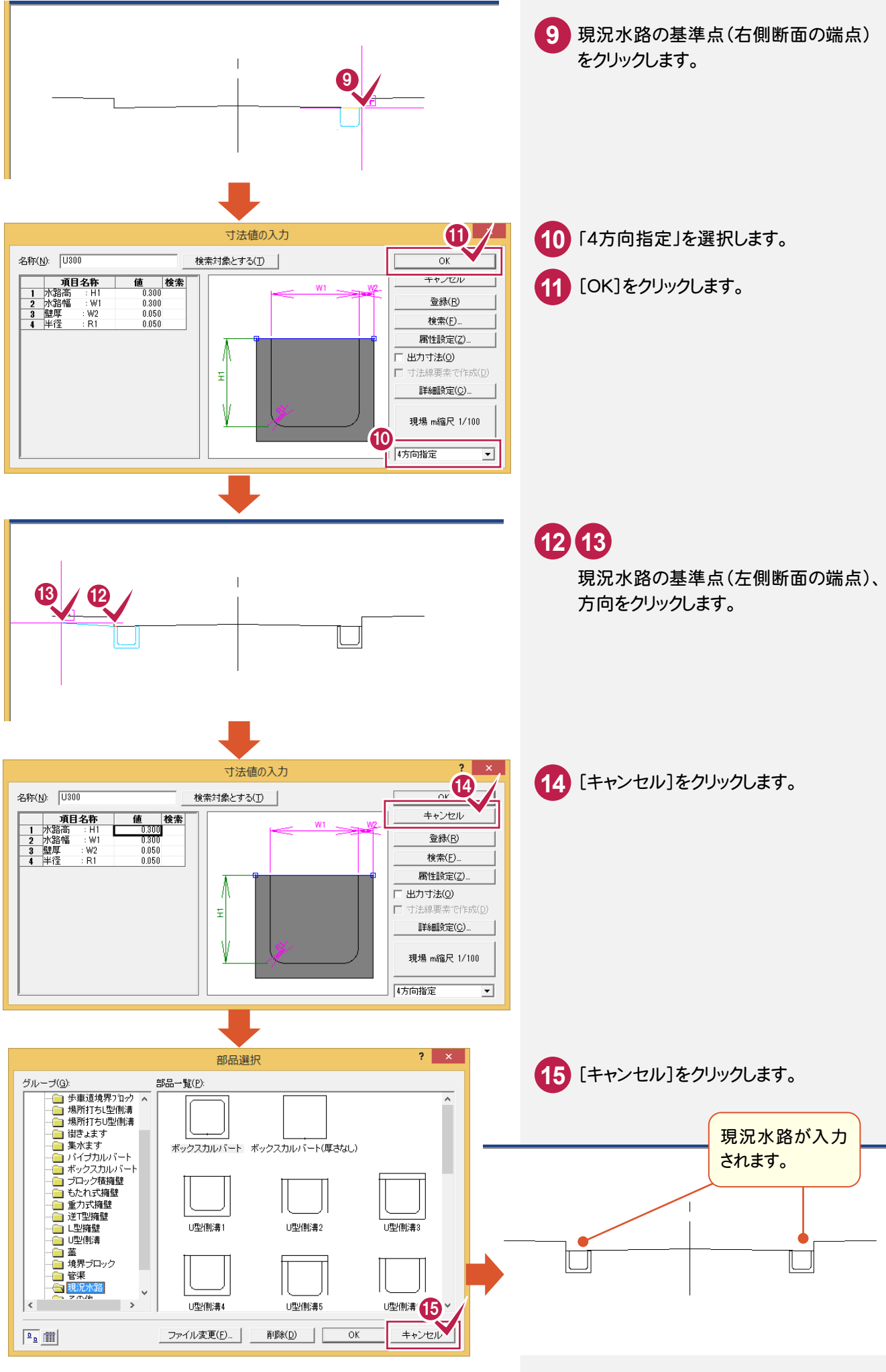

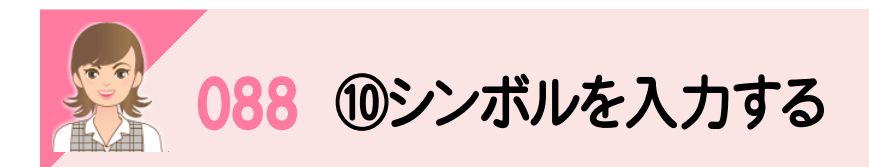

[特殊図形:シンボル入力]でシンボルを入力します。ここでは、「マンホール(未分類)」を入力します。

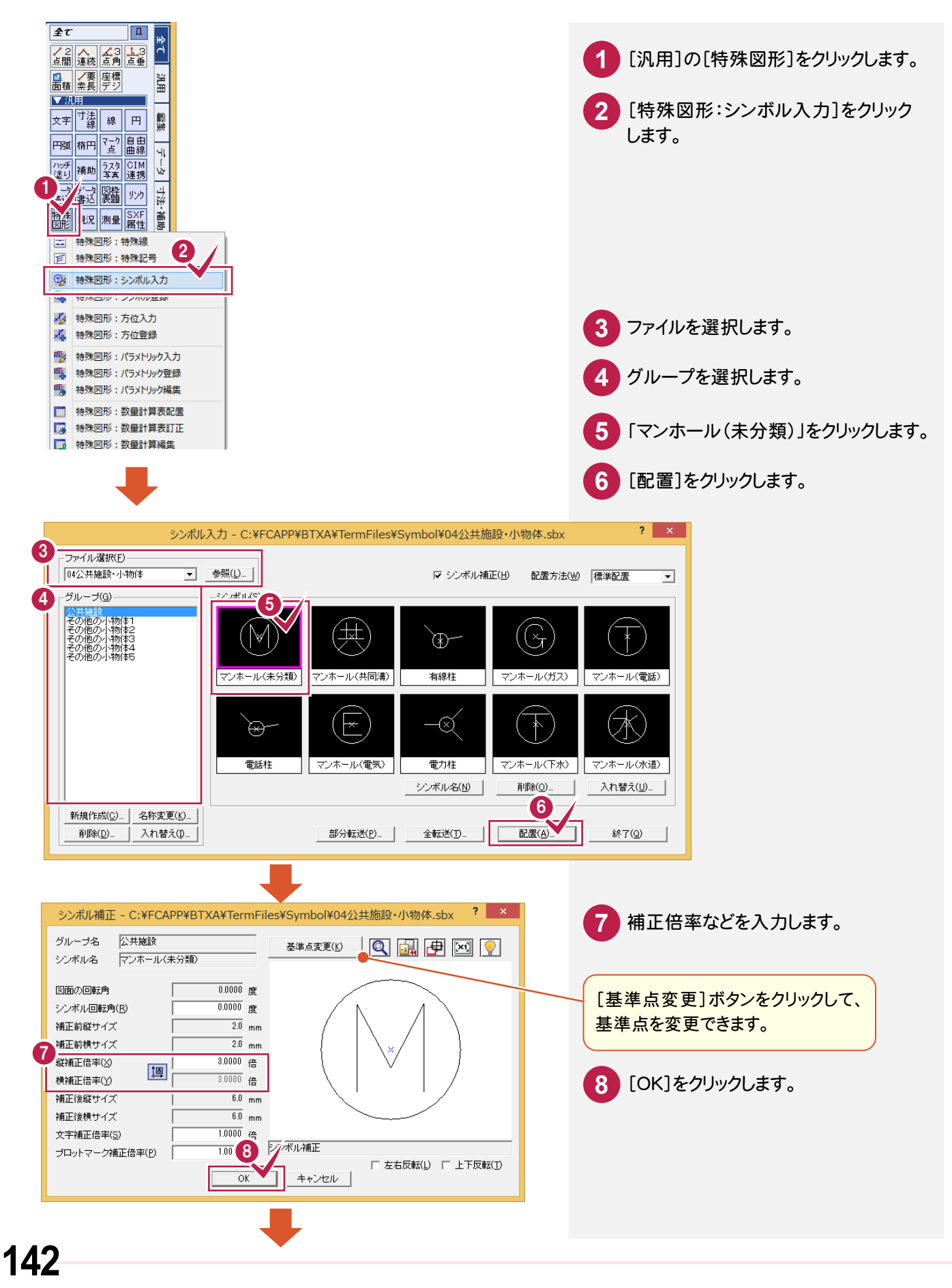

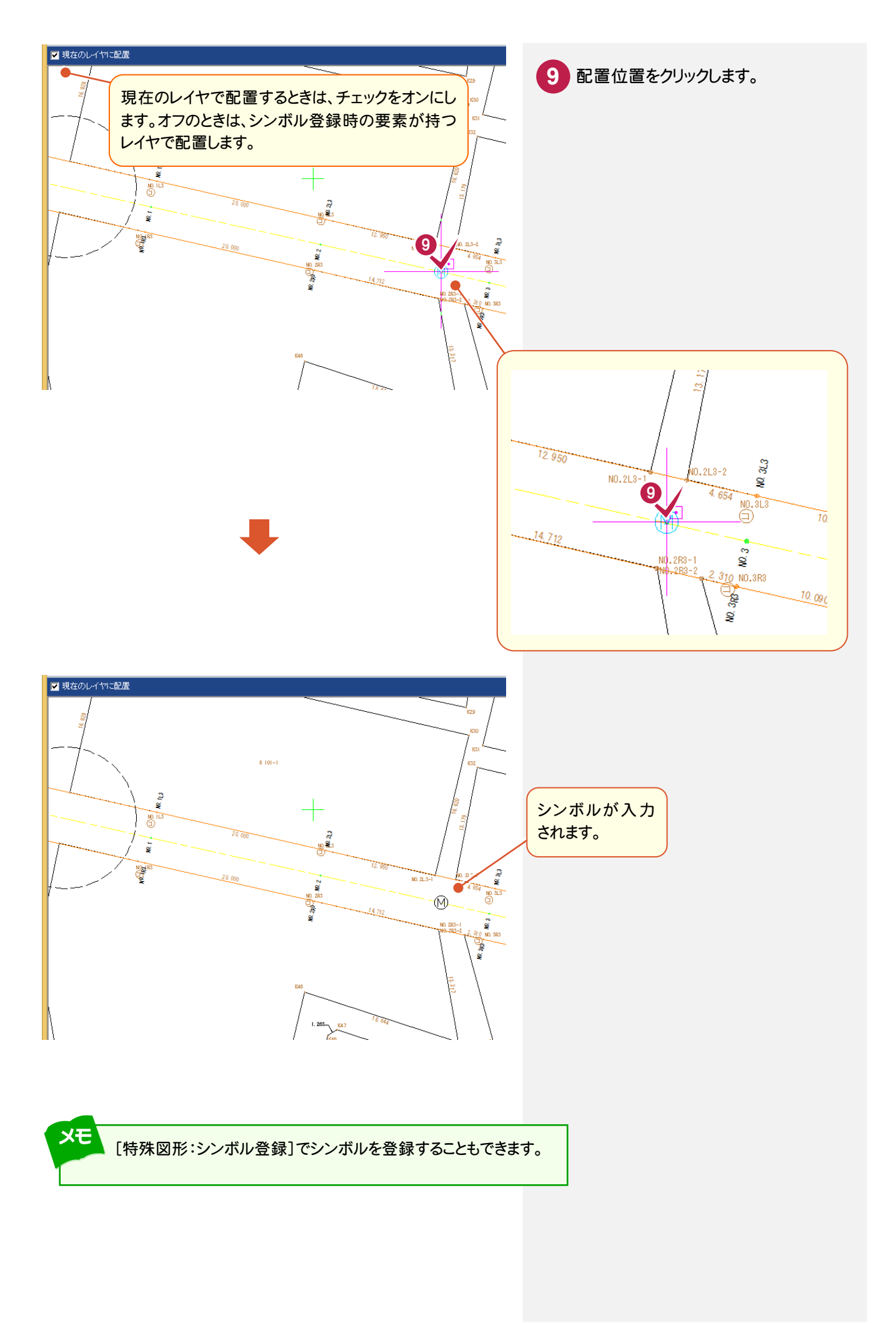

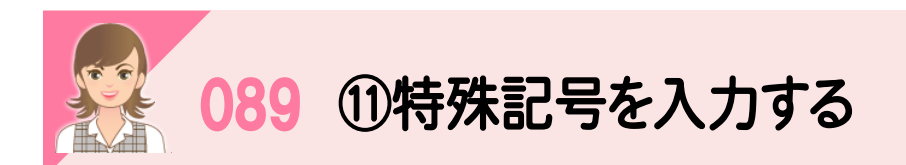

[特殊図形:特殊記号]で特殊記号を入力します。ここでは、「切断記号」を入力します。

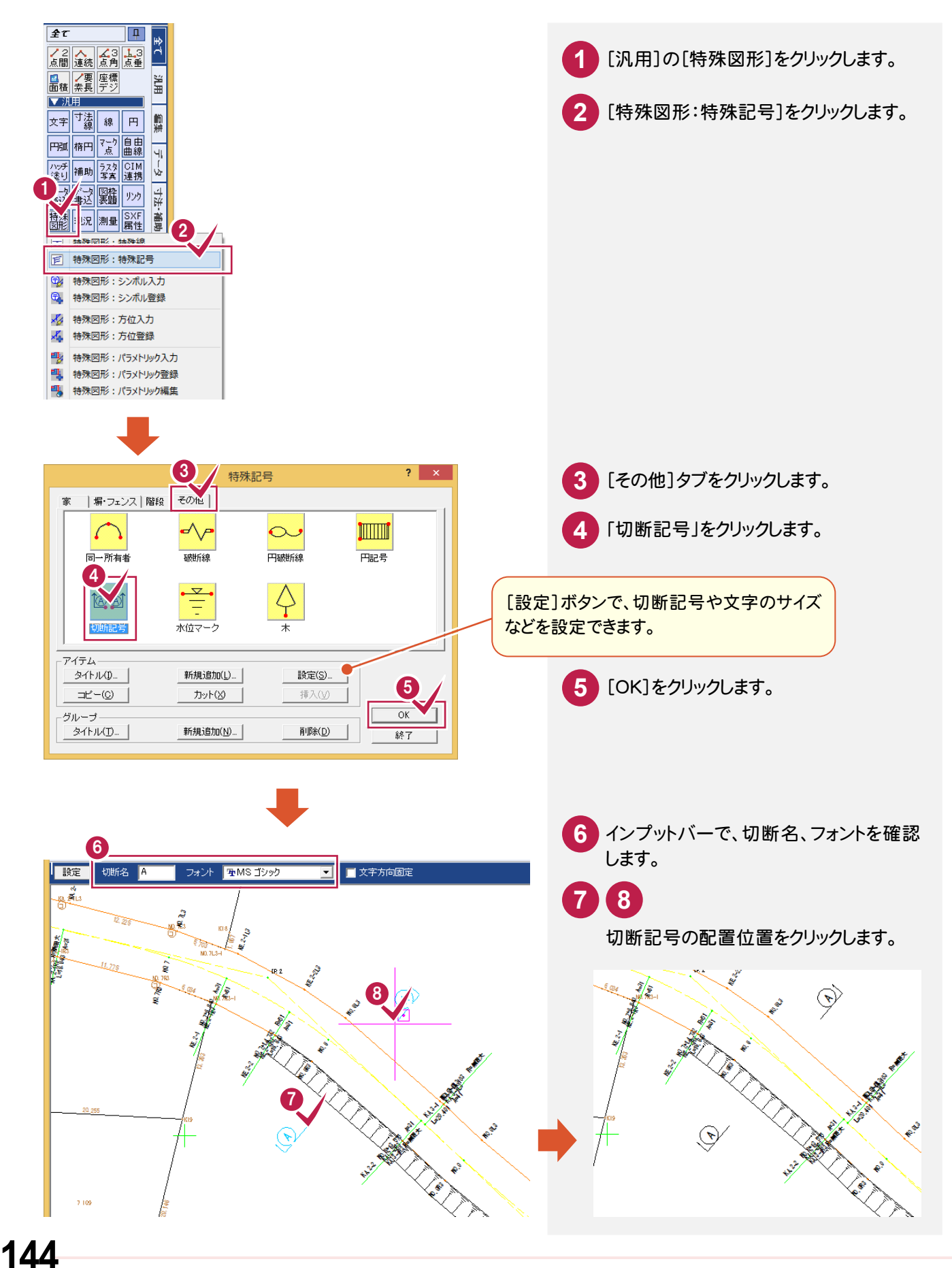

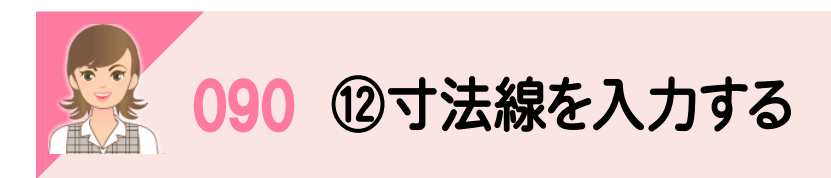

[寸法線:水平・垂直(任意)]で寸法線を入力します。

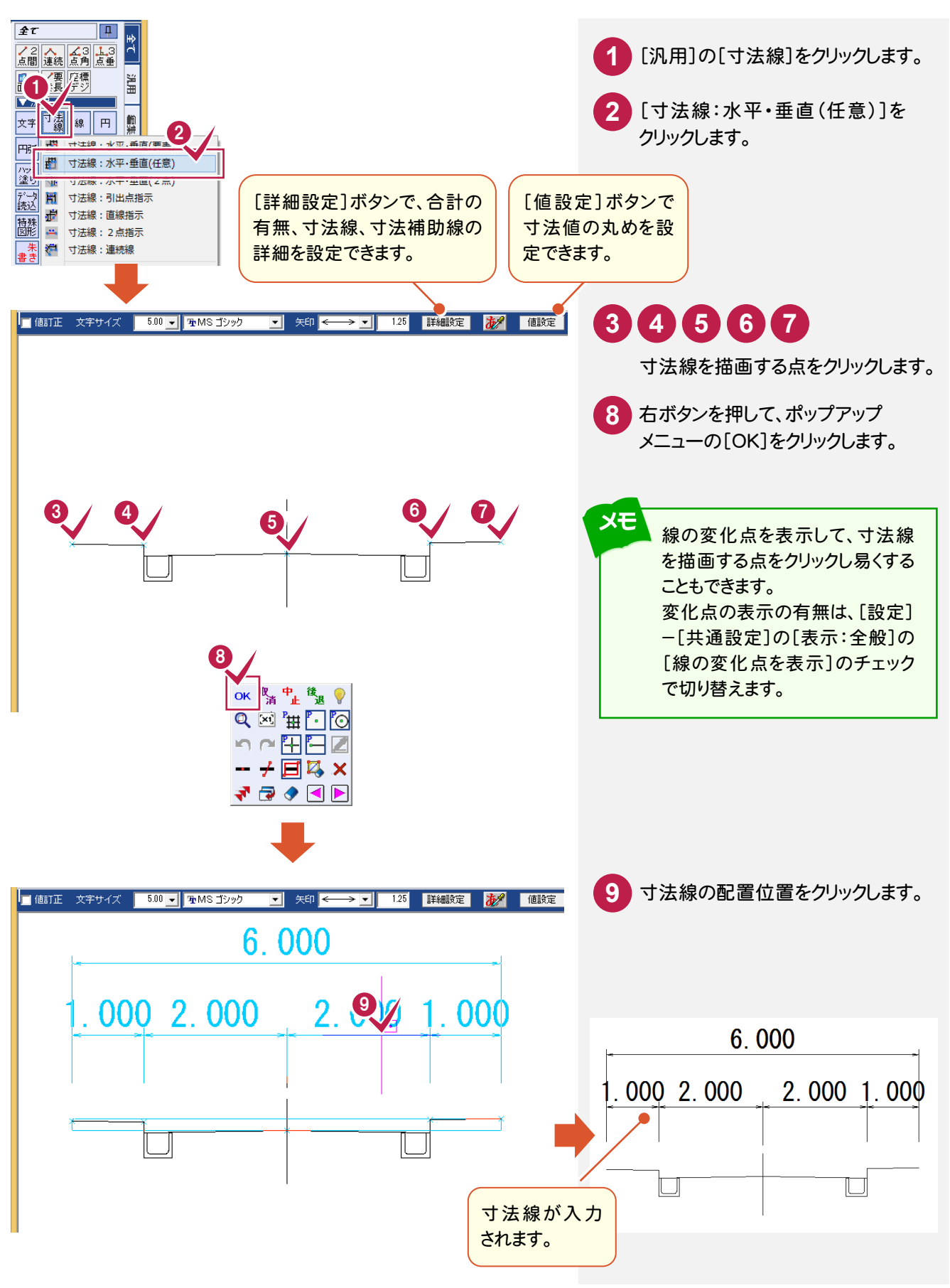

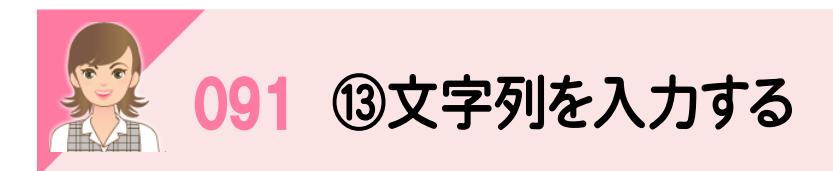

[文字:入力]で文字列を入力します。

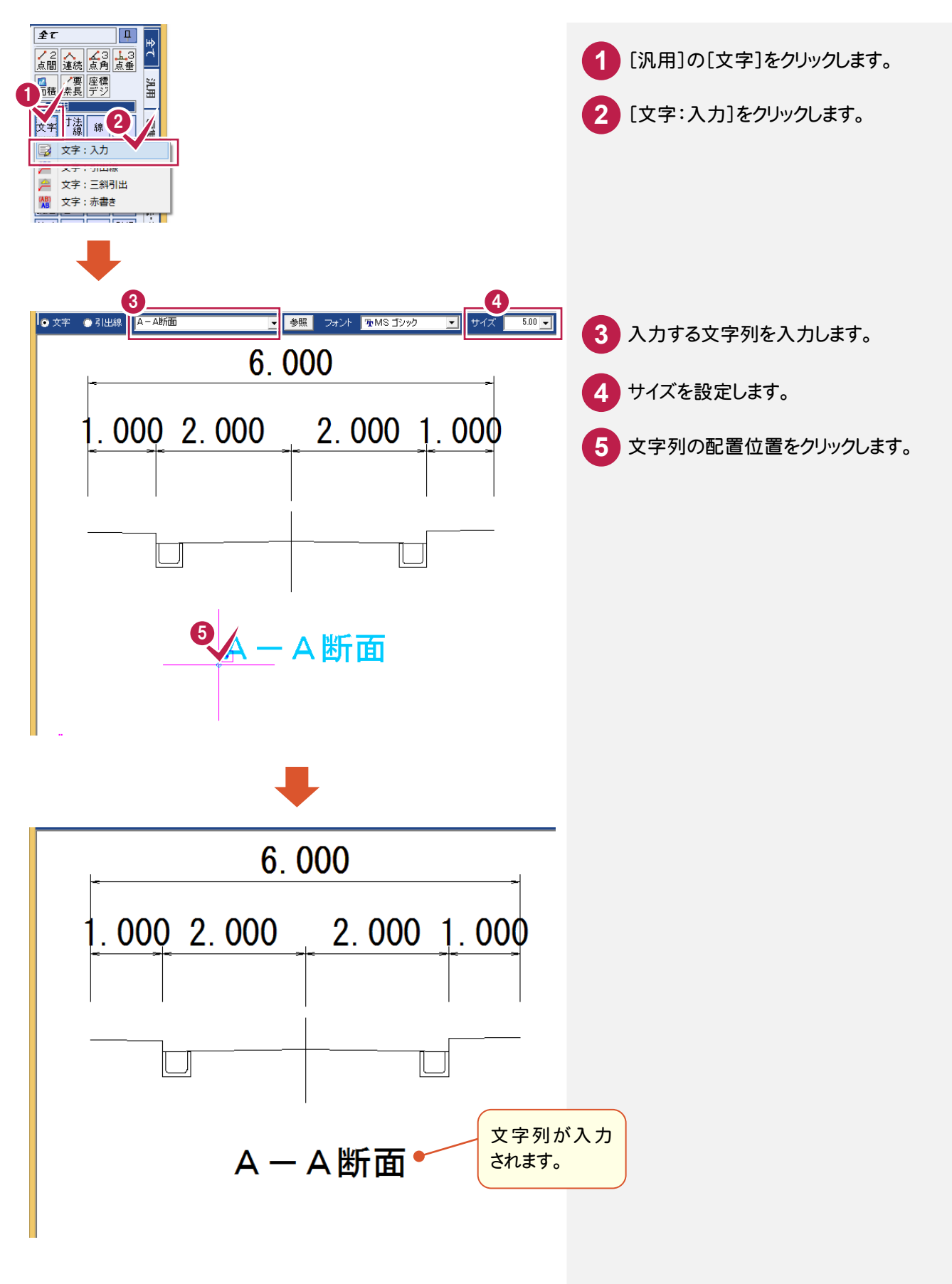

# そ の 他

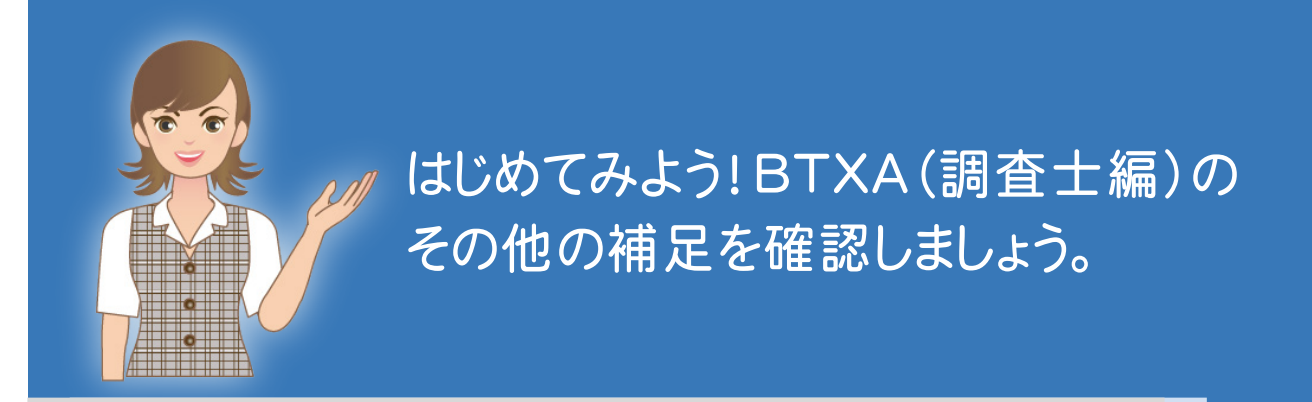

1 ファイルの読み込み・書き込み(092~093) 2 便利機能(094~101)

 $\overline{\phantom{a}}$ 3 バックアップ・リストア

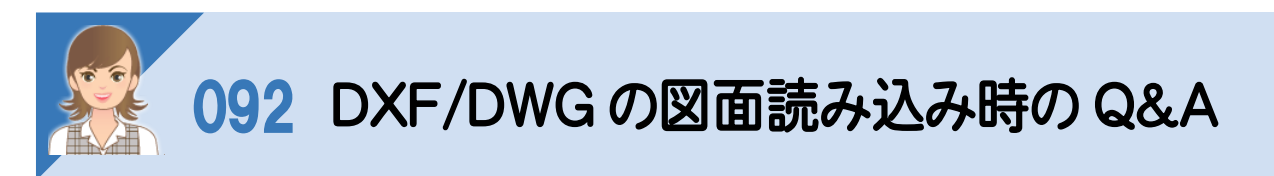

 BLUETREND XA では、用紙上に直接図面を描きますが、Auto-CAD では、「モデル空間」という場所に実寸で図面 を入力します。実寸なのでそのまま印刷すると、巨大な用紙が必要となりますので、出力時に縮小して印刷します。 ただし、この方法ではすべてが同じ縮尺になってしまいます。

そこで、印刷用に用紙を用意することができます。 用紙上にのぞき穴(ビューポート)を配置し、「モデル空間」上の構造物などを任意の縮尺で呼び出すことができます。 この穴は複数用意できますので、1/10 や 1/20 など複数の縮尺を混在させて印刷できます。 この空間のことを「レイアウト空間(ペーパー空間)」と呼びます。

ここでは、以下のよくある図面パターンの読み込みを解説します。

①モデル空間を読み込む

②レイアウト空間を読み込む

③不要なデータがある場合

④複数図面がある場合

⑤縮尺が不明な場合

## ①モデル空間を読み込む

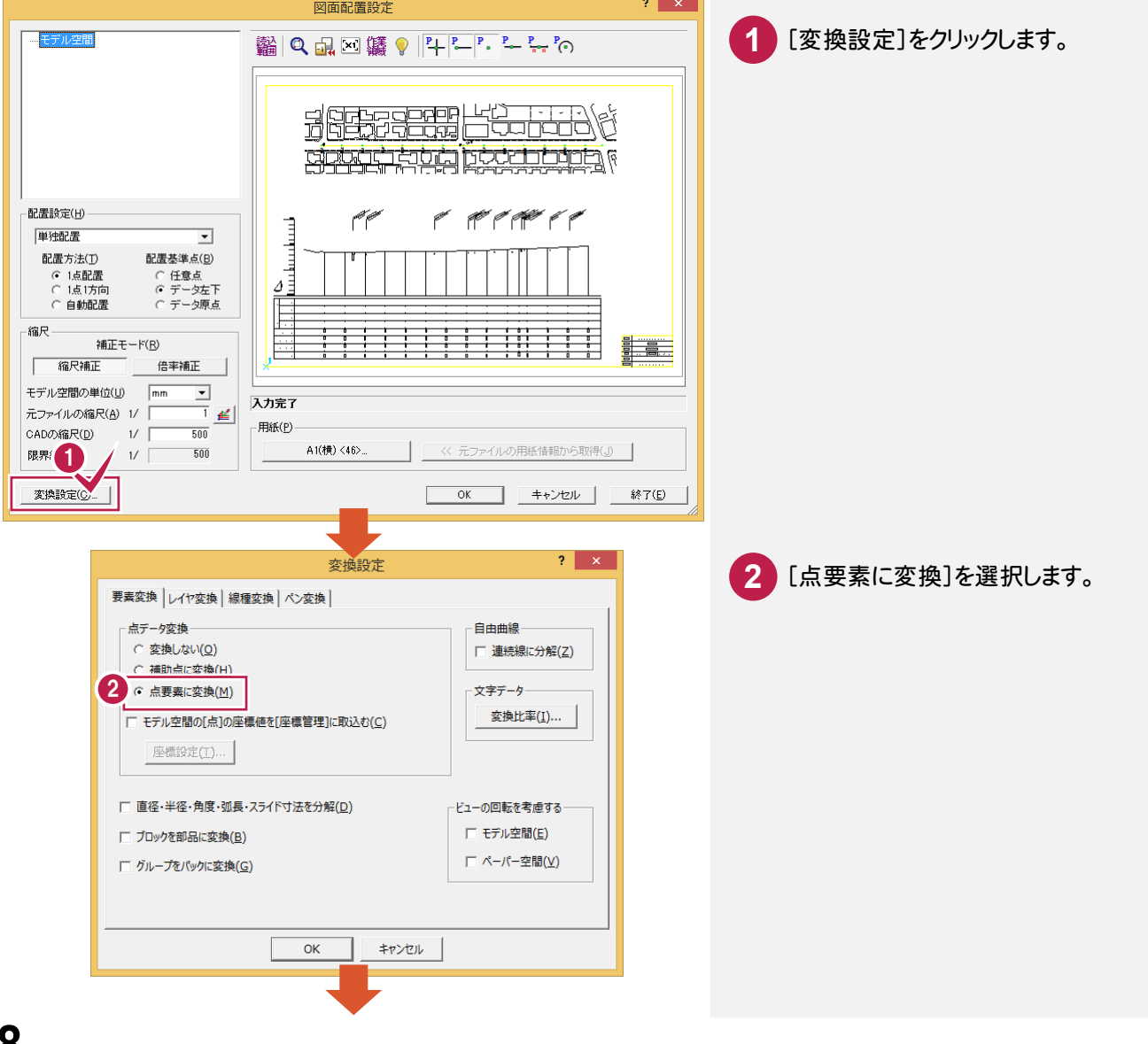

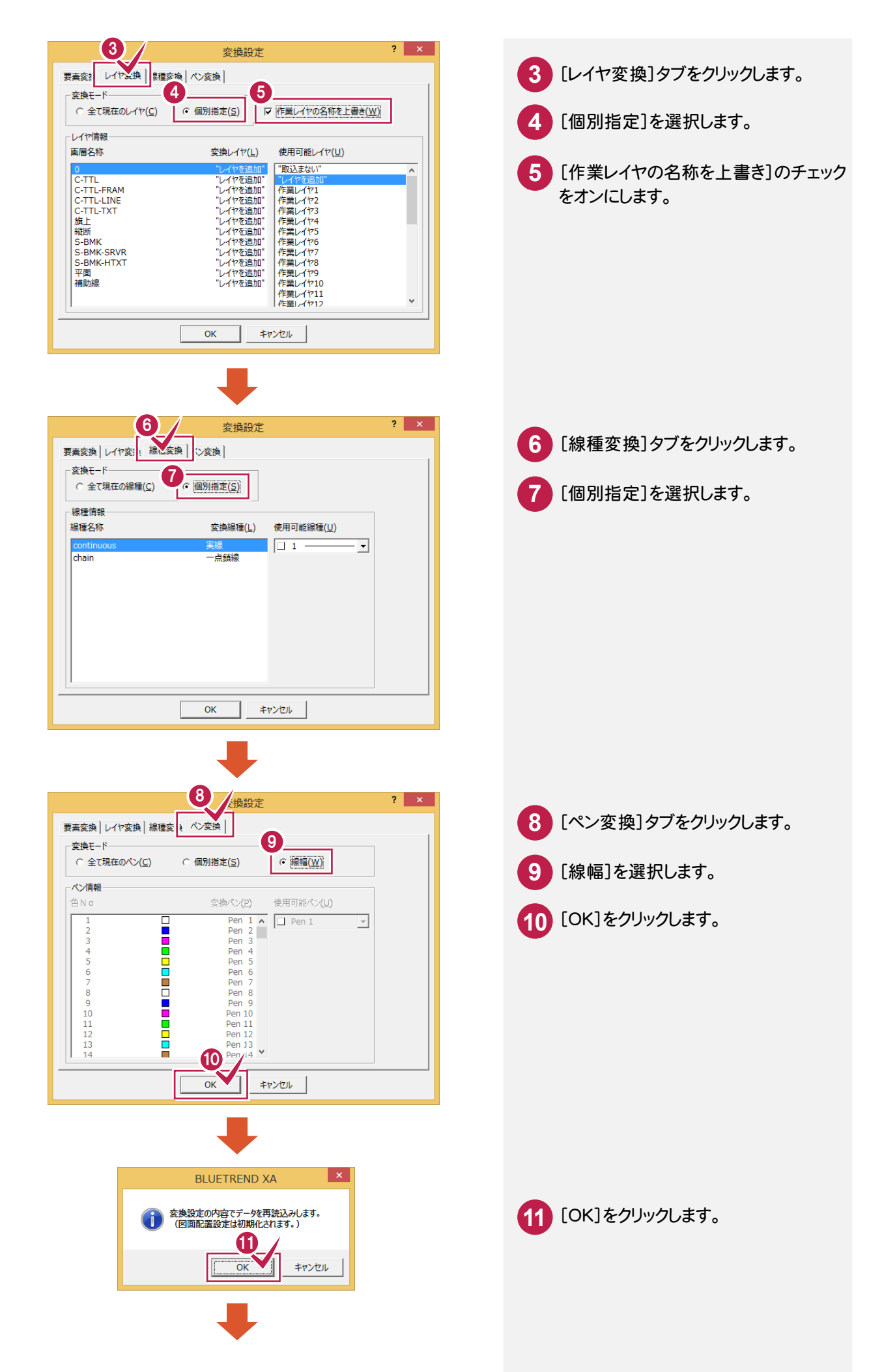

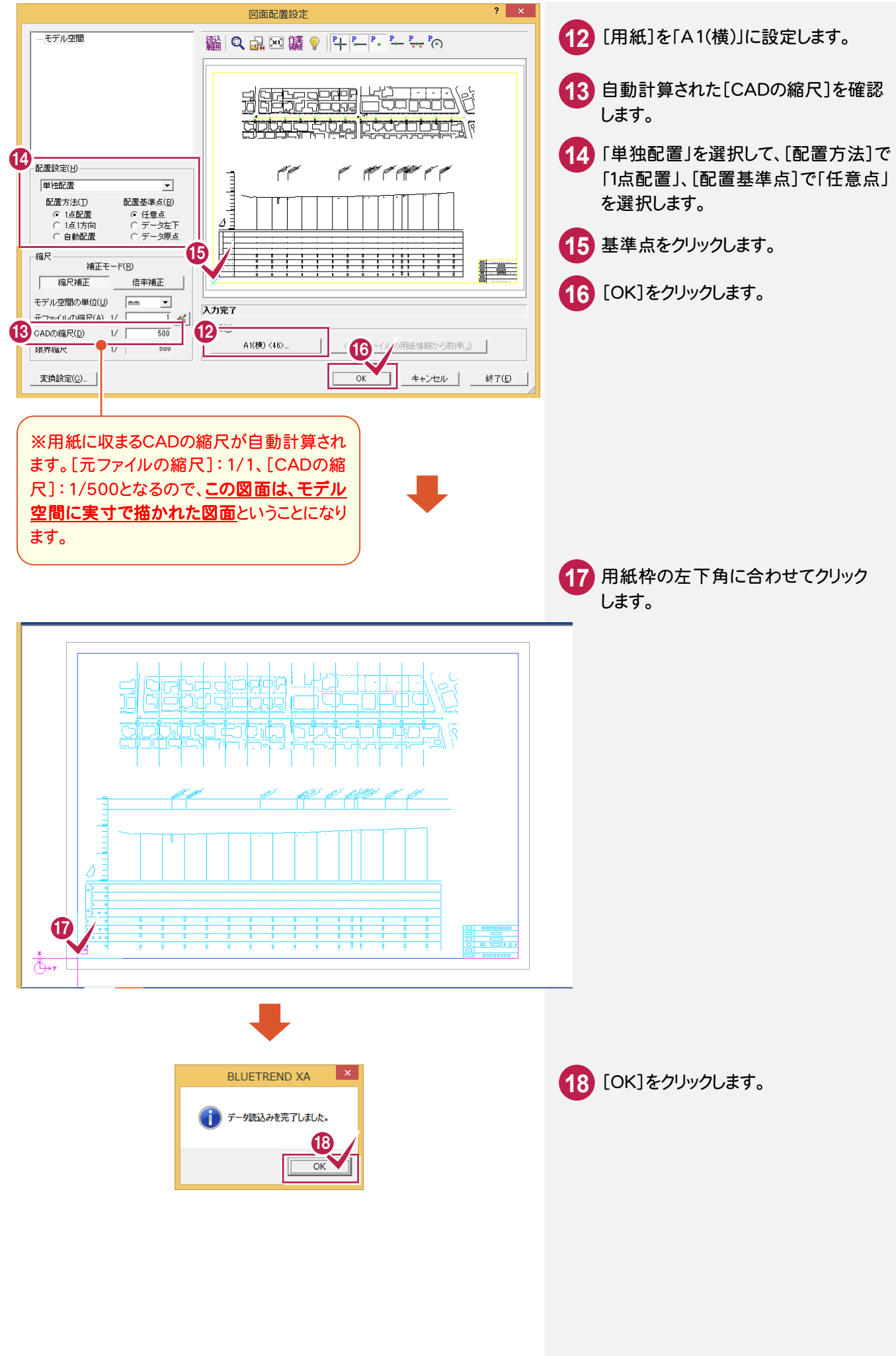

②レイアウト空間を読み込む

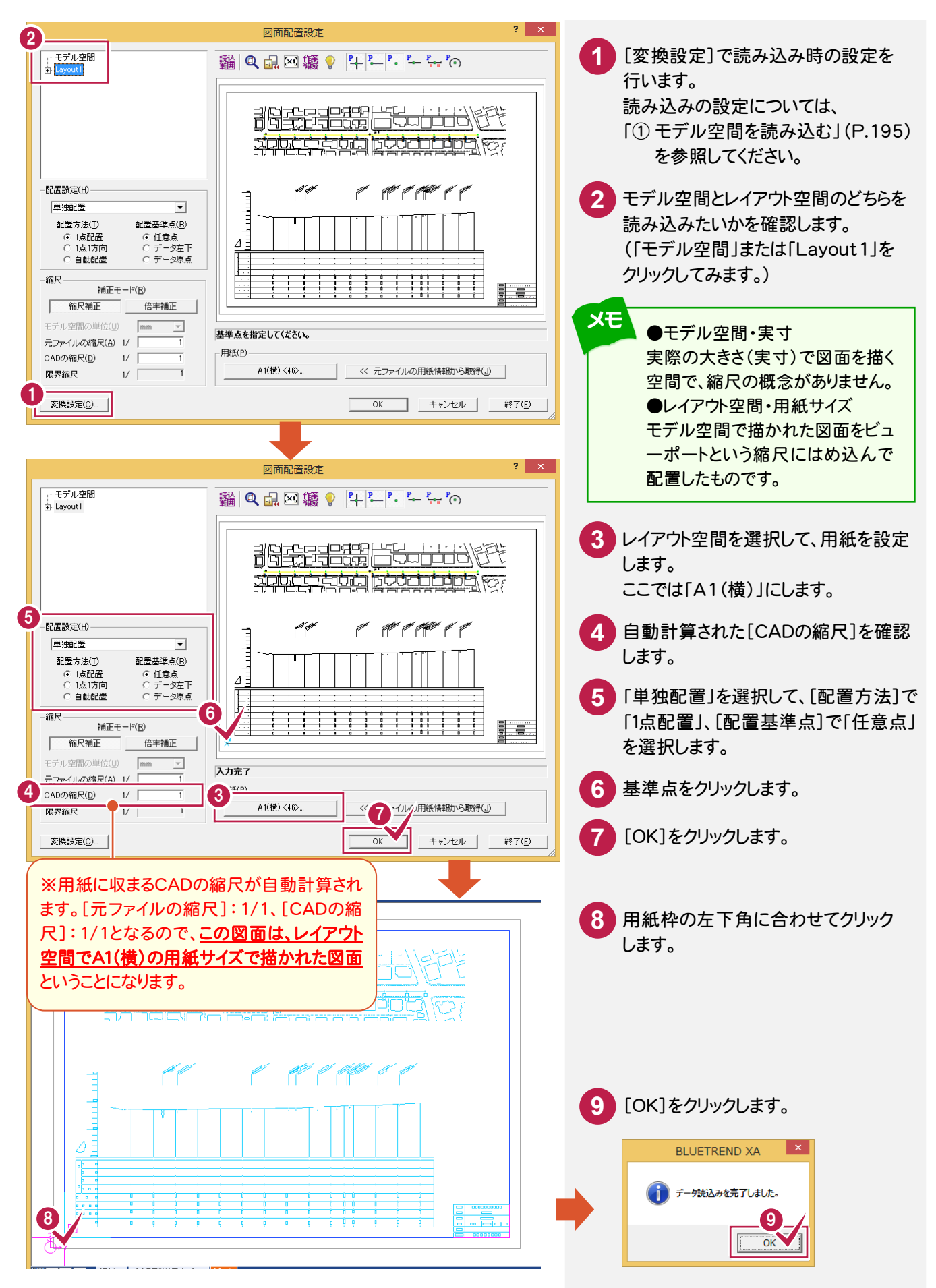

③不要なデータがある場合

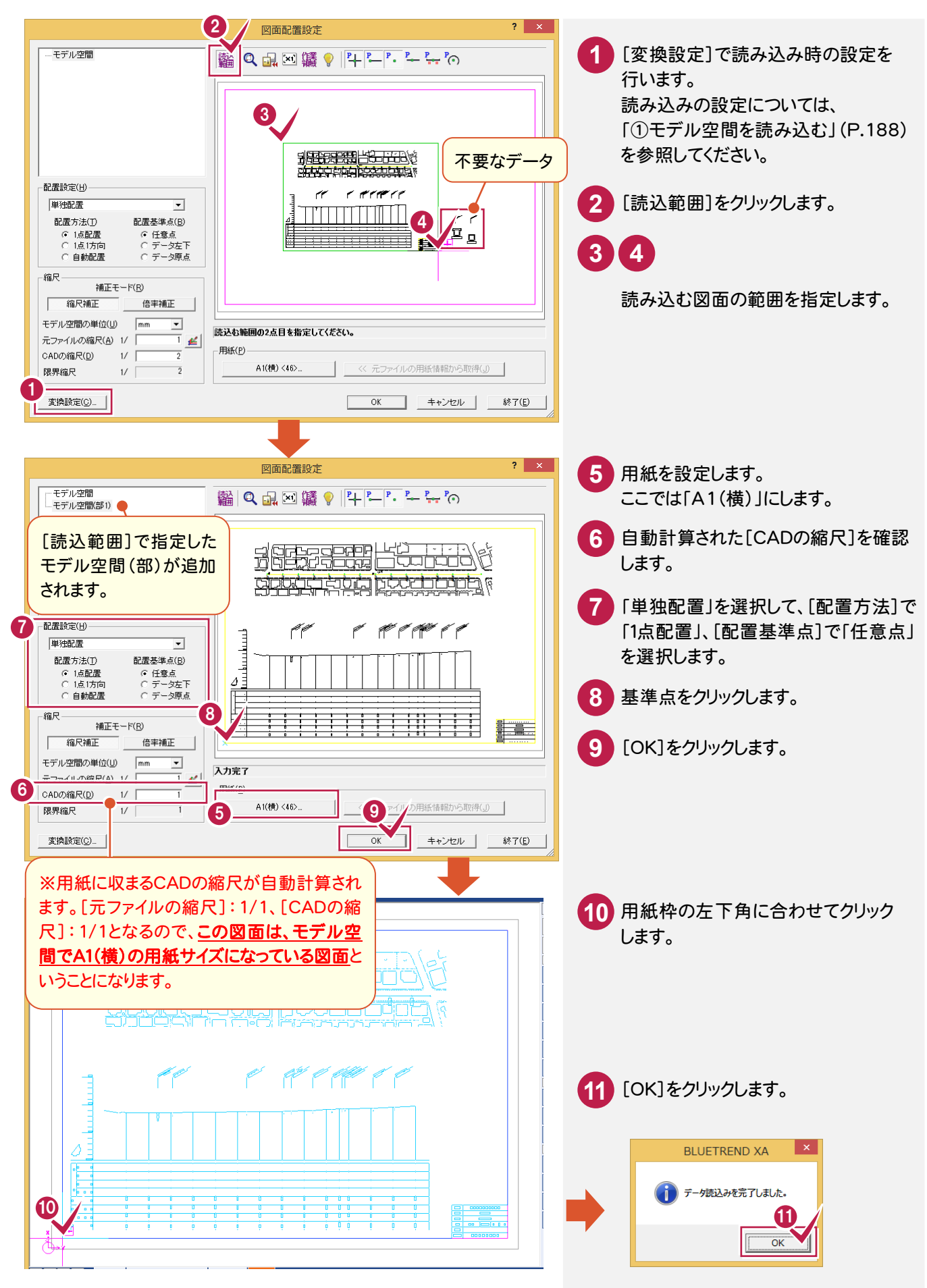

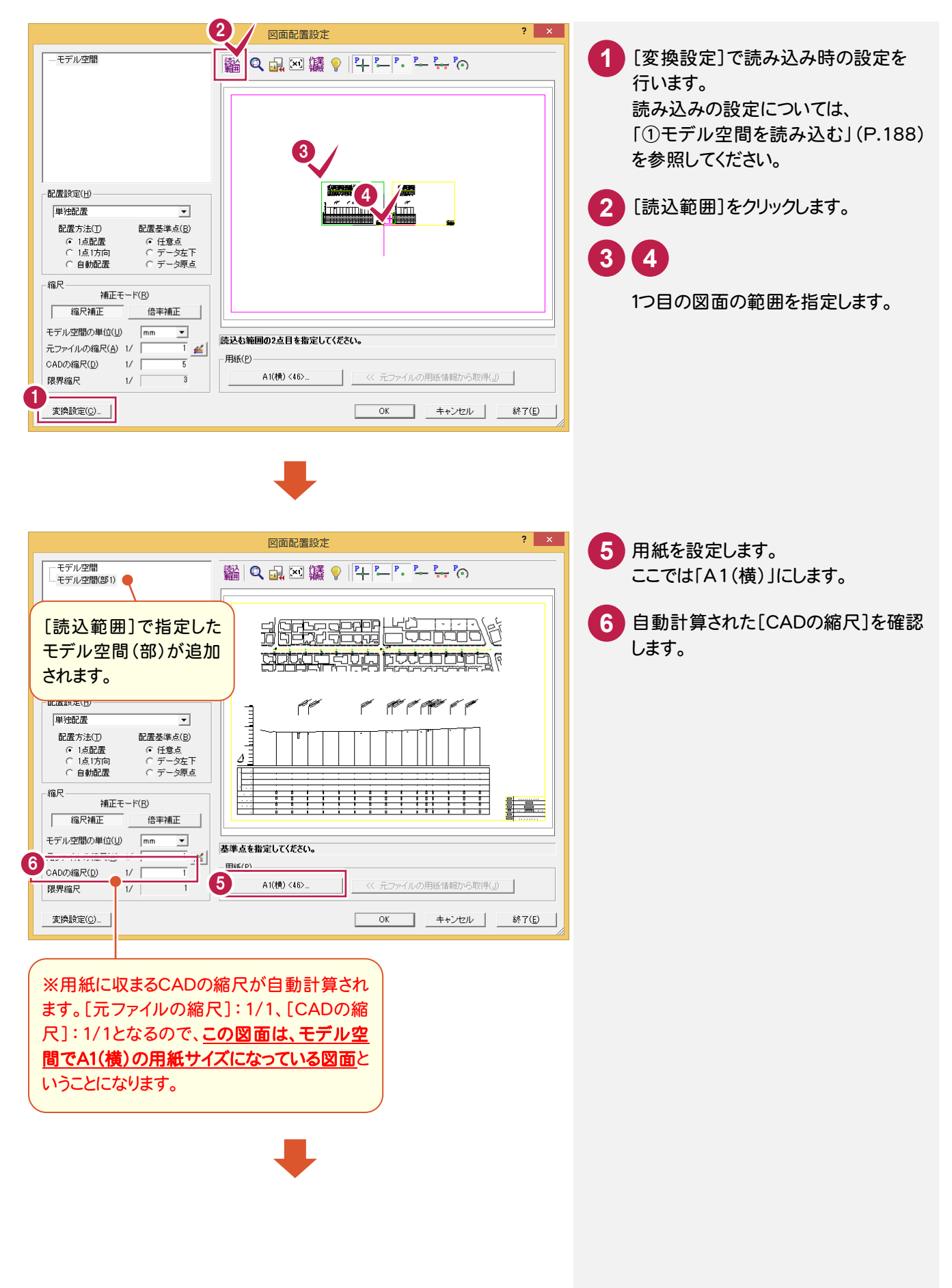

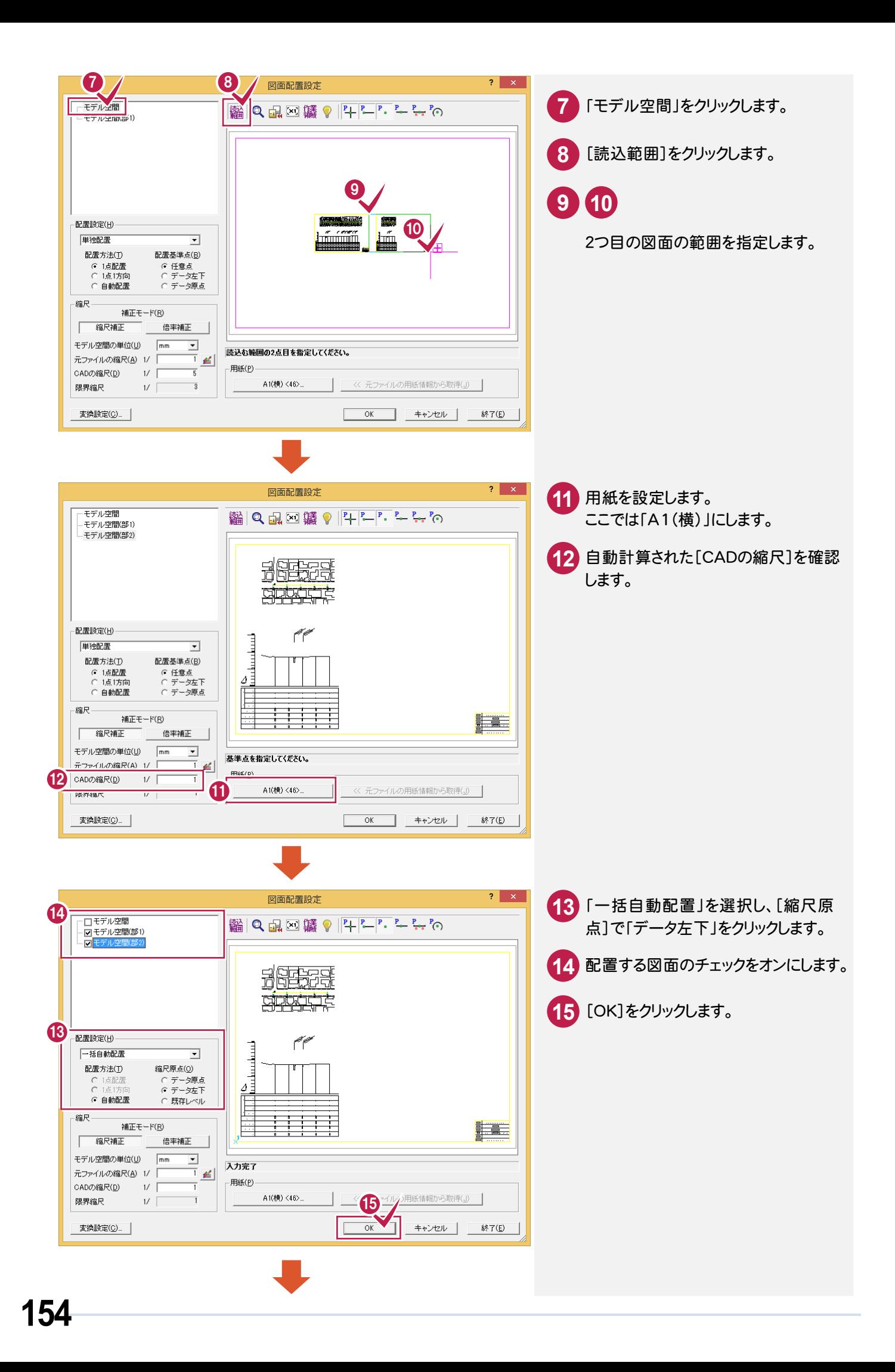

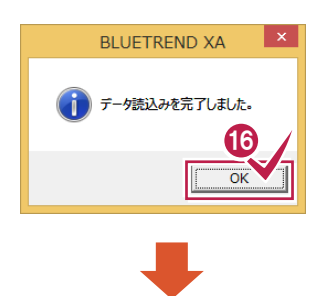

**16** [OK]をクリックします。

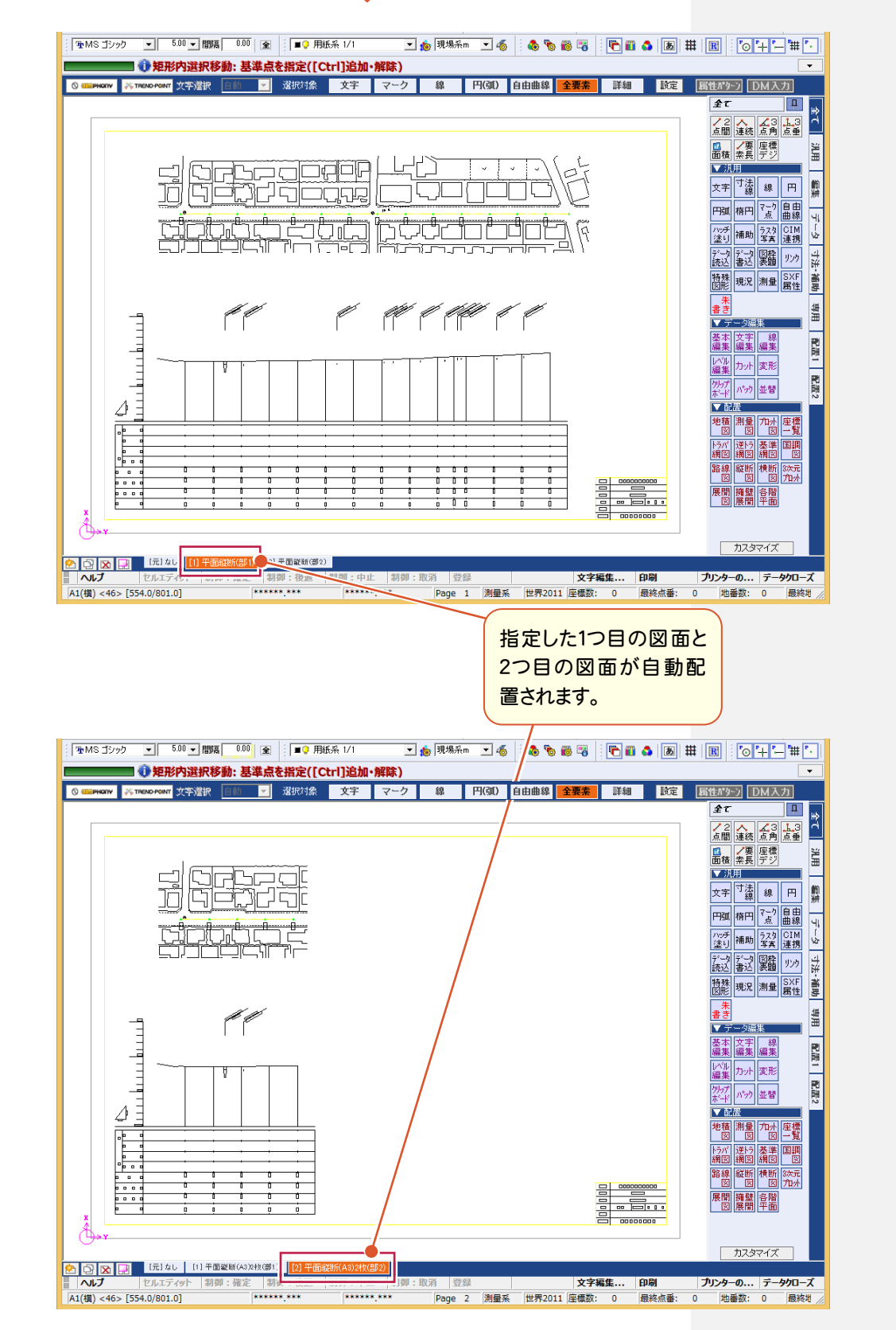

[汎用]の[データ読込み:DXF・DWG]で図面を開き、[図面配置設定]へ進みます。 ここでは、図面から計測ツールで確認して取り込みます。

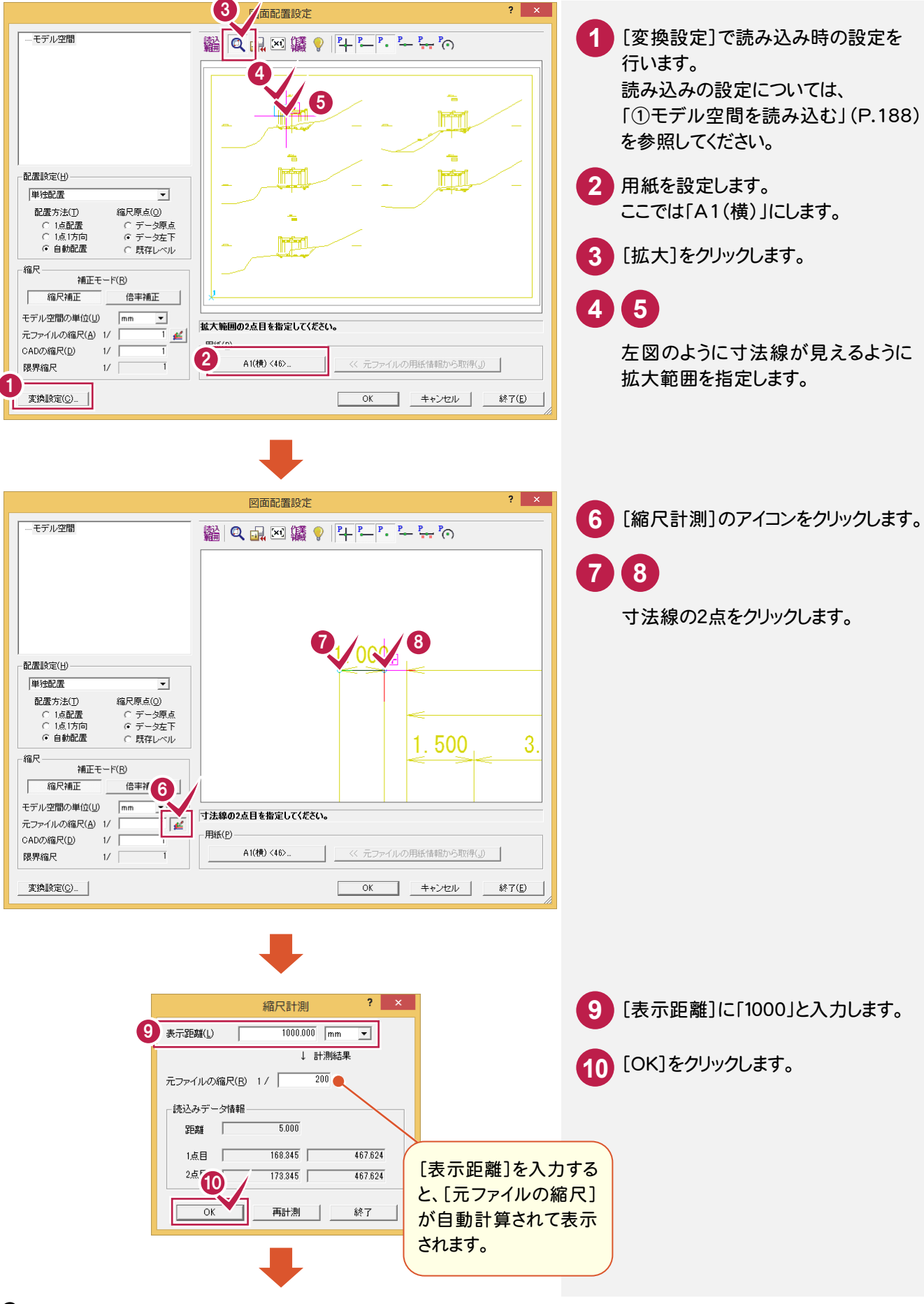

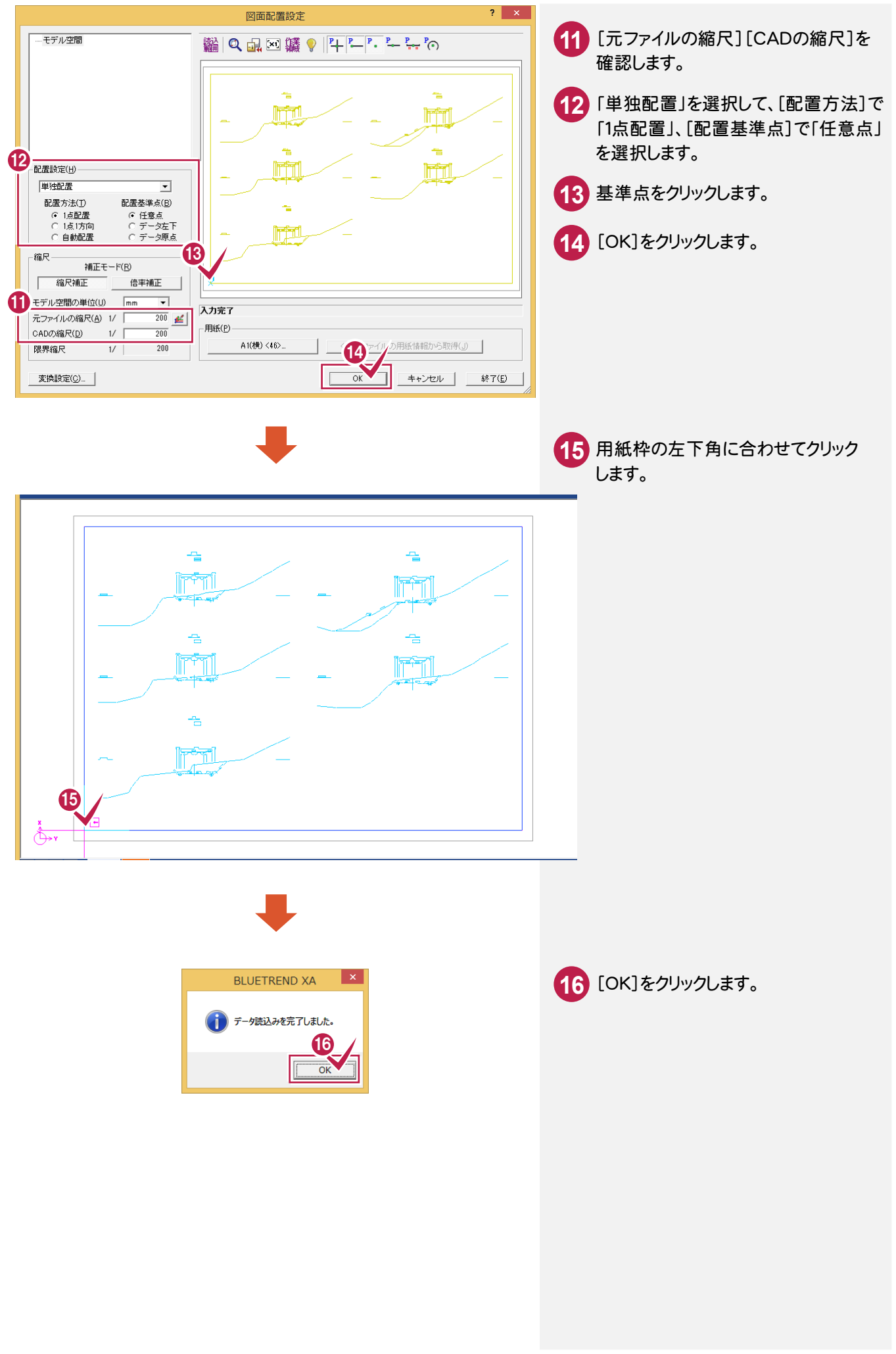

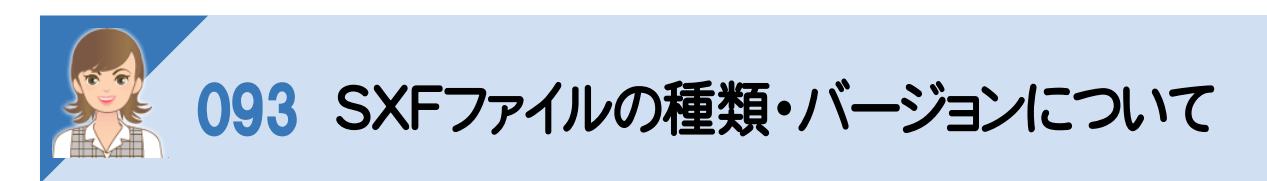

SXFファイルの種類(SFC、P21)、バージョンについて解説します。

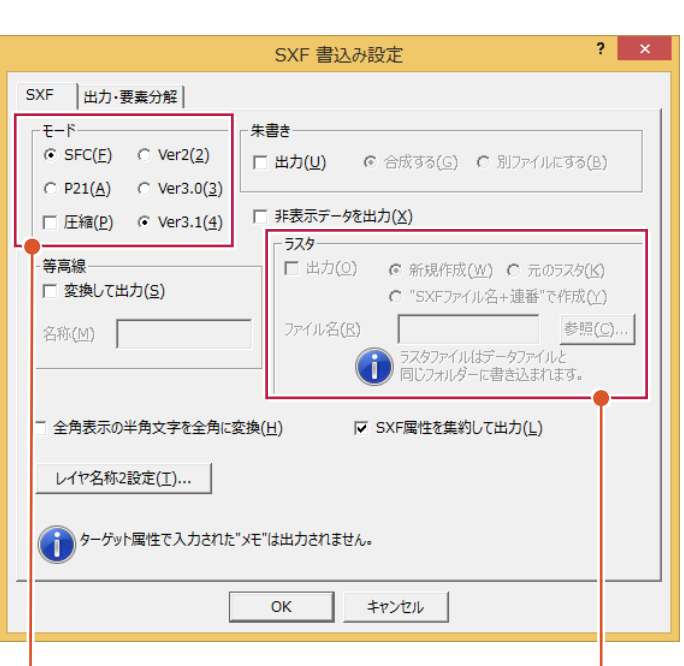

[モード]:ファイルの種類(SFC、P21)、バージョン(Ver2.0、Ver3.0、Ver3.1)を選択します。 圧縮を選択すると、圧縮ファイル(SFZ、P2Z)を作成します。

[ラスタ]:ラスタデータを出力する場合は、チェックをオンにします。ラスタファイルの出力先はSXFファイルと同一フォルダー になります。オフの場合は、ラスタデータを出力しません。

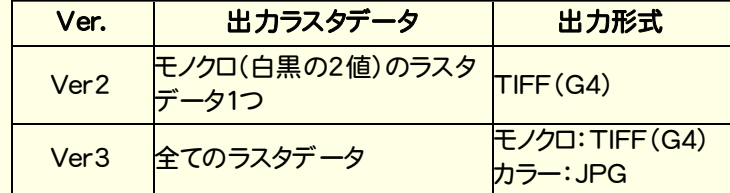

[新規作成]:改めてラスタファイルを作成します。読み込んだラスタファイルへの上書きも可能です。 [ファイル名]に、出力ファイル名(64文字以内)を入力します。[参照]ボタンをクリックして表示される[名前を付けて 保存]ダイアログで、出力ファイル名を設定することも可能です。

※[参照]ボタンは、ファイル名を取得するだけで、フォルダーの変更は無効です。

※ラスタデータを複数配置してある場合(同一ラスタデータを複数配置した場合も含む)は、出力ファイル名に連番 (1から始まる連番で、実際に配置されているラスタデータ数までカウント)を付加して出力します。 (SXFVer3 以降のみ)

※[ファイル名]に、CAD 製図基準に準拠した名称を設定した場合、ラスタデータの出力ファイル名も CAD 製図基準に 準拠したファイル名になります。

[元のラスタ]:変更が加えられていないラスタデータが対象です。

読み込んだラスタファイルを出力先へコピーします。ただし、ファイル形式によっては出力形式に変換がかかります。 元のラスタファイルへの上書きはできません。改めてラスタファイルを作成します。読み込んだラスタファイルへの上書きも 可能です。

["SXFファイル名+連番"で作成]:ラスタファイル名を「SXFファイル名+連番(1固定でスタートし、実際に配置されて いるラスタデータ数までカウント)」にします。

[詳細]ボタンをクリックして表示される[ラスタファイル名 詳細設定]ダイアログで、既存の測量成果ファイル名から連番 の開始番号を設定できます。(※Ver3 以降)

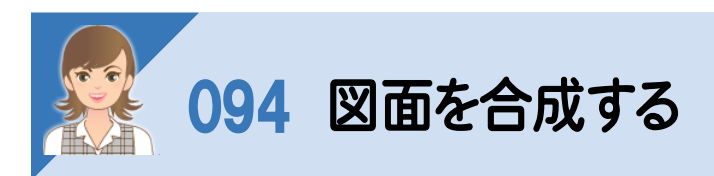

 [データ編集]-[ページ間編集]で図面を合成します。新規ページに複写・移動もできますが、ここでは縦断図に 平面図を合成する例で解説します。

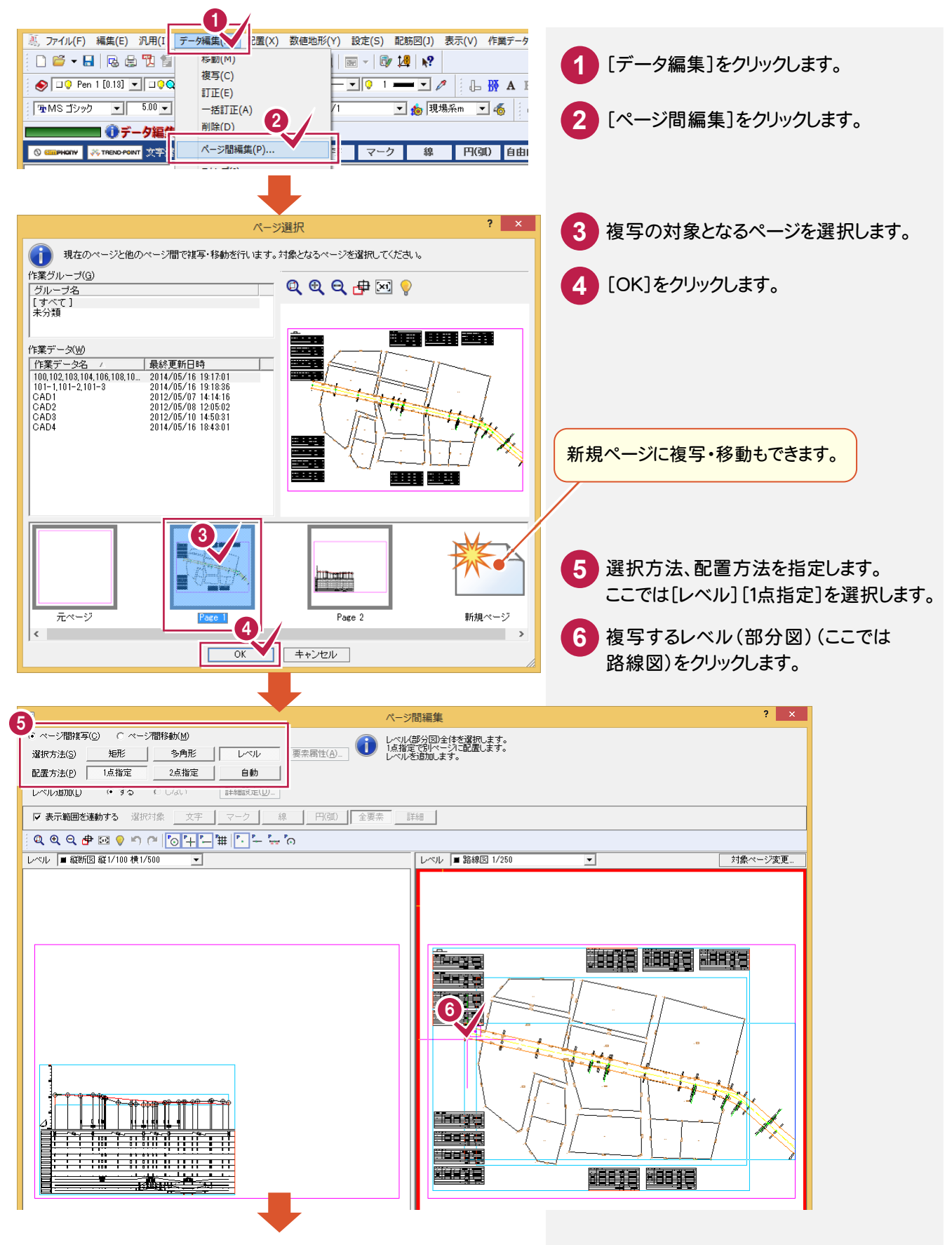

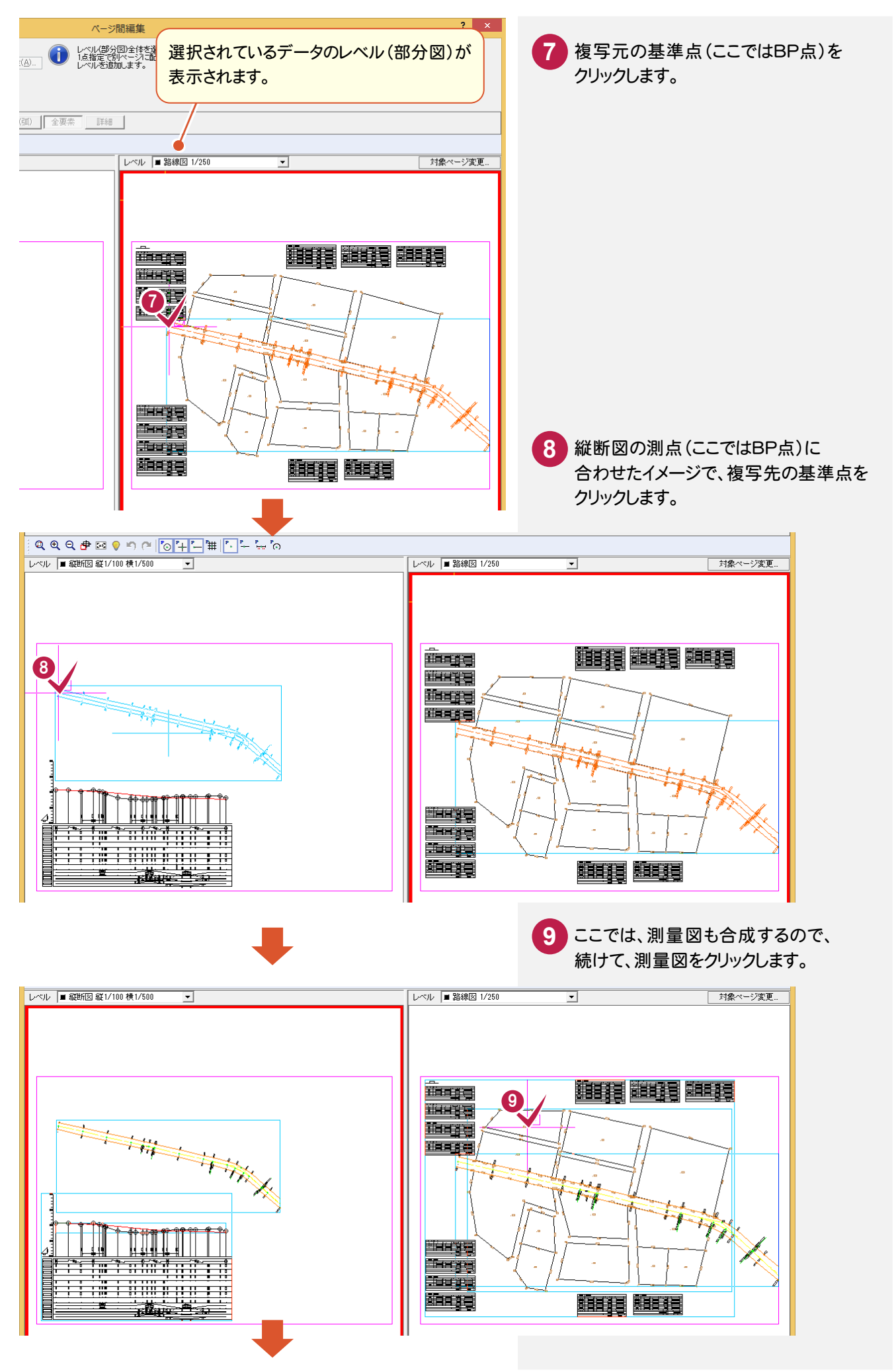

**160**

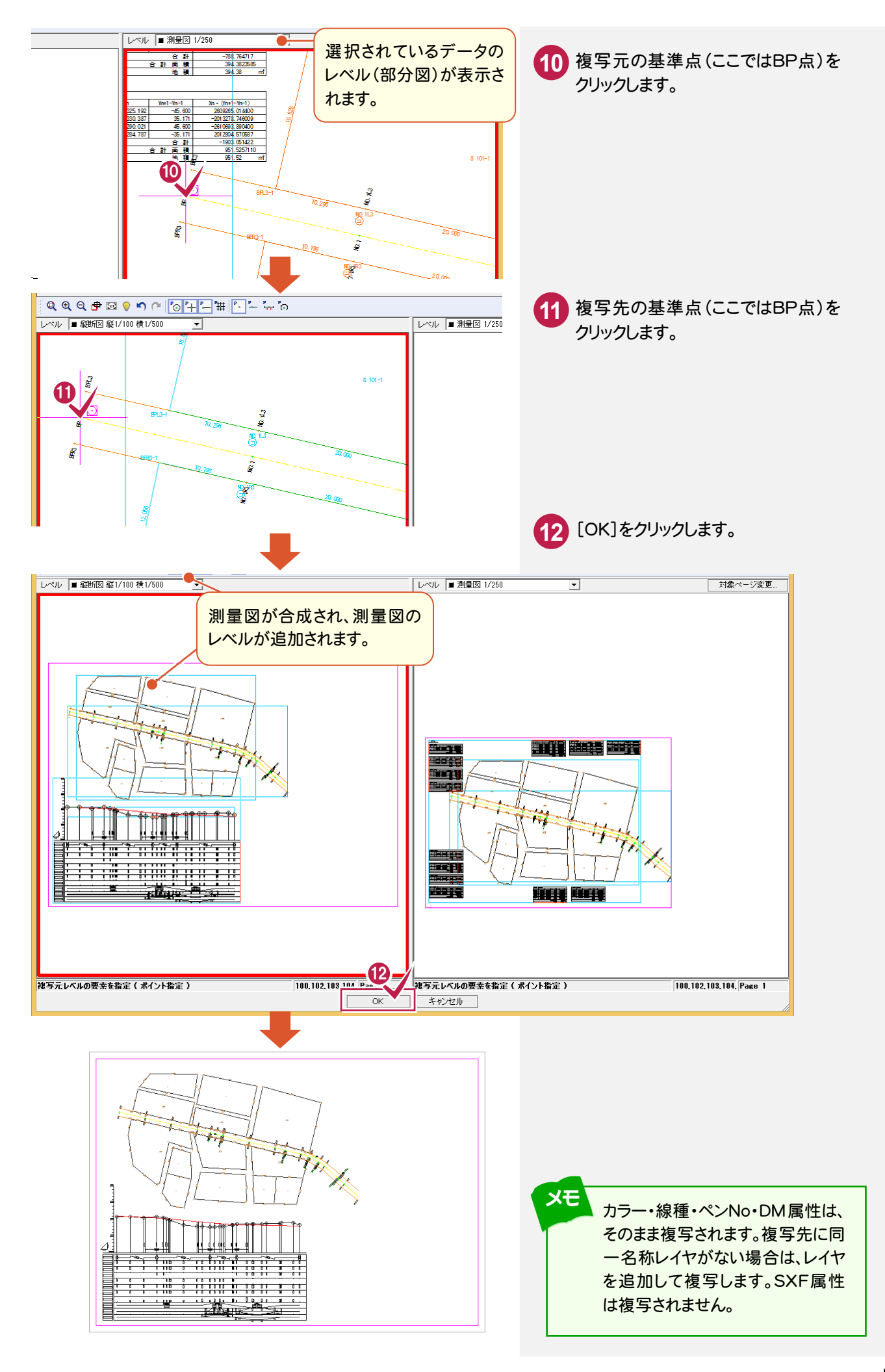

### 選択方法、配置方法について

メモ

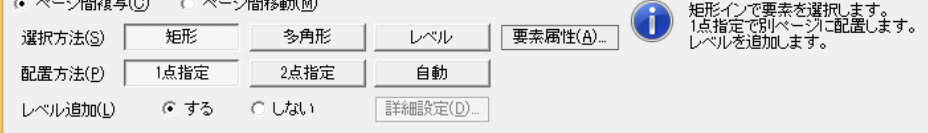

[ページ間複写]

ページ間のデータを複写します。

[ページ間移動]

ページ間のデータを移動します。

#### [選択方法]

[矩形]:矩形インでデータを選択します。 [多角形]:多角形インでデータを選択します。 [レベル]:レベル(部分図)全体を選択します。

[要素属性]

選択した要素と同じ属性の要素を一括で選択できます。

#### [配置方法]

[1 点指定]:1 点指定で配置基準を指定します。

[2 点指定]:2 点指定で配置基準を指定します。2 点指定の場合は、回転・伸縮が可能です。[自動]:合成するレベル (部分図)を指定します。自動で回転・伸縮して配置します。

#### 「レベル追加]

複写・移動元のレベルを複写・移動先に追加する・しないを選択します。[選択方法][配置方法]の選択によって「する」 「しない」の設定可・不可が異なります。

#### [詳細設定]

 $\overline{\phantom{0}}$ 

[配置方法]が、[2 点指定][自動]の場合に有効です。

データを回転・伸縮して配置する際に、文字・マークを回転・伸縮するか設定します。

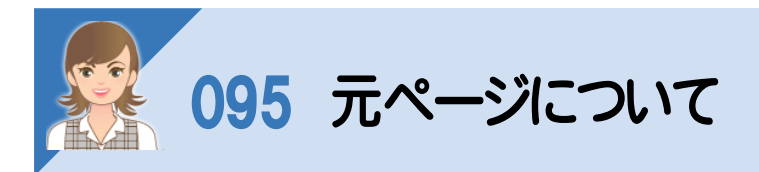

元ページは、用紙サイズを気にせず編集作業を行って、最後に用紙に割付けることが可能なページです。 ただし、元ページでは使用できないコマンドもいくつかありますので、用紙配置後のページで作業を行うなどして対応 してください。

ここでは、以下のような操作を解説します。 ①元ページに測量図を配置する ②元ページの測量図を用紙に割り付けて、各ページに配置する ③元ページの測量図を編集する ④元ページで編集した内容を各ページに反映する

## ①元ページに測量図を配置する

元ページに[配置]の[測量図:配置]で、測量図を配置します。

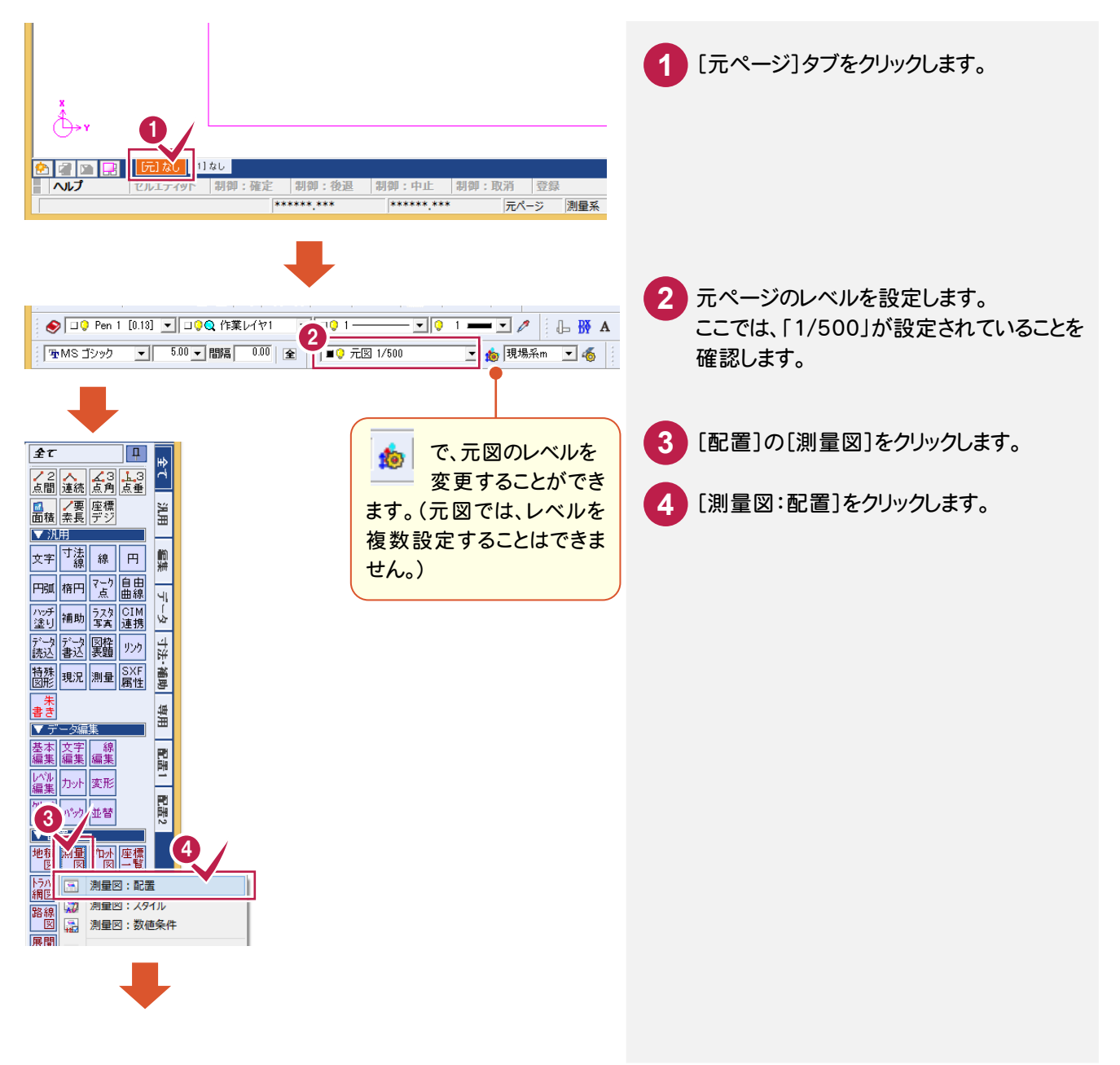

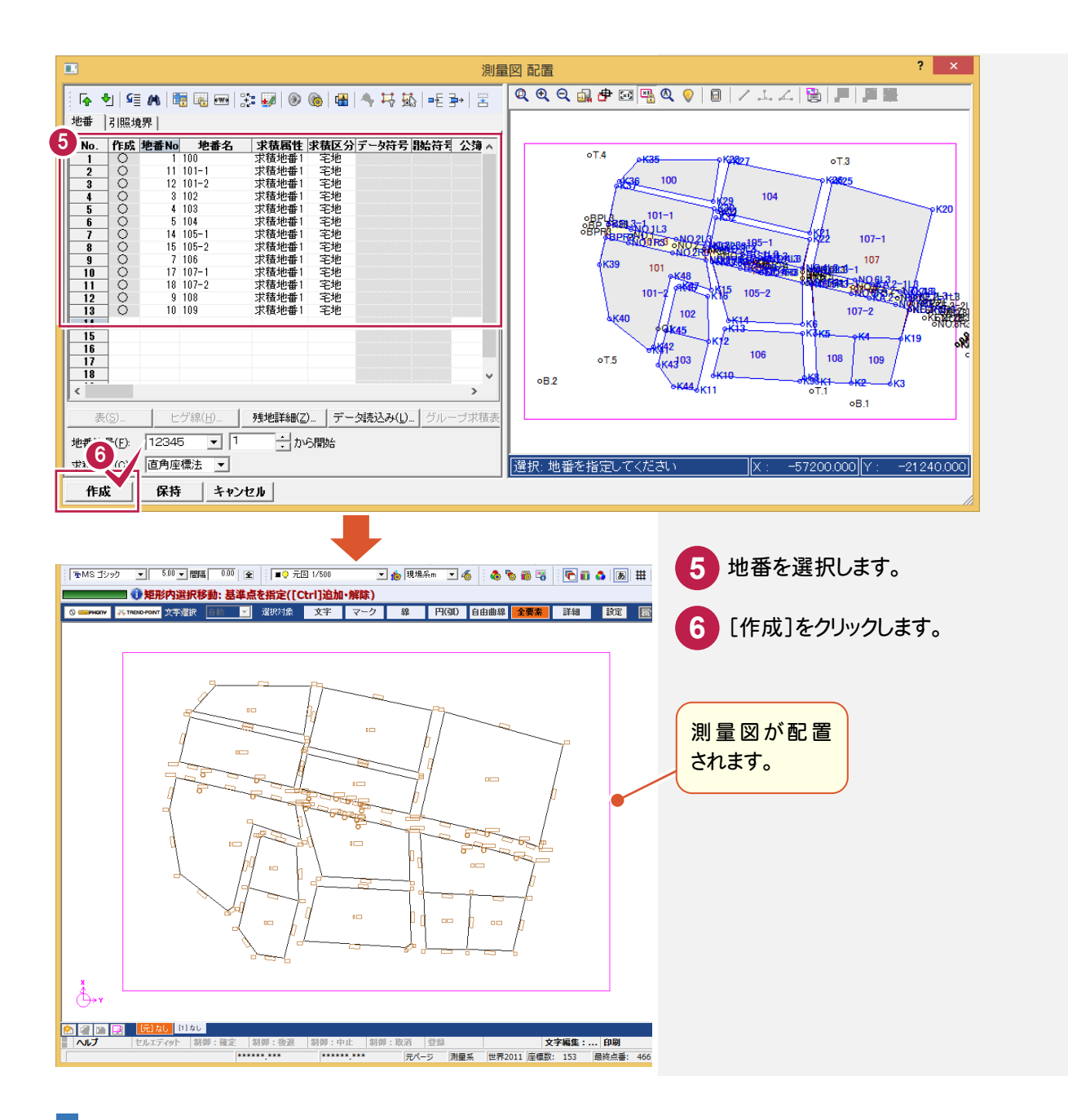

## ②元ページの測量図を用紙に割り付けて、各ページに配置する

[汎用]-[ページ]-[配置]で、元ページの測量図を用紙に割り付けて、各ページに配置します。 ここでは、「複数定列」で割り付けます。

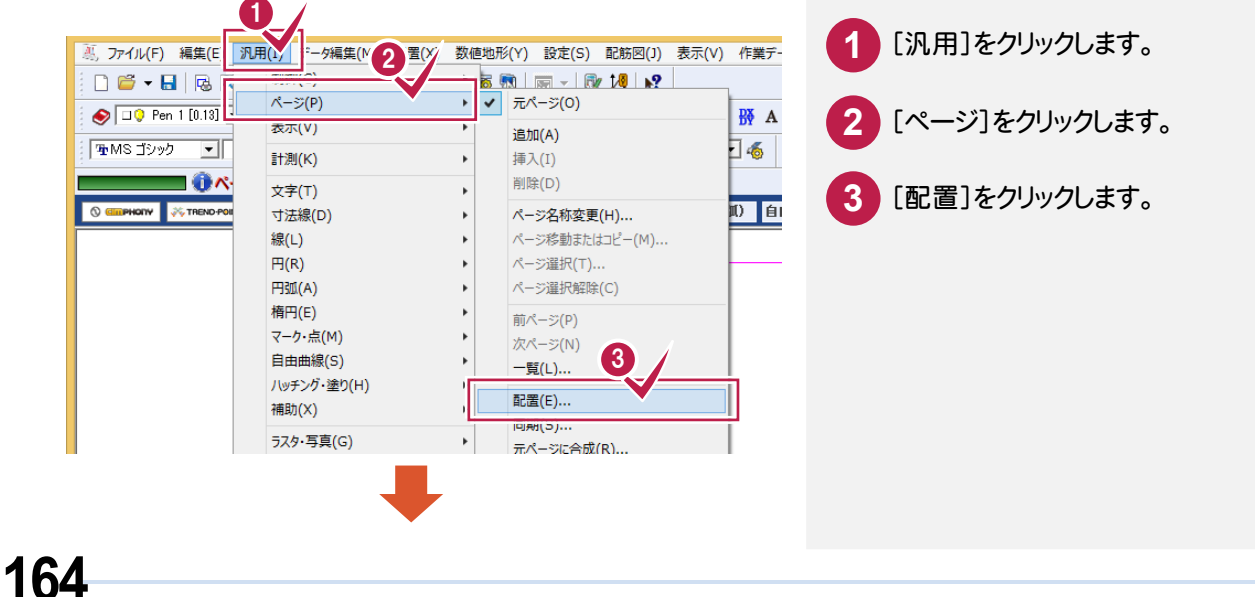

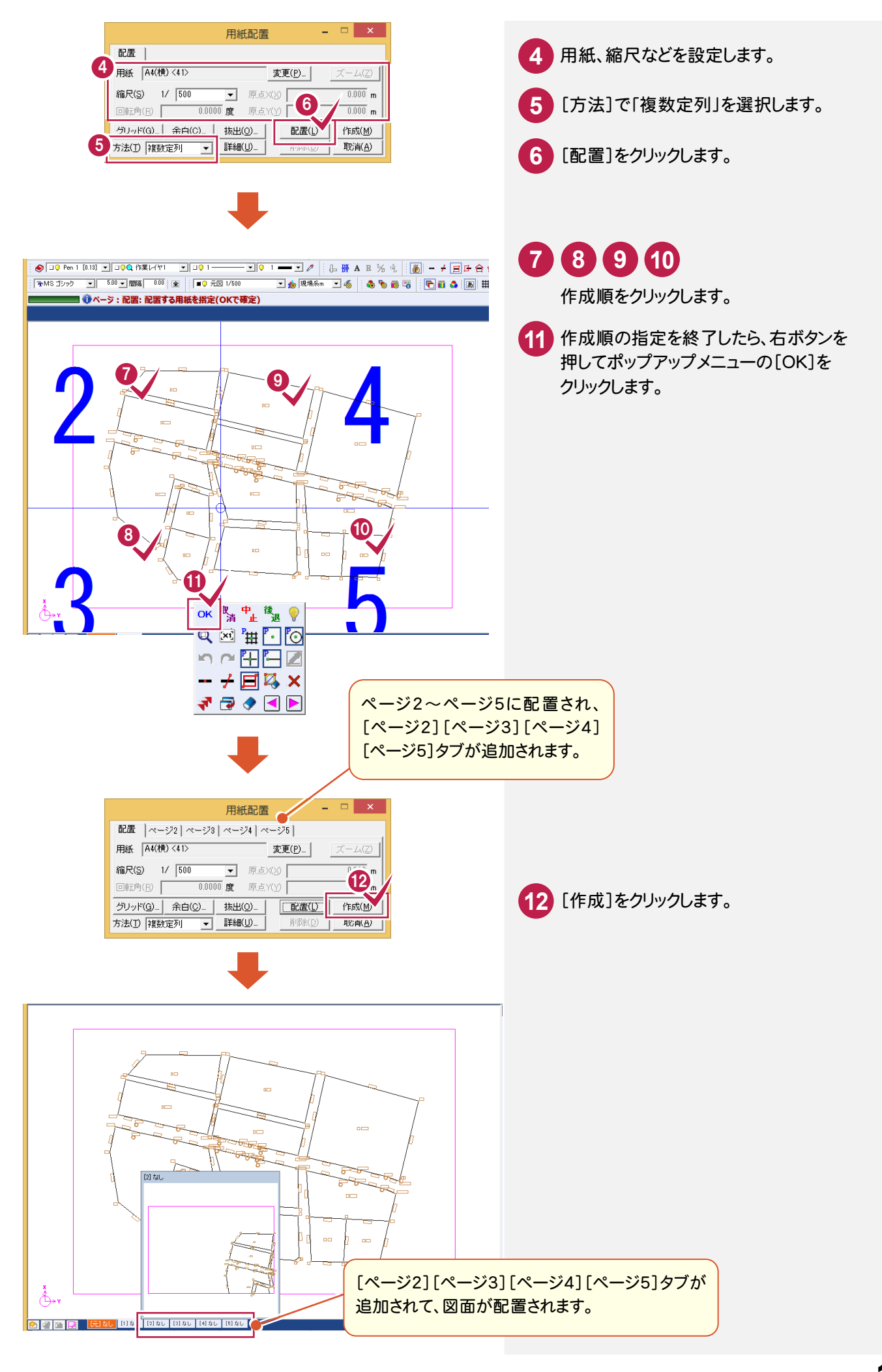

③元ページの測量図を編集する

元ページの測量図を編集します。ここでは、[路線図:配置]で、路線図を配置します。

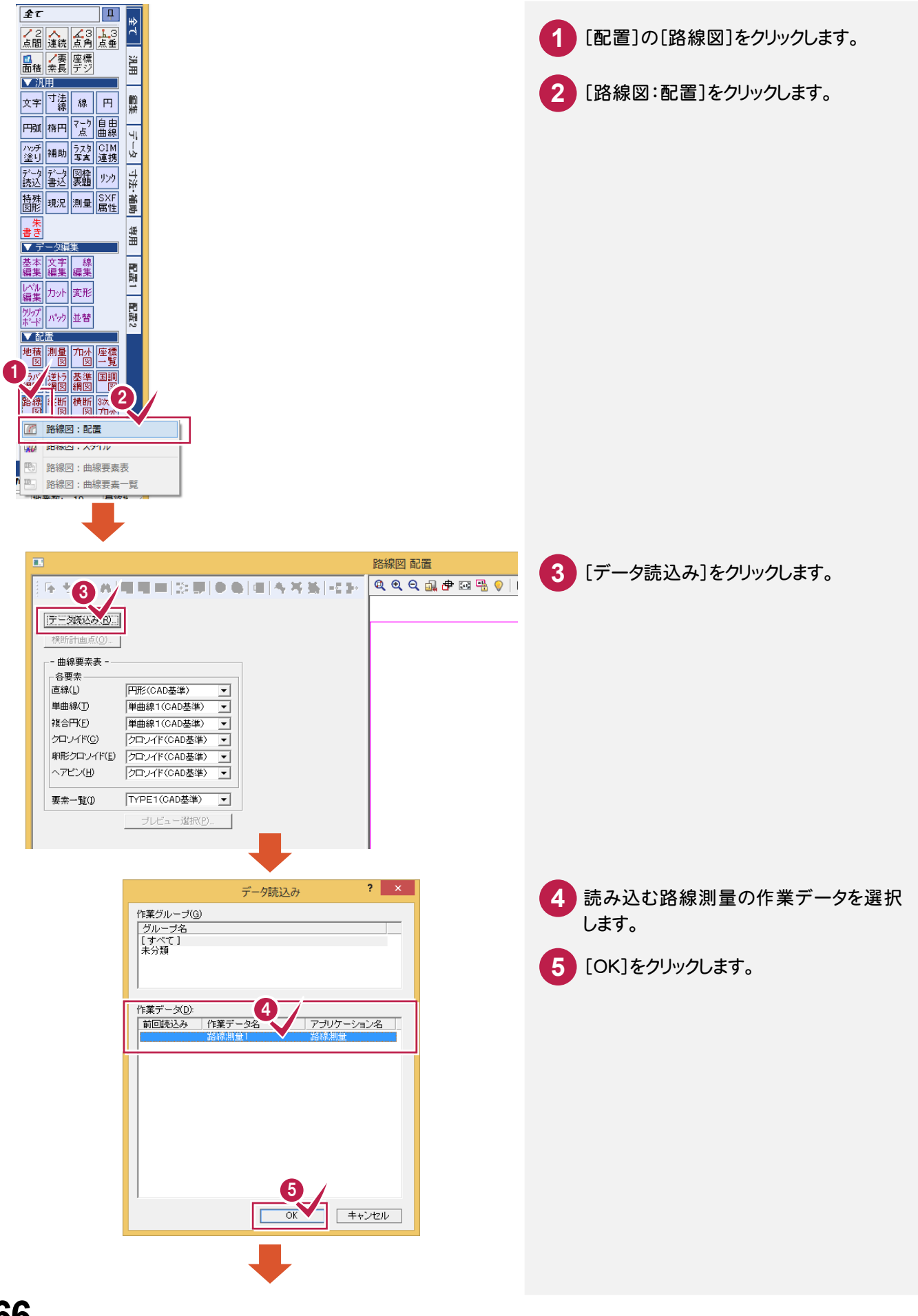

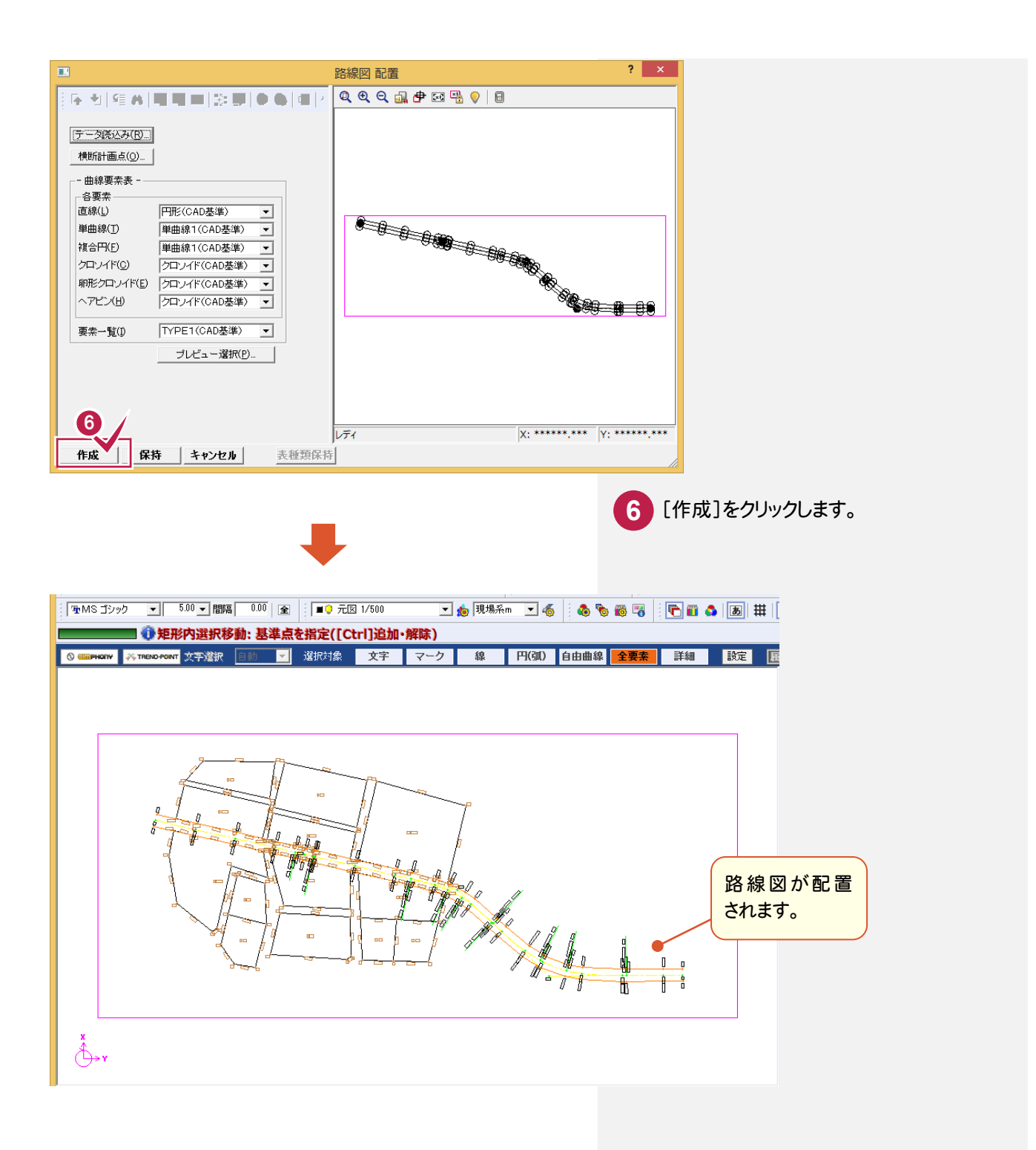

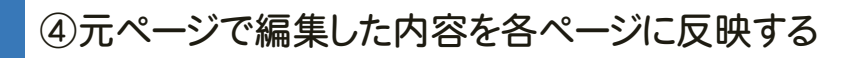

[汎用]-[ページ]-[同期]で、元ページで編集した内容を各ページに反映します。

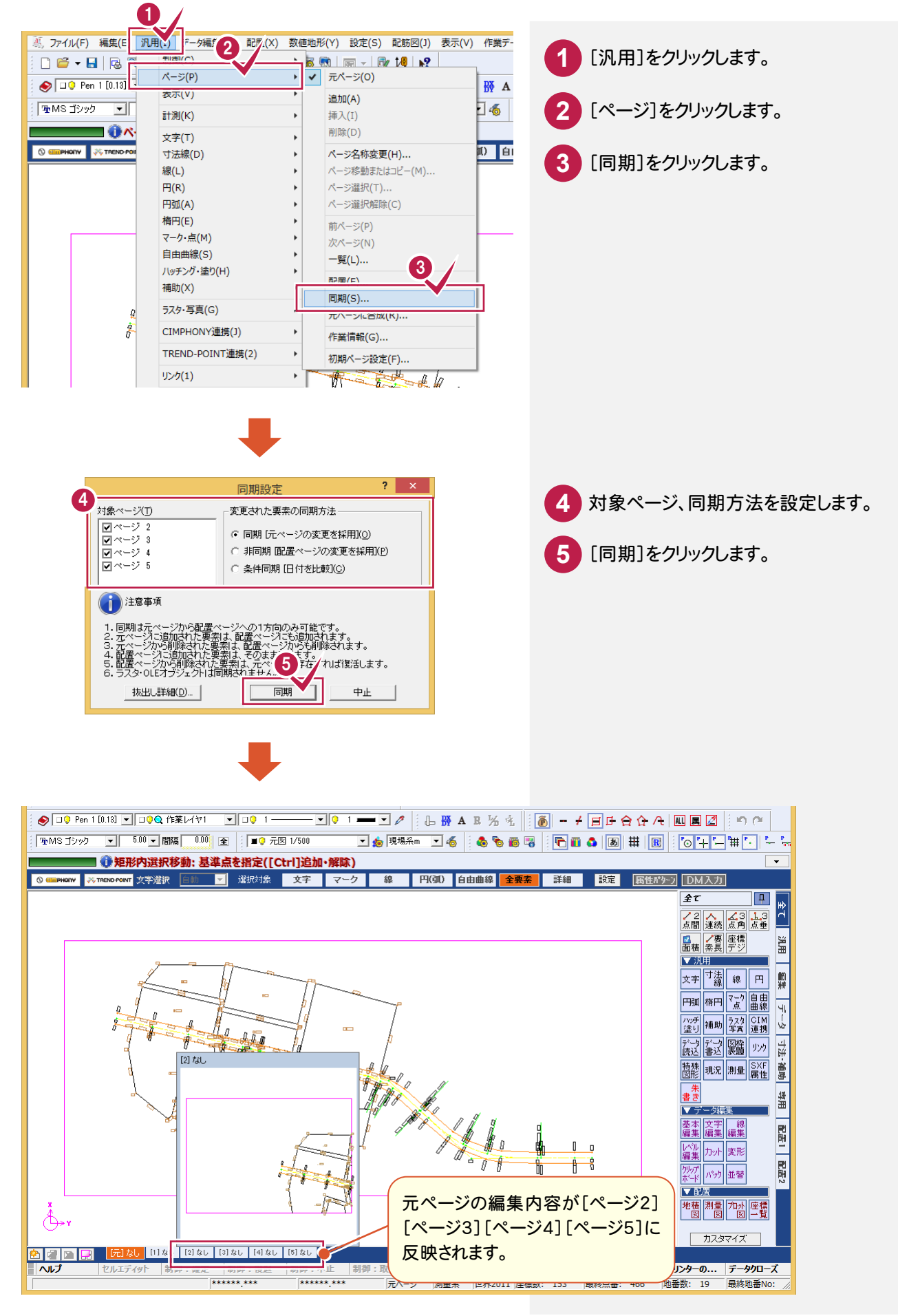

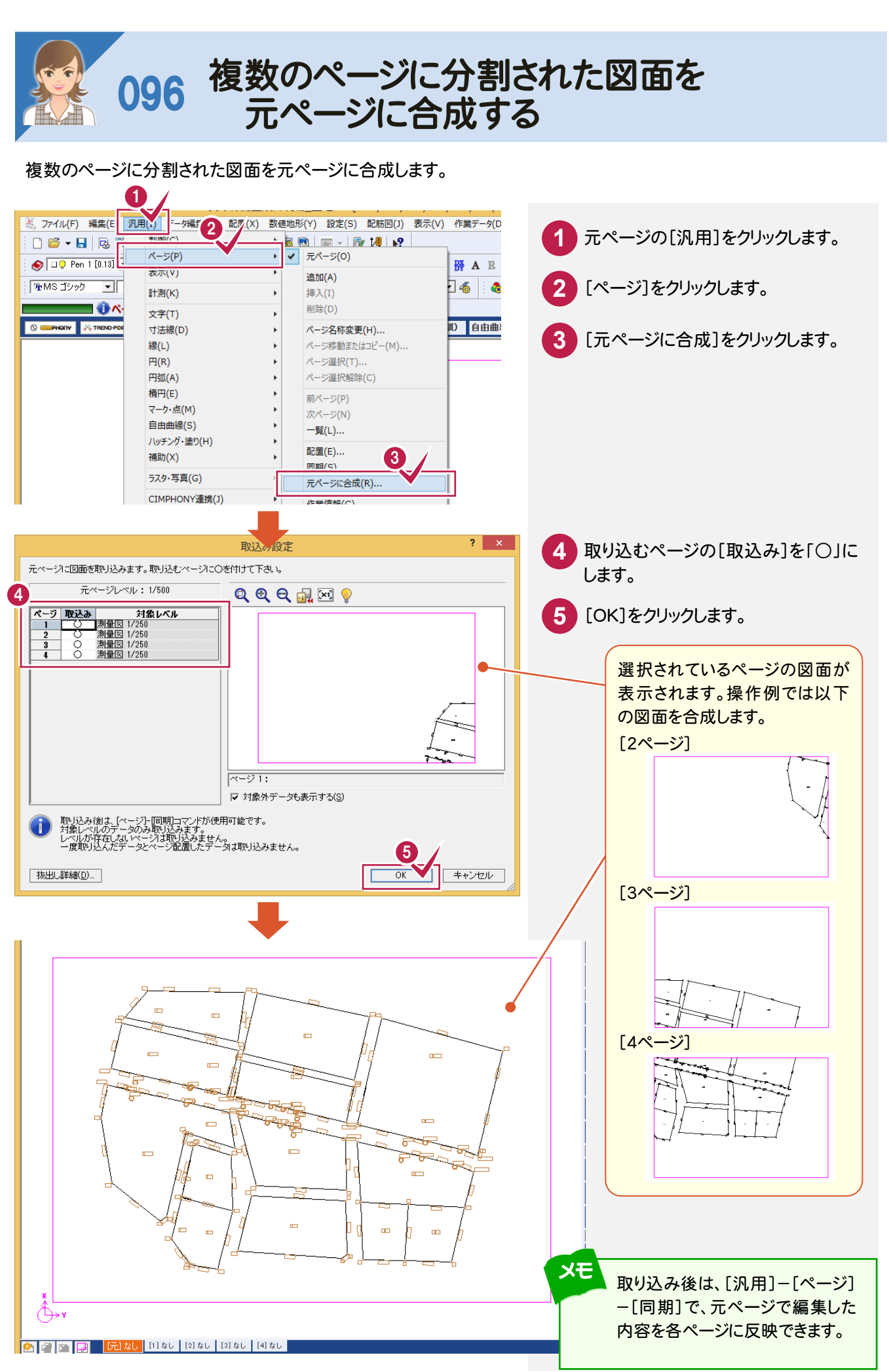

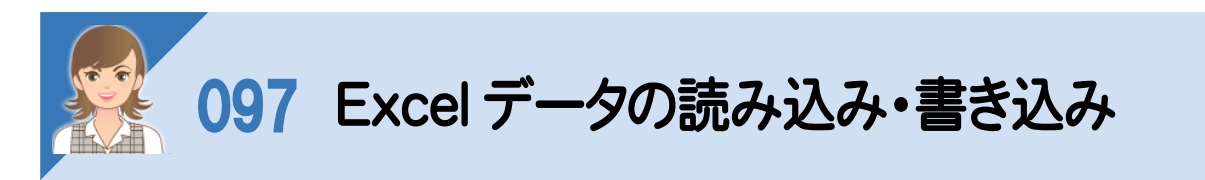

# Excelのデータを読み込む

[データ読込み:EXCEL]で、Excel データを CAD 要素(線や文字要素)に変換して読み込みます。 Microsoft Office Excel(Microsoft Excel)がインストールされている必要があります

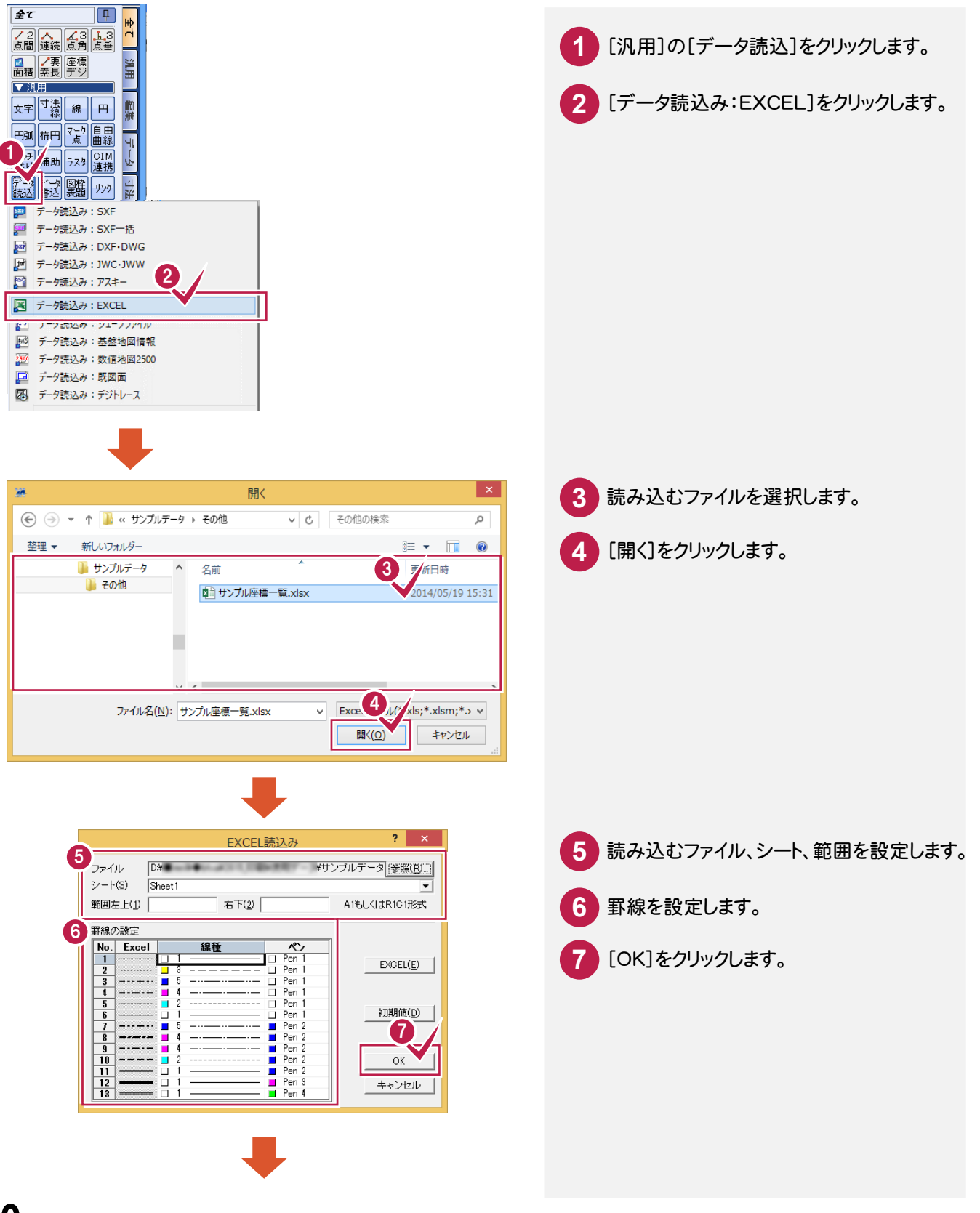

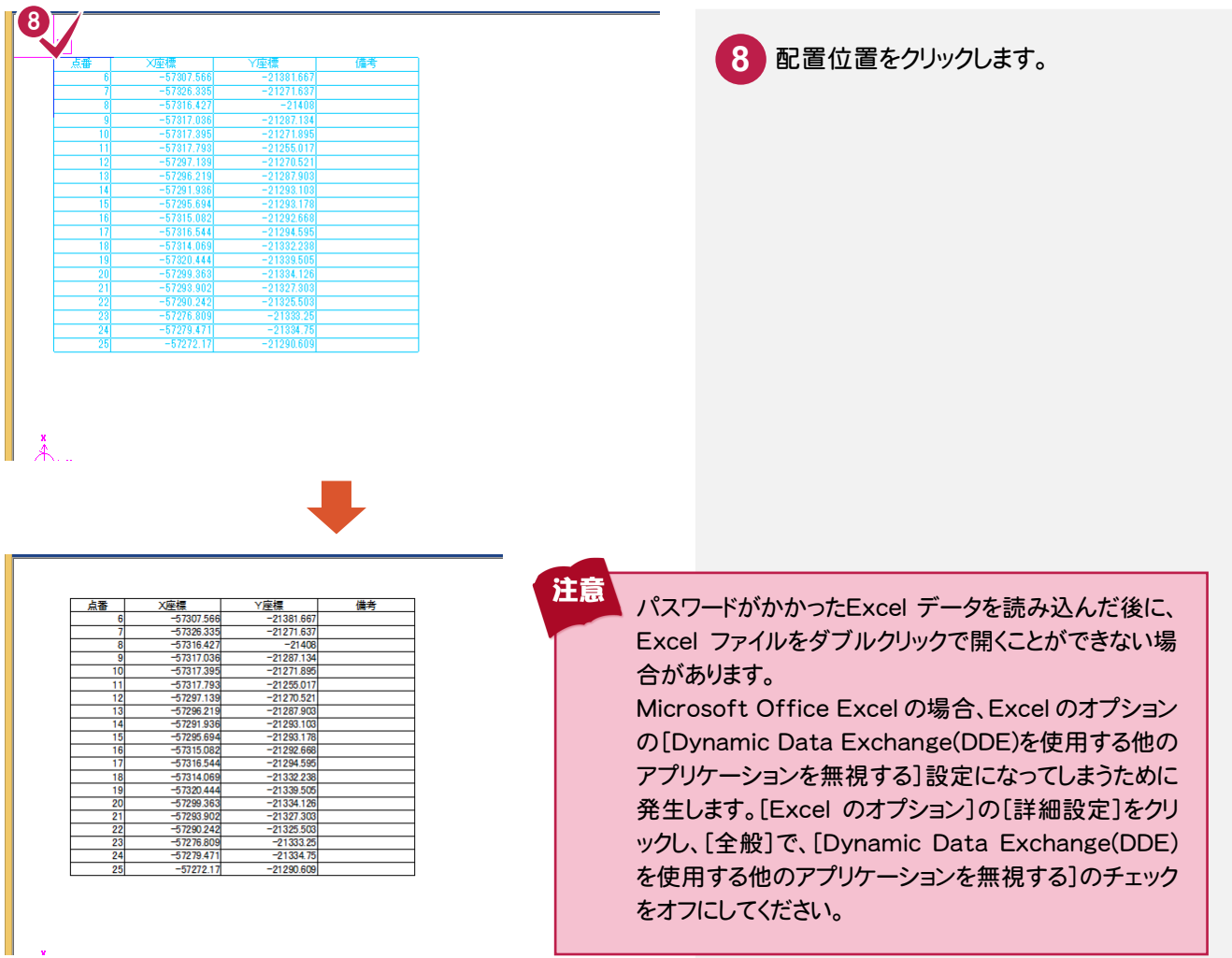

# Excelデータに変換する

[データ書込み:EXCEL]で、CAD要素(線や文字要素)をExcel データに変換して出力します。 Microsoft Office Excel(Microsoft Excel)がインストールされている必要があります。

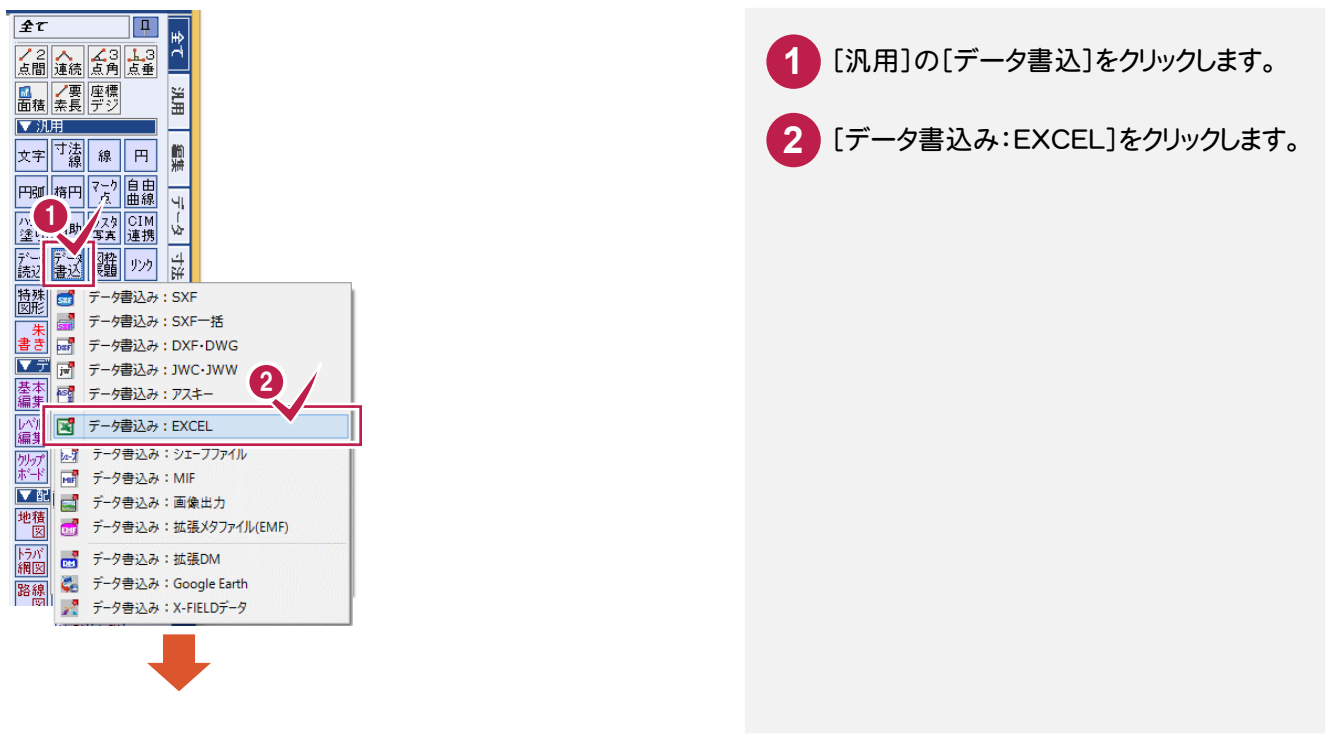

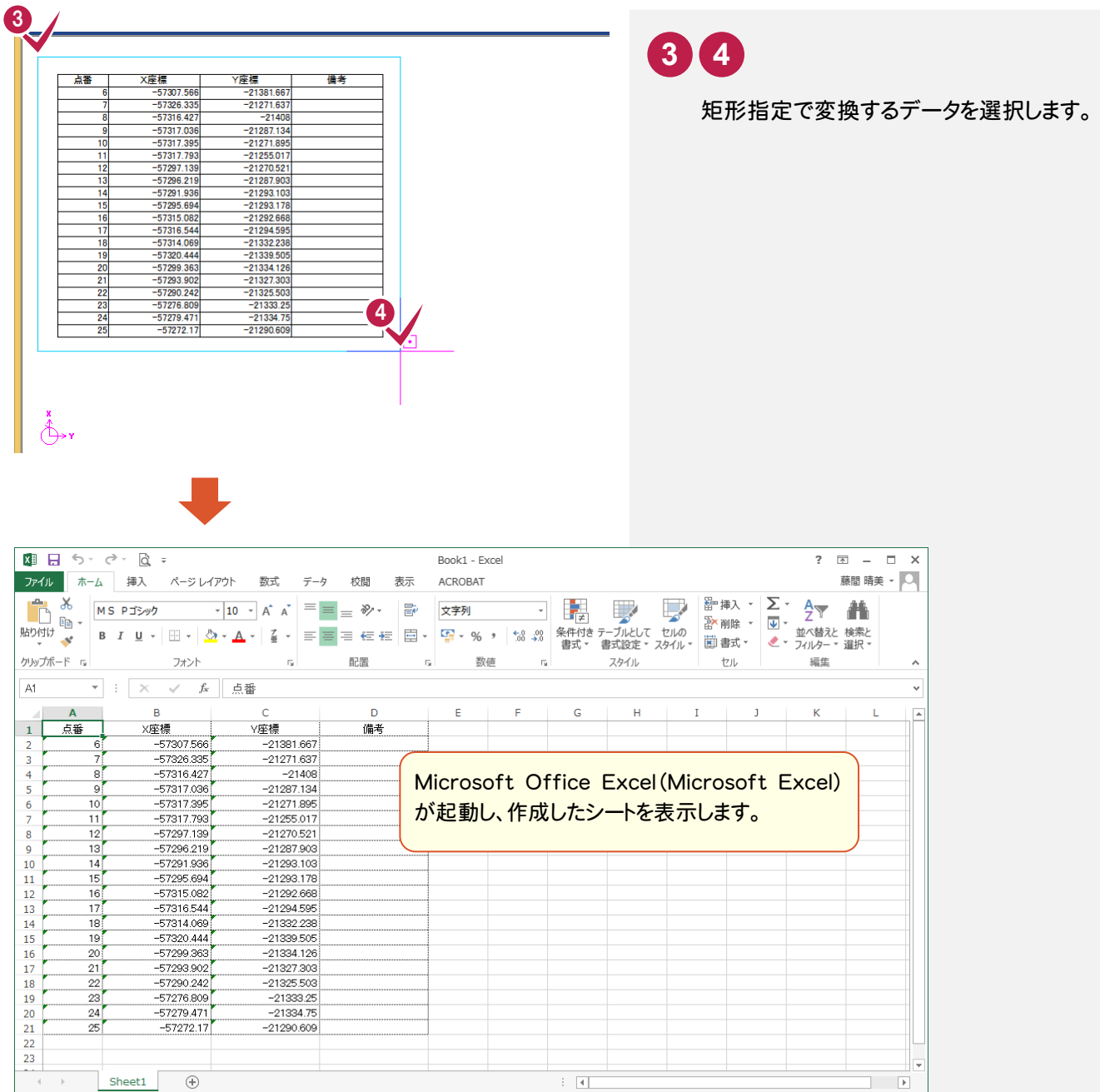

XE

準備完了

線上に文字列が重なっている場合は、その文字列を取得できません。 傾きを持った線が指定範囲内にある場合、表の形状や表の罫線として線を取得できない場合があります。 要素から取得する情報は次の通りです。

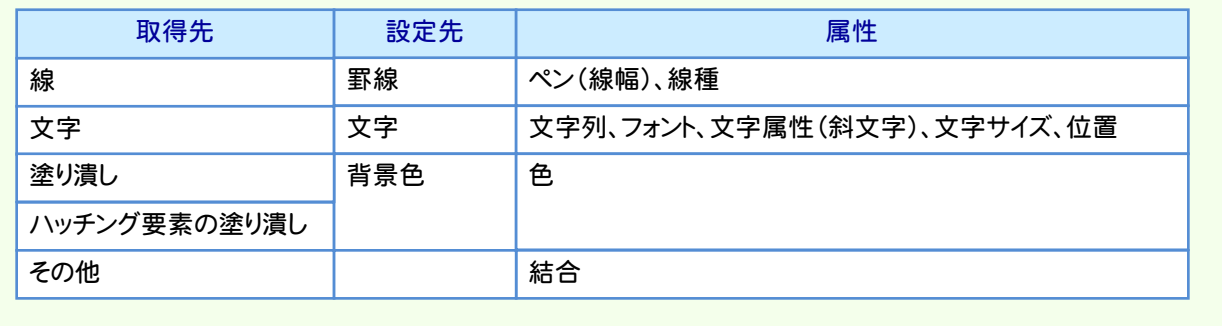

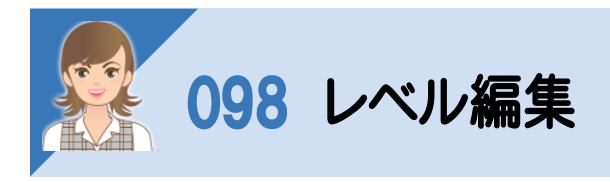

 レベル編集の操作について解説します。 ①図面の座標系を設定する ②縮尺を変更する ③他ページに縮尺・座標系の情報を複写する ④座標系を保持したまま図面を移動する(1 点補正で形状移動) ⑤座標系を保持したまま図面を移動する(1 点 1 方向で形状移動) ⑥座標系を保持したまま図面を移動する(1 点補正で用紙移動) ⑦座標系を保持したまま図面を移動する(1 点 1 方向で用紙移動)

## ①図面の座標系を設定する

[レベル編集:レベル追加]で、図面の座標系を設定します。 ここでは、図面上の2点と2点の現場座標値から、縮尺、原点、回転角を計算して、図面の座標系を設定します。

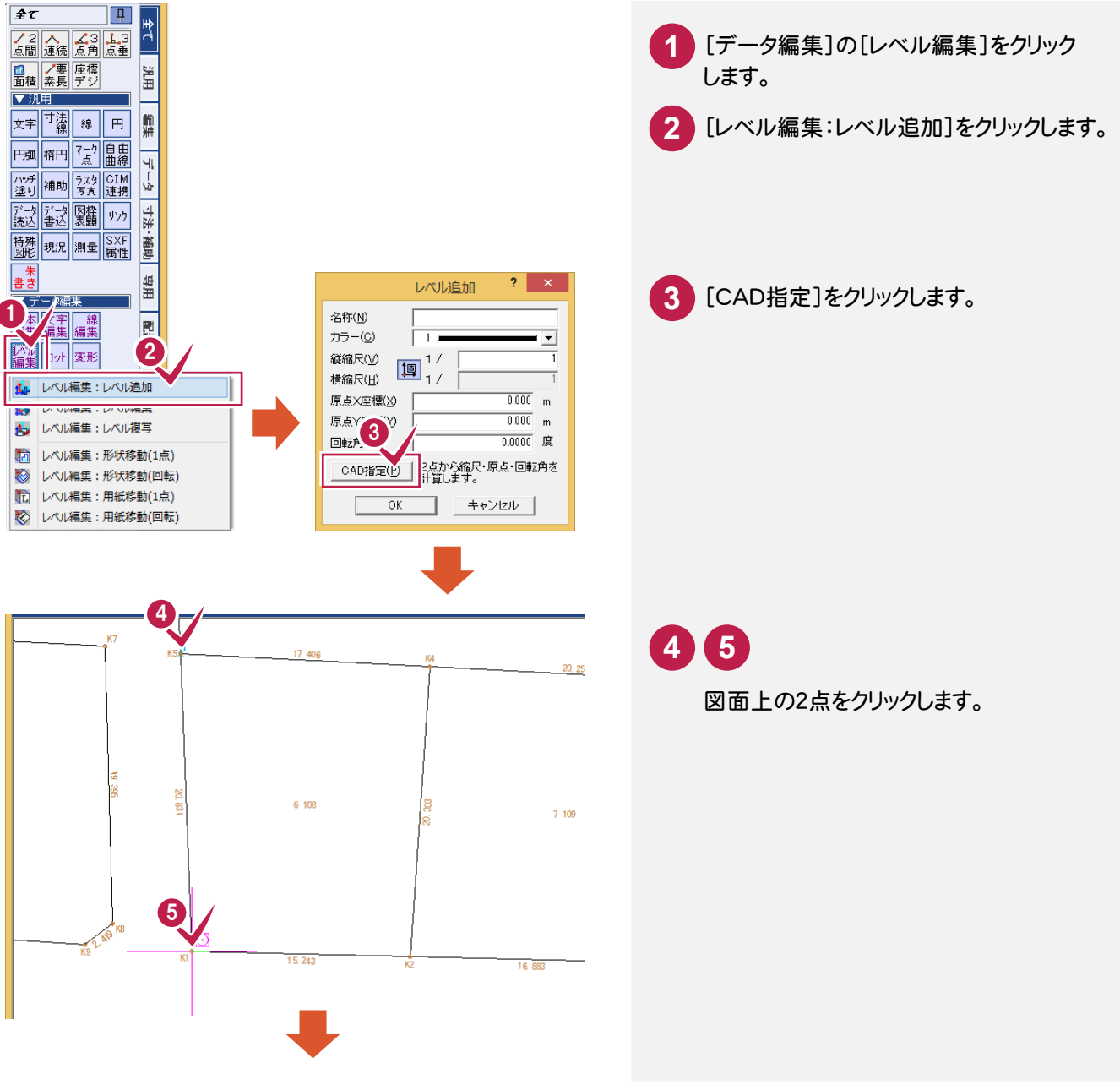

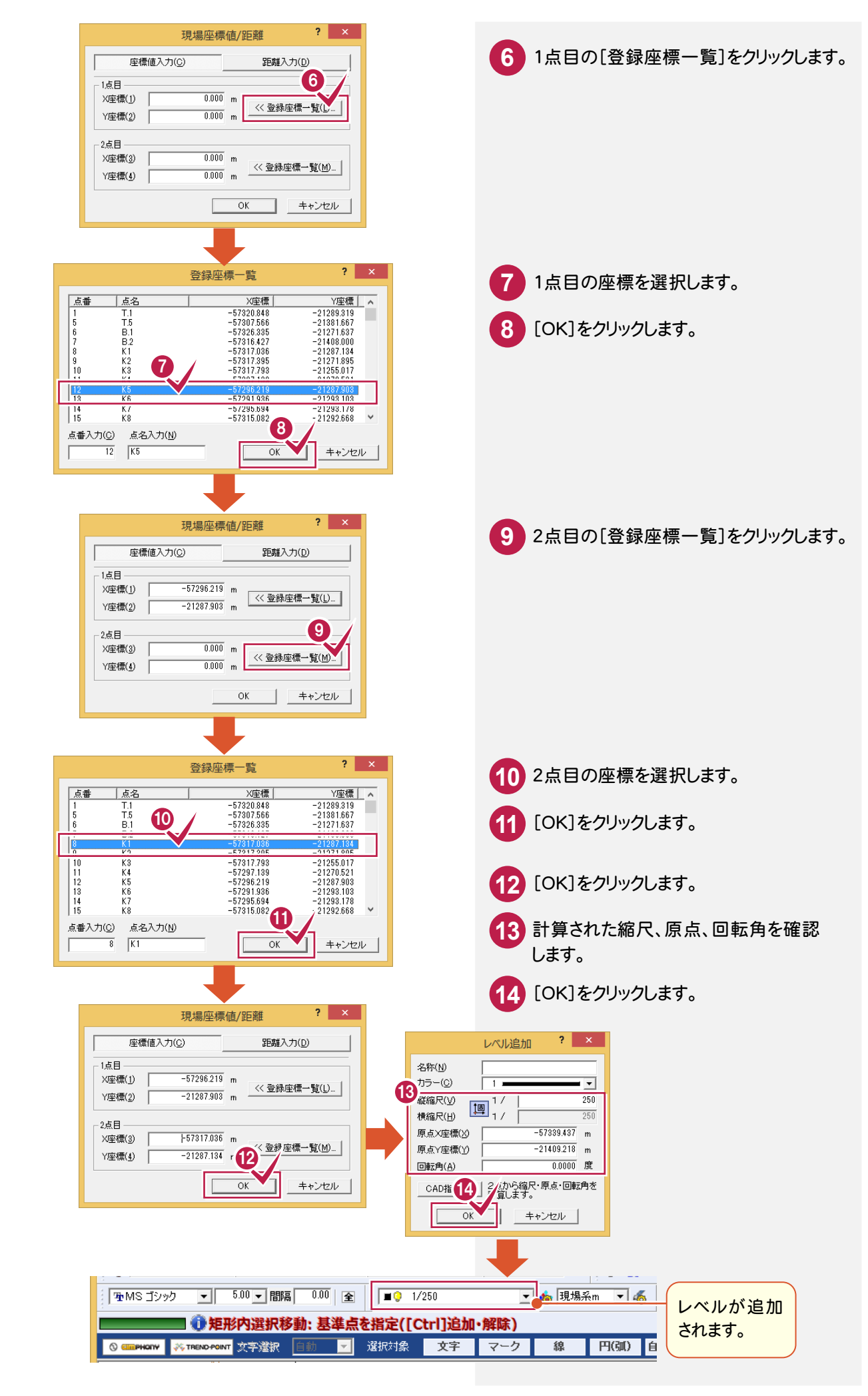
[レベル編集:レベル編集]で、縮尺を変更します。

ただし、レベルが 1 つも追加されていない用紙系 1/1 のレベル、元ページから配置した縮尺は変更できません。 ここでは、縮尺を「1/100」から「1/50」に変更する操作を解説します。

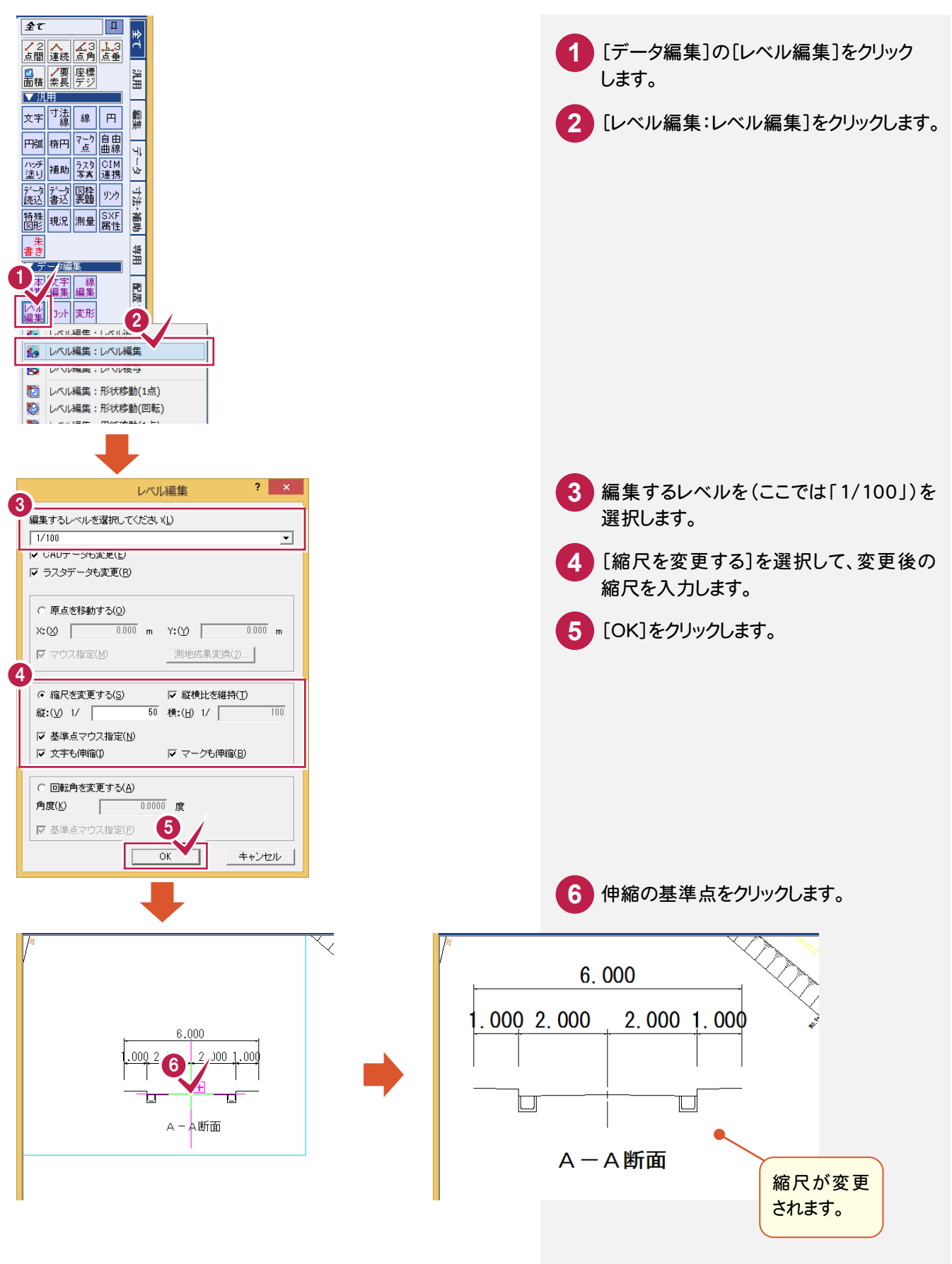

[レベル編集:レベル複写]で、他ページに縮尺・座標系の情報を複写します。 同一ページ内への縮尺・座標系の情報の複写も可能です。 ここでは、他のページの縮尺・座標系の情報を複写する操作を解説します。

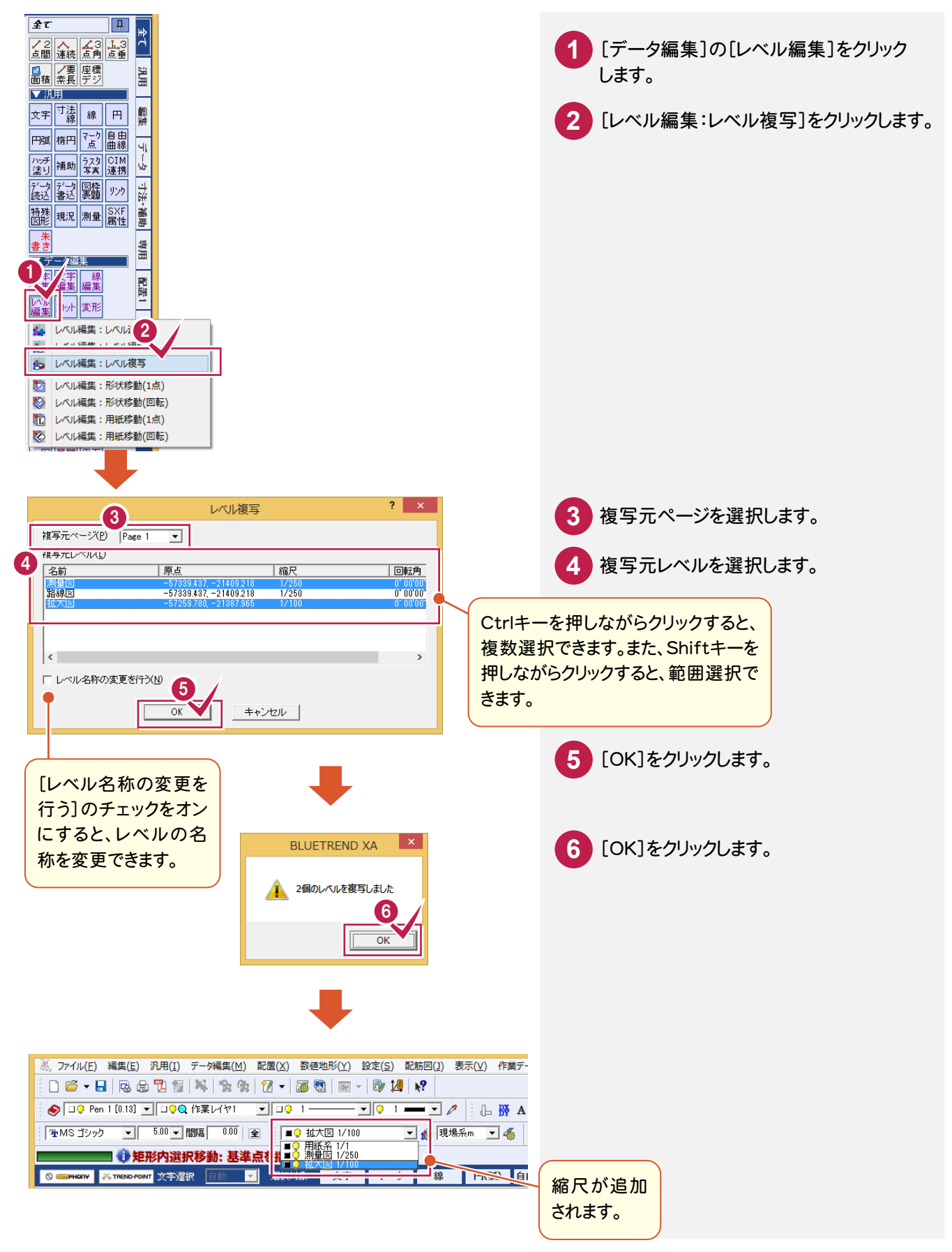

## ④座標系を保持したまま図面を移動する(1点指定で形状移動)

[レベル編集:形状移動(1 点)]で、1 点指定で形状を移動して、座標系を保持したまま図面を移動します。

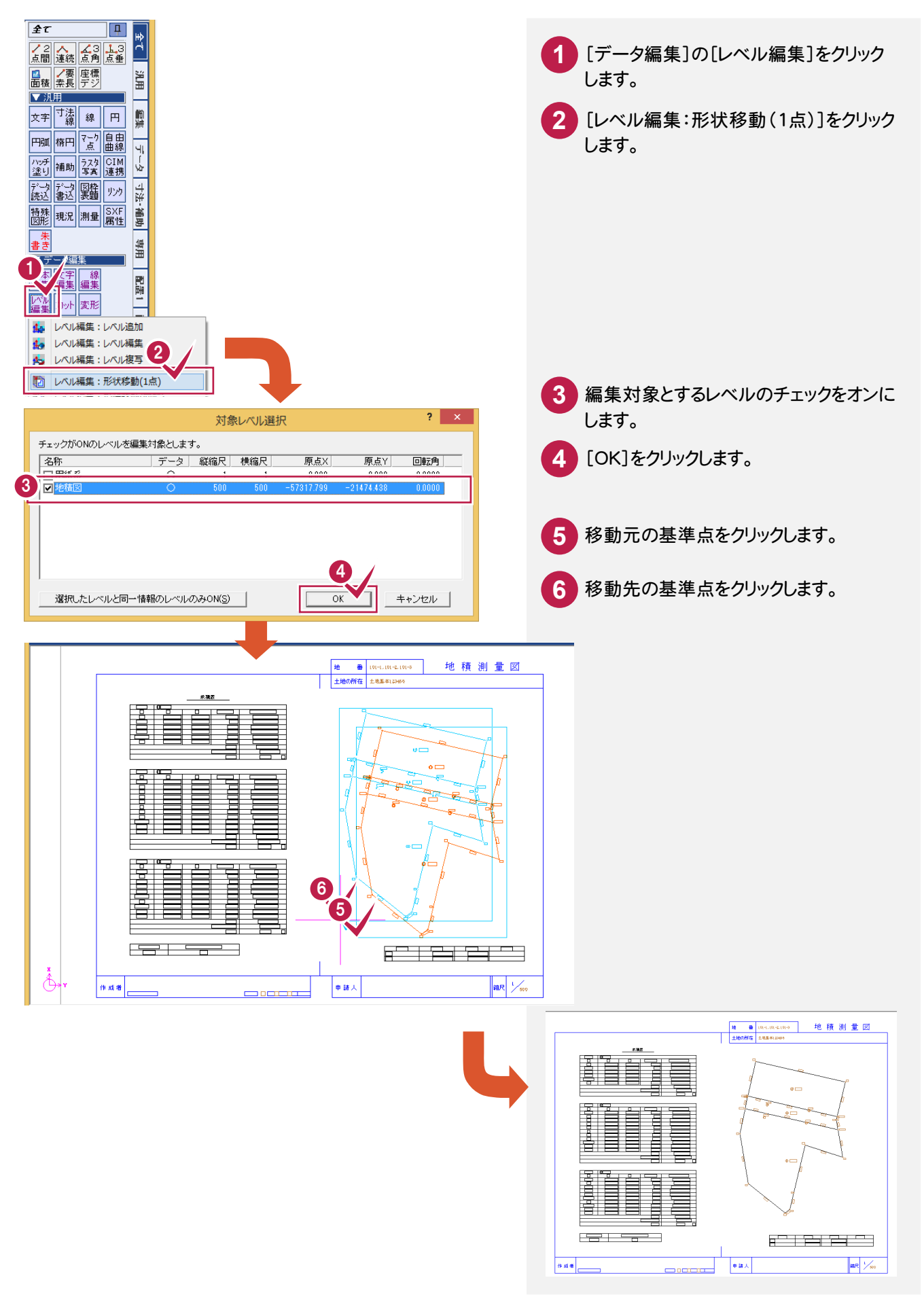

⑤座標系を保持したまま図面を移動する(1点1方向で形状移動)

[レベル編集:形状移動(回転)]で、1 点 1 方向で形状を移動して、座標系を保持したまま図面を移動します。

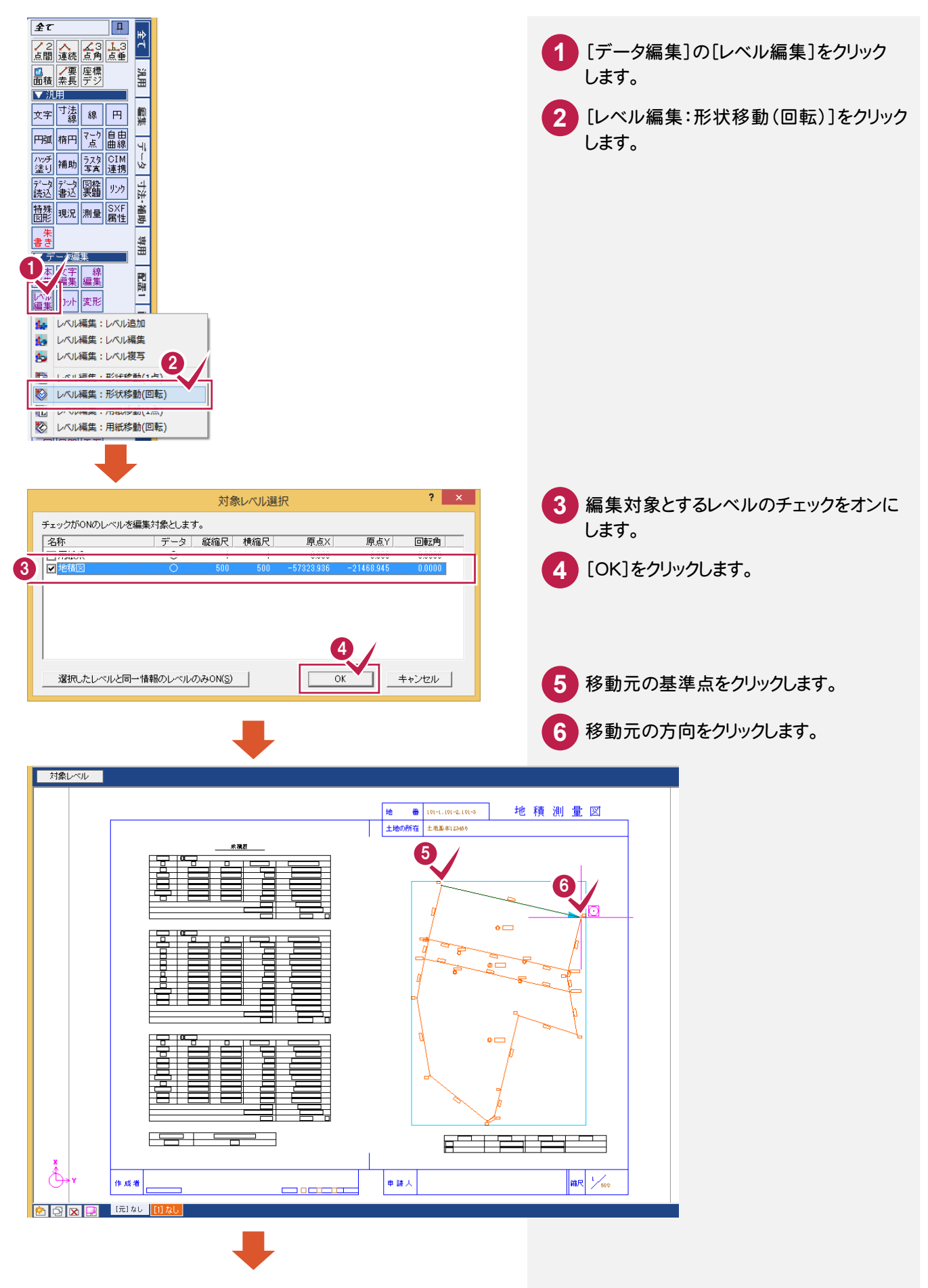

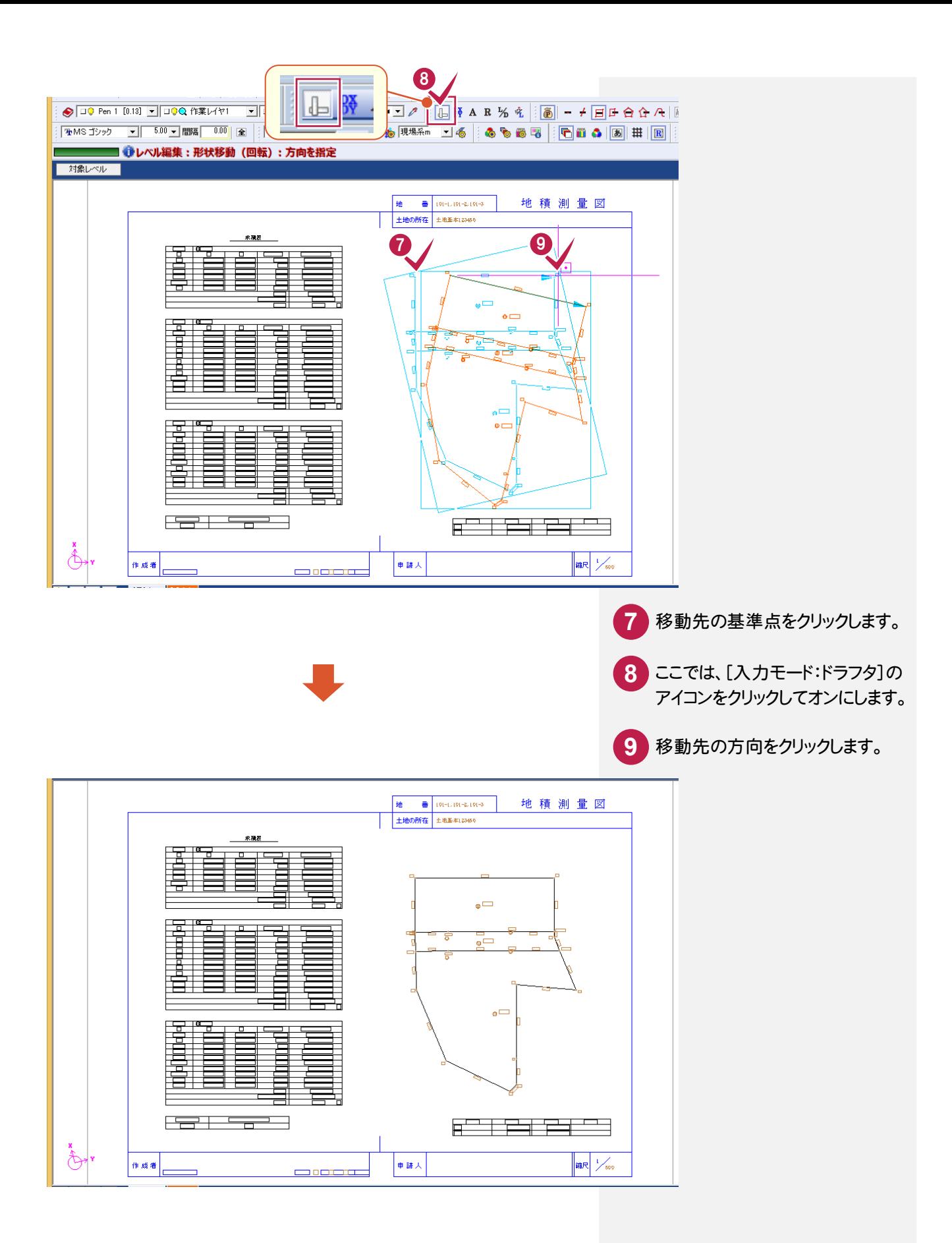

⑥座標系を保持したまま図面を移動する(1点指定で用紙移動)

[レベル編集:用紙移動(1 点)]で、1 点指定で用紙を移動して、座標系を保持したまま図面を移動します。

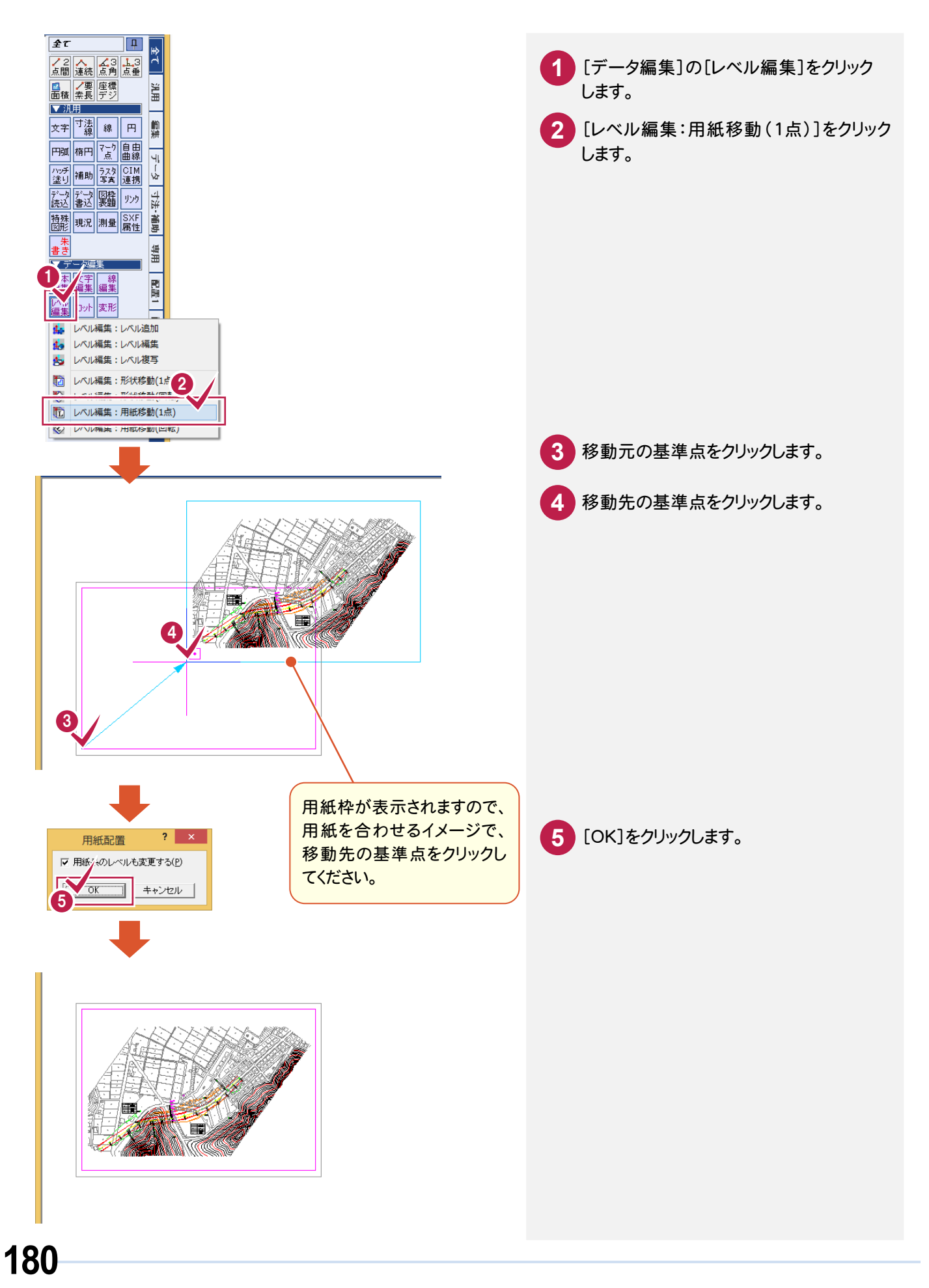

⑦座標系を保持したまま図面を移動する(1点1方向で用紙移動)

[レベル編集:用紙移動(回転)]で、1 点 1 方向で用紙を移動して、座標系を保持したまま図面を移動します。

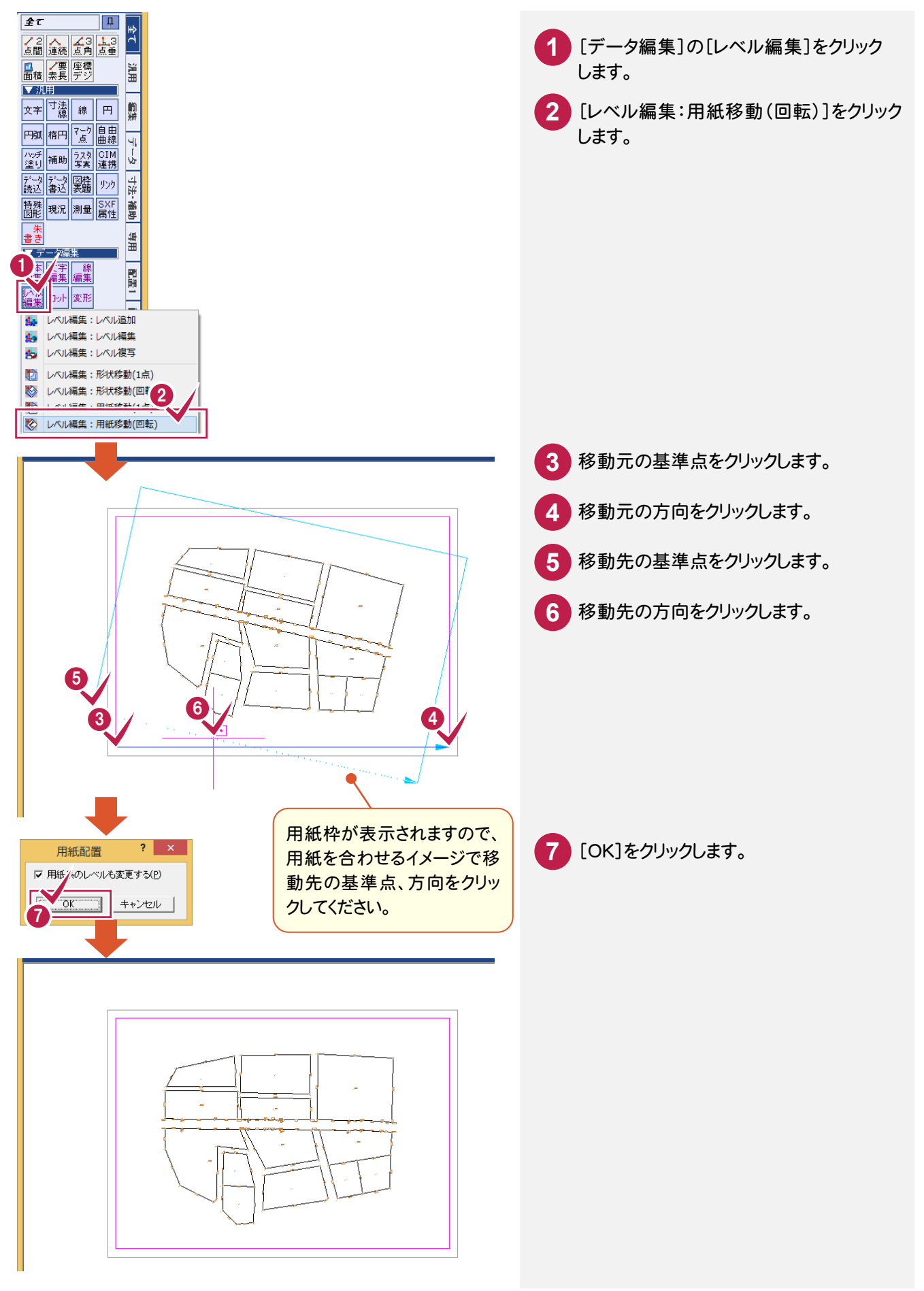

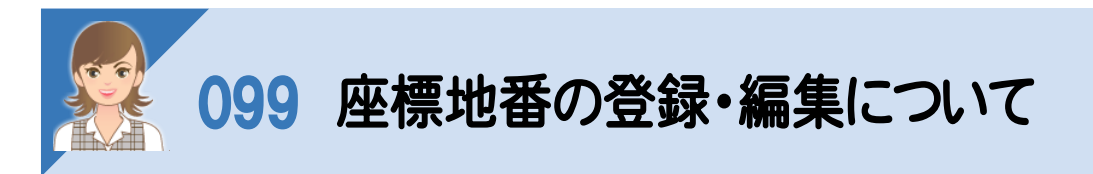

座標地番の登録・編集の操作について解説します。 ①CADで座標地番を登録する ②CADで地番の形状を変更する ③CADで分筆する ④CADで合筆する

## ①CADで座標地番を登録する

[測量:座標地番登録]で、CADで座標地番を登録します。

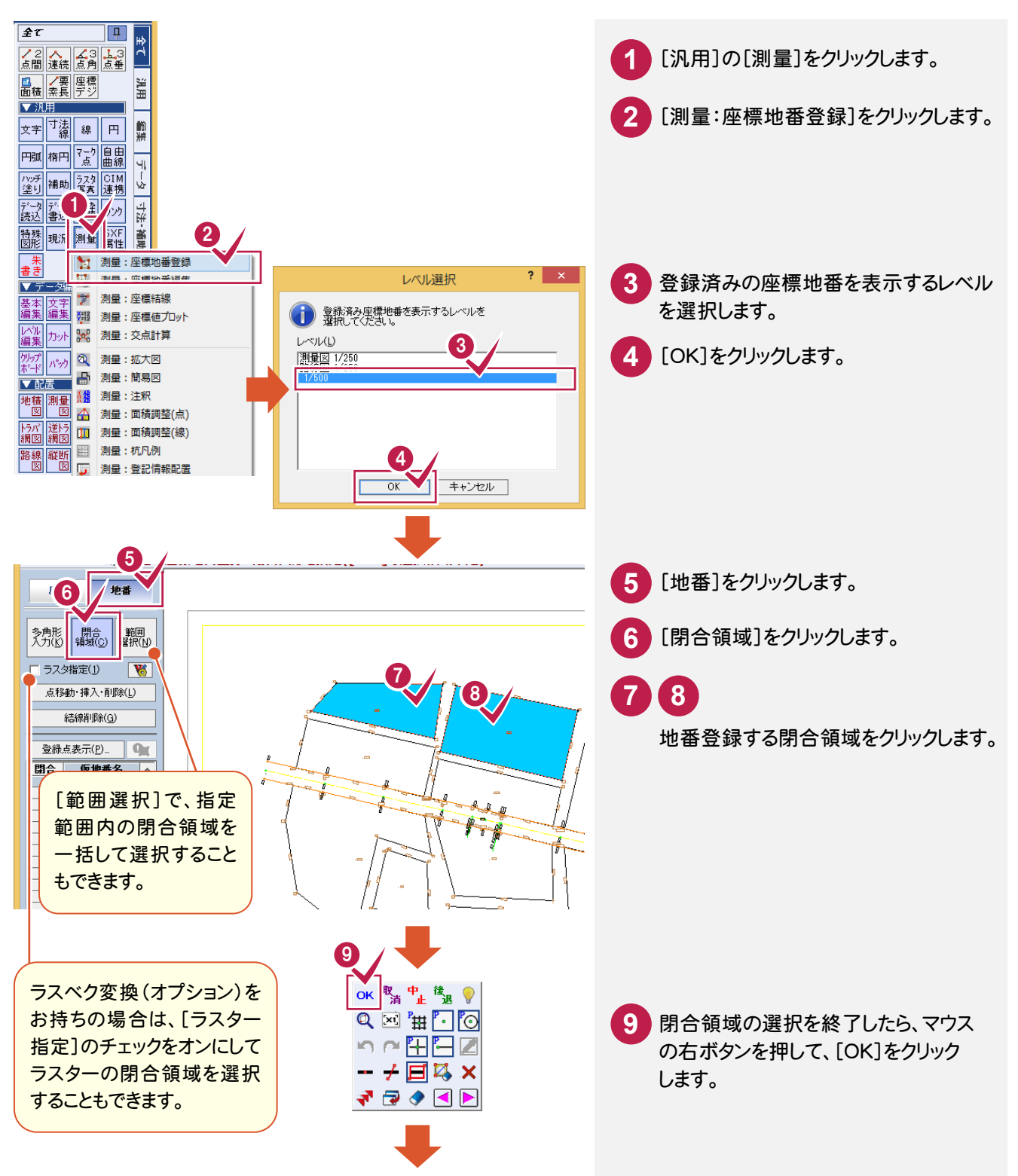

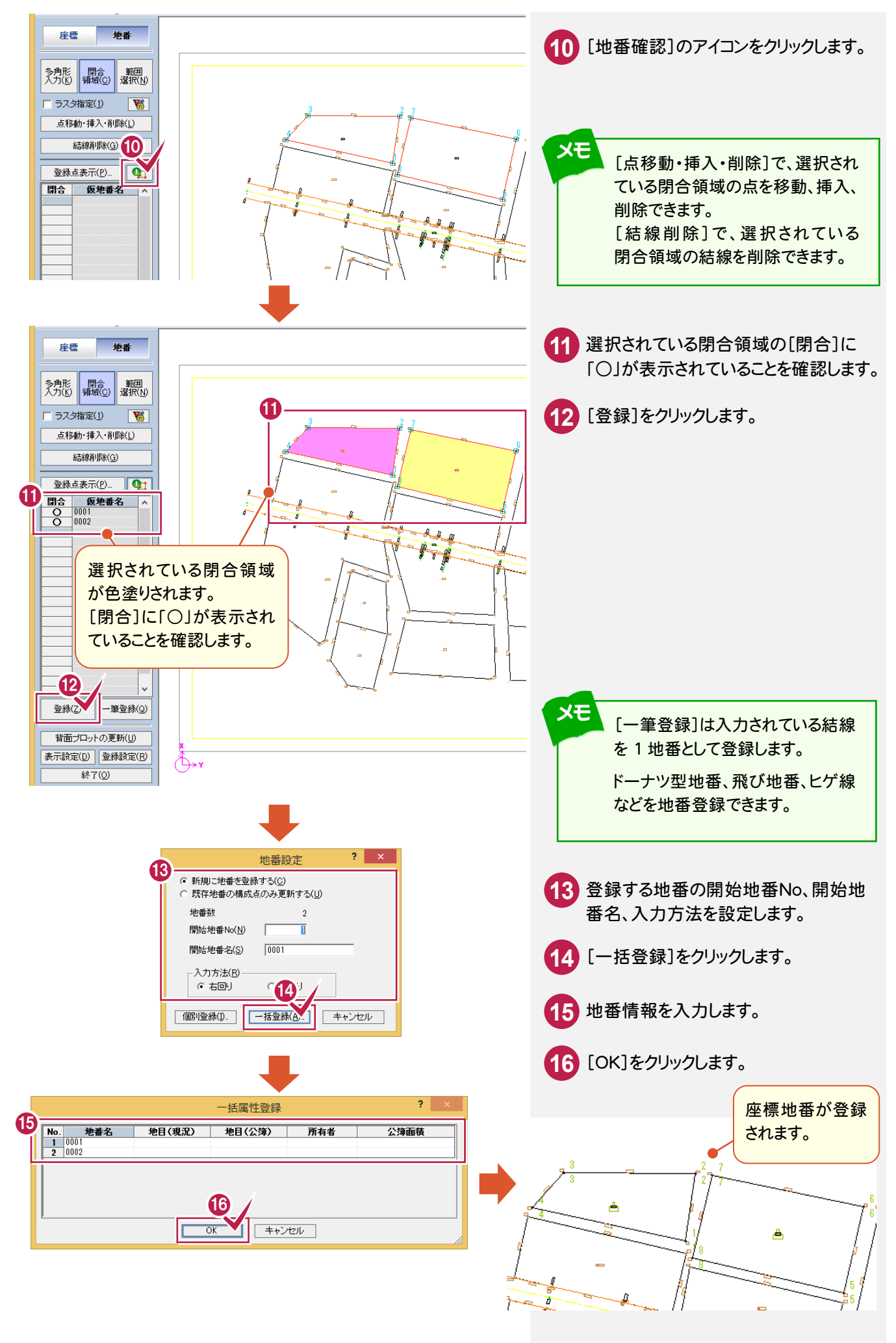

[測量:座標地番編集]で、地番の形状を変更します。ここでは、測量図の地番を変更する操作を解説します。

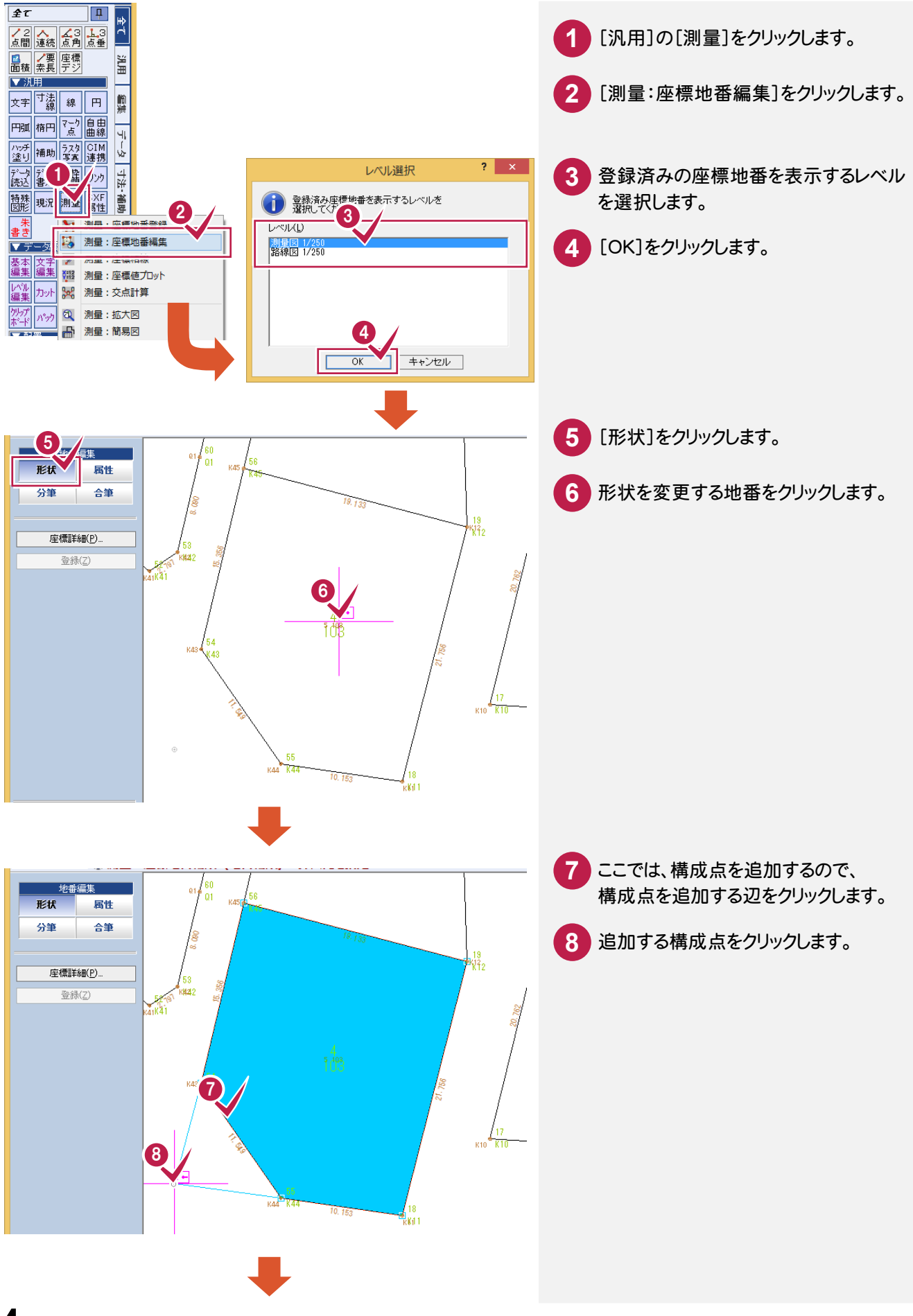

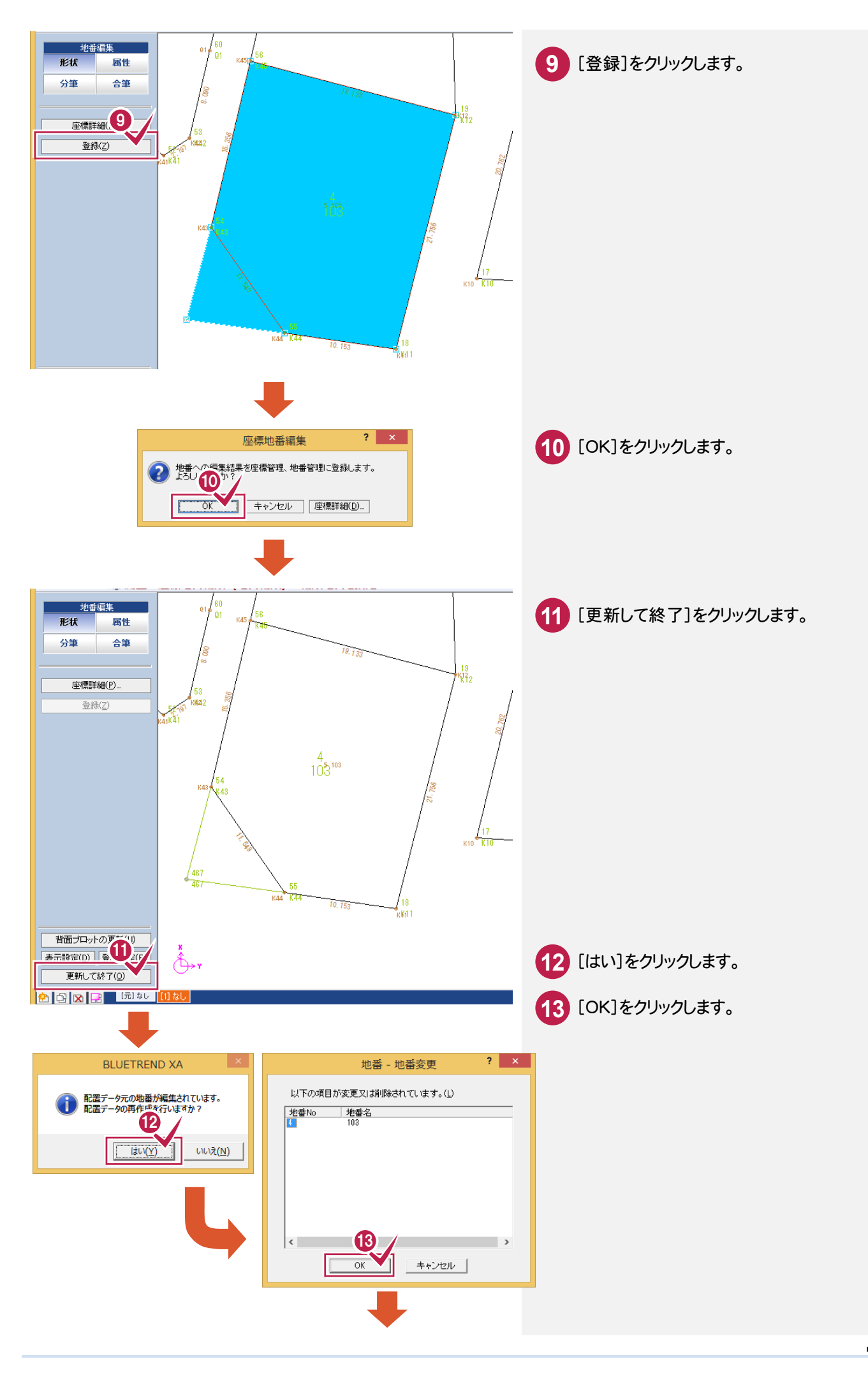

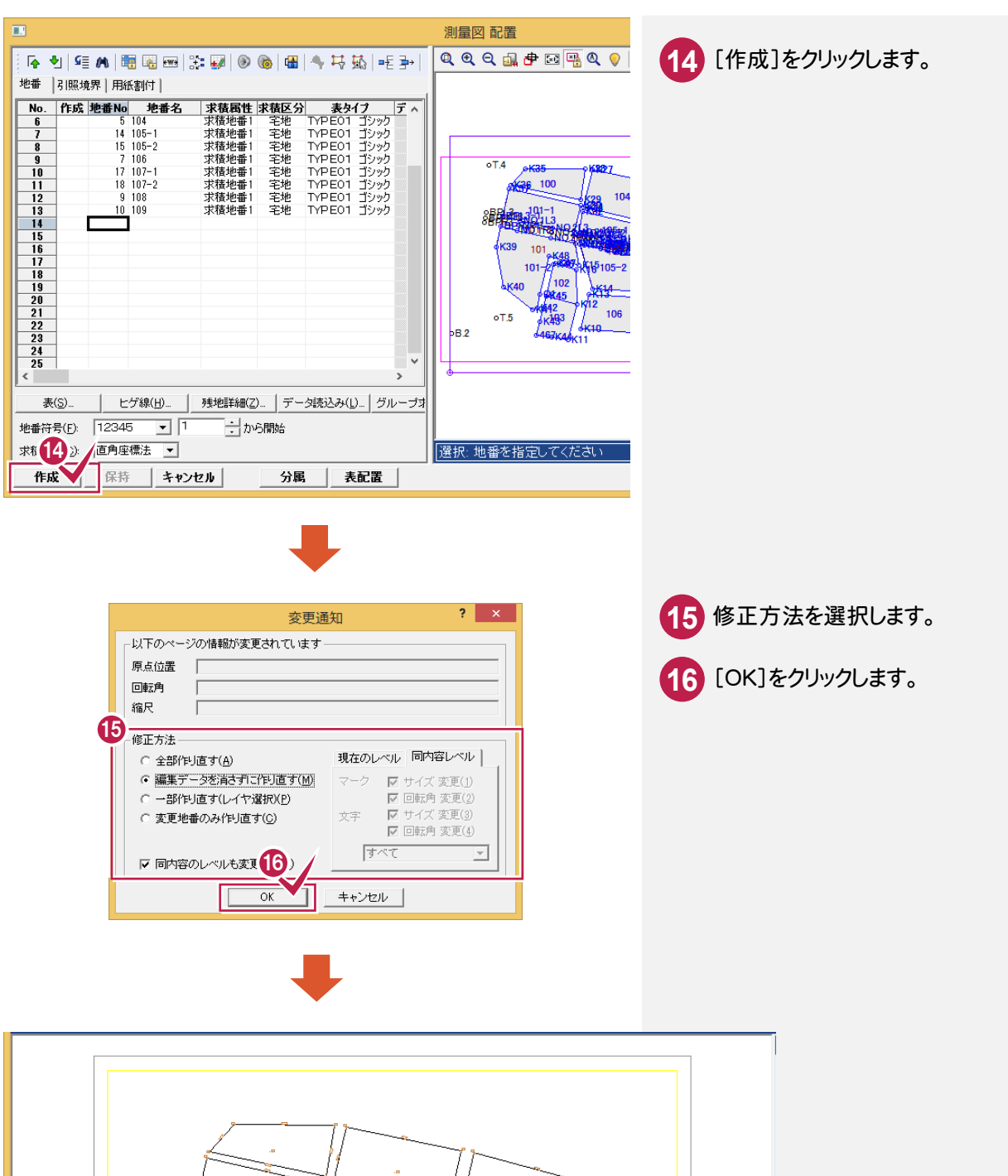

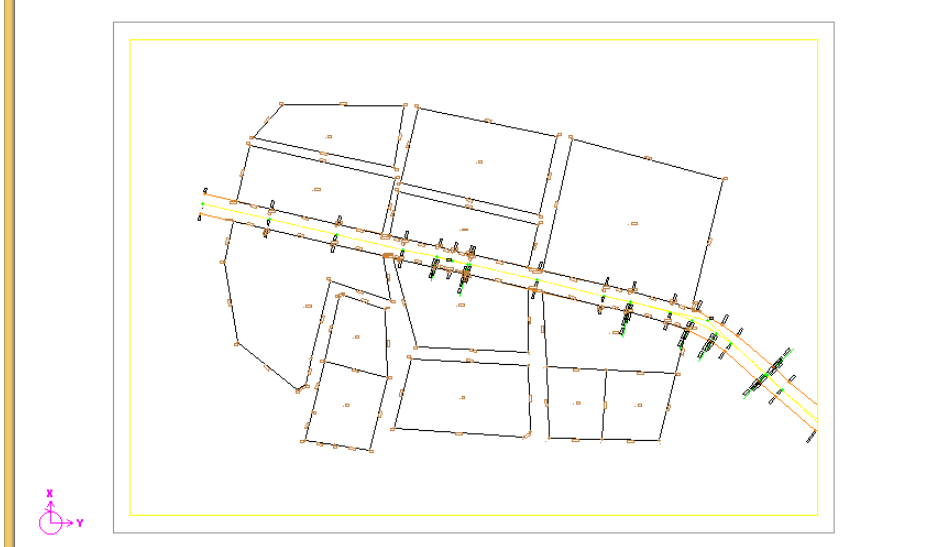

③CADで分筆する

[測量:座標地番編集]で、分筆する操作を解説します。

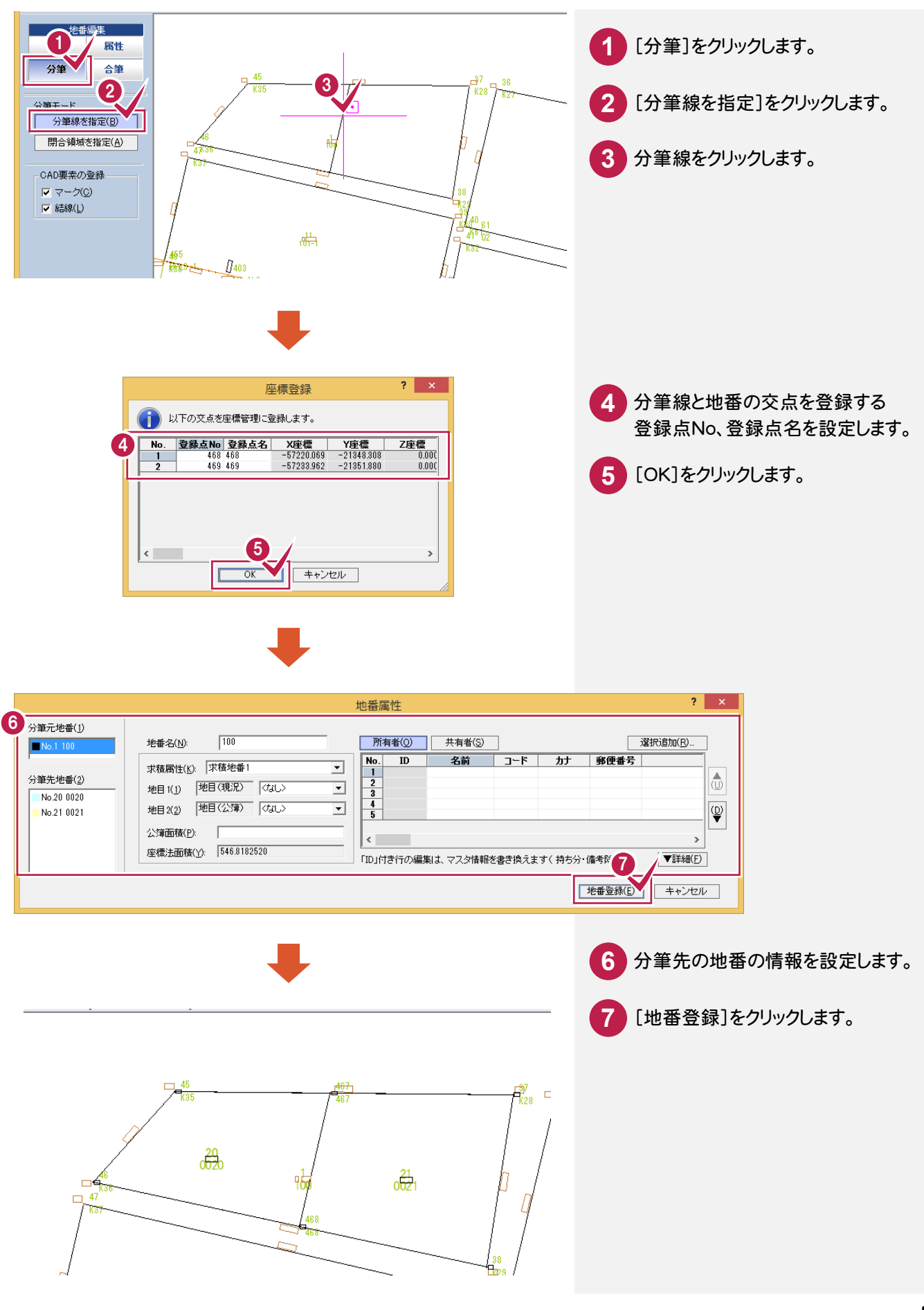

[測量:座標地番編集]で、合筆する操作を解説します。

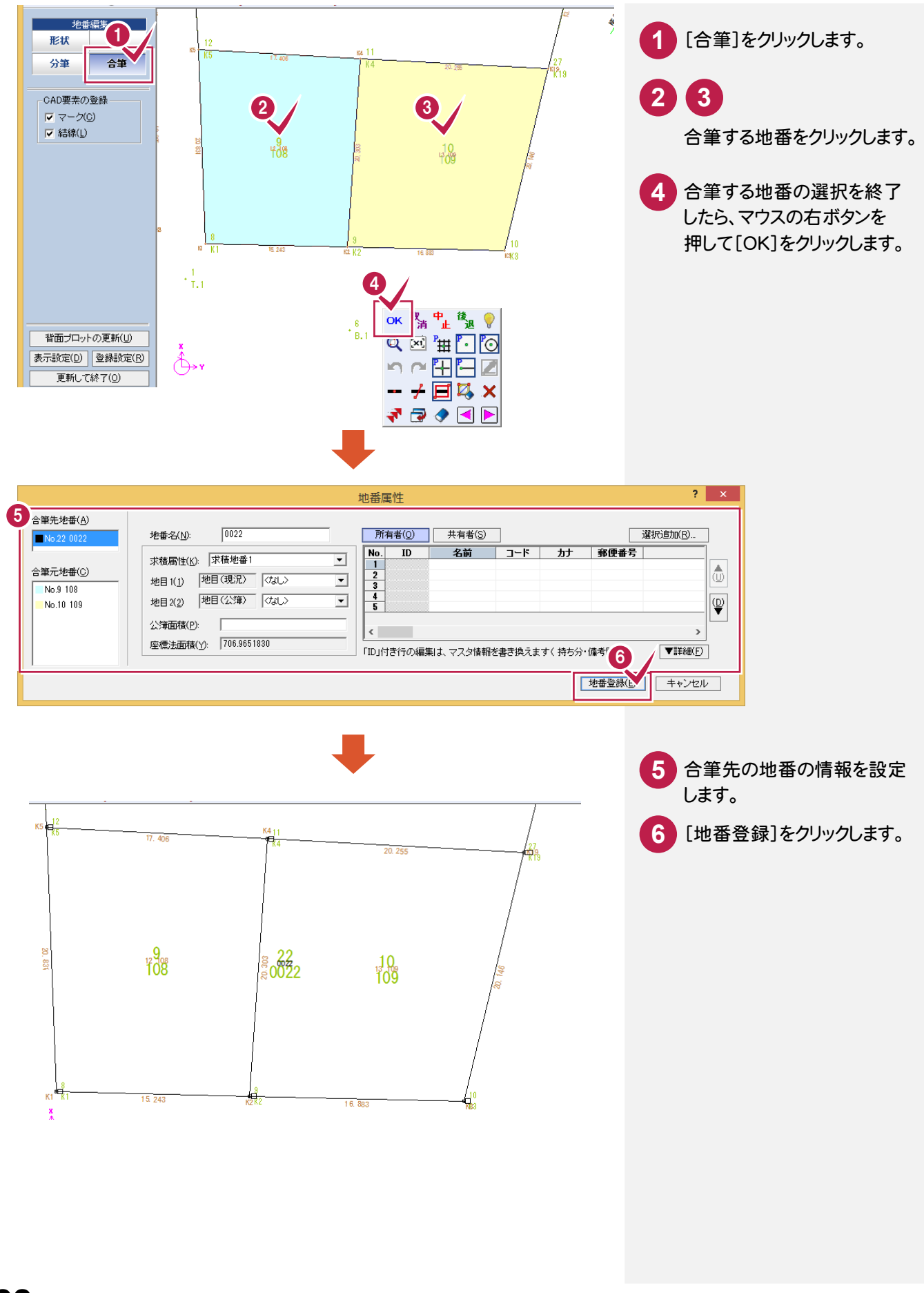

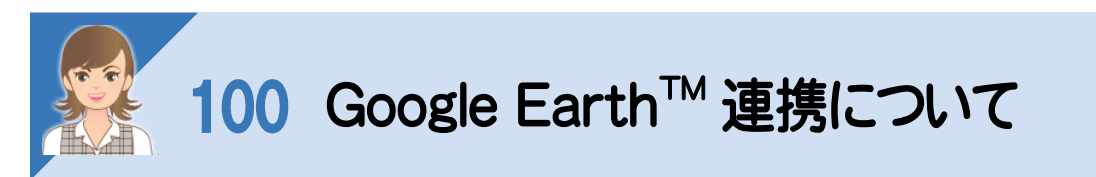

[汎用]-[データ書込み]-[Google Earth]で、図面情報を Google Earth 上に表示できるファイル(\*.kmz)を 出力します。

Google Earth がインストールされていれば、ファイル出力後 Google Earth を起動して表示します。 ※Google Earth は、Google から無料で提供されている世界中の衛星写真を閲覧できるソフトです。

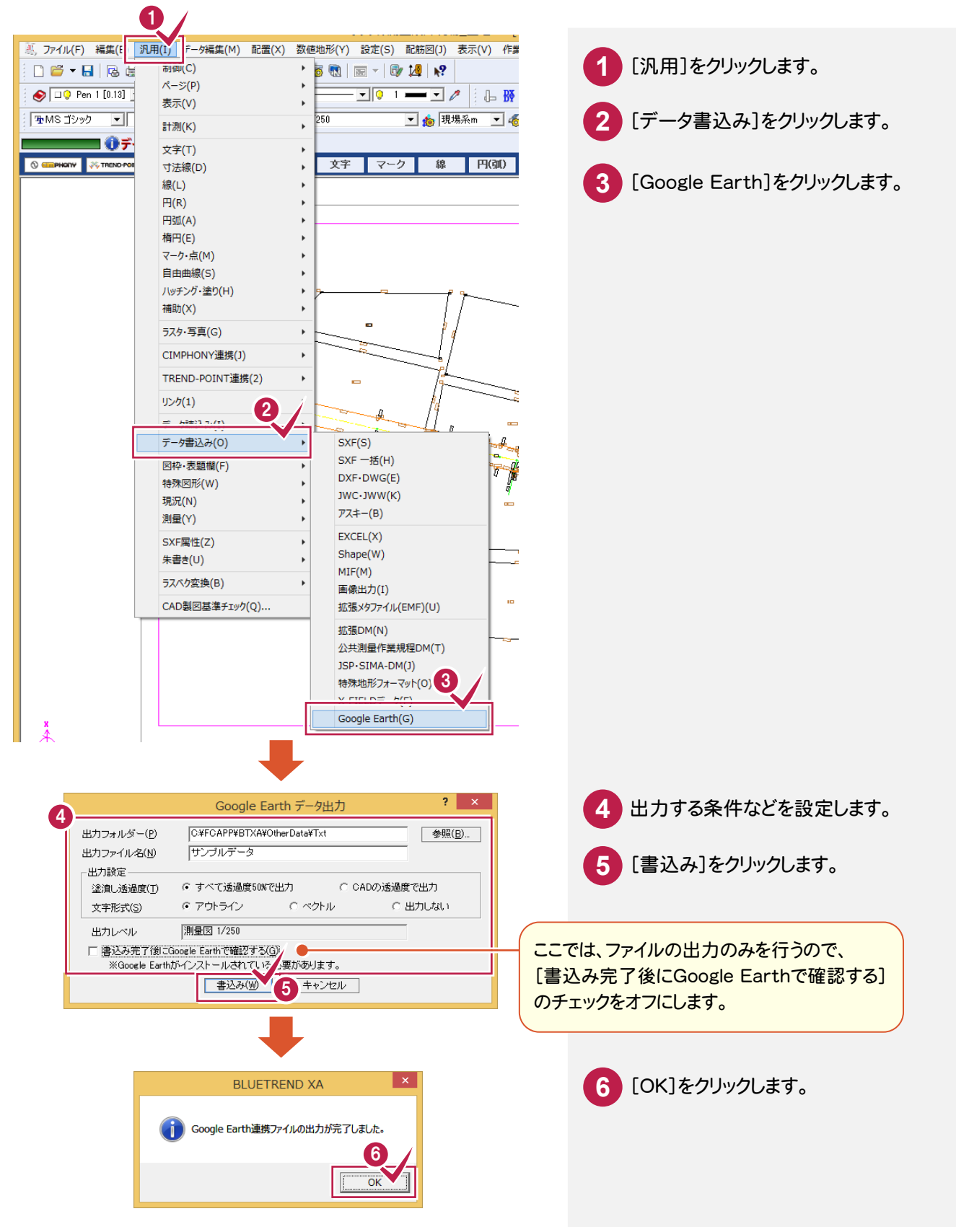

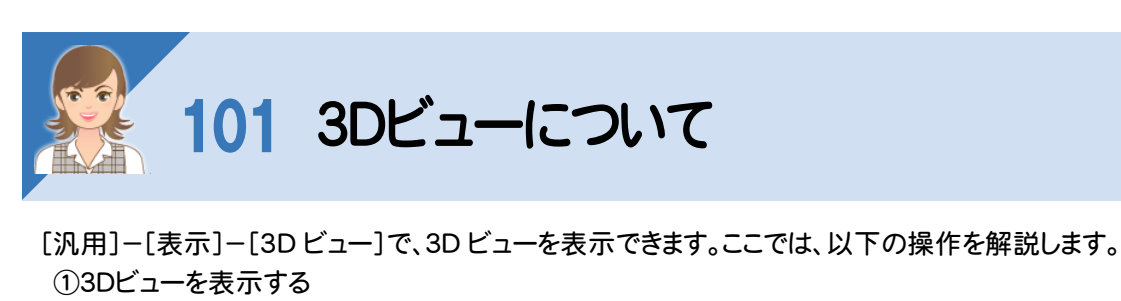

②面を作成する

③面要素に画像をテクスチャとして割り付ける ④面要素の色を変更する

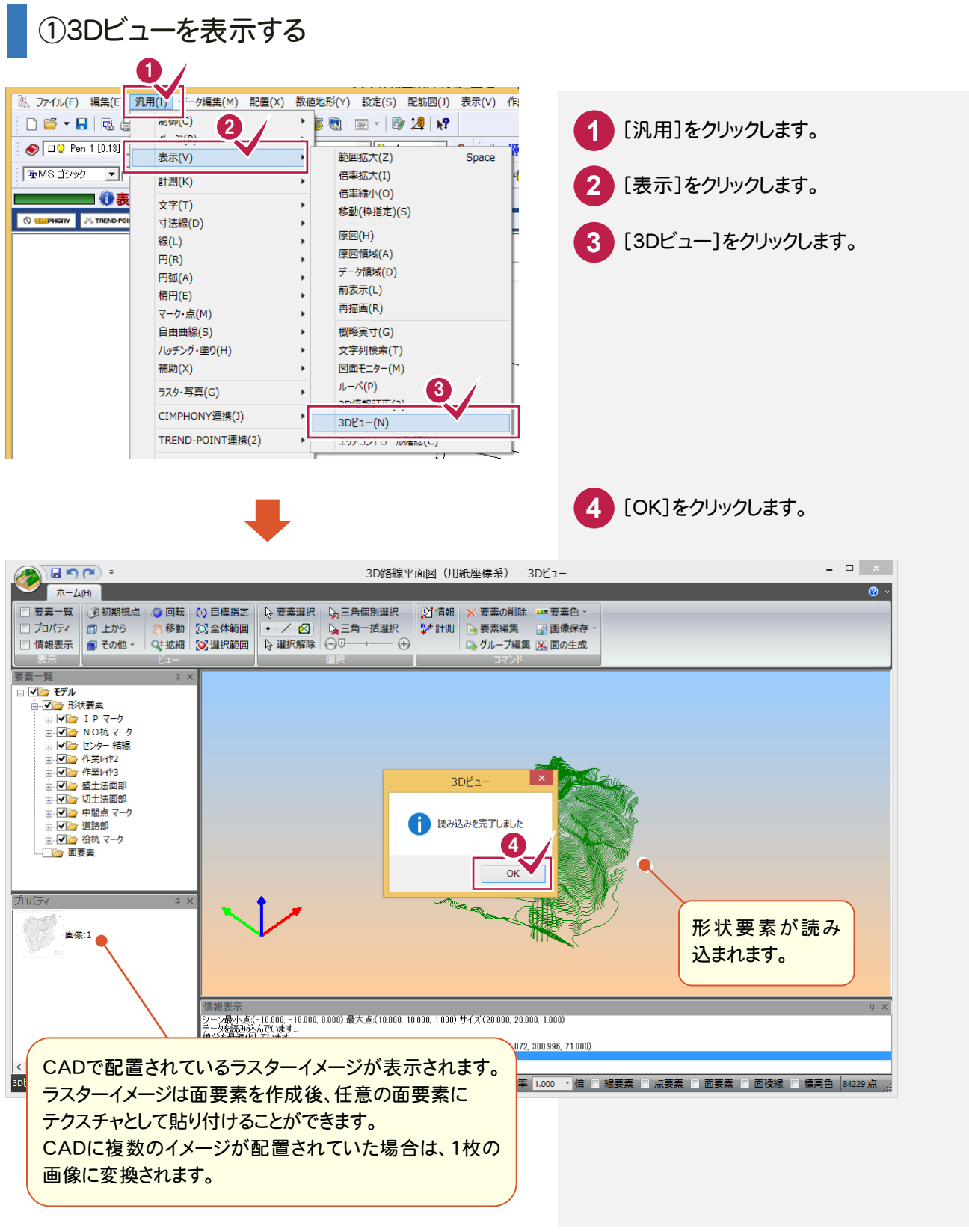

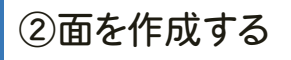

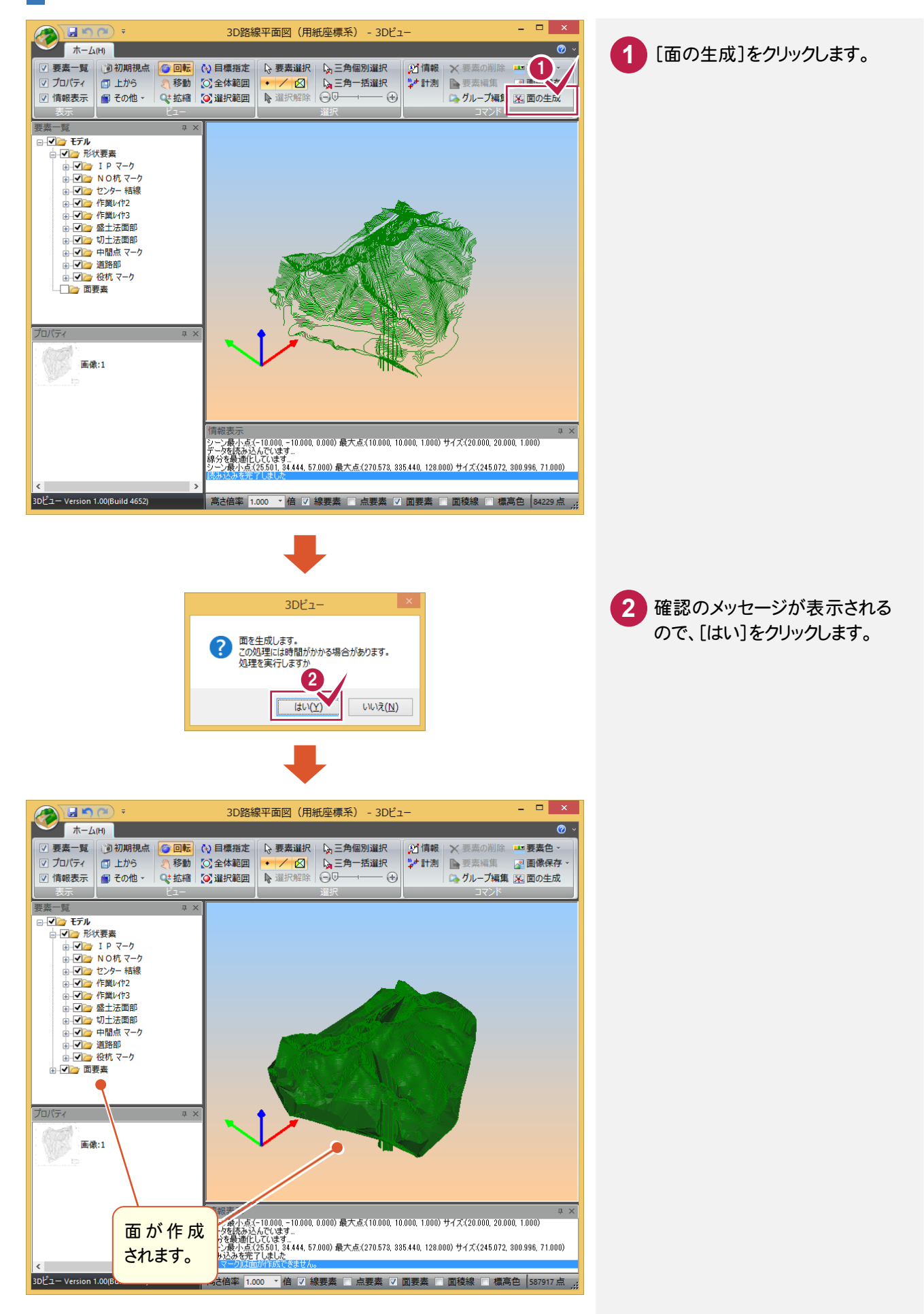

## ③面要素に画像をテクスチャとして割り付ける

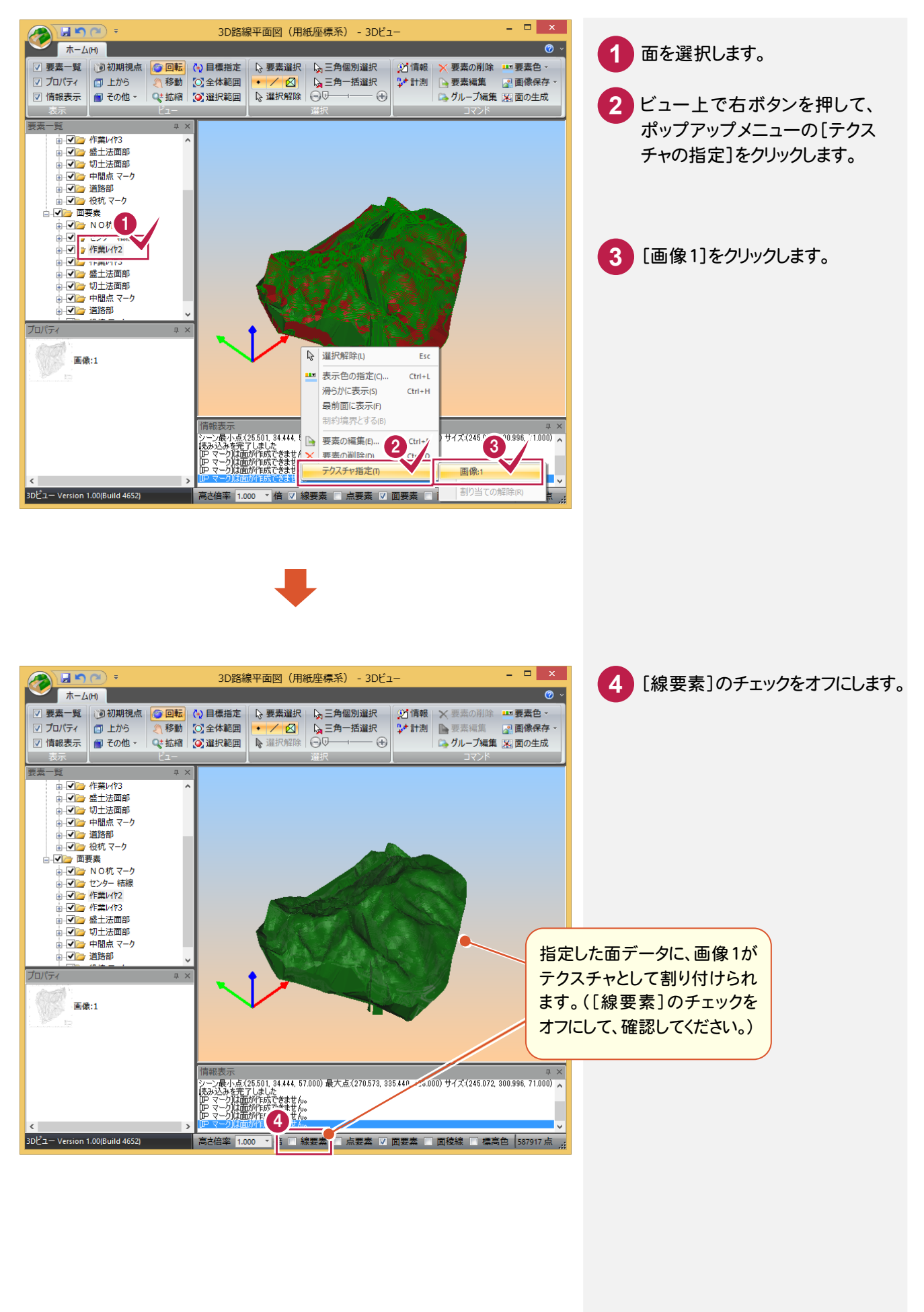

## ④面要素の色を変更する

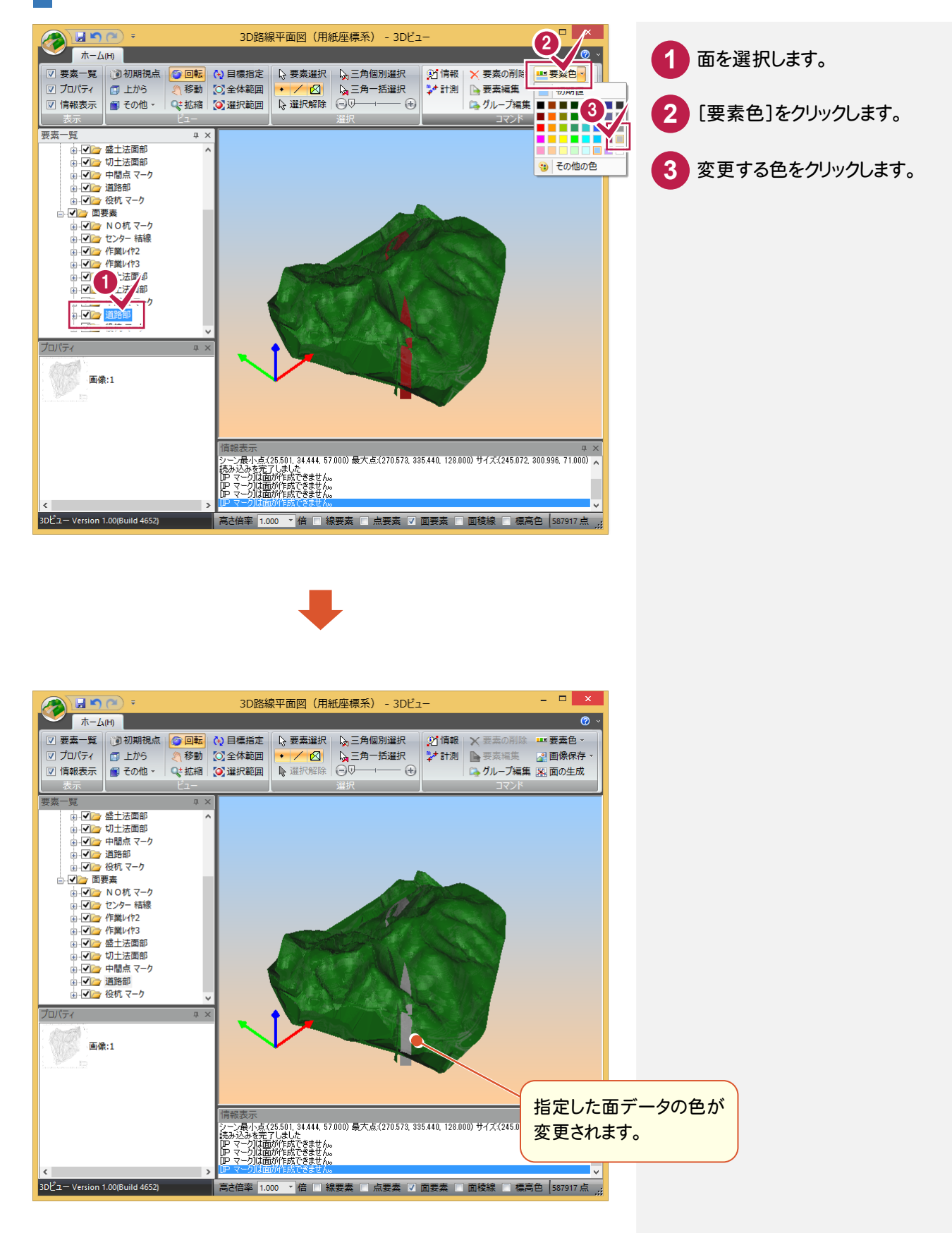